# OPTIMIZE **MERCURY BUSINESS AVAILABILITY CENTER"**

**Discovery Manager Administration** 

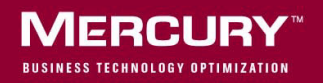

# **Mercury Business Availability Center** Discovery Manager Administration

Version 6.5

Document Release Date: November 20, 2006

### **MERCURY**

Mercury Business Availability Center, Version 6.5 Discovery Manager Administration

This document, and the accompanying software and other documentation, is protected by U.S. and international copyright laws, and may be used only in accordance with the accompanying license agreement. Features of the software, and of other products and services of Mercury Interactive Corporation, may be covered by one or more of the following patents: United States: 5,511,185; 5,657,438; 5,701,139; 5,870,559; 5,958,008; 5,974,572; 6,137,782; 6,138,157; 6,144,962; 6,205,122; 6,237,006; 6,341,310; 6,360,332, 6,449,739; 6,470,383; 6,477,483; 6,549,944; 6,560,564; 6,564,342; 6,587,969; 6,631,408; 6,631,411; 6,633,912; 6,694,288; 6,738,813; 6,738,933; 6,754,701; 6,792,460 and 6,810,494. Australia: 763468 and 762554. Other patents pending. All rights reserved.

U.S. GOVERNMENT RESTRICTED RIGHTS. This Software Documentation is a "commercial item" as defined at 48 C.F.R. 2.101 (October 1995). In accordance with 48 C.F.R. 12.212 (October 1995), 48 C.F.R. 27.401 through 27.404 and 52.227-14 (June 1987, as amended) and 48 C.F.R. 227.7201 through 227.7204 (June 1995), and any similar provisions in the supplements to Title 48 of the C.F.R. (the "Federal Acquisition Regulation") of other entities of the U.S. Government, as applicable, all U.S. Government users acquire and may use this Documentation only in accordance with the restricted rights set forth in the license agreement applicable to the Computer Software to which this Documentation relates.

Mercury, Mercury Interactive, the Mercury logo, the Mercury Interactive logo, LoadRunner, WinRunner, SiteScope and TestDirector are trademarks of Mercury Interactive Corporation and may be registered in certain jurisdictions. The absence of a trademark from this list does not constitute a waiver of Mercury's intellectual property rights concerning that trademark.

All other company, brand and product names may be trademarks or registered trademarks of their respective holders. Mercury disclaims any responsibility for specifying which marks are owned by which companies or which organizations.

Mercury provides links to external third-party Web sites to help you find supplemental information. Site content and availability may change without notice. Mercury makes no representations or warranties whatsoever as to site content or availability.

Mercury Interactive Corporation 379 North Whisman Road Mountain View, CA 94043 Tel: (650) 603-5200 Fax: (650) 603-5300 http://www.mercury.com

© 2005-2006 Mercury Interactive Corporation, All rights reserved

If you have any comments or suggestions regarding this document, please send them by e-mail to documentation@mercury.com.

# **Table of Contents**

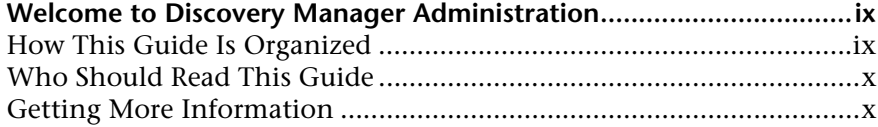

#### **[PART I: INTRODUCTION](#page-12-0)**

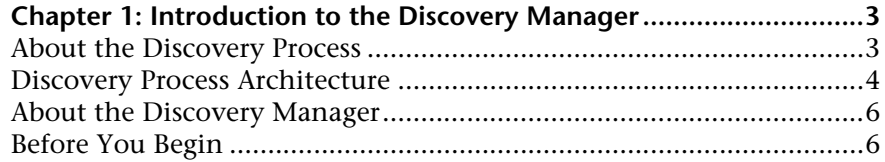

#### **[PART II: DISCOVERY PROBE INSTALLATION](#page-18-0)**

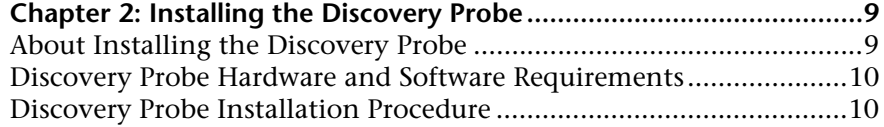

#### **[PART III: PACKAGES](#page-24-0)**

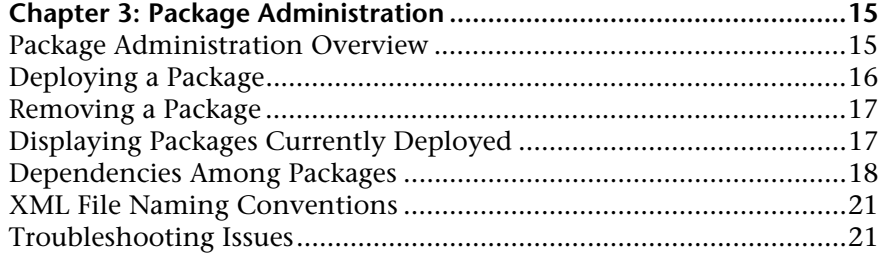

#### **[PART IV: WORKING WITH THE DISCOVERY SYSTEM](#page-34-0)**

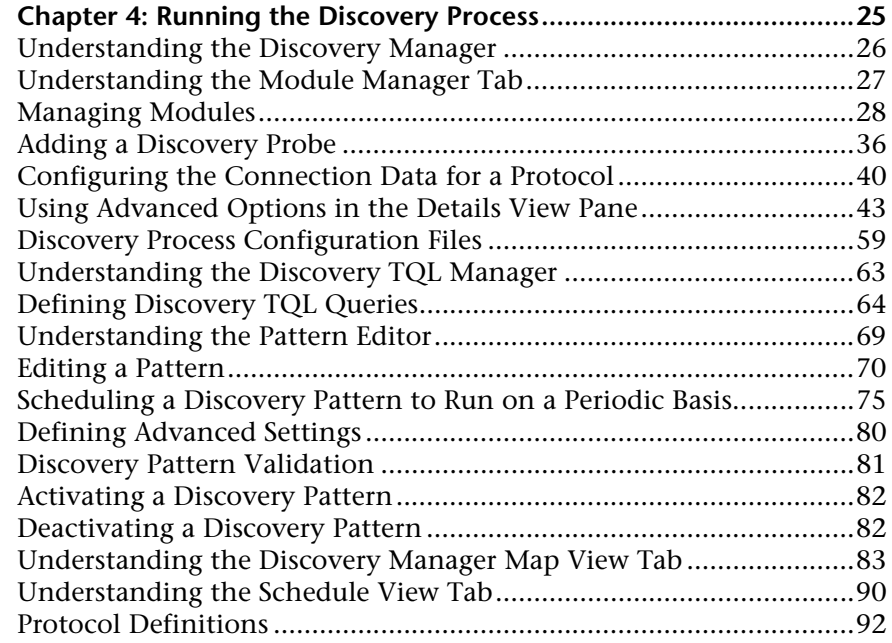

#### **[PART V: PERFORMING SPECIFIC DISCOVERIES](#page-118-0)**

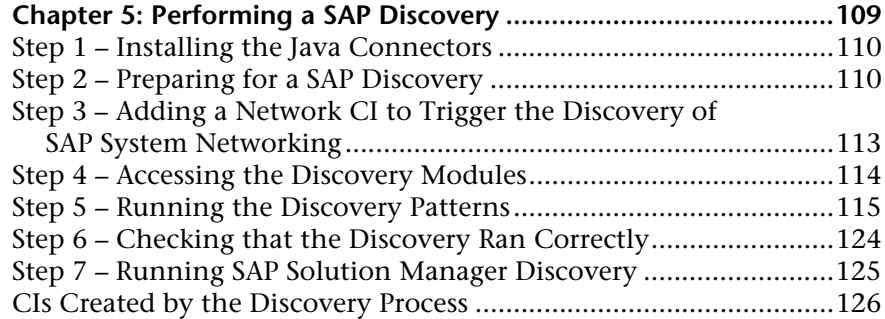

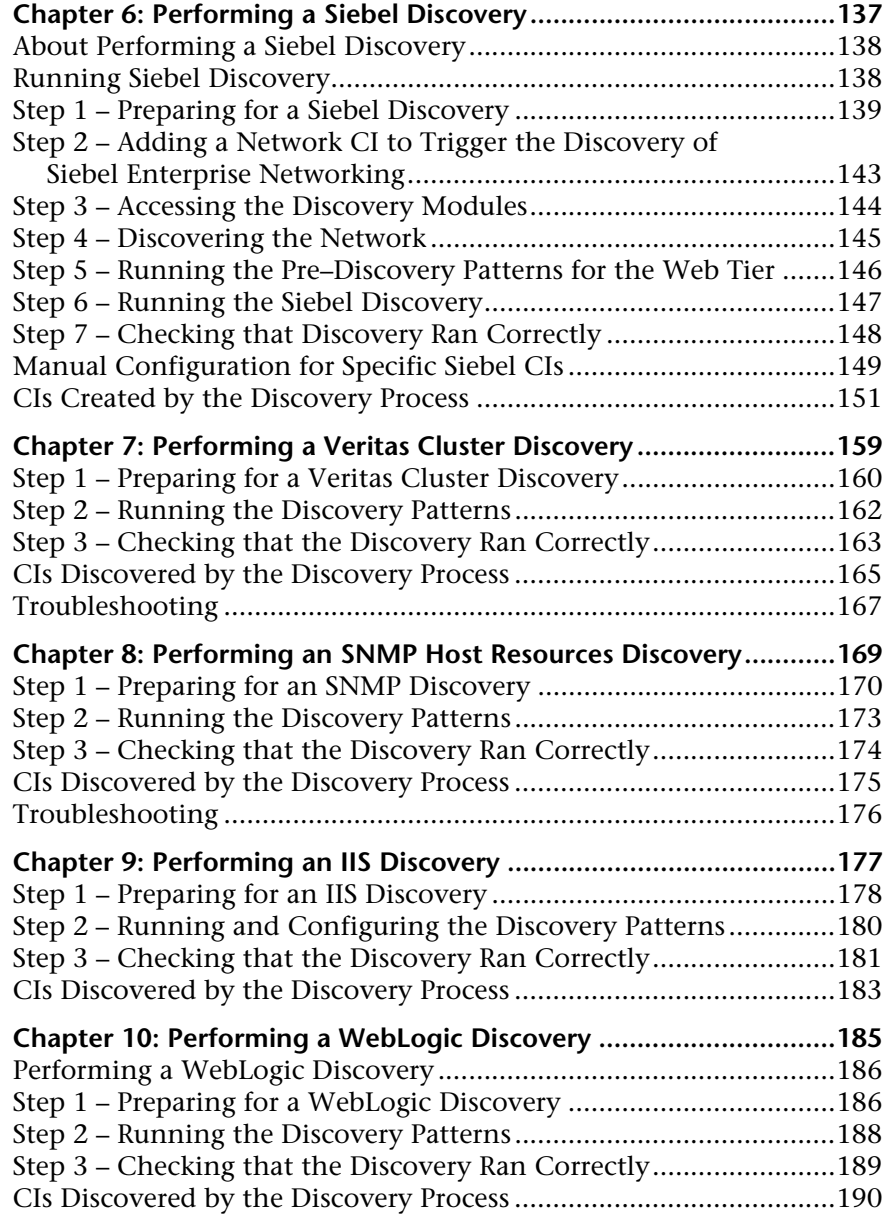

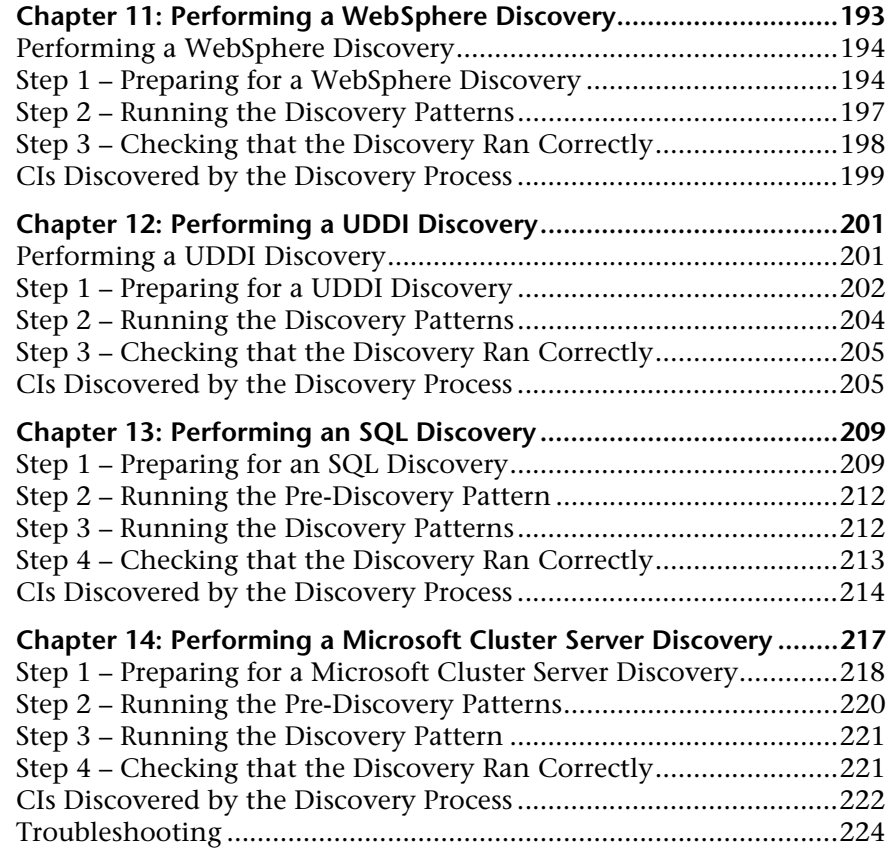

#### **PART VI: APPENDIXES**

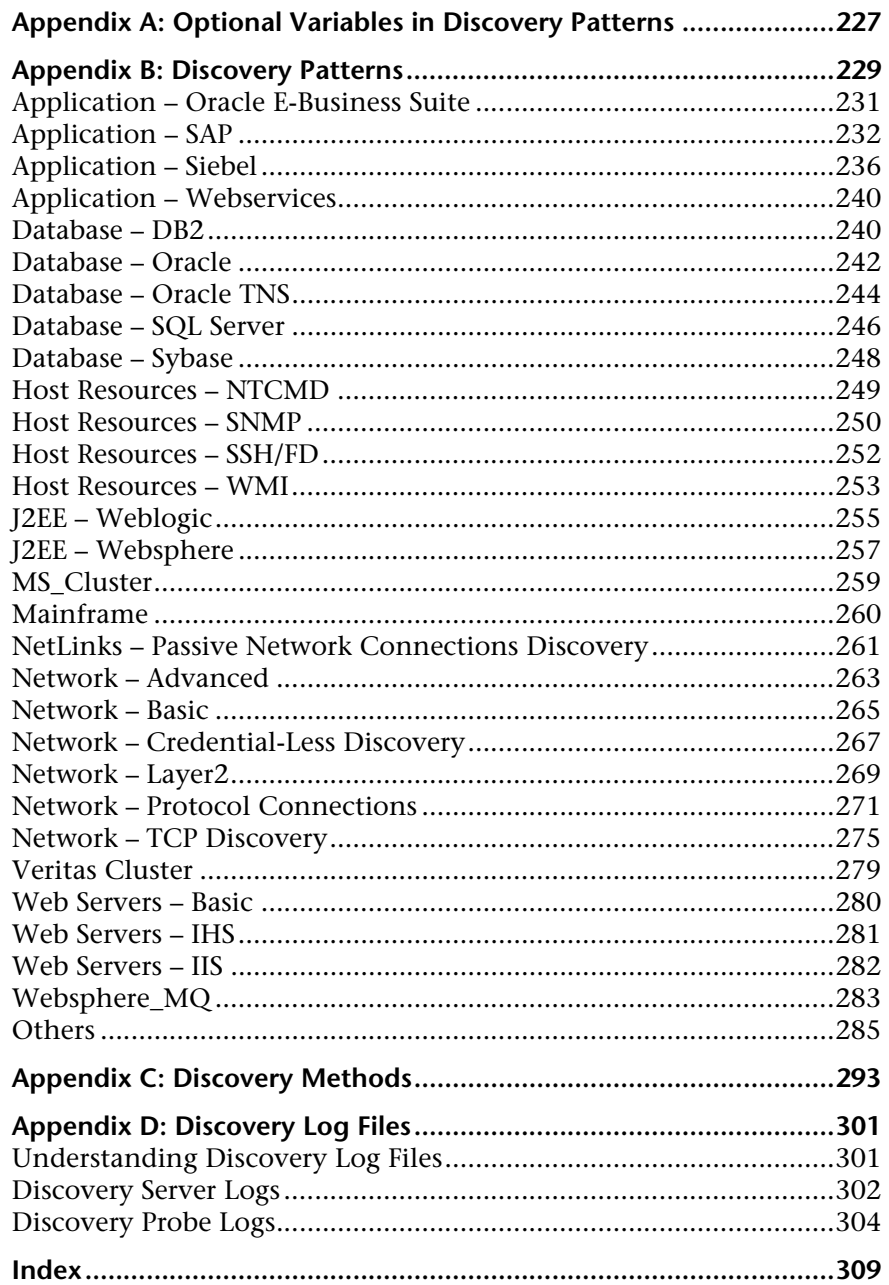

Table of Contents

### <span id="page-10-0"></span>**Welcome to Discovery Manager Administration**

This guide describes how to work with Discovery Manager.

#### <span id="page-10-1"></span>**How This Guide Is Organized**

The guide contains the following chapters:

#### **Part I [Introduction](#page-12-1)**

Contains an explanation of what the discovery process is and describes the Mercury Business Availability Center discovery process architecture.

#### **Part II [Discovery Probe Installation](#page-18-1)**

Describes how to install the Discovery Probe.

#### **Part III [Packages](#page-24-1)**

Describes how to create and deploy packages.

#### **Part IV [Working with the Discovery System](#page-34-1)**

Describes how to run the discovery process by activating and editing discovery patterns.

#### **Part V [Performing Specific Discoveries](#page-118-1)**

Contains a description of specific discoveries.

#### **Part VI [Appendixes](#page-236-1)**

Describes how to add the attribute **optional="true"** to a variable tag in a discovery pattern. It also provides a list of discovery patterns, discovery methods and discovery log descriptions.

#### <span id="page-11-0"></span>**Who Should Read This Guide**

This guide is intended for the following users of Mercury Business Availability Center:

- ➤ Mercury Business Availability Center administrators
- ➤ Mercury Business Availability Center platform administrators
- ➤ Mercury Business Availability Center application administrators
- ➤ Mercury Business Availability Center data collector administrators

Readers of this guide should be knowledgeable about enterprise system administration, have familiarity with ITIL concepts, and be knowledgeable about Mercury Business Availability Center in general and Mercury Application Mapping technology specifically.

#### <span id="page-11-1"></span>**Getting More Information**

For information on using and updating the Mercury Business Availability Center Documentation Library, reference information on additional documentation resources, typographical conventions used in the Documentation Library, and quick reference information on deploying, administering, and using Mercury Business Availability Center, refer to *Getting Started with Mercury Business Availability Center*.

# **Part I**

# <span id="page-12-1"></span><span id="page-12-0"></span>**Introduction**

**1**

### <span id="page-14-2"></span><span id="page-14-0"></span>**Introduction to the Discovery Manager**

This chapter introduces the Discovery Manager. The Discovery Manager enables you to manage the discovery process.

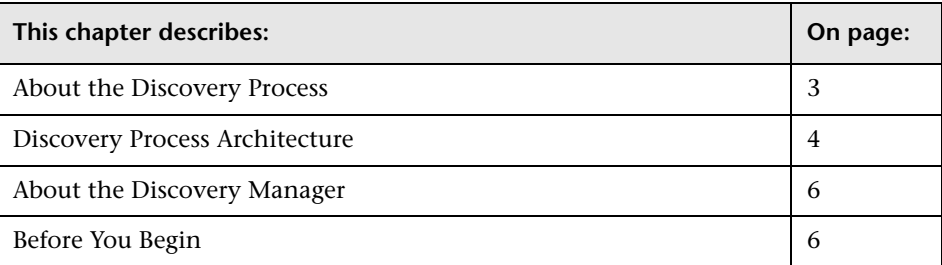

#### <span id="page-14-1"></span>**About the Discovery Process**

Mercury Business Availability Center's discovery system enables you to automatically discover and map logical application assets in Layers 2 through 7 of the Open System Interconnection (OSI) Model. It is an ongoing, automatic process that continuously detects changes that occur in your IT infrastructure and updates the CMDB accordingly. You do not need to install any agents on the discovered devices. The discovery process uses a spiral discovery model that has over 100 out-of-the-box discovery patterns.

The discovery process is a gradual uncovering of the elements in your system. Discovery is first done at the most basic level, and then at more in-depth ones. Every time a discovery pattern is activated, it discovers more CIs, which in turn are used as triggers for other discovery patterns. This process continues until your entire IT infrastructure is discovered and mapped.

The discovery process does the following:

- $\blacktriangleright$  Sweeps the application domain
- ➤ Identifies application element details
- ➤ Determines which ports are being used
- $\blacktriangleright$  Checks the operating system
- ➤ Communicates with Industry standard or Application APIs

#### <span id="page-15-0"></span>**Discovery Process Architecture**

The architecture of the Mercury Business Availability Center discovery process consists of the following components:

- ➤ ["Discovery Pattern" on page 4](#page-15-1)
- ➤ ["Discovery Module" on page 5](#page-16-0)
- ➤ ["Discovery Probe" on page 5](#page-16-1)
- ➤ ["Mercury Business Availability Center Servers" on page 5](#page-16-2)
- <span id="page-15-1"></span>➤ ["Discovery Protocol" on page 5](#page-16-3)

#### **Discovery Pattern**

The discovery process is run by activating discovery patterns. A discovery pattern is an XML template that contains definitions of one or more discovery tasks. It defines which data is discovered, through which protocol, when to pass the data on to the CMDB, and the executing schedule. A discovery pattern contains a description of the configuration items (CIs) and relationships that are created with each specific pattern. The CI and relationship definitions are taken from the CI Type Model, which contains the definitions of all the configuration item types (CITs) and relationships defined in the system.

#### <span id="page-16-0"></span>**Discovery Module**

A discovery module contains one or more discovery patterns that together, allow a discovery of a specific technology/application. For example, discovery of the network includes patterns that discover: IPs, servers, switches, routers, and so forth.

#### <span id="page-16-1"></span>**Discovery Probe**

The Discovery Probe is the main discovery component responsible for receiving discovery tasks from the Mercury Business Availability Center server, dispatching them to the IT components and sending the results back to the CMDB through the server. You define a range of network addresses to a specific installed Discovery Probe. The connection between the Discovery Probe ID to the physically installed Discovery Probe is made in the **appilog-remote.properties** file, which is located in: **\<Discovery Probe installation location>/root/lib/collectors**.

#### <span id="page-16-2"></span>**Mercury Business Availability Center Servers**

The Mercury Business Availability Center Core Server hosts the servlets that deliver discovery requests to the Discovery Probe. The Processing Server receives the discovery results and stores the collected data in the CMDB.

If you install Mercury Business Availability Center using a single machine, that server functions as both a Processing and Core Server.

#### <span id="page-16-3"></span>**Discovery Protocol**

Discovery of the different IT infrastructure components is performed by using various protocols such as SNMP, WMI, JMX, Telnet, and so forth.

#### <span id="page-17-0"></span>**About the Discovery Manager**

The Discovery Manager contains discovery modules. Each module contains one or more discovery patterns required for discovering a specific group of CIs. You run the discovery process by activating discovery patterns in the Discovery Manager. You can choose to activate all the patterns in the module or only some of them.

The Discovery Manager also enables you to edit the discovery patterns. Only administrators with an advanced knowledge of how the discovery process works, should edit the discovery patterns. For details, see ["Running the](#page-36-1)  [Discovery Process" on page 25](#page-36-1).

#### <span id="page-17-1"></span>**Before You Begin**

Before you run the discovery process, you must first do the following:

- ➤ **Obtain a license.** For more information, contact your Mercury representative.
- ➤ **Install the Discovery Probe.** For information on how to install the Discovery Probe, see ["Installing the Discovery Probe" on page 9.](#page-20-2)

#### **Note:**

- ➤ To perform a DB2 discovery, copy the files **db2java.zip** and **db2jcc.jar** from the DB2 installation folder and place them in **Mercury Business Availability Center's\DiscoveryProbe\root\ext\jdbcdrivers\DB2**.
- ➤ When performing an Oracle RAC discovery, note that the discovery process cannot discover links to the remote machines (DB clients) in the following situation: The discovered database is reporting its clients by their host names and not the IP addresses and the host name cannot be resolved to an IP address. In this case, the remote client cannot be created.

# **Part II**

# <span id="page-18-1"></span><span id="page-18-0"></span>**Discovery Probe Installation**

**2**

## <span id="page-20-2"></span><span id="page-20-0"></span>**Installing the Discovery Probe**

This chapter describes the hardware and software requirements and the procedures that are needed for the installation of the Discovery Probe on a Windows platform.

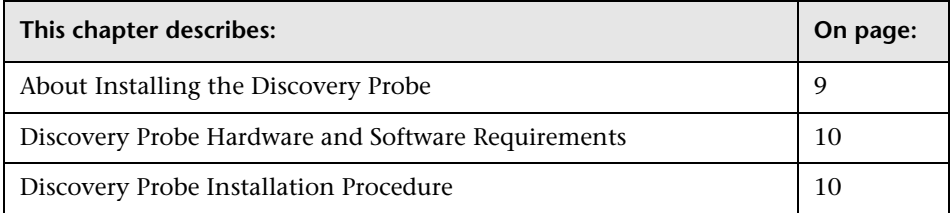

#### <span id="page-20-1"></span>**About Installing the Discovery Probe**

Before you run the discovery process, you first need to install the Discovery Probe. Read about the hardware and software requirements for installing the Discovery Probe below, and the Discovery Probe installation procedure in ["Discovery Probe Installation Procedure" on page 10.](#page-21-1)

#### <span id="page-21-0"></span>**Discovery Probe Hardware and Software Requirements**

The following table describes the hardware and software requirements for installing the Discovery Probe.

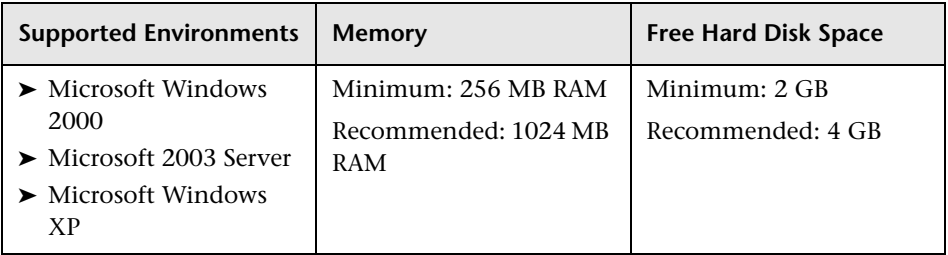

#### <span id="page-21-1"></span>**Discovery Probe Installation Procedure**

It is recommended to install the Discovery Probe on a separate server with Windows 2000 or 2003 to distribute the overall system load. Solaris is not supported.

To install the Discovery Probe, follow the instructions of the Discovery Probe wizard.

#### **To install the Discovery Probe:**

- **1** In the **Admin** menu, select **Platform**, and then click **Downloads** to open the Downloads page.
- **2** Click the **Auto Discovery Probe** link. A dialog is displayed asking if you want to open the Setup file or save it to your computer.
	- ➤ If you choose to open the file, it will not be saved to your computer, and the setup program will start immediately. In this case, depending on your browser security settings, you might receive a security warning dialog box. Confirm that you want to proceed.
	- ➤ If you choose to save the file to your computer, double-click it to begin installation.

The Discovery Probe wizard opens the Introduction page.

 **3** Click **Next** to open the Choose Installation Folder page.

 **4** Click **Choose** to display a standard Browse dialog box. Browse to and select the installation folder.

**Note:** If you change your mind after selecting a directory in the Browse dialog box, click **Restore Default Folder** to restore the default installation directory.

- **5** Click **Next** to display the Discovery Probe Configuration page.
- **6** In the Discovery Probe Configuration page, do the following:
	- ➤ In the **Core Server IP** box, enter the IP or the DNS name of the Core Server.
	- ➤ In the **Probe IP** box, enter the IP address of the machine on which you want to install the Discovery Probe.
	- ➤ In the **Probe Identifier** box, enter the name you want to give for the Discovery Probe to be used for the discovery process. The Discovery Probe identifier defined here appears as the default Discovery Probe in the Discovery Probes Manager tab in the Discovery Manager. For details, see ["Adding a Discovery Probe" on page 36](#page-47-1).
	- ➤ (For MMS environments only where a single server hosts multiple environments) In the **BAC Customer ID** box, enter the Customer ID for the environment to which the Discovery Probe reports.
- **7** Click **Next** to open the Server Communication Protocol page.
- **8** Select **Probe Server HTTPS** to secure the Discovery Probe/Server link.
- **9** Click **Next** to open the Memory Size page.
- **10** In the Memory Size page, define the minimum and maximum memory to be allocated to the Discovery Probe. The values are measured in megabytes.
	- ➤ In the **Discovery Probe Min Heap** box, enter a value that defines the minimum amount of memory to be allocated to the Discovery Probe.
	- ➤ In the **Discovery Probe Max Heap** box, enter a value that defines the maximum amount of memory to be allocated to the Discovery Probe.

**Note:** It is recommended not to change the defaults.

- **11** Click **Next** to open the Pre-Installation Summary page and review the selections you have made.
- **12** Click **Install** to complete the installation of the Discovery Probe. When the installation is complete the Install Complete page is displayed.
- **13** Click **Done**. The following shortcut is added to the Windows **Start** menu:

**Programs > Business Availability Center > Administration > Discovery Probe**

# <span id="page-24-0"></span>**Part III**

# <span id="page-24-1"></span>**Packages**

**3**

### <span id="page-26-0"></span>**Package Administration**

This chapter explains how to deploy packages. Packages contain definitions, resources, and tools that enable you to discover IT infrastructure resources such as network extensions, applications, and databases.

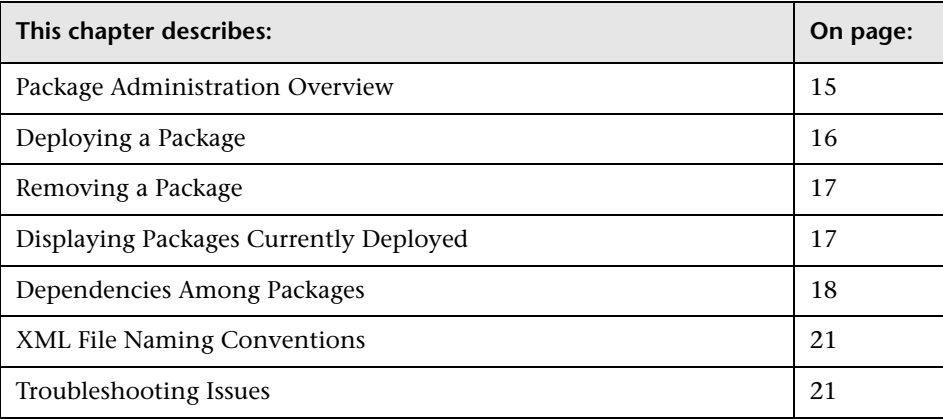

#### <span id="page-26-1"></span>**Package Administration Overview**

Packages fulfill several functions:

➤ A package includes all resources needed for the discovery of a specific IT infrastructure asset. For example, Mercury Business Availability Center runs the SQL\_Server package to discover Microsoft SQL Servers.

For details on using the Discovery Manager, see [Chapter 1, "Introduction to](#page-14-2)  [the Discovery Manager."](#page-14-2)

➤ Mercury Business Availability Center extracts information from packages when building views, hierarchies, TQL queries, and so on.

➤ Packages enable you to copy resources from one environment to another, for example, from a test to a production environment.

You can deploy and remove packages without the need to restart the server by using the JMX console. You can also display currently deployed packages.

#### <span id="page-27-0"></span>**Deploying a Package**

This section explains how to deploy a package using the JMX console.

#### **To deploy a package:**

- **1** Launch the Web browser and enter the following address: http://<server\_name>:8080/jmx-console, where <server\_name> is the name of the machine on which the Data Processing Server is installed.
- **2** Under MAM, click **service=Package manager** to open the JMX MBEAN View page.
- **3** Locate deployPackages and enter the following information:
	- ➤ In the customerId box, enter **1**.
	- ➤ In the dir box, enter the name of the folder which contains the package's zip file.

Include the full path to the folder.

➤ In the packagesNames box, enter the name of the package.

The rules for entering a package name are as follows:

- $\blacktriangleright$  The package name can contain a wildcard character  $(\star)$ .
- $\blacktriangleright$  The package name is case sensitive.
- ➤ The package name must have a **.zip** extension.
- **4** Click **Invoke** to deploy the package.

#### <span id="page-28-0"></span>**Removing a Package**

This section describes how to remove a package using the JMX console.

#### **To remove (undeploy) a package:**

- **1** Launch the Web browser and navigate to: http://<server\_name>:8080/jmxconsole, where <server\_name> is the name of the machine on which the Data Processing Server is installed.
- **2** Under MAM, click **service=Package manager** to open the JMX MBEAN View page.
- **3** Enter the following to the right of the undeployPackages box:
	- ➤ In the customerId box, enter **1**.
	- ➤ In the packagesNames box, enter the name of the package you want to remove.

The rules for entering a package name are as follows:

- ➤ Wildcard characters (\*) are not supported
- ➤ The package name is case sensitive.
- **4** Click **Invoke** to remove the package.

#### <span id="page-28-1"></span>**Displaying Packages Currently Deployed**

This section describes how to display packages that are currently deployed.

#### **To display packages that are currently deployed:**

- **1** Launch the Web browser and navigate to: http://<server\_name>:8080/jmxconsole, where <server\_name> is the name of the machine on which the Data Processing Server is installed.
- **2** Under MAM, click **service=Package manager** to open the JMX MBEAN View page.
- **3** To the right of the displaydeployedPackages box, enter **1** in the customerId box.
- **4** Click **Invoke** to display the packages that are currently deployed.

#### <span id="page-29-0"></span>**Dependencies Among Packages**

Certain packages are dependent for their functioning on the installation of other packages. This means that certain packages have to be deployed before deploying others. These dependencies are specified in the descriptor.xml file included in each package.

For example, the SQL\_Server package is based on resources that are contained in the Database Basic package. To view this dependency, open SQL\_Server.zip and open descriptor.xml in a text editor:

```
<descriptor>
<dependency>Database_Basic.zip</dependency>
</descriptor>
```
The following table contains a list of the default packages in the package directory and their dependencies.

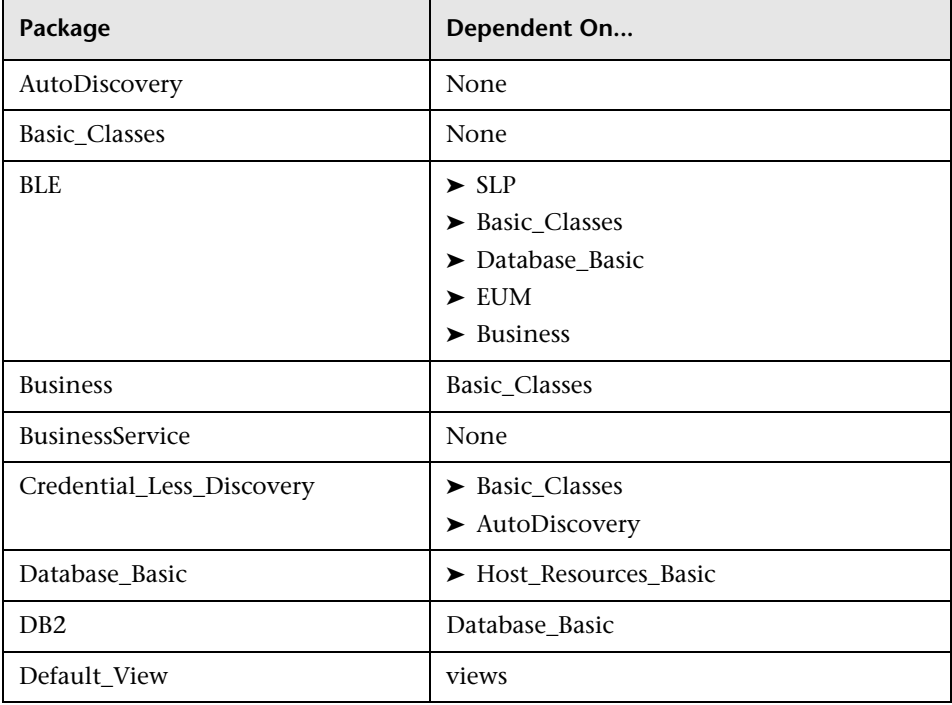

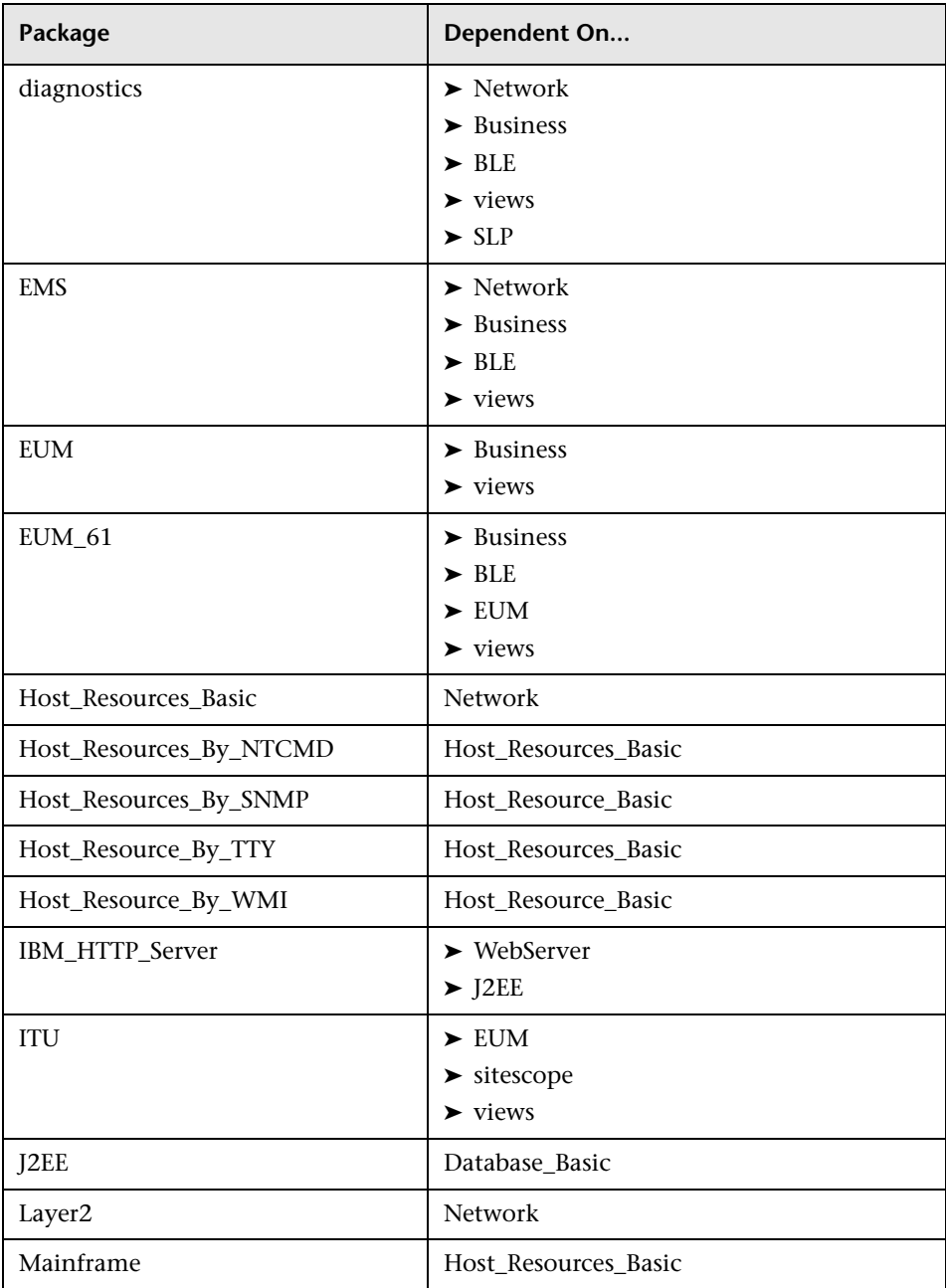

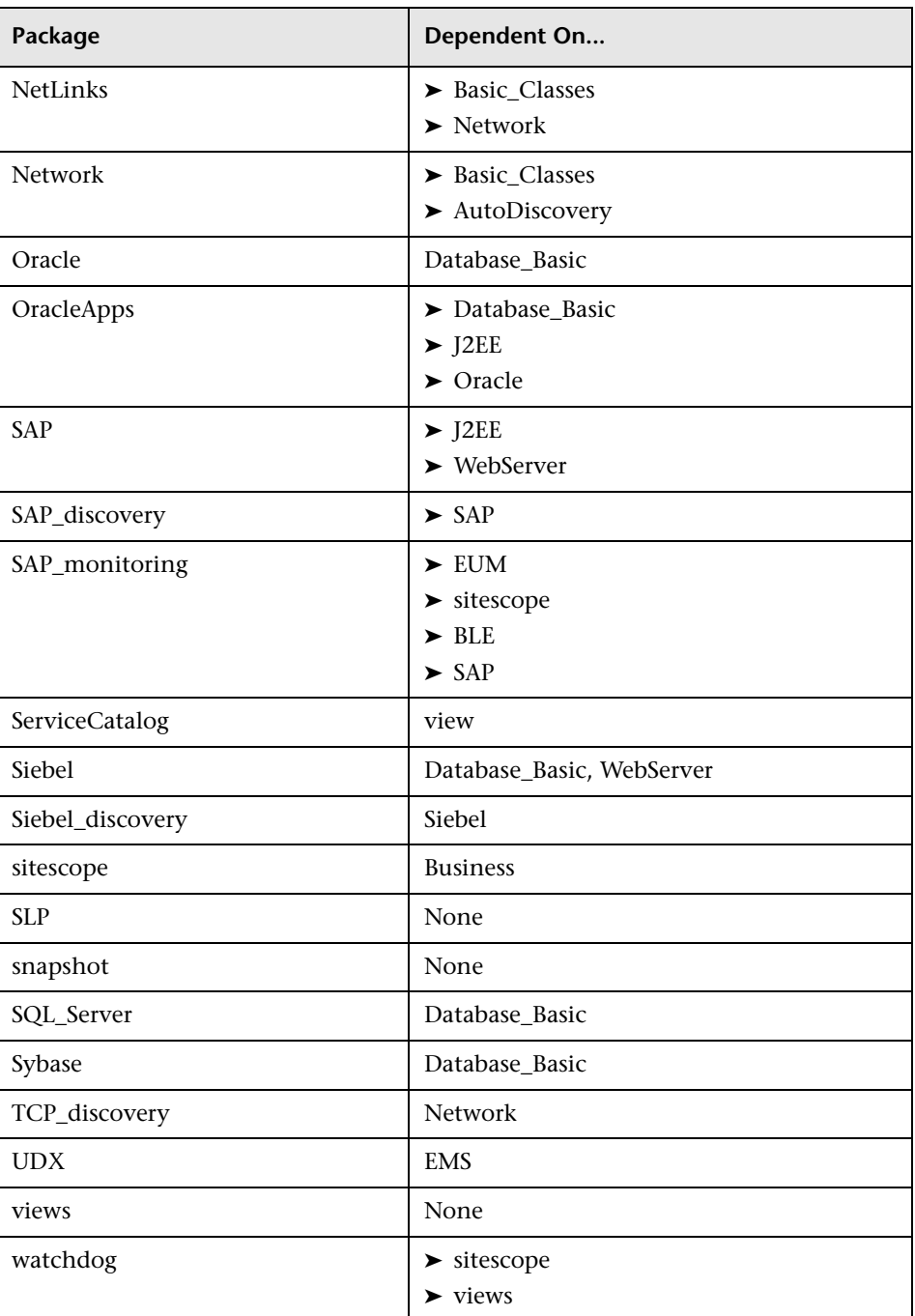

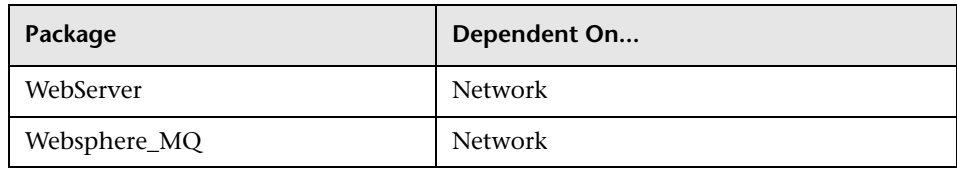

#### <span id="page-32-0"></span>**XML File Naming Conventions**

Use the following naming conventions when naming the XML files:

- ➤ The names of the resources described in the XML file must be identical to the names of the XML files. For example, a correlation rule called MyCorrelation must be described in a file called MyCorrelation.xml.
- $\blacktriangleright$  The XML file name is case sensitive.

#### <span id="page-32-1"></span>**Troubleshooting Issues**

This section describes some of the troubleshooting issues that may arise when using the JMX console to deploy, display, or remove deployed packages.

This sections contains the following topics:

- ➤ ["Verifying Dependency Among Packages" on page 21](#page-32-2)
- ➤ ["Undeploying Packages" on page 22](#page-33-0)
- <span id="page-32-2"></span>➤ ["Verifying Packaging Operations" on page 22](#page-33-1)

#### **Verifying Dependency Among Packages**

Certain packages are dependent for their functioning on the installation of other packages. These dependencies are specified in the descriptor.xml file included in each package. The success of package deployment or removal of a package may depend on the installation of other packages.

For example:

- ➤ If package A is dependent on package B, you cannot remove package B.
- ➤ If you want to deploy package A, which is dependent on package B, but package B does not exist, you cannot deploy package A.

**Note:** For a list of the packages and their dependencies, see ["Dependencies](#page-29-0)  [Among Packages" on page 18.](#page-29-0)

#### **Undeploying Packages**

- <span id="page-33-0"></span>➤ You cannot remove (undeploy) a package that contains a CIT if an instance of that CIT appears in the CMDB.
- <span id="page-33-1"></span>➤ You cannot undeploy a package if one of its resources remains deployed.

#### **Verifying Packaging Operations**

It is recommended to check the packaging.log file after each operation to verify its success. If the operation was not successful, the log file contains detailed information on why the operation failed.

The packaging.log file is located in: **<Mercury Business Availability Center root directory>\log**.

# **Part IV**

# <span id="page-34-1"></span><span id="page-34-0"></span>**Working with the Discovery System**
**4**

# **Running the Discovery Process**

This chapter describes how to run the discovery process by activating and editing discovery patterns.

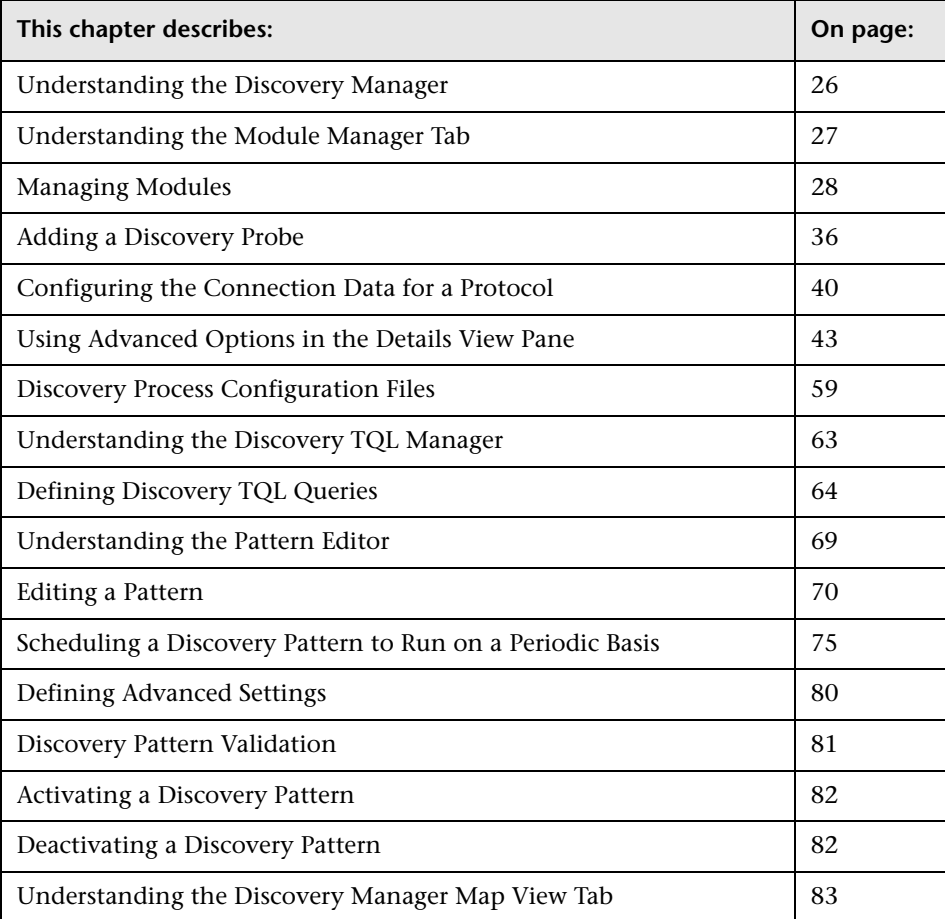

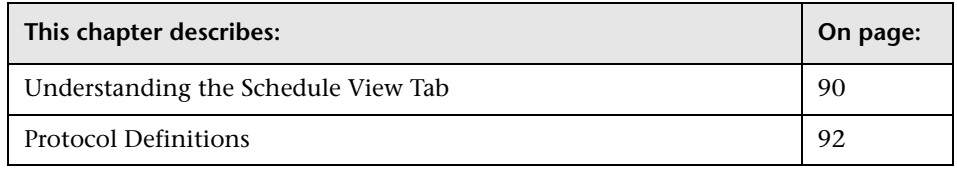

## <span id="page-37-0"></span>**Understanding the Discovery Manager**

The Discovery Manager is displayed by selecting **Admin > CMDB** and then clicking the **Discovery Manager** tab. The Discovery Manager contains the following tabs:

- ➤ **Module Manager.** Contains:
	- ➤ **Details View tab**. Enables you to activate discovery patterns. The Module Manager contains a list of discovery modules. Each discovery module includes a group of discovery patterns. Select the required discovery patterns from the various modules to discover a specific group of CIs. For details, see ["Understanding the Module Manager Tab" on page 27](#page-38-0).
	- ➤ **Map View tab**. Displays a visual representation of the real-time progress of the discovery process. For details, see ["Understanding the Discovery](#page-94-0)  [Manager Map View Tab" on page 83.](#page-94-0)
	- ➤ **Schedule View tab**. Displays all discovery pattern scheduling information in one table. For details, see ["Understanding the Schedule View Tab" on](#page-101-0)  [page 90](#page-101-0).
- ➤ **Probe Manager.** Enables you to:
	- ➤ Define a new discovery probe and the range of the IP addresses to be discovered. For details, see ["Adding a Discovery Probe" on page 36.](#page-47-0)
	- ➤ Define the connection data for each protocol. For details, see ["Configuring the Connection Data for a Protocol" on page 40](#page-51-0).

## <span id="page-38-0"></span>**Understanding the Module Manager Tab**

The Module Manager tab contains a list of discovery modules. Each module includes the discovery patterns necessary to discover a specific group of CIs.

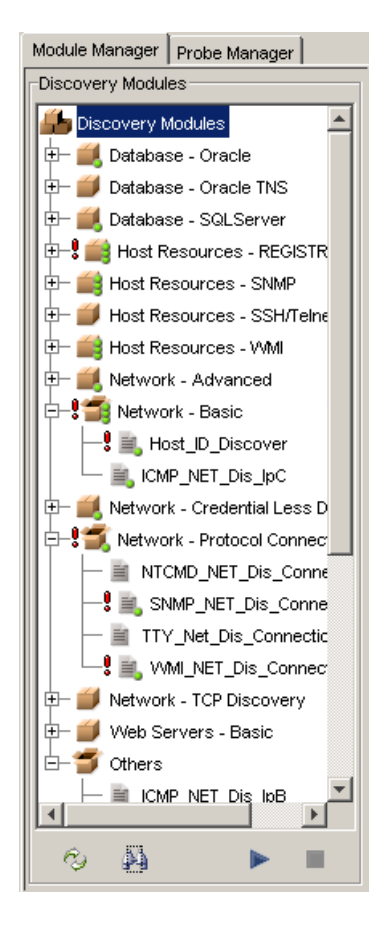

From the Discovery Modules pane, you can select the module(s) you want to use for the discovery process. The discovery patterns contained in the modules you select are used in the discovery process. Each icon represents a module.

When you select a module, the Details View tab in the Module Manager is divided as follows:

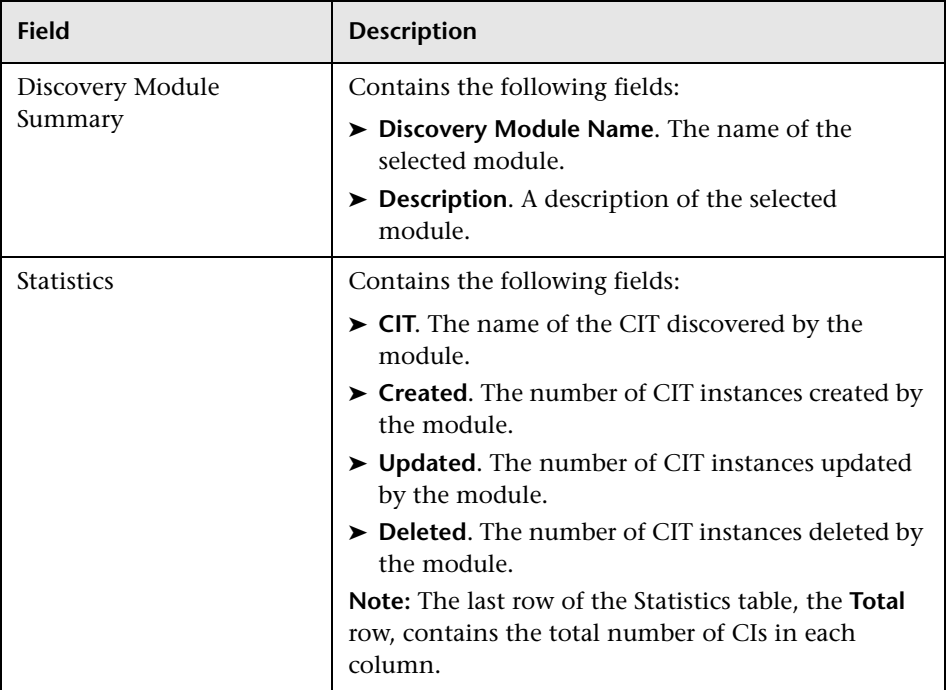

**Note:** For details on the Map View tab, see ["Understanding the Discovery](#page-94-0)  [Manager Map View Tab" on page 83.](#page-94-0)

## <span id="page-39-0"></span>**Managing Modules**

This section contains the following topics:

- ➤ ["Editing a Discovery Module" on page 29](#page-40-0)
- ➤ ["Activating a Discovery Module" on page 30](#page-41-0)
- ➤ ["Deactivating a Discovery Module" on page 31](#page-42-0)
- ➤ ["Creating a Discovery Module" on page 31](#page-42-1)
- ➤ ["Deleting a Discovery Module" on page 32](#page-43-0)
- ➤ ["Searching For a Discovery Pattern" on page 32](#page-43-1)
- ➤ ["Updating the Statistics Table for the Selected Discovery Module" on](#page-44-0)  [page 33](#page-44-0)
- ➤ ["Resetting the Statistics Table for the Selected Discovery Module" on page 33](#page-44-1)
- ➤ ["Sorting and Customizing Tables" on page 34](#page-45-0)
- <span id="page-40-0"></span>➤ ["Maximizing and Restoring the Statistics Table" on page 35](#page-46-0)

### **Editing a Discovery Module**

You can edit each module to include the discovery patterns you want it to contain.

#### **To edit a discovery module:**

 **1** In the Discovery Modules pane, right-click the module you want to edit and select **Edit Module** to open the Edit Discovery Module dialog box.

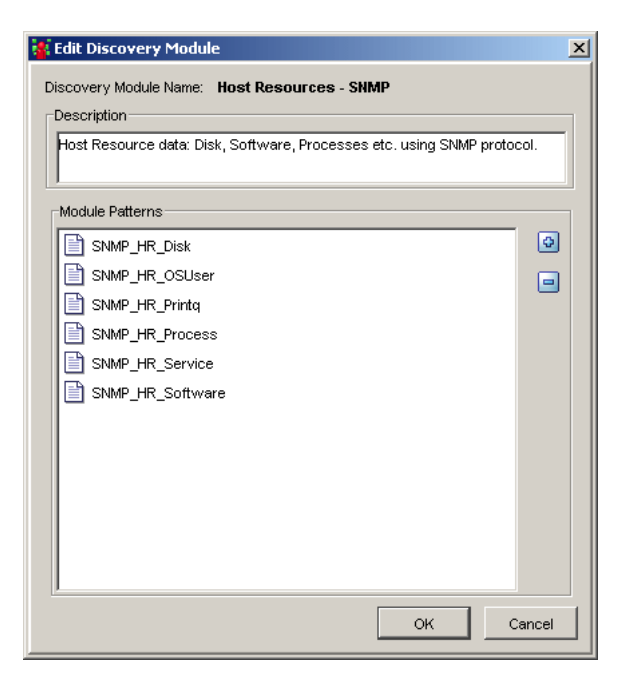

The Edit Discovery Module dialog box has the following fields:

- ➤ **Description.** A description of the selected module.
- ➤ **Module Patterns.** A list of the discovery patterns in the selected module.
- lo.
- **2** Click the **Add Discovery Pattern to Module** button to open the Choose Discovery Patterns dialog box.
- **3** Select the pattern(s) you want to add to the module. You can make multiple selections.
- **4** Click **OK**. The discovery patterns are added to the **Module Patterns** area in the Edit Discovery Module dialog box.
- **5** Click **OK** in the Edit Discovery Module dialog box to save the changes you have made.

### <span id="page-41-0"></span>**Activating a Discovery Module**

When you activate a discovery module, you activate all the patterns contained in the module.

#### **To activate a discovery module:**

In the Discovery Modules pane, right-click the module you want to activate and select **Activate**, or select the required module and click the **Activate** button in the bottom right corner of the Discovery Modules pane.

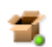

۵Đ

▶

A module that is activated, as seen here, is marked with green dots.

**Note:** If only some of the module's patterns are activated, the module is marked with a single green dot. If all patterns of the module are activated, the module is marked with three green dots.

When the discovery module is activated, it discovers CITs and relationships of the types that are described in each pattern, and places them in the CMDB.

## <span id="page-42-0"></span>**Deactivating a Discovery Module**

This section explains how to deactivate a module that is activated.

#### **To deactivate a discovery module:**

In the Discovery Modules pane, right-click the module you want to deactivate and select **Deactivate**, or select the required module and click the **Deactivate** button in the bottom right corner of the Discovery Modules pane.

## <span id="page-42-1"></span>**Creating a Discovery Module**

This section describes how to create a discovery module.

#### **To create a discovery module:**

- **1** In the Discovery Modules pane, right-click **Discovery Modules** at the top of the hierarchy.
- **2** Select **Create new module.** The Choose new name for discovery module dialog box opens.
- **3** Enter a new name for the module.
- **4** Click **OK** to create the new module. The new discovery module appears in the Discovery Module pane.
- **5** To add discovery patterns to the module, right-click the module and select **Edit Module**. The Edit Discovery Module opens. For details, see ["Editing a](#page-40-0)  [Discovery Module" on page 29.](#page-40-0) After you add one or more discovery patterns to the module, the module then appears in the Discovery Module pane.

### <span id="page-43-0"></span>**Deleting a Discovery Module**

This section describes how to delete a discovery module.

**Note:** Only administrators with an expert knowledge of the discovery process should delete discovery modules.

#### **To delete a discovery module:**

In the Discovery Modules pane, right-click the module you want to delete and select **Delete**.

## <span id="page-43-1"></span>**Searching For a Discovery Pattern**

Discovery Manager's searching capabilities enable you to find a specific discovery pattern in the Discovery Modules pane. These capabilities provide different search criteria through which you can search for discovery patterns. You can do a search according to their pattern name, input type, or output type.

#### **To search for a discovery pattern in the Discovery Modules pane:**

- **1** At the bottom of the Discovery Module pane, click the **Find Pattern** button to open the Find patterns dialog box.
- **2** To search for a pattern by name, do the following:
	- ➤ Select **Name**.
	- ➤ In the **Discovery Pattern Name** box, enter the name of the pattern you want to find. Mercury Business Availability Center searches for patterns whose names contain the entered text.
- **3** To search for patterns by CIs that triggered the discovery pattern (input CIs), do the following:
	- ➤ Select **Input type**.
	- ➤ In the **CI Type** area, click the **CI Type** button to open the Choose Configuration Item Type dialog box.
	- ➤ Select the required CIT and click **OK**.

Ä

 $\ldots$ 

- **4** To search for patterns by CIs that are discovered as a result of the activated discovery pattern (output CIs), do the following:
	- ➤ Select **Output type**.
	- ➤ In the **CI Type** area, click the **CI Type** button to open the Choose Configuration Item Type dialog box.
	- ➤ Select the required CIT and click **OK**.
- **5** In the **Direction** section, specify whether you want to do a forward or backward search.
- **6** To run the search do one of the following:
	- ➤ Click **Find Next**. If Mercury Business Availability Center finds a match, it highlights the next pattern that meets the search criteria you defined.
	- ➤ Click **Find All**. If Mercury Business Availability Center finds a match, it highlights all the patterns that meet the search criteria you defined.

### <span id="page-44-0"></span>**Updating the Statistics Table for the Selected Discovery Module**

The discovery process results in the **Statistics** table are not automatically updated.

#### **To update the Statistics table:**

<span id="page-44-1"></span> $\hat{c}_i$ 

F

 $\overline{\mathbb{R}}$ 

In the **Module Manager** tab, click the **Refresh Statistics** button to the left of the Statistics table.

### **Resetting the Statistics Table for the Selected Discovery Module**

You can delete all the statistics from the **Statistics** table and restart the counting from zero.

#### **To reset the Statistics table:**

In the **Module Manager** tab, click the **Reset Statistics** button to the left of the Statistics table.

### <span id="page-45-0"></span>**Sorting and Customizing Tables**

This section describes how to sort the content in the columns and set which columns you want to display and in what order.

- ➤ ["Sorting the Statistics Table" on page 34](#page-45-1)
- ➤ ["Hiding a Column in the Statistics Table" on page 34](#page-45-2)
- ➤ ["Displaying Hidden Columns in the Statistics Table" on page 34](#page-45-3)
- <span id="page-45-1"></span>➤ ["Customizing the Statistic Table" on page 35](#page-46-1)

### **Sorting the Statistics Table**

You can sort the contents of the Statistics table to be displayed in either ascending or descending order.

#### **To sort the contents of a Protocol Entry column:**

- **1** Click a column header.
- **2** To change the sort order, click the column header again.

Once a column has been sorted its header displays a pink triangle pointed upwards for ascending order or downwards for descending order.

#### <span id="page-45-2"></span>**Hiding a Column in the Statistics Table**

You can hide a column in the Statistics table.

#### **To hide a column in the Statistics table:**

On the selected tab, right-click the header of the column you want to hide and select **Hide Column**.

#### <span id="page-45-3"></span>**Displaying Hidden Columns in the Statistics Table**

You can display hidden columns in the Statistics table.

#### **To display hidden columns:**

Right-click one of the column headers and select **Show All Columns**.

## <span id="page-46-1"></span>**Customizing the Statistic Table**

You can customize the Statistics table.

### **To customize the Statistics table:**

 $\prec$ 

 $>$ 

<span id="page-46-0"></span>IJ.

- **1** Right-click one of the column headers and select **Customize** to open the Columns dialog box.
- **2** To remove column(s) from the tab, select the required column(s) in the **Visible Columns** area and click the **Remove Column** button. The selected column(s) moves to the **Hidden Columns** area. (To return a column to the **Visible Columns** area, select it and click the **Add Column** button.)
- **3** To change the display order of the columns, use the up and down arrows.
	- **4** Click **OK** to apply your customization to the table.

## **Maximizing and Restoring the Statistics Table**

This section describes how to maximize and restore the Statistics table to its previous size.

#### **To maximize and restore the Statistics table to its previous size:**

- **1** Click the up arrow at the top left-hand corner of the Statistics table to maximize the table.
- **2** Click the down arrow at the top left-hand corner of the Statistics table to restore the table to its previous size.

## <span id="page-47-0"></span>**Adding a Discovery Probe**

This section explains how to add a Discovery Probe and define its discovery range using the Probe Manager tab.

This section contains the following topics:

- ➤ ["Adding a Discovery Probe and Configuring the Discovery Range" on](#page-47-1)  [page 36](#page-47-1)
- ➤ ["Deleting a Discovery Probe" on page 38](#page-49-0)
- ➤ ["Editing the Probe Description" on page 38](#page-49-1)
- ➤ ["Deleting an IP Range" on page 38](#page-49-2)
- ➤ ["Editing an Existing IP Range" on page 39](#page-50-0)
- <span id="page-47-1"></span>➤ ["Rules for Defining an IP Address Range" on page 39](#page-50-1)

### **Adding a Discovery Probe and Configuring the Discovery Range**

This section describes how to add a Discovery Probe and the range of the IP addresses to be discovered.

**To add a new Discovery Probe and configure the discovery range:**

- **1** Select **Admin > CMDB** and click the **Discovery Manager** tab.
- **2** Click the **Probe Manager** tab.

 **3** In the Discovery Probes pane, the Probe Identifier that is defined on the Discovery Probe Configuration page of the Discovery Probe wizard appears as the default Discovery Probe. (For details, see ["Discovery Probe Installation](#page-21-0)  [Procedure" on page 10.](#page-21-0))

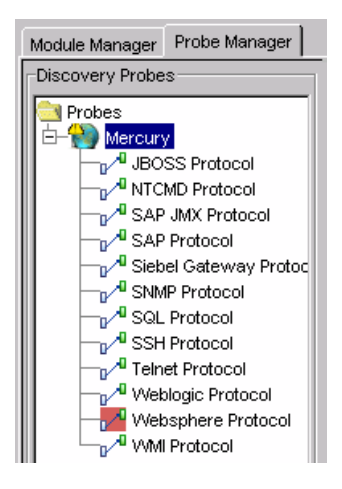

- **4** In the Discovery Probes pane, right-click the **Probes** folder or any empty space and select **Add probe** to open the Add New Probe dialog box.
- **5** In the **Name** box, type the new probe name.
- **6** In the **Description** box, type the probe description. This step is optional.
- **7** Click **OK** to add the new probe to the **Discovery Probes** list.
- **8** In the Ranges pane, click the **Add IP range** button to open the Add IP Range dialog box.

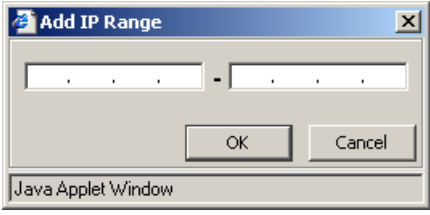

ø

<span id="page-48-0"></span> **9** Enter an IP address range (for details, see ["Rules for Defining an IP Address](#page-50-1)  [Range" on page 39\)](#page-50-1).

- <span id="page-49-3"></span> **10** Click **OK**. The range of net addresses you defined appears in the Ranges pane.
- **11** To enter another IP address range, click the **Add IP range** button again and repeat steps [9](#page-48-0) and [10](#page-49-3).
- <span id="page-49-0"></span> **12** Click **Apply** to save the changes you have made.

#### **Deleting a Discovery Probe**

This section describes how to delete a Discovery Probe.

#### **To delete a Discovery Probe:**

- **1** From the **Discovery Probes** box, right-click the probe you want to delete and click **Remove probe**. A message appears asking you if you want to remove the Discovery Probe.
- <span id="page-49-1"></span> **2** Click **Yes** to delete the probe.

### **Editing the Probe Description**

This section describes how to edit the description of an existing probe.

#### **To edit a probe's description:**

- **1** From the Discovery Probes pane, select the Discovery Probe whose description you want to edit.
- **2** In the **Description** box in the Probe Details pane, make the required changes.

### <span id="page-49-2"></span>**Deleting an IP Range**

This section describes how to delete an IP range.

#### **To delete an IP range:**

In the **Ranges** box, select the IP range you want to delete and click the **Remove IP range** button.

⊟

## <span id="page-50-0"></span>**Editing an Existing IP Range**

This section describes how to edit an existing IP range:

#### **To edit an existing IP range:**

 $\mathscr{P}$ 

- **1** In the **Ranges** box, select the IP range you want to edit.
- **2** Click the **Edit IP range** button to open the Edit IP Range dialog box.
	- **3** Make the required changes (for details, see ["Adding a Discovery Probe and](#page-47-1)  [Configuring the Discovery Range" on page 36](#page-47-1)).
	- **4** Click **OK** to save the changes you have made.

### <span id="page-50-1"></span>**Rules for Defining an IP Address Range**

The rules for defining an IP address range are as follows:

➤ The IP address range must have the following format:

start ip address – end ip address

For example: 10.0.64.0 - 10.0.64.57

- ➤ The range can include a wildcard character (\*) so that Mercury Business Availability Center can match the range to more than one IP address. Mercury Business Availability Center scans the system to find the IP addresses matching the range pattern you defined.
- $\blacktriangleright$  An asterisk (\*) represents any number in the range of 0-255.
- $\triangleright$  You can use a wildcard character (\*) in the lower bound IP address of the IP range pattern only.

For example:

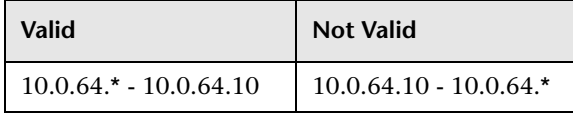

 $\blacktriangleright$  If you do use an asterisk (\*), you do not need to enter a second IP address. For example, you can enter the range pattern 10.0.48.\* to cover the range from 10.0.48.0 to 10.0.48.255.

 $\triangleright$  You can use more than one asterisk (\*) in an IP address as long as they are used consecutively. The asterisk(s) cannot be situated between two numbers in the IP address, nor can it substitute the first digit in the number.

For example:

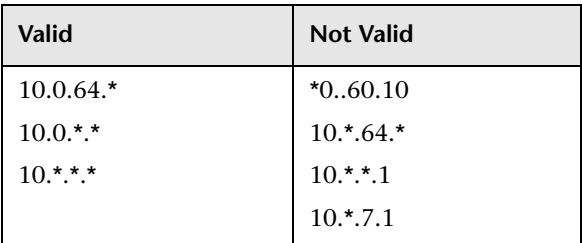

➤ If you use an asterisk (**\***) in the lower bound IP address and also enter an upper bound IP address, the upper bound IP address is ignored. For example, if you enter the pattern  $10.0.*.* - 10.0.20.30$ , the upper bound IP address is ignored. Since the asterisks (**\***) in the lower bound IP address cover a range wider than 20 and 30, 20 and 30 in the upper bound IP address are rendered irrelevant.

## <span id="page-51-0"></span>**Configuring the Connection Data for a Protocol**

You can add the connection data for each protocol included in the discovery process. The connection data can refer to a specific net address and/or to the entire net addresses range. When referring to the entire range, the net address value is DEFAULT. The default definitions relate to all IPs included in the defined range.

For a description of the connection data that needs to be defined for each protocol, see ["Protocol Definitions" on page 92](#page-103-0).

This section contains the following topics:

- ➤ ["Defining the Connection Data For the Protocol" on page 41](#page-52-0)
- ➤ ["Deleting the Connection Details for an Existing Protocol" on page 42](#page-53-0)
- ➤ ["Editing the Connection Details for an Existing Protocol" on page 42](#page-53-1)
- ➤ ["Sorting and Customizing the Protocol Entry Columns" on page 42](#page-53-2)

## <span id="page-52-0"></span>**Defining the Connection Data For the Protocol**

This section describes how to define the connection data for each protocol included in the discovery process.

**To define the connection data for the required protocol:**

- **1** Select **Admin > CMDB** and click the **Discovery Manager** tab.
- **2** Click the **Probe Manager** tab.
- **3** In the Discovery Probes pane, click the **Expand** button of the probe to which ÷ you want to add an instance of a protocol. A list of protocols is displayed.
	- **4** Select the protocol whose connection data you want to define.
- **5** Click the **Add new connection details for selected protocol type** button to Đ. the right of the **Protocol Entries** area to add definitions to the protocol you have selected. The Add Protocol Parameter dialog box displays the list of attributes you need to define for the protocol.
	- **6** Define the protocol parameters as required and then click **OK**. For information on protocol definitions, see **["Protocol Definitions" on page 92](#page-103-0)**. The parameter values you defined appear in the **Protocol entries** section.
	- **7** Click **Apply** to save the changes you have made.

If your Discovery Probe definitions are incorrect or incomplete, you get a message specifying what the problem is, as seen in the following example:

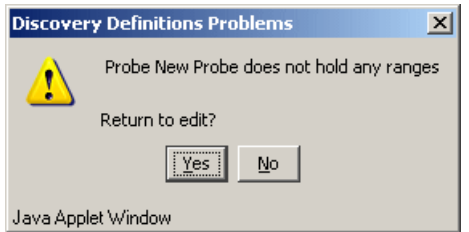

- **8** Click:
	- ➤ **Yes** to open the tab in which the issue has to be resolved.
	- ➤ **No** to save the changes and close the Discovery Manager.

**Note:** If the Discovery Probe appears red, it indicates that not all the required protocols for the discovery pattern have been added as described in ["Defining the Connection Data For the Protocol" on page 41](#page-52-0).

<span id="page-53-0"></span> **9** Click the **Apply** button at the bottom of the screen to save the changes.

### **Deleting the Connection Details for an Existing Protocol**

You can delete the connection details for an existing protocol.

**To delete the connection details for an existing protocol:**

- **1** In the **Probe Manager** tab, select the entry that you want to delete in the **Protocol entries** section, and click the **Remove selected connection details for selected protocol type** button.
- **2** Click the **Apply** button at the bottom of the screen to save the changes.

### **Editing the Connection Details for an Existing Protocol**

You can edit the connection details for an existing protocol.

**To edit the connection details for an existing protocol:**

- **1** In the **Probe Manager** tab, select the entry that you want to edit in the **Protocol entries** area.
- $\mathscr{P}$
- **2** Click the **Edit selected connection details for selected protocol type** button.
	- **3** Edit the details as required in the Edit Protocol Parameter dialog box that opens. For details, see ["Protocol Definitions" on page 92](#page-103-0).
	- **4** Click the **Apply** button at the bottom of the screen to save the changes.

### <span id="page-53-2"></span>**Sorting and Customizing the Protocol Entry Columns**

For information on how to sort and customize the Protocol Entry table, see ["Sorting and Customizing Tables" on page 34.](#page-45-0)

<span id="page-53-1"></span> $\blacksquare$ 

## <span id="page-54-0"></span>**Using Advanced Options in the Details View Pane**

You can view and edit the discovery patterns included in the modules.

**Note:** Only administrators with an expert knowledge of the discovery process should be allowed to delete discovery modules.

The following table describes the icons in the Discovery Modules pane.

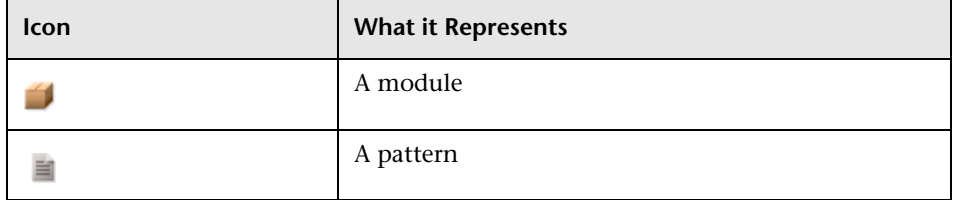

➤ When you select a pattern in the Discovery Modules pane, the Details View tab is divided as follows:

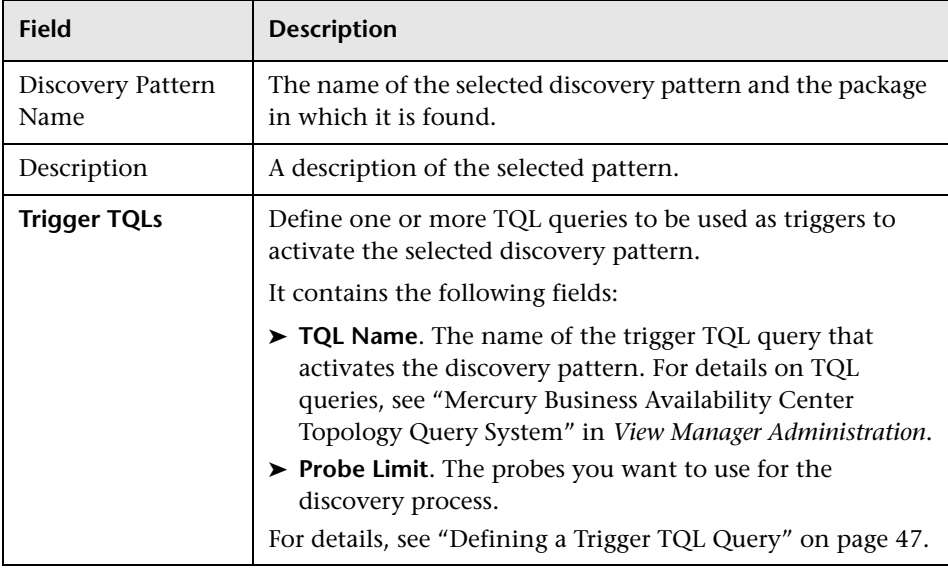

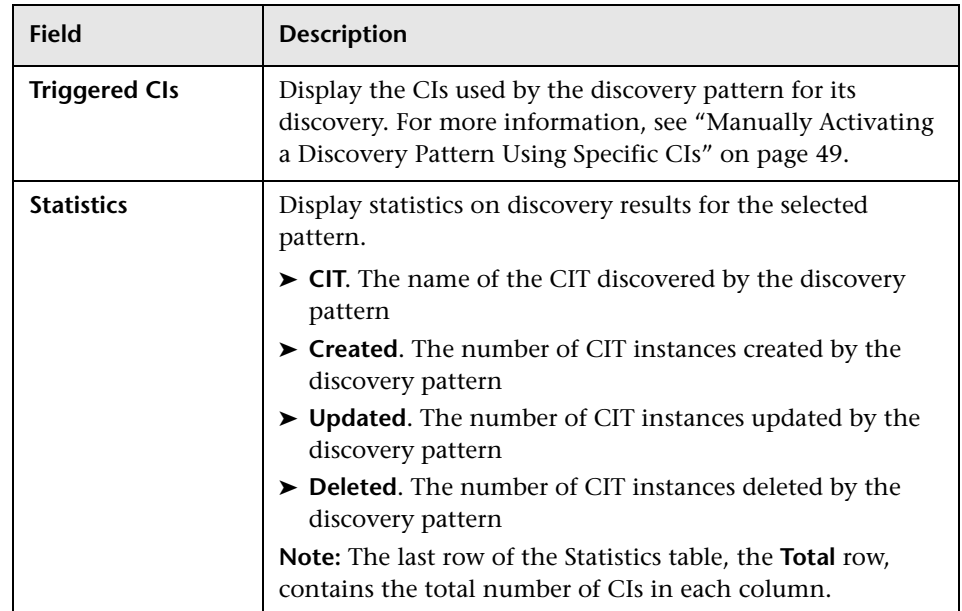

➤ When you select the Discovery Modules root in the Discovery Modules pane (as in the picture below):

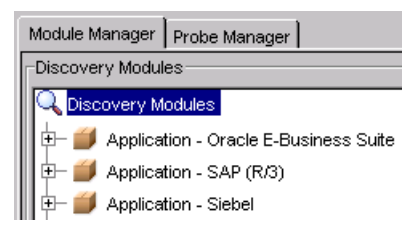

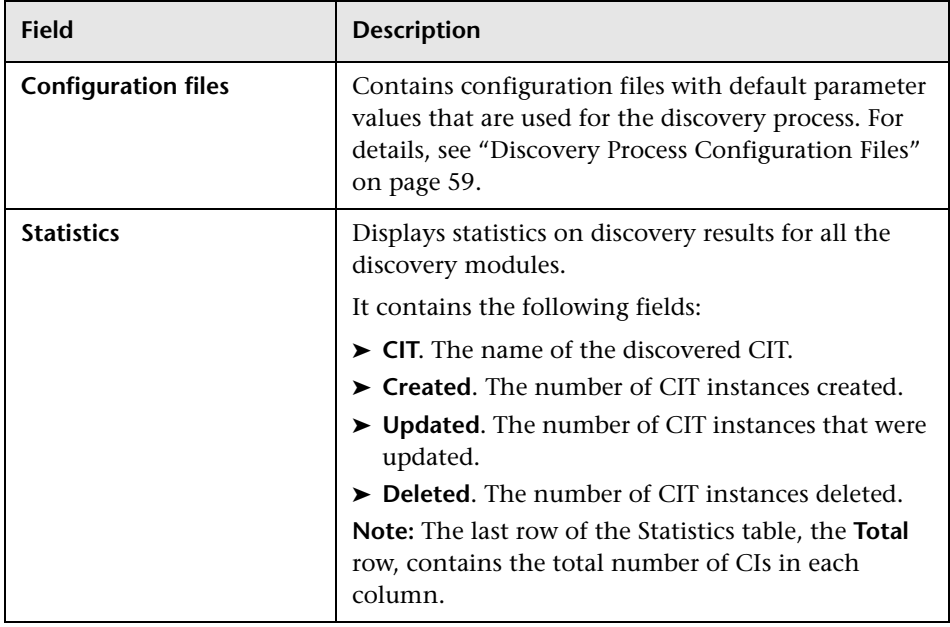

The Details View pane is divided as follows:

This section contains the following topics:

- ➤ ["Selecting a Pattern" on page 46](#page-57-0)
- ➤ ["Defining a Trigger TQL Query" on page 47](#page-58-0)
- ➤ ["Selecting the Probe\(s\) to Be Used in the Discovery Process" on page 48](#page-59-0)
- ➤ ["Manually Activating a Discovery Pattern Using Specific CIs" on page 49](#page-60-0)
- ➤ ["Filtering the Triggered CIs Table" on page 53](#page-64-0)
- ➤ ["Updating the Triggered CIs Table" on page 54](#page-65-0)
- ➤ ["Redispatching a Triggered CI to Manually Activate the Discovery Pattern](#page-66-0)  [Again" on page 55](#page-66-0)
- ➤ ["Removing the Error Status of a Triggered CI" on page 55](#page-66-1)
- ➤ ["Showing Error Details" on page 56](#page-67-0)
- ➤ ["Sorting and Customizing the Triggered CI Table" on page 56](#page-67-1)
- ➤ ["Maximizing and Restoring the Triggered CI Table" on page 56](#page-67-2)
- ➤ ["Updating the Statistics Table for the Selected Discovery Pattern" on page 56](#page-67-3)
- ➤ ["Resetting the Statistics Table for the Selected Discovery Pattern" on page 57](#page-68-0)
- ➤ ["Sorting and Customizing the Statistic Table" on page 57](#page-68-1)
- ➤ ["Maximizing and Restoring the Statistic Table" on page 57](#page-68-2)
- ➤ ["Showing CI Instances" on page 57](#page-68-3)
- ➤ ["Creating a Discovery Pattern" on page 58](#page-69-0)
- ➤ ["Deleting a Discovery Pattern from a Module" on page 58](#page-69-1)
- <span id="page-57-0"></span>➤ ["About Problem Indicators" on page 58](#page-69-2)

## **Selecting a Pattern**

This section describes how to select a pattern in a module.

#### **To select a pattern in a module:**

In the Discovery Modules pane, click the **Expand** button to the left of the ÷ required module to display the patterns contained in that module.

## <span id="page-58-0"></span>**Defining a Trigger TQL Query**

You can define one or more TQL queries to be used as triggers to activate the selected discovery pattern.

#### **To define a trigger TQL query:**

G.

- **1** Select the required discovery pattern.
- **2** In the Trigger TQLs pane, click the **Add TQL** button to open the Choose Discovery TQL dialog box.

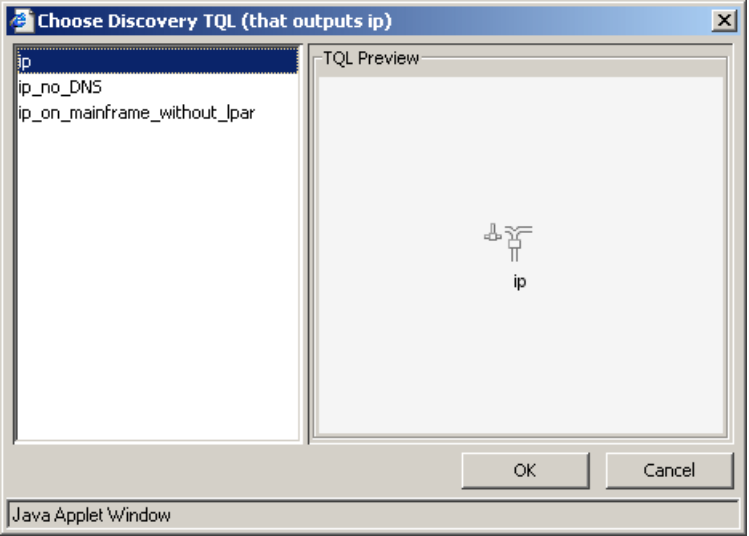

The dialog box contains a list of discovery TQLs that match the discovery pattern's input CITs.

<span id="page-58-1"></span> **3** Select the TQL you want to serve as the trigger that invokes the discovery pattern's task, and click **OK**. The TQL query you selected appears in the Trigger TQLs pane.

**Note:** If necessary, you can create discovery TQLs from which to choose. For details, see ["Defining Discovery TQL Queries" on page 64.](#page-75-0)

e

 **4** To remove a TQL query from the list, select the TQL you want to remove and click the **Delete TQL** button.

**Note:** If a TQL query is removed for an active discovery pattern, the Discovery Manager no longer receives new CIs coming from that TQL query. Existing triggered CIs that originally came from the TQL query are not removed.

<span id="page-59-0"></span> **5** To add another TQL query, click the **New TQL** button again and repeat step [3.](#page-58-1)

### **Selecting the Probe(s) to Be Used in the Discovery Process**

This section describes how to define the probe(s) to be used in the discovery process.

**To select the probe(s) to be used in the discovery process:**

 **1** From the Trigger TQLs pane, click the button to the right of the **Probe Limit** π. field to open the Edit probe limitation for TQL output dialog box.

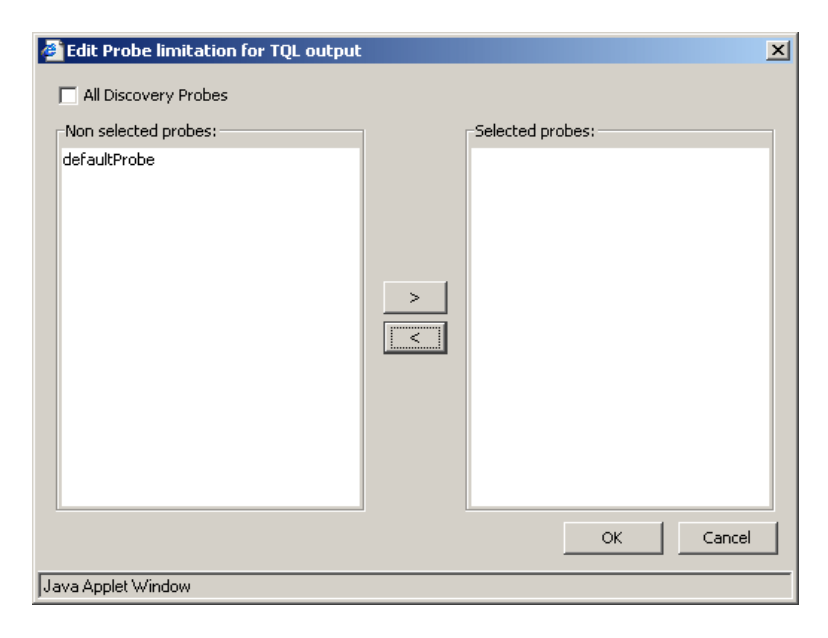

This screen displays a list of the Discovery Probes defined in the Probe Manager tab. For details, see ["Adding a Discovery Probe and Configuring the](#page-47-1)  [Discovery Range" on page 36](#page-47-1).

- **2** To activate all the probes, select the **All Discovery Probes** check box and click **OK**.
- **3** To activate a specific probe, do the following:
	- ➤ Clear the **All Discovery Probes** check box.
	- ➤ Select the required probes using the **Add** and **Remove** buttons to move them between the **Non selected probes** and **Selected probes** lists. You can also move multiple probes by making multiple selections.
- <span id="page-60-0"></span> **4** Click **OK** to save the changes you have made.

## **Manually Activating a Discovery Pattern Using Specific CIs**

Each discovery pattern contains the CIs that the pattern uses for the discovery process. After you have activated a discovery pattern, the CIs that are currently being used by the discovery pattern are displayed in the Triggered CIs pane.

When you can define one or more TQL queries to be used as triggers to activate the selected discovery pattern (for details, see ["Defining a Trigger](#page-58-0)  [TQL Query" on page 47\)](#page-58-0), the trigger TQL automatically triggers CIs that invoke the discovery pattern. You can choose to manually activate the discovery pattern so that it runs using only CIs that appear in the Triggered CIs pane instead of all the CIs triggered by the TQL. (For information on TQL queries, see Mercury Business Availability Center Topology Query System in *View Manager Administration*.)

 $\prec$ 

 $\Rightarrow$ 

The Triggered CIs pane has the following fields:

- ➤ **CI**. The triggered CI's label.
- ➤ **Status**. The current status of the triggered CI.

Its status can be one of the following:

- ➤ **Waiting for Probe**. The triggered CI is ready to be dispatched and is waiting for the Discovery Probe to retrieve it.
- ➤ **Active**. The triggered CI is active and is running on the Discovery Probe.
- ➤ **Discovery Errors**. Due to an error, the Mercury Business Availability Center server has failed to dispatch the discovery task.

Following are the discovery error statuses:

- ➤ **Server Processing Failure**. The server failed to add the CI to the list of triggered CIs.
- ➤ **Active (Having error)**. An error occurred while running the discovery process (the discovery process continues running).
- ➤ **Probe Fatal Error**. An error occurred while running the discovery process and the discovery pattern is no longer using this specific triggered CI for the discovery process.
- ➤ **Active (being removed)**. The triggered CI is being removed from the Triggered CIs list.
- ➤ **Probe**. The discovery probe to which the triggered CI belongs.
- ➤ **Page**. The list of CIs are divided into pages. The number in the **Page** box indicates which page is currently being displayed.
	- ➤ To view other pages, use the up and down arrows, or type the page number, and click **Enter**.
	- ➤ To determine the number of CIs that appear on a page, right-click either the up or down button and select the required number. The default is 25.

**To manually activate the discovery pattern using specific CIs:**

- $\boxed{\Phi}$
- **1** In the Triggered CIs pane, click the **Add CI** button to open the Choose CIs to add dialog box.

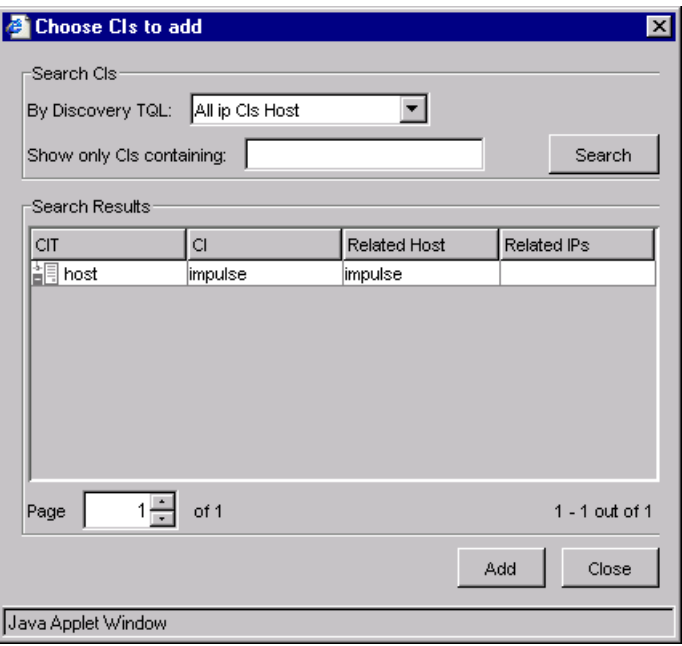

**Note:** The **Add CI** button is only enabled if the pattern is active. To activate the pattern, see ["Activating a Discovery Pattern" on page 82.](#page-93-0)

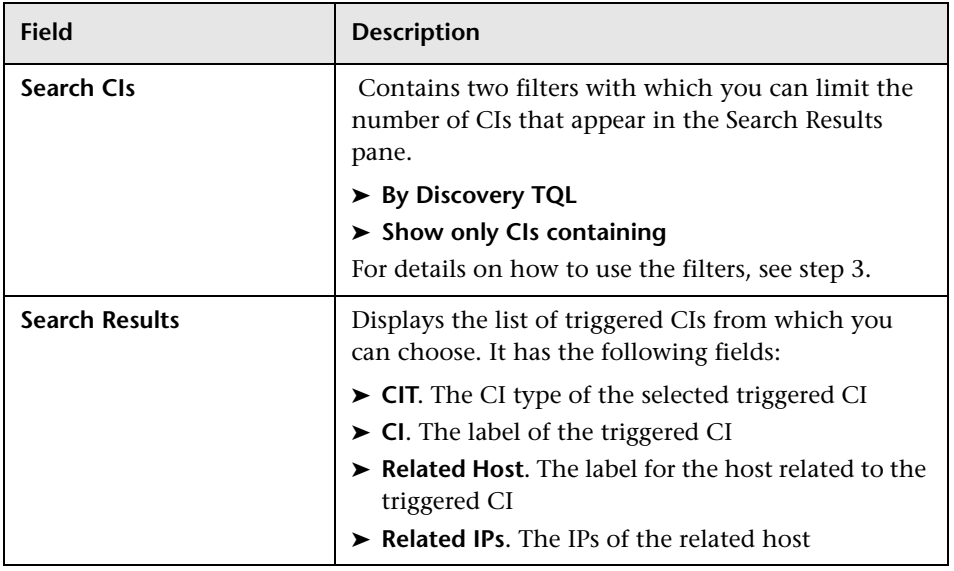

The Choose CIs to add dialog box is divided as follows:

- **2** The list of CIs are divided into pages. The number in the **Page** box indicates which page is currently being displayed.
	- ➤ To view other pages, use the up and down arrows, or type the page number, and press **Enter**.
	- ➤ To determine the number of CIs that appear on a page, right-click either the up or down button and select the required number. The default is 25.
- **3** To limit the number of triggered CIs that are displayed in the **Search Results** list, use the following filters:
	- ➤ (Required) In the **By Discovery TQL** box, choose one of the following:
		- ➤ **All CIs of the CI Type.** Display all CI instances of the CI type used by the discovery pattern.
		- ➤ **TQL**. Display only CI instances that are triggered by this TQL.
	- ➤ In the **Show only CIs containing** box, enter the text defining what you want to appear in the list. Only the triggered CIs that contain the text in the **Show only CIs containing** box are displayed. This step is optional.
- **4** Click **Search** to display only the CIs that match the filter criteria.
- **5** Select the required CI or CIs. You can make multiple selections.
- **6** Click **Add**. The discovery pattern runs using only the CIs that appear in the Triggered CIs pane.

 **7** To remove a triggered CI from the list of triggered CIs on which the discovery pattern runs, select the source CI you want to remove from the Triggered CIs pane and click the **Remove CI** button. The discovery pattern no longer runs using the Triggered CI you deleted from the Triggered CIs pane.

## **Filtering the Triggered CIs Table**

You can limit the number of CIs that appear in the Triggered CIs pane.

**To limit the number of CIs that appear in the Triggered CIs pane:**

 $\overline{\mathbf{Y}}$ 

<span id="page-64-0"></span> $\blacksquare$ 

- **1** Click the **Filter CIs** button.
- **2** Use one of the following filters:

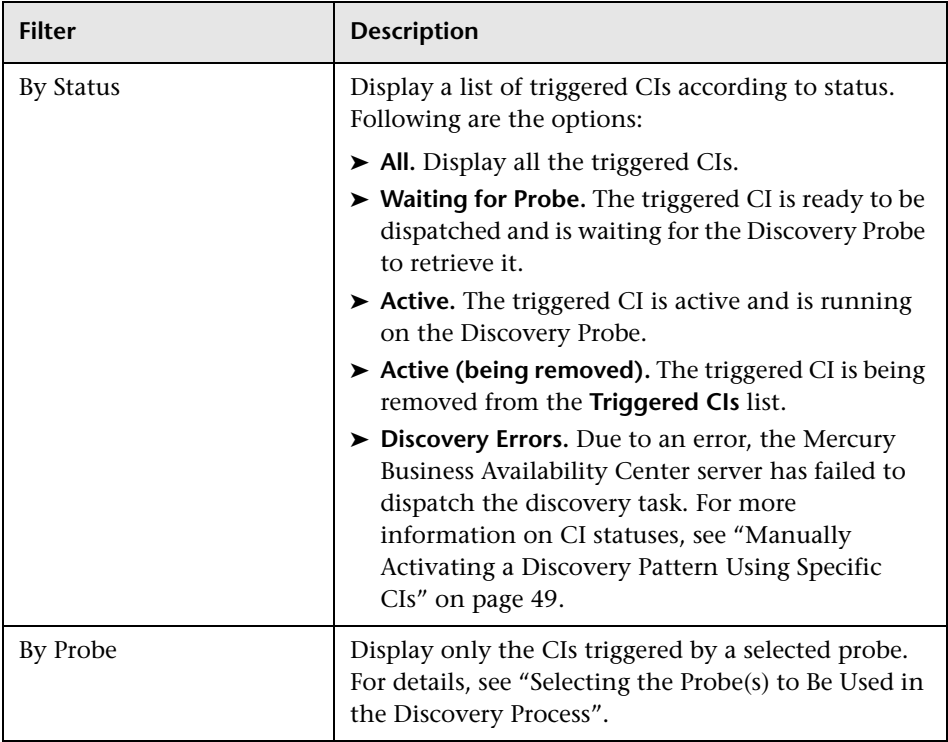

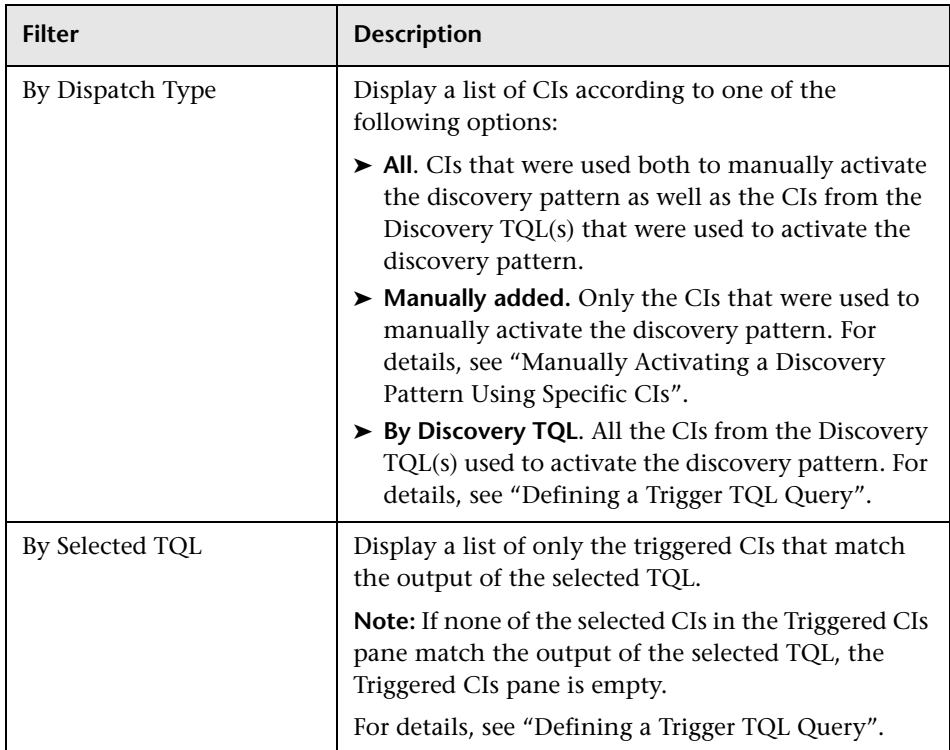

## <span id="page-65-0"></span>**Updating the Triggered CIs Table**

After you have activated a discovery pattern, the CIs that are currently being used by the discovery pattern are displayed in the **Triggered CIs** pane. The discovery results are not updated automatically.

### **To update the list of triggered CIs currently being used by the discovery pattern:**

Click the **Refresh** button on the left side of the Triggered CIs pane.

 $\hat{\mathcal{C}}$ 

## <span id="page-66-0"></span>**Redispatching a Triggered CI to Manually Activate the Discovery Pattern Again**

You can choose to manually activate a discovery pattern again by redispatching one or more selected triggered CIs. The discovery pattern runs using only the redispatched CIs.

#### **To redispatch a triggered CI:**

- **1** Select one or more required CIs in the Triggered CIs table.
- **2** Right-click and select **Redispatch**. The discovery pattern runs again using the triggered CIs you selected.

## <span id="page-66-1"></span>**Removing the Error Status of a Triggered CI**

You can remove the error status of one or more triggered CIs in the Triggered CIs pane.

#### **To remove the error status of one or more triggered CIs:**

- **1** In the Triggered CI pane, select the triggered CI(s) whose error status you want to remove. You can use multiple selections.
- **2** Right-click or click the **Handle errors** button and select **Acknowledge error**. The status of the selected CI(s) changes to **Active**.

**Note:** To acknowledge the errors of all the CIs in the Triggered CIs pane, select all the CIs, right-click and select **Acknowledge error** or click the **Handle errors** button and select **Acknowledge all CIs**. The status of the selected CIs changes to **Active**.

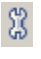

## <span id="page-67-0"></span>**Showing Error Details**

Mercury Business Availability Center allows you to view the details of the errors that appear for the triggered CIs.

#### **To view the details of the triggered CI:**

- **1** In the Triggered CI pane, select the required trigger CI.
- **2** Click the **Handle errors** button.
	- **3** Select **Show Error Details** to open the Error dialog box.

**Note:** You can also double-click the required trigger CI to open the Error dialog box.

## **Sorting and Customizing the Triggered CI Table**

For information on how to sort and customize the Triggered CI table, see ["Sorting and Customizing Tables" on page 34.](#page-45-0)

### **Maximizing and Restoring the Triggered CI Table**

For information of how to maximize and then restore the Triggered CI table to its previous size, see ["Maximizing and Restoring the Statistics Table" on](#page-46-0)  [page 35.](#page-46-0)

### <span id="page-67-3"></span>**Updating the Statistics Table for the Selected Discovery Pattern**

The discovery pattern results in the **Statistics** table are not automatically updated.

#### **To update the Statistics table:**

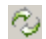

Click the **Refresh Statistics** button to the left of the **Statistics** table.

<span id="page-67-2"></span><span id="page-67-1"></span>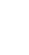

8

## <span id="page-68-0"></span>**Resetting the Statistics Table for the Selected Discovery Pattern**

You can delete all the statistics from the **Statistics** table and restart the counting from zero.

#### **To reset the Statistics table:**

Click the **Reset Statistics** button to the left of the Statistics table.

## **Sorting and Customizing the Statistic Table**

For information on how to sort and customize the Statistics table, see ["Sorting and Customizing Tables" on page 34](#page-45-0).

## <span id="page-68-2"></span>**Maximizing and Restoring the Statistic Table**

For information of how to maximize and then restore the Statistics table to its previous size, see ["Maximizing and Restoring the Statistics Table" on](#page-46-0)  [page 35](#page-46-0).

## <span id="page-68-3"></span>**Showing CI Instances**

You can display all of the CI instances created by the discovery pattern in a table.

#### **To display all of the CI instances created by the discovery pattern in a table:**

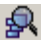

<span id="page-68-1"></span>١ň

 **1** Click the **View Instances** button to the left of the **Statistics** table to open the CIs discovered by pattern window.

The list of nodes are divided into pages. The number at the bottom of the screen indicates which page is currently being displayed. For example, 2/4 means that it is the second out of four pages.

- **2** To view other pages, use the left and right arrows.
- **3** To determine the number of node instances that appear on a page, do the following:

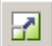

- ➤ Click the **Set bulk size** button to open the Set bulk size dialog box.
- ➤ Use the up and down arrows or type the number of node instances you want to appear on a page and click **OK**.
- <span id="page-69-0"></span> $\hat{\mathcal{C}}_J$
- **4** To update the table, click the **Refresh** button.
- **5** Click **OK** to save the settings you have defined.

### **Creating a Discovery Pattern**

You can create a discovery pattern. The new discovery pattern you create is based on an existing pattern.

#### **To create a discovery pattern:**

- **1** In the Discovery Modules pane, right-click the pattern on which you want to base your new pattern and select **Save as** to open the Choose new name for discovery pattern dialog box.
- **2** Enter a new name for the pattern.
- **3** Click **OK** to create the new pattern. The new pattern appears in the Discovery Module pane.
- **4** To edit the pattern, right-click it and select **Edit Pattern**. For details on how to edit the pattern, see ["Editing a Pattern" on page 70.](#page-81-0)

### <span id="page-69-1"></span>**Deleting a Discovery Pattern from a Module**

This section describes how to delete a discovery pattern from a module.

#### **To remove a discovery pattern from a module:**

In the Discovery Modules pane, right-click the module you want to delete and select **Delete pattern**.

#### **About Problem Indicators**

- <span id="page-69-2"></span>Ţ Problem Indicators appear to the left of a module in the Modules pane if one or more of its discovery patterns are experiencing a problem that could affect the discovery process, such as a protocol connection failure.
- Ò, The **Refresh All** button at bottom of the Discovery Modules pane updates all the data within the Discovery Manager dialog box, such as the list of Discovery Probes, discovery patterns and protocol information.

If the problem for which the Problem Indicators appears is due to a problem that is resolved by clicking the **Refresh All** button, the Problem Indicator disappears.

8

If clicking the **Refresh All** button does not solve the problem, click the **Handle errors** icon in the Triggered CIs pane to view either a solution to the problem or show details regarding the specific problem.

## <span id="page-70-0"></span>**Discovery Process Configuration Files**

Mercury Business Availability Center configuration files define default parameter values that are used for the discovery process. For example, the **portNumberToPortName.xml** file contains known port numbers, names and types that are used for TCP discovery. You can view and edit existing configuration files as well as create new ones. You can also define which text editor you want to use to edit the configuration files.

This section contains the following topics:

- ➤ ["Viewing and Editing Configuration Files" on page 59](#page-70-1)
- ➤ ["Creating Configuration Files" on page 61](#page-72-0)
- <span id="page-70-1"></span>➤ ["Deleting Configuration Files" on page 62](#page-73-0)

### **Viewing and Editing Configuration Files**

This section describes how to view and edit a configuration file.

#### **To view and edit a configuration file:**

- **1** Click the **Module Manager** tab.
- **2** In the Discovery Modules pane, select the Discovery Modules root.

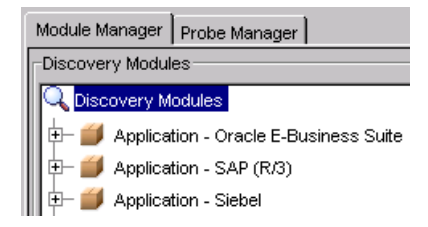

The Configuration Files pane is displayed.

- **3** Double-click the required configuration file or select it and click the **Edit Configuration File** button to open the Script Editor.
- **4** Make the required changes.
- **5** To find specific text in the Script Editor, do the following:
- ➤ In the top left corner of the Script Editor, click the **find in text** button to open the Find dialog box.
	- ➤ In the **Text to Find** section, type the text you want to find.
	- ➤ In the **Direction** section, specify whether you want to do a forward or backward search.
	- ➤ In the **Options** section, select **Case Sensitive** if you want the matches to be case sensitive.
	- ➤ Click **Find**. If Mercury Business Availability Center finds a match, it selects the matching text.
- **6** To find a line in the Script Editor, do the following:
	- ➤ In the top left corner of the Script Editor, click **go to line** to open the Go to Line dialog box.
	- ➤ Type the required line number and then click **OK**. The insertion point appears to the left of the desired line.
- **7** Click **OK** to save the changes you have made.

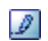

GA.

蝐
## **Creating Configuration Files**

This section describes how to create a configuration file.

#### **To create a configuration file:**

- **1** Click the **Module Manager** tab.
- **2** In the Discovery Modules pane, select the Discovery Modules root.

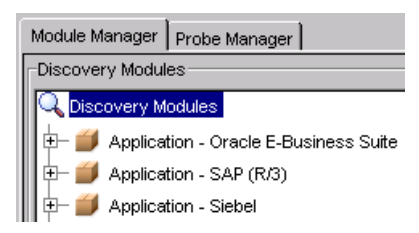

The Configuration files pane is displayed.

G.

- **3** Click the **Create configuration file** button to open the Choose new name for configuration file dialog box.
- **4** Type a name for the new configuration file and click **OK**. The new configuration file appears in the Configuration Files list with the extension **xml**.
- **5** Double-click the configuration file to open it.
- **6** Type the required text.
- **7** Click **OK** to save your changes.

## **Deleting Configuration Files**

This section describes how to delete a configuration file.

**Note:** Only administrators with an expert knowledge of the discovery process should be allowed to delete discovery modules.

#### **To delete a configuration file:**

- **1** Click the **Module Manager** tab.
- **2** In the Discovery Modules pane, select the Discovery Modules root.

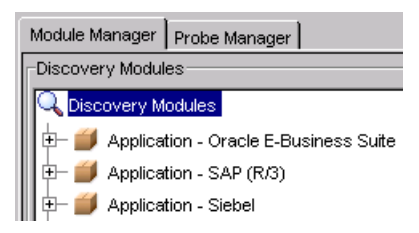

The Configuration Files pane is displayed.

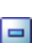

 **3** Select the configuration file you want to delete and click the **Delete configuration file** button.

# **Understanding the Discovery TQL Manager**

The Discovery TQL Manager allows you to define discovery TQL queries. These queries extract the information from the CMDB that is relevant to you. Once a discovery TQL query has been created, it persists in the system memory and generates updated results automatically.

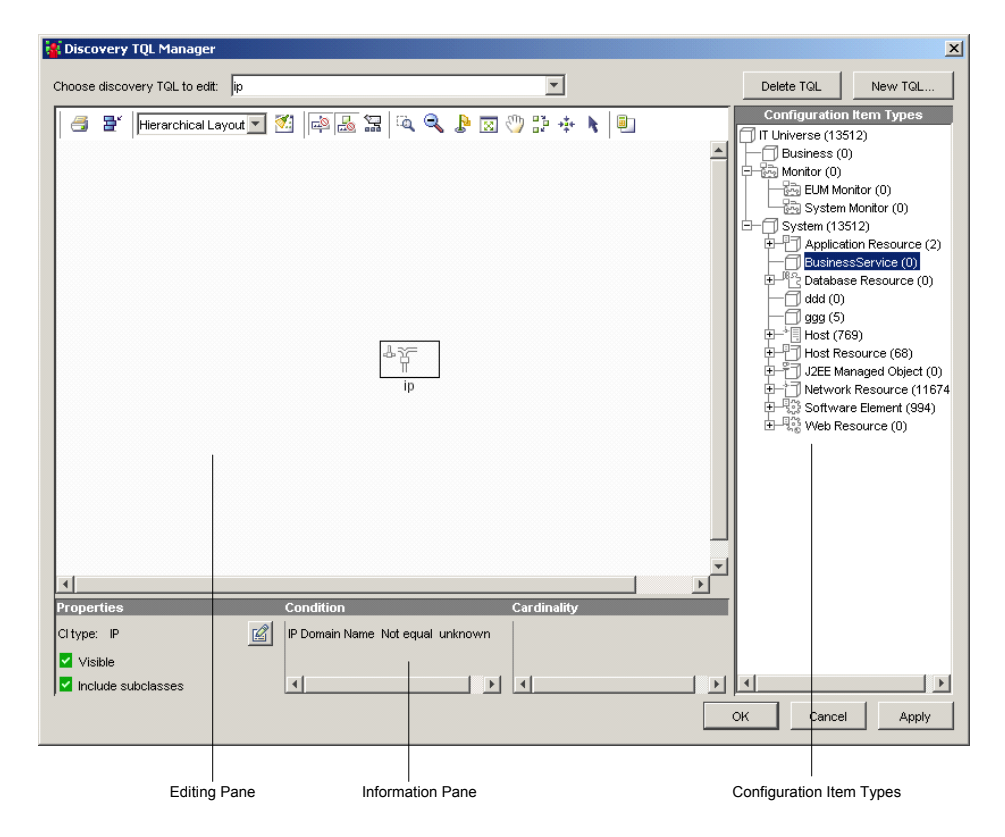

The Discovery TQL Manager is divided as follows:

- ➤ **Editing Pane.** Displays the currently selected TQL query, which consists of nodes and the relationships between them. For more information about the toolbar buttons, see "Toolbar Options" in *Working with the CMDB*.
- ➤ **Configuration Item Types.** Represents the Configuration Item Type model and contains icons for each CIT, as defined by the administrator (for details, see "Assigning an Icon to a CIT" in *CI Type Manager Administration*). By clicking and dragging CITs to the topology map and then defining the relationship between them, you can define a query and save it to the database. For example, you can drag the NT and IP CIT nodes to the topology map and then define the connection between them by adding relationships. For more information, see ["Adding Nodes and Relationships](#page-77-0)  [to Discovery TQL Queries" on page 66](#page-77-0).
- ➤ **Information pane.** Displays the attribute conditions you defined for the selected node/relationship. For details, see ["Setting TQL Node and](#page-78-0)  [Relationship Definitions" on page 67.](#page-78-0)

## **Defining Discovery TQL Queries**

You use the Discovery TQL Manager to define a new discovery TQL query. You select the nodes and relationships that are to be part of the query, and then define specific attribute conditions for each node, including the attributes of the relationships that define the connections between nodes. You can also edit or delete an existing discovery TQL.

This section has the following topics:

- ➤ ["TQL Workflow" on page 65](#page-76-0)
- ➤ ["Creating a Discovery TQL Query" on page 65](#page-76-1)
- ➤ ["Adding Nodes and Relationships to Discovery TQL Queries" on page 66](#page-77-0)
- ➤ ["Setting TQL Node and Relationship Definitions" on page 67](#page-78-0)
- ➤ ["Creating a Dependency Graph" on page 68](#page-79-0)
- ➤ ["Deleting a Node or Relationship" on page 68](#page-79-1)
- ➤ ["Editing an Existing Discovery TQL" on page 68](#page-79-2)

<span id="page-76-0"></span>➤ ["Deleting a TQL" on page 69](#page-80-0) 

## **TQL Workflow**

You create discovery TQL queries according to the following workflow:

- ➤ Create a new discovery TQL query. For details, see ["Creating a Discovery](#page-76-1)  [TQL Query" on page 65](#page-76-1).
- ➤ Add nodes and relationships to the query. For details, see ["Adding Nodes](#page-77-0)  [and Relationships to Discovery TQL Queries" on page 66.](#page-77-0)
- ➤ Define node and relationship attribute conditions. For details, see ["Setting](#page-78-0)  [TQL Node and Relationship Definitions" on page 67](#page-78-0).
- ➤ Create a graph that represents additional TQL query data related to a specific CI. This step is optional. For details, see ["Creating a Dependency Graph" on](#page-79-0)  [page 68](#page-79-0).

# **Creating a Discovery TQL Query**

This section explains how to create a discovery TQL query.

### **To create a discovery TQL query:**

<span id="page-76-1"></span>음.

- **1** In the Trigger TQLs pane, click the **Open Discovery TQL Manager** button to open the Discovery TQL Manager.
	- **2** Click the **New TQL** button to open the Input dialog box.

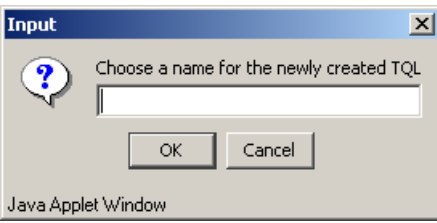

 **3** Type a unique name for the new TQL query and click **OK**. The new TQL name appears in the **Choose discovery TQL to edit** list.

### <span id="page-77-0"></span>**Adding Nodes and Relationships to Discovery TQL Queries**

Once you have created the discovery TQL query, the next step is to add the nodes and relationships that define the query. The nodes represent the CITs, as defined in the CI Type Model, and the relationships represent the connections between them. Relationships are defined one at a time for each pair of nodes in the query.

For a list of the existing relationships and their definitions, see "Relationship Definitions" in *CI Type Manager Administration*.

#### **To add TQL nodes and relationships to a query:**

- **1** From the **Choose discovery TQL to edit** list, select the TQL query to which you want to add TQL nodes and relationships.
- **2** From the tree displayed in the Configuration Item Types pane, click and drag one or more TQL nodes on to the topology map. These are the TQL nodes that are included in the query.
- **3** Select two TQL nodes by holding down CTRL and clicking the TQL nodes.
- **4** Right-click and select **Add Relationship** to open the Add Relationship dialog box.

For details on how to add a relationship, see "Defining TQL Nodes and Relationships" in *View Manager Administration*.

 **5** Click **OK**. The selected nodes are linked by the relationship you have selected.

The direction of the relationship indicates which node is dependent on the other. The following example displays two hosts, an IP server, and an IP client that are linked to one another via a client/server connection.

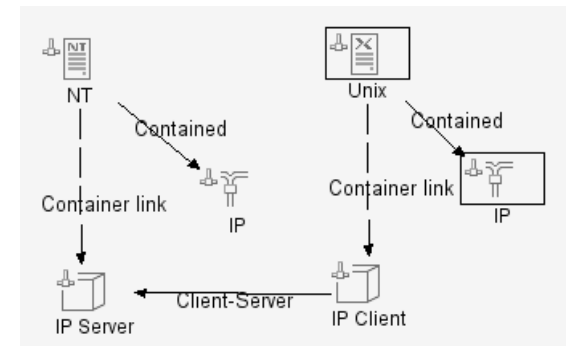

## <span id="page-78-0"></span>**Setting TQL Node and Relationship Definitions**

After you have added the TQL nodes and relationships required for your query, you can define their specific attribute conditions.

- ➤ For details on how to define Discovery TQL nodes and relationships, see "Defining TQL Nodes and Relationships" in the *View Manager Administration*.
- ➤ For details on how to define attribute for nodes and relationships, see "Defining Attribute Conditions for Nodes and Relationships" on page 117 in the *View Manager Administration*.
- ➤ For details on how to define relationship cardinality, see "Defining Relationship Cardinality" in the *View Manager Administration*.
- ➤ For details on how to filter query results, see "Filtering Query Results in the Attribute Condition Tab" in the *View Manager Administration*.

## <span id="page-79-0"></span>**Creating a Dependency Graph**

You can create a graph that represents additional TQL query data related to a specific CI. The discovery pattern searches for the results from TQL query as well as the dependency graph definitions.

- ➤ For details on how to define a dependency graph, see "Defining a Dependency Graph" in *View Manager Administration*.
- ➤ For details on how to delete a dependency graph, see "Deleting a Dependency Definition" in *View Manager Administration*.
- ➤ For details on how to edit a dependency graph, see "Editing a Dependency Definition" in *View Manager Administration*.

### **Deleting a Node or Relationship**

This section describes how to delete a node or relationship.

#### **To delete a node or relationship:**

- <span id="page-79-1"></span>60  **1** In the Trigger TQLs pane, click the **Open Discovery TQL Manager** button to open the Discovery TQL Manager dialog box.
	- **2** In the editing pane, right-click the TQL node or relationship you want to delete and select **Delete**.

### **Editing an Existing Discovery TQL**

This section describes how to edit an existing TQL.

#### **To edit an existing TQL:**

- <span id="page-79-2"></span>60  **1** In the Trigger TQLs pane, click the **Open Discovery TQL Manager** button to open the Discovery TQL Manager dialog box.
	- **2** From the **Choose Discovery TQL to edit** list, choose the TQL you want to edit.
	- **3** Make the required changes.
	- **4** Click **OK** to save the changes you have made.

## **Deleting a TQL**

This section describes how to delete a TQL.

#### **To delete an existing TQL:**

- <span id="page-80-0"></span>罸  **1** In the Trigger TQLs pane, click the **Open Discovery TQL Manager** button to open the Discovery TQL Manager dialog box.
	- **2** From the **Choose Discovery TQL to edit** list, choose the TQL you want to delete.
	- **3** Click the **Delete TQL** button.

# <span id="page-80-1"></span>**Understanding the Pattern Editor**

The Pattern Editor dialog box contains the following tabs and features:

- ➤ **Design View tab**. Enables you to define the following:
	- ➤ The CITs that are discovered during the discovery process.
	- ➤ The protocols that are required to perform the discovery process. For details, see ["Protocol Definitions" on page 92](#page-103-0).
- ➤ **Pattern Parameters tab**. Enables you to design and edit a discovery pattern. For details, see ["Configuring a Discovery Pattern" on page 71.](#page-82-0)
- ➤ **Source View Tab**. Displays the discovery pattern in XML format, which can be edited. For details, see ["Editing the Discovery Pattern" on page 74.](#page-85-0)
- ➤ **Advanced Settings**. Allows you to define advanced settings for your discovery pattern. For details, see ["Defining Advanced Settings" on page 80](#page-91-0).
- ➤ **Pattern Validation Indicator**. Indicates whether the discovery pattern is valid or not. For details, see ["Discovery Pattern Validation" on page 81.](#page-92-0)

# **Editing a Pattern**

You can edit a pattern in the Module Manager tab by accessing the Pattern Editor. The Pattern Editor allows you to either edit the pattern in XML format in the Source View tab or in the Pattern Parameters tab.

This section contains the following topics:

- ➤ ["Defining the Discovery Pattern" on page 70](#page-81-0)
- ➤ ["Configuring a Discovery Pattern" on page 71](#page-82-0)
- <span id="page-81-0"></span>➤ ["Editing the Discovery Pattern" on page 74](#page-85-0)

### **Defining the Discovery Pattern**

You define a discovery pattern by specifying the CITs the pattern will discover and the protocols needed to perform the discovery.

#### **To define a discovery pattern:**

- **1** Right-click the pattern you want to edit in the **Module Manager** tab and click **Edit Pattern**, or click the **Edit** button in the top right corner of the Discovery Pattern Summary pane to open the Pattern Editor.
- **2** Click the **Design View** tab.
- **3** In the **Discovery Pattern Version** box, enter the version of the discovery pattern you are using. This step is optional.
- **4** In the **Description** box, type a description of the discovery pattern.
- **5** In the **Trigger CIT** box, select the CIT you want to use as the trigger that activates the selected discovery pattern.
- **6** To define which CITs the pattern discovers, do the following:
	- ➤ In the **Discovered CITs** box, click the **Add discovered CIT** button to display the CITs in the CI Type Model pane.
	- ➤ Select the CIT or CITs you want the pattern to discover.
	- ➤ Click **OK** to save the changes you have made.
	- ➤ To delete an existing CIT from the **Discovered CITs** box, select the CIT you want to delete and click the **Remove discovered CIT** button.

 $\overline{G}$ 

 $\Box$ 

- **7** To define which protocols the pattern requires for the discovery task, do the following:
	- ➤ In the **Required Discovery Protocols** box, click the **Add required protocol**  button to open the Add Required Protocol dialog box.
	- ➤ From the **Choose Protocol Type** list, select the required protocol.
	- ➤ Click **OK** to save the changes you have made.
	- ➤ To delete an existing protocol from the **Required Discovery Protocols**  box, select the protocol you want to delete and click the **Remove required protocol** button.
- **8** In the **Discovery Scheduler** section, you can schedule a discovery pattern to run on a periodic basis. Select the **Invoke on New Triggered CIs immediately** check box to run the discovery pattern as soon as the triggered CI reaches the Discovery Probe.

For details on how to schedule a discovery pattern to run on a periodic basis, see ["Scheduling a Discovery Pattern to Run on a Periodic Basis" on page 75](#page-86-0).

### <span id="page-82-0"></span>**Configuring a Discovery Pattern**

This section describes how to configure parameters for a discovery pattern.

#### **To configure a discovery pattern:**

- **1** Right-click the pattern you want to configure in the **Module Manager** tab and click **Edit Pattern**, or click the **Edit** button in the top right corner of the Discovery Pattern Summary pane.
- **2** Click the **Pattern Parameters** tab.

 $\bullet$ 

- **3** In the **Discovery Pattern Parameters** section, define the following parameter values:
	- ➤ **Parameter name.** The name of the parameter.
	- ➤ **Value.** The value you want to assign to the attribute.
	- ➤ **Description.** Description of the parameter (optional).

**Note:** Each row represents the definitions for one parameter.

- ➤ To define another pattern parameter, click the **Add Parameter** button. Another row of parameter attribute definitions appears. Configure the parameters according to the list above.
	- ➤ To delete a pattern parameter, select the parameter you want to delete and click the **Remove Parameter** button.
- **4** In the **Triggered CI Data** section, define the information that is needed to perform a discovery task on a specific CI. That information is passed to the CI queried in the discovery task.
- $\boxed{\bullet}$

To configure the triggered CI, do the following:

➤ Define the triggered CI's attributes according to the following table:

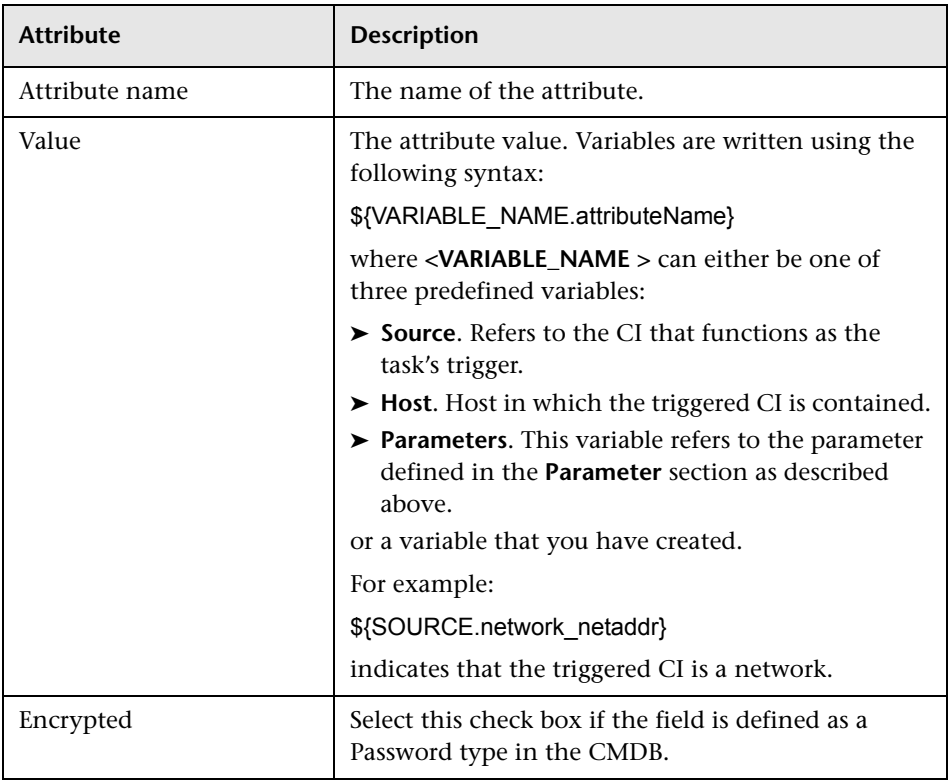

 $\boxed{\textcircled{c}}$ 

- ➤ To define another attribute, click the **Add Triggered CI Data** button, and modify the attribute according to the table above.
- ➤ To delete an existing attribute, select the attribute you want to delete and click the **Remove Triggered CI Data** button.

### <span id="page-85-0"></span>**Editing the Discovery Pattern**

The **Source View** tab displays the discovery pattern in XML format, which can be edited.

#### **To edit the discovery pattern in the Source View tab:**

- **1** Right-click the pattern you want to edit in the **Module Manager** tab and click **Edit Pattern**, or double-click the pattern to open the Pattern Editor.
- **2** Click the **Source View** tab.
- **3** Make the required changes.
- **4** To find specific text in the Script Editor, click the **find in text** button. For 44. details, see ["Viewing and Editing Configuration Files" on page 59](#page-70-0).
- 44.  **5** To find a line in the Script Editor, click the **go to line** button. For details, see ["Viewing and Editing Configuration Files" on page 59.](#page-70-0)
	- **6** Click **Save** to save the changes you have made.
	- **7** The **Discovery Scripts** pane at the bottom contains a list of Jython scripts used by the discovery patterns. Jython is a Java implementation of the Python language, allowing python code to access Java classes. The Jython scripts that appear in bold are the scripts that the currently selected pattern is using. To edit the Jython scripts, do the following:
		- ➤ Select the Jython script you want to edit.
		- ➤ Click the **Edit Script** button to open the Script Editor window.
		- ➤ To find specific text, find a specific line, see ["Viewing and Editing](#page-70-0)  [Configuration Files" on page 59.](#page-70-0)
		- ➤ Edit the script as required.
		- ➤ Click **OK** to save the changes you have made.

 $\overline{\mathscr{I}}$ 

# <span id="page-86-0"></span>**Scheduling a Discovery Pattern to Run on a Periodic Basis**

This section explains how to set the schedule for activating a discovery pattern. It has the following topics:

- ➤ ["Setting the Date for Starting and Stopping a Discovery Pattern" on page 75](#page-86-1)
- ➤ ["Running a Discovery Pattern on a Periodic Basis" on page 76](#page-87-0)
- ➤ ["Running a Discovery Pattern at Set Time Intervals" on page 77](#page-88-0)
- ➤ ["Running a Discovery Pattern on a Daily Basis" on page 77](#page-88-1)
- ➤ ["Running a Discovery Pattern on a Weekly Basis" on page 78](#page-89-0)
- <span id="page-86-1"></span>➤ ["Running a Discovery Pattern on a Monthly Basis" on page 78](#page-89-1)

### **Setting the Date for Starting and Stopping a Discovery Pattern**

This section describes how to set the date for starting and stopping a discovery pattern.

#### **To set the date for starting and stopping a discovery pattern:**

 **1** In the **Module Manager** tab, right-click the pattern or patterns you want to run on a periodic basis and click **Edit Pattern**, or click the **Edit** button in the top right corner of the Discovery Pattern Summary pane to open the Pattern Editor.

**Note:** You can set the date for more than one pattern at a time by holding the CTRL key down to make multiple time selections.

- **2** Click the **Design View** tab.
- **3** In the **Discovery Scheduler** section, click **Edit Scheduler** to open the Schedule dialog box.
- **4** To set the date for activating the discovery pattern, click the down button in the **Start on** box to display a calendar.
- **5** Use the diagonal arrow buttons to choose the month and year, and then click the required day.
- **6** Click anywhere outside the calendar to close it.
- <span id="page-87-0"></span> **7** To delete the date you entered in the **Start on** box, click **Reset**.

### **Running a Discovery Pattern on a Periodic Basis**

This section describes how to run a discovery pattern on a periodic basis.

#### **To run a discovery pattern on a periodic basis:**

- **1** Right-click the pattern you want to run on a periodic basis in the **Module Manager** tab and click **Edit Pattern**, or click the **Edit** button in the top right corner of the Discovery Pattern Summary pane to open the Pattern Editor.
- **2** Click the **Design View** tab.
- **3** In the **Discovery Scheduler** section, click **Edit Scheduler** to open the Schedule dialog box.
- <span id="page-87-1"></span> **4** Select one of the following options:
	- ➤ **Interval.** Activates the discovery pattern at a predefined time interval. For details, see ["Running a Discovery Pattern at Set Time Intervals" on](#page-88-0)  [page 77](#page-88-0).
	- ➤ **Daily**. Activates the discovery pattern on a daily basis. For details, see ["Running a Discovery Pattern on a Daily Basis" on page 77](#page-88-1).
	- ➤ **Weekly**. Activates the discovery pattern on a weekly basis. For details, see see ["Running a Discovery Pattern on a Weekly Basis" on page 78](#page-89-0).
	- ➤ **Monthly**. Activates the discovery pattern on a monthly basis. For details, see ["Running a Discovery Pattern on a Monthly Basis" on page 78.](#page-89-1)
- **5** Click **OK** to save the settings you have defined. The discovery schedule you have defined appears in the **Discovery Scheduler** section.

## <span id="page-88-0"></span>**Running a Discovery Pattern at Set Time Intervals**

This section describes how to run a discovery pattern at a predefined time interval.

#### **To run a discovery pattern at a predefined time interval:**

- **1** Select **Interval** in the Discovery Scheduler dialog box (see step [4](#page-87-1) in ["Running](#page-87-0)  [a Discovery Pattern on a Periodic Basis" on page 76\)](#page-87-0), and then select the date on which you want to activate the pattern. For details, see ["Setting the](#page-86-1)  [Date for Starting and Stopping a Discovery Pattern" on page 75.](#page-86-1)
- **2** In the **Repeat Every** boxes, do the following:
	- ➤ Type or select a value for the interval between successive runs.
	- ➤ Choose the required unit of time measurement (**seconds**, **minutes**, **hours**).
- **3** Choose the time and date for the task to end (for details, see "Setting the [Date for Starting and Stopping a Discovery Pattern" on page 75\)](#page-86-1).
- <span id="page-88-1"></span> **4** Click **OK** to save the settings you have defined.

### **Running a Discovery Pattern on a Daily Basis**

This section describes how to run a discovery pattern on a daily basis.

#### **To run a discovery pattern on a daily basis:**

- **1** Select **Daily** in the Discovery Scheduler dialog box (see step [4](#page-87-1) in ["Running a](#page-87-0)  [Discovery Pattern on a Periodic Basis" on page 76\)](#page-87-0), and then select the date on which you want to activate the pattern. For details, see ["Setting the Date](#page-86-1)  [for Starting and Stopping a Discovery Pattern" on page 75](#page-86-1).
- **2** From the **Every day at hour** list, select the required time or times.

**Note:** Hold the CTRL key down to make multiple time selections.

 **3** In the **Discovery Time Limitations** section, choose the date and time you want the task to stop running. For details, see ["Setting the Date for Starting](#page-86-1)  [and Stopping a Discovery Pattern" on page 75.](#page-86-1)

<span id="page-89-0"></span> **4** Click **OK** to save the settings you have defined.

### **Running a Discovery Pattern on a Weekly Basis**

This section describes how to run a discovery pattern on a weekly basis.

#### **To run a discovery pattern on a weekly basis:**

- **1** Select **Weekly** in the Discovery Scheduler dialog box (see step [4](#page-87-1) in ["Running](#page-87-0)  [a Discovery Pattern on a Periodic Basis" on page 76\)](#page-87-0), and then select the date on which you want to activate the pattern. For details, see ["Setting the](#page-86-1)  [Date for Starting and Stopping a Discovery Pattern" on page 75.](#page-86-1)
- **2** From the **Start hour** list, select the hour or hours at which you want the task to run.

**Note:** You can hold the CTRL key down to make multiple time selections.

- **3** In the **Days of week** section, select the day or days of the week on which you want the task to run.
- **4** In the **Discovery Time Limitations** section, choose the date and time you want the task to stop running. For details, see ["Setting the Date for Starting](#page-86-1)  [and Stopping a Discovery Pattern" on page 75.](#page-86-1)
- <span id="page-89-1"></span> **5** Click **OK** to save the settings you have defined.

### **Running a Discovery Pattern on a Monthly Basis**

This section describes how to run a discovery pattern on a monthly basis.

#### **To run a discovery pattern on a monthly basis:**

- **1** Select **Monthly** in the Discovery Scheduler dialog box (see step [4](#page-87-1) in ["Running a Discovery Pattern on a Periodic Basis" on page 76](#page-87-0)), and then select the date on which you want to activate the pattern. For details, see ["Setting the Date for Starting and Stopping a Discovery Pattern" on page 75.](#page-86-1)
- **2** From the **Start hour** list, select the hour or hours at which you want the task to run.

**Note:** You can hold the CTRL key down to make multiple time selections.

- **3** In the **Days of month** box, click the **Add the required day of the month**  button to specify the day or days of the month on which you want the pattern to run. The Add Required Day dialog box opens.
- **4** From the **Choose a day** list, select required day in the month and click **OK**. The day you selected appears in the **Days of the month** box. You can repeat this step to select as many days as you want.
- **5** To delete a day from the **Days of month** box, select the required day and click the **Delete the required day of the month** button.
- **6** In the **Discovery Time Limitations** section, choose the date and time you want the task to stop running. For details, see ["Setting the Date for Starting](#page-86-1)  [and Stopping a Discovery Pattern" on page 75.](#page-86-1)
- **7** Click **OK** to save the settings you have defined.

G.

- **8** To choose when you want the discovery pattern to stop, do one of the following:
	- ➤ If you do not want to specify an ending date, select **No time limitations**.
	- ➤ To set the pattern to stop after it has been activated a specific number of times, select **End after** and then enter or choose the required number from the **recurrences** list (maximum is 1000).
	- ➤ To choose the date and time for when you want the discovery task to stop, select **End by**, and do the following:
		- ➤ Click the down button to display a calendar.
		- ➤ In the **Date** and **Time** tabs, use the diagonal arrow buttons to choose the date and time.
		- ➤ Click anywhere outside the calendar to close it.

# <span id="page-91-0"></span>**Defining Advanced Settings**

You can define advanced settings for your discovery pattern.

#### **To define advanced settings for the discovery pattern:**

- **1** In the Discovery Modules pane, right-click the required pattern and select **Edit Pattern** to open the Pattern Editor.
- **2** Click the **Design View** tab.
- **3** Click **Advanced Settings** to open the Advanced Settings dialog box.
- **4** In the Task Management section, do the following:
	- ➤ Select **Merge** if you want a task to include several Triggered CIs rather than only one triggered CI per task. The default is selected.
	- ➤ Select **Enforce Dispatch** if you want to invoke a task for CIs whose Discovery Probe is not included in the discovery scope you define in the Probe Manager tab (see ["Adding a Discovery Probe" on page 36\)](#page-47-0). The default is not selected.
	- ➤ If a CI that acted as a trigger for a discovery pattern was deleted from the database, select **Deletable** if you want the discovery task it activated to be deleted as well. The default is not selected.
- **5** By default, the Discovery Manager chooses the Discovery Probe for the triggered CI automatically according to the CI's related host. After obtaining the CI's related host, the system chooses one of the host's IPs and chooses the Discovery Probe according to the probe's network scope definitions (see ["Adding a Discovery Probe" on page 36](#page-47-0)).

This might fail in the following situations:

- ➤ A triggered CI does not have a related host (such as the **network** CIT).
- ➤ A triggered CI's host has multiple IPs, each belonging to different Discovery Probe.

To resolve these issues, you can specify which Discovery Probe to use with the discovery pattern by doing the following:

- ➤ In the Probe Selection section, select **Override default probe selection**.
- ➤ In the Probe box, enter the Discovery Probe you want to use for the discovery task.
- **6** In the Result Grouping section:
	- ➤ Select **Group Results** if you want to group discovery results in the Discovery Probe before being sent to the Mercury Business Availability Center server.
		- ➤ In the Grouping Interval (Seconds) box, type the value that indicates how long discovery results are stored in the Discovery Probe before being transferred to the Mercury Business Availability Center server.
		- ➤ In the Group Max CIs box, specify the number of CIs that should accumulate in the Discovery Probe before being transferred to the Mercury Business Availability Center server.

**Note:** If you entered a value in both fields, Mercury Business Availability Center applies whichever occurs first.

- ➤ If you do not select Group Results, all discovery results are immediately sent to the Mercury Business Availability Center server.
- ➤ Click **OK** to save the changes you have made.

## <span id="page-92-0"></span>**Discovery Pattern Validation**

The Discovery Pattern Indicator indicates whether the selected discovery pattern is valid or not. It can be either green or red.

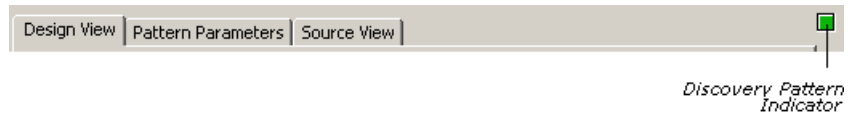

- ➤ Green indicates that the pattern is valid.
- ➤ Red indicates that the pattern is not valid. To display a description of the problem, move the pointer over the **Discovery Pattern** Indicator.

≣1、

÷.

÷

# **Activating a Discovery Pattern**

You can choose to activate either all the discovery patterns in a discovery module or some of them.

**To activate discovery patterns in a module:**

- **1** Select **Admin > CMDB** and select the **Discovery Manager** tab.
- **2** In the Discovery Modules area, click the **Expand** button of the module ÷ whose discovery pattern you want to activate.
	- **3** Right-click the module you want to activate and click the **Activate** button, or select the required module and click the **Activate** button in the bottom right corner of the Discovery Modules pane.

A pattern that is activated, as seen here, is marked with a green dot.

**Note:** If only some of the module's patterns are activated, the module is marked with a single, green dot. If all patterns of the module are activated, the module is marked with three green dots.

# **Deactivating a Discovery Pattern**

This section describes how to deactivate a discovery pattern that is being used in the discovery process.

**To deactivate a discovery pattern that is being used in the discovery process:**

- **1** Select **Admin > CMDB** and click the **Discovery Manager** tab.
- **2** Click the **Expand** button of the module whose discovery pattern you want ÷ to deactivate.
- **3** In the **Discovery Modules** area, right-click the pattern you want to г deactivate and click the **Deactivate** button, or select the required pattern and click the **Deactivate** button in the bottom right corner of the Discovery Modules pane.

# **Understanding the Discovery Manager Map View Tab**

The Mercury Business Availability Center discovery process is run by activating discovery patterns.

Each pattern contains a description of the CITs and relationships that are created with each discovery pattern. The definitions of the CITs and relationships are taken from the CI Type Manager (for details, see *CI Type Manager Administration* which contains the definitions of all CITs and relationships). When the discovery module is activated, it discovers CITs and relationships of the types that are described in each pattern, and places them in the CMDB.

The discovered CIs act as triggers that activate another discovery pattern. Every time a discovery pattern is activated, it discovers more CIs, which in turn are used as triggers for other discovery patterns.

The Map View tab displays a visual representation of the real-time progress of the discovery process. It displays which CIs triggered which discovery pattern (trigger or input CIs), as well as which CIs that were discovered as a result of the activated discovery pattern (triggered or output CIs).

The Map View tab also displays other information, such as how many instances of a specific CI are contained in the CMDB and how many instances were created by a specific discovery pattern.

#### **To display the Map View:**

Click the **Module Manager** tab and then click the **Map View** tab.

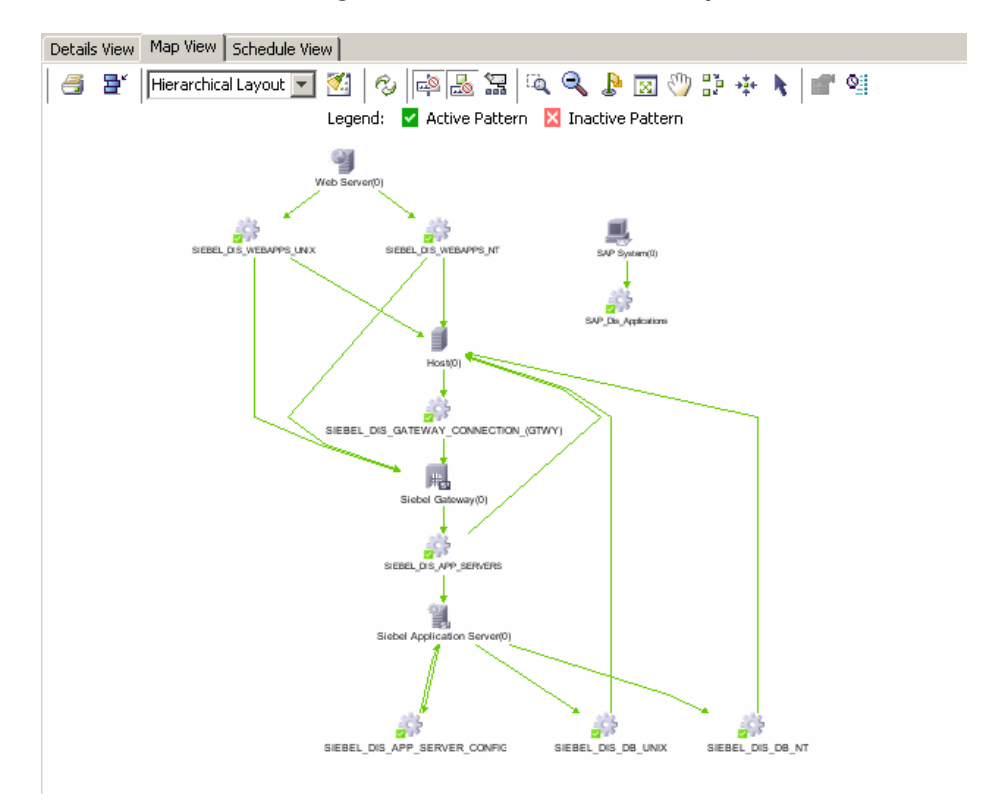

Map View displays the real-time progress of a discovery pattern. Selecting a discovery pattern, either in the Discovery Modules pane or the Map View, simultaneously selects that pattern in both places.

This section includes the following topics:

- ➤ ["Using the Map View Tab Toolbar" on page 85](#page-96-0)
- ➤ ["Displaying Data in the Discovery Map View" on page 85](#page-96-1)
- ➤ ["Understanding Items in the Discovery Map View" on page 87](#page-98-0)
- ➤ ["Understanding Statistics in the Map View" on page 88](#page-99-0)
- ➤ ["Understanding Map View Tooltips" on page 90](#page-101-0)
- ➤ ["Using the Toolbar Options" on page 90](#page-101-1)
- ➤ ["Printing the Contents of the Map View Tab" on page 90](#page-101-2)
- <span id="page-96-0"></span>➤ ["Understanding Layout Options" on page 90](#page-101-3)

### **Using the Map View Tab Toolbar**

For a description of the toolbar options in the Map View tab, see "Toolbar Options" in *Working with the CMDB*.

### <span id="page-96-1"></span>**Displaying Data in the Discovery Map View**

The Discovery Map View displays data according to the selection in the Discovery Modules pane.

➤ When you select a module in the Discovery Modules pane, the map view displays the module's active and inactive patterns, as displayed by the following illustration:

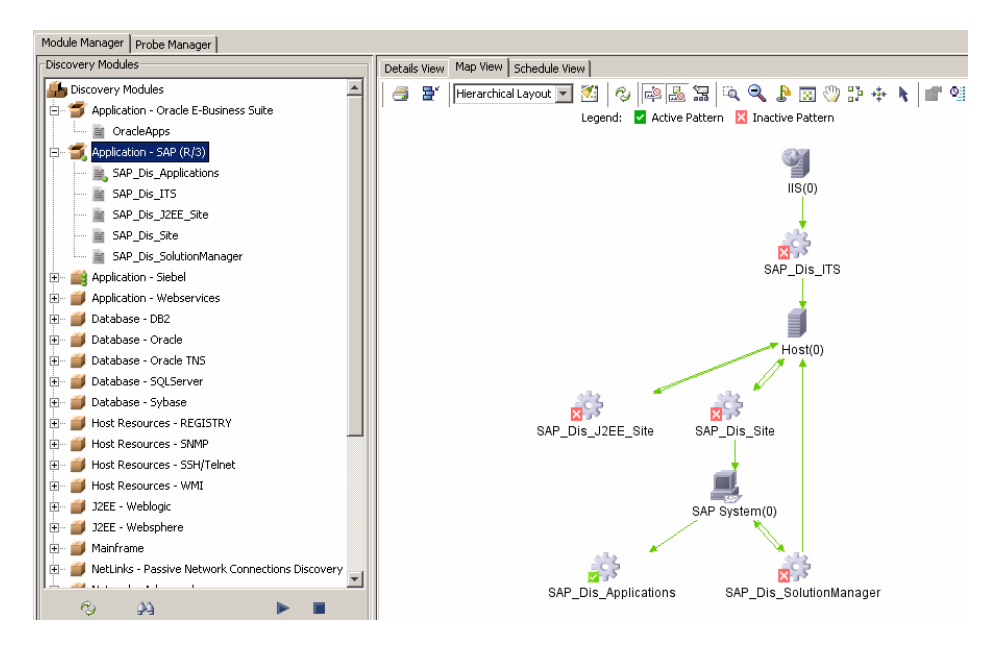

➤ When you select the Discovery Modules root at the top of the Modules pane, and select the **Show only active discovery patterns** check box at the bottom, the map view displays only the active discovery patterns from the modules and the input/output CITs, as seen in the illustration below:

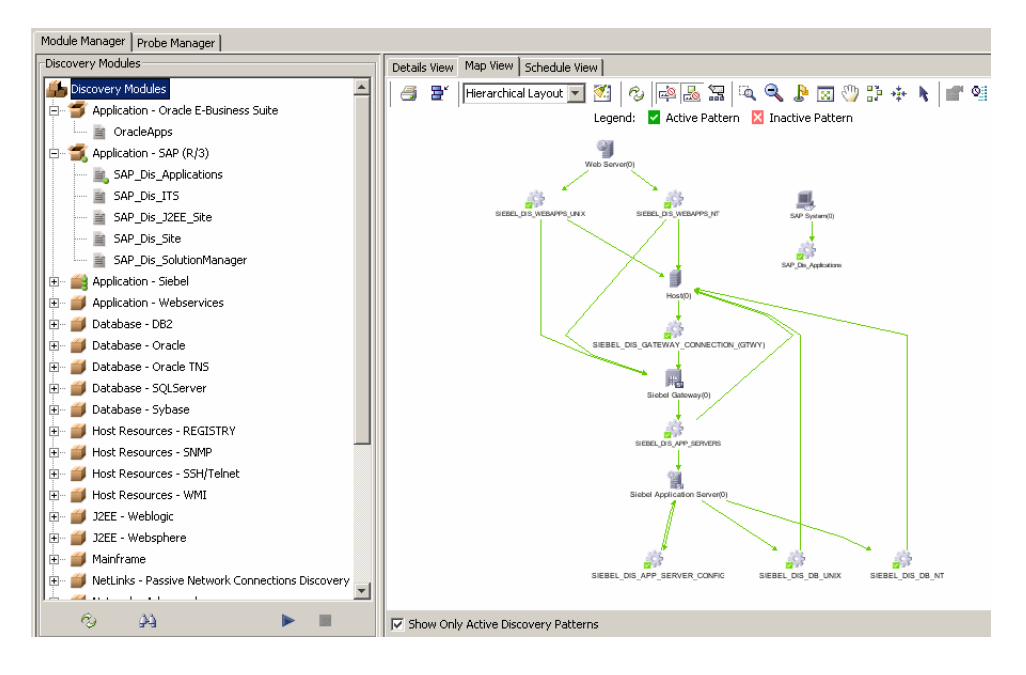

**Note:** If there are no active patterns, the Map View tab is empty.

➤ When you select the Discovery Modules root at the top of the Modules pane, and clear the **Show only active discovery patterns** check box at the bottom, the map view displays all discovery patterns from the modules and their interdependencies, as seen in the illustration below:

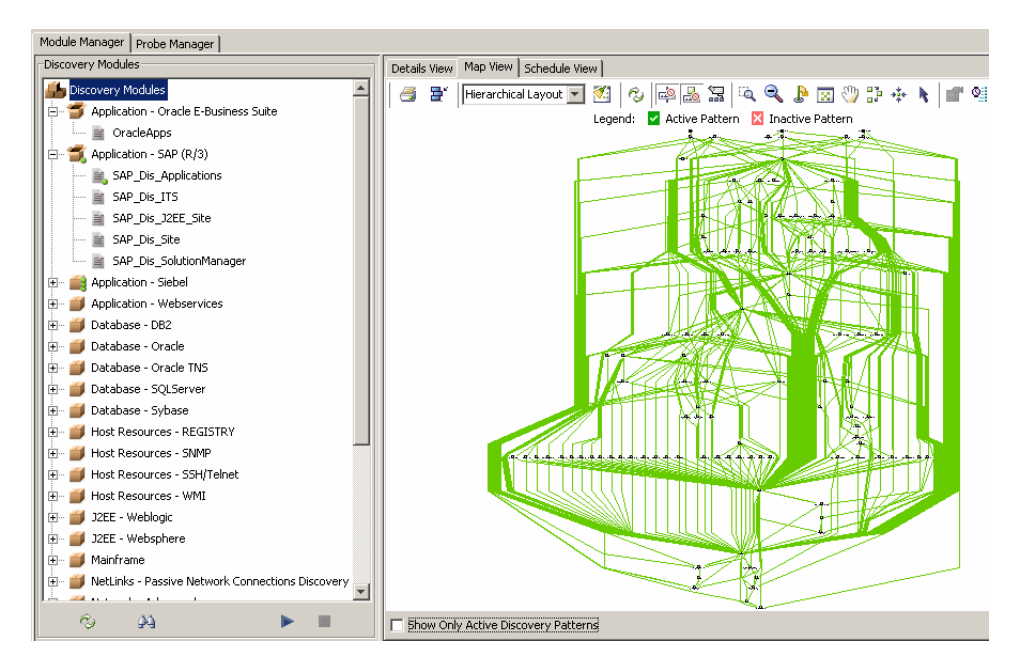

## <span id="page-98-0"></span>**Understanding Items in the Discovery Map View**

The following table describes the items in the Map View and what they represent:

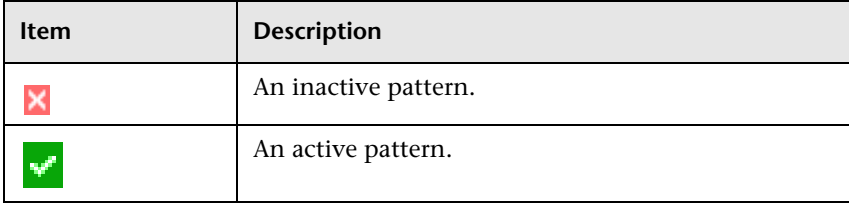

**Note:** You can edit a discovery pattern by double-clicking it to open the Pattern Editor. For details, see ["Understanding the Pattern Editor" on](#page-80-1)  [page 69.](#page-80-1)

### <span id="page-99-0"></span>**Understanding Statistics in the Map View**

The Map View tab displays the following statistics on discovery results for the selected pattern:

➤ The number of instances of a specific CI in the CMDB.

**Note:** You can also find the same statistical number in the Created column in the Statistics table in the Details View pane. For details, see ["Using](#page-54-0)  [Advanced Options in the Details View Pane" on page 43](#page-54-0).

- ➤ The number of CI instances that were created by a specific pattern.
- ➤ The number of triggered CIs currently being used by a discovery pattern to run the discovery pattern.

**Note:** You can also find the same statistical number at the bottom right corner of the Triggered CI pane. For example 25 out of 90 means that 90 triggered CIs are being used for the discovery pattern.

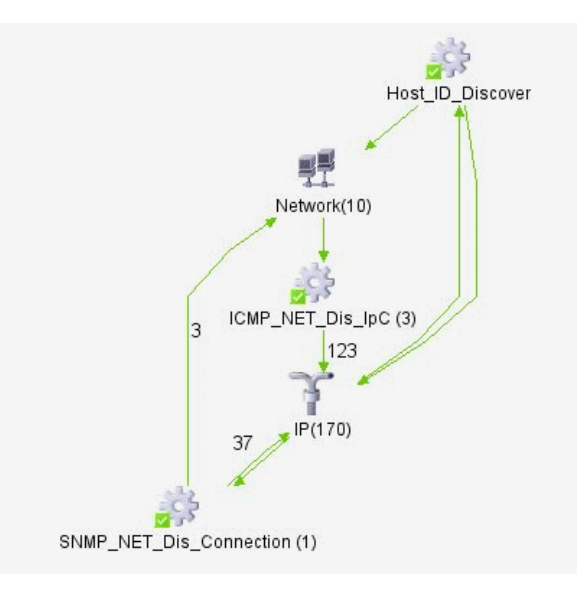

The following example displays the following statistics:

- ➤ The discovery pattern **SNMP\_NET\_Dis\_Connection** created 37 instances of **IP** CIs.
- ➤ The discovery pattern **SNMP\_NET\_Dis\_Connection** created 3 instances of **Network** CIs.
- ➤ There are 10 instances of **Network** CIs in the CMDB.
- ➤ There are 170 instances of **IP** CIs in the CMDB.
- ➤ The discovery pattern **ICMP\_NET\_Dis\_IpC** is using 3 triggered CI to run the discovery pattern.
- ➤ The discovery pattern **SNMP\_NET\_Dis\_Connection** is using 1 triggered CI to run the discovery pattern.

**Note:** To update the statistics in the Map View, click the **Refresh** button (for details, see ["Using the Map View Tab Toolbar" on page 85\)](#page-96-0).

### <span id="page-101-0"></span>**Understanding Map View Tooltips**

When the pointer is moved over either a CI or discovery pattern, a tooltip displays the description.

## <span id="page-101-1"></span>**Using the Toolbar Options**

For a description of each toolbar option in the Map View tab, see "Toolbar Options" in *Working with the CMDB*.

## <span id="page-101-2"></span>**Printing the Contents of the Map View Tab**

You can print the contents of the Map View tab. The result is similar to a screen capture. Therefore, it is recommended to arrange the contents of the map view according to your requirements before printing. For details, see "Printing the Topology Map" in *Working with the CMDB*.

## <span id="page-101-3"></span>**Understanding Layout Options**

For a description of how you can display the contents of the topology map in the Map View tab using different layout options, see "Defining a View's Layout" in *Working with the CMDB*.

# **Understanding the Schedule View Tab**

The Schedule View tab displays all discovery pattern scheduling information in one table.

➤ When you select the Discovery Modules root in the Discovery Modules pane (see the picture below), the Schedule View tab displays scheduling information for only the active patterns.

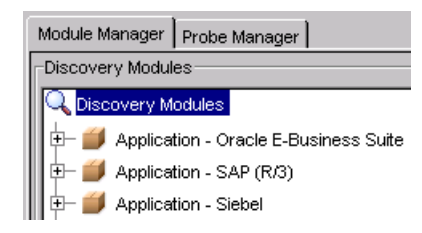

➤ When you select a module or a pattern in a module, the Schedule View tab displays scheduling information for the patterns in the selected module.

### **To view the Schedule View tab:**

- **1** Click the **Module Manager** tab.
- **2** Click the **Schedule View** tab to view the **Schedule View** table.

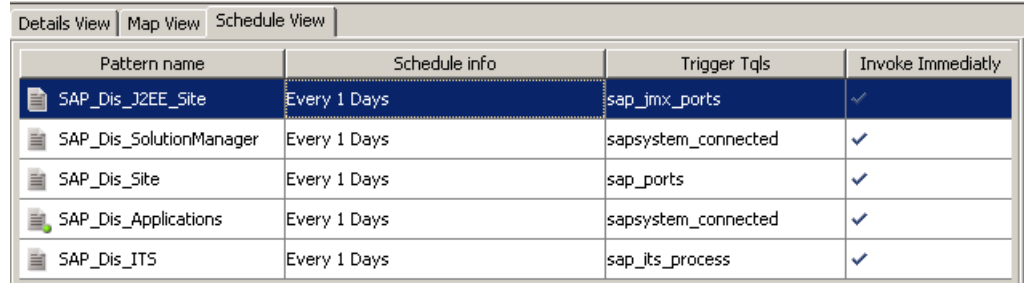

### The **Schedule View** table is divided as follows:

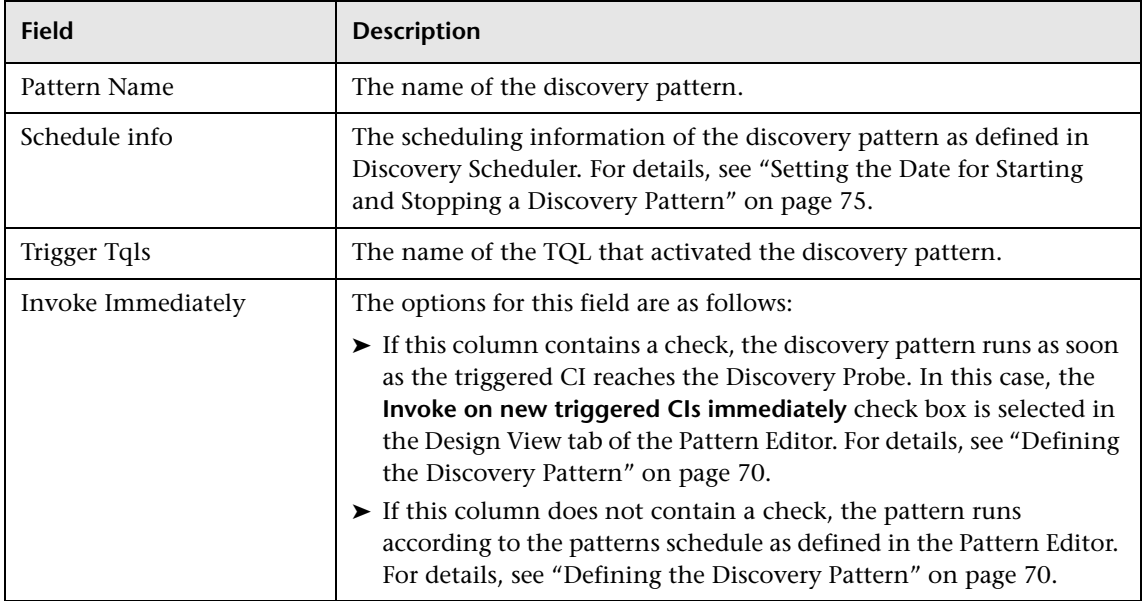

# <span id="page-103-0"></span>**Protocol Definitions**

This section contains the definitions that are needed for Mercury Business Availability Center protocols.

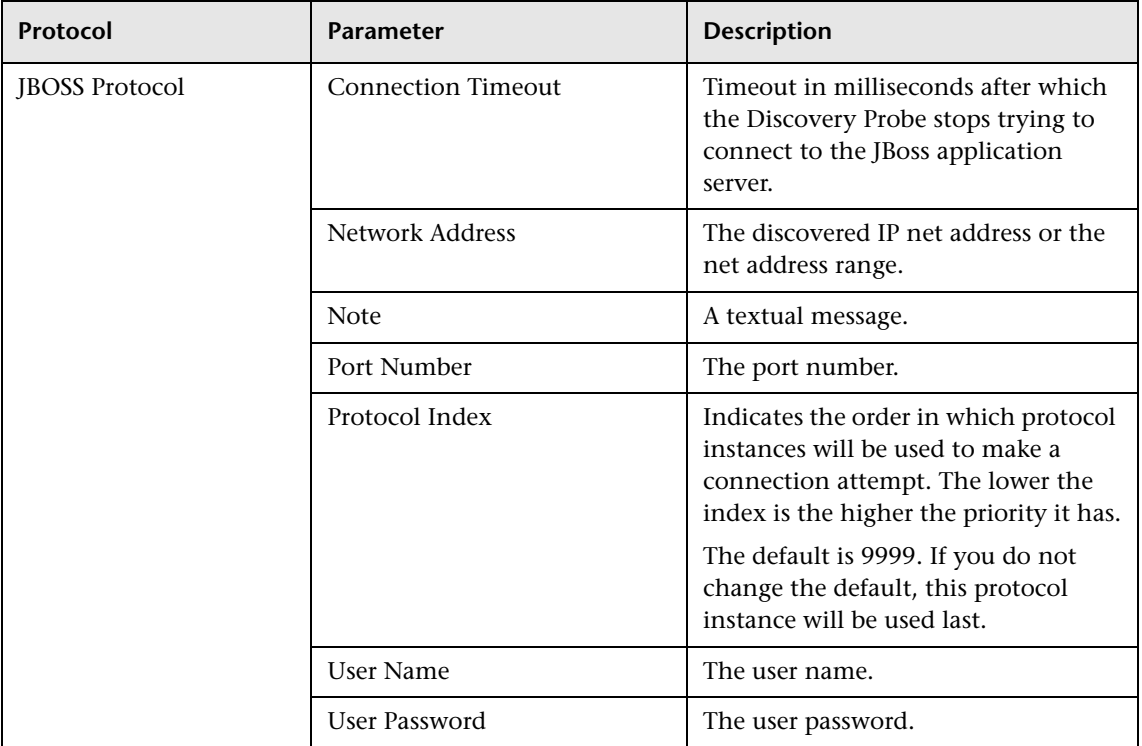

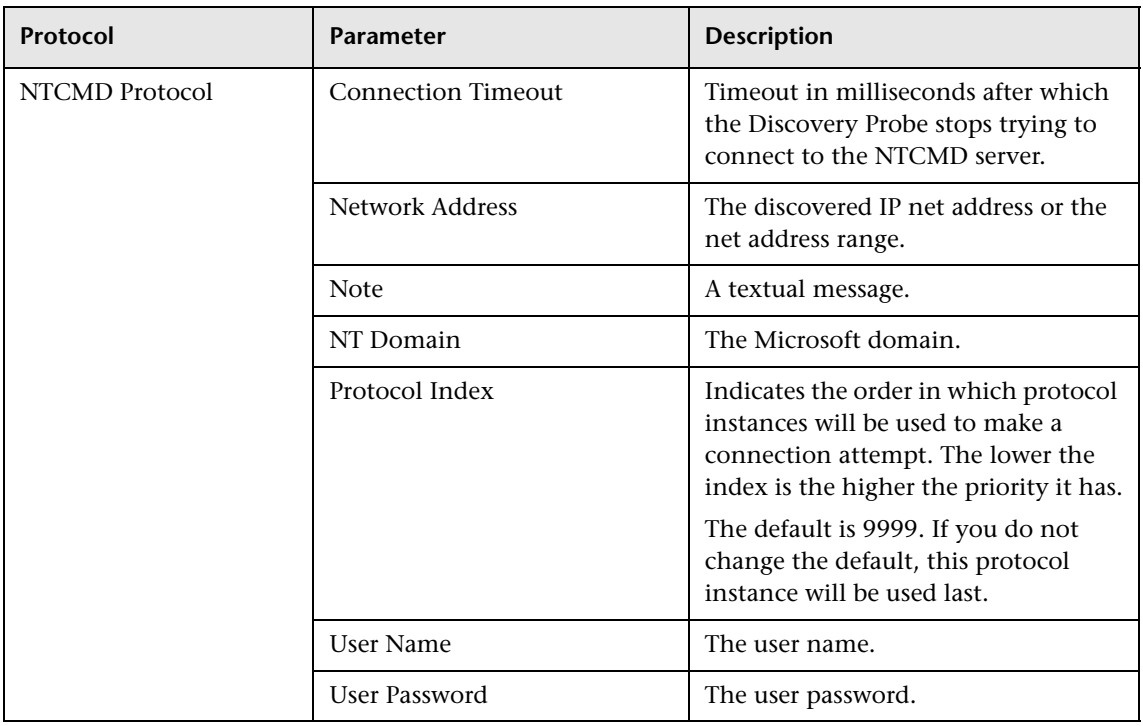

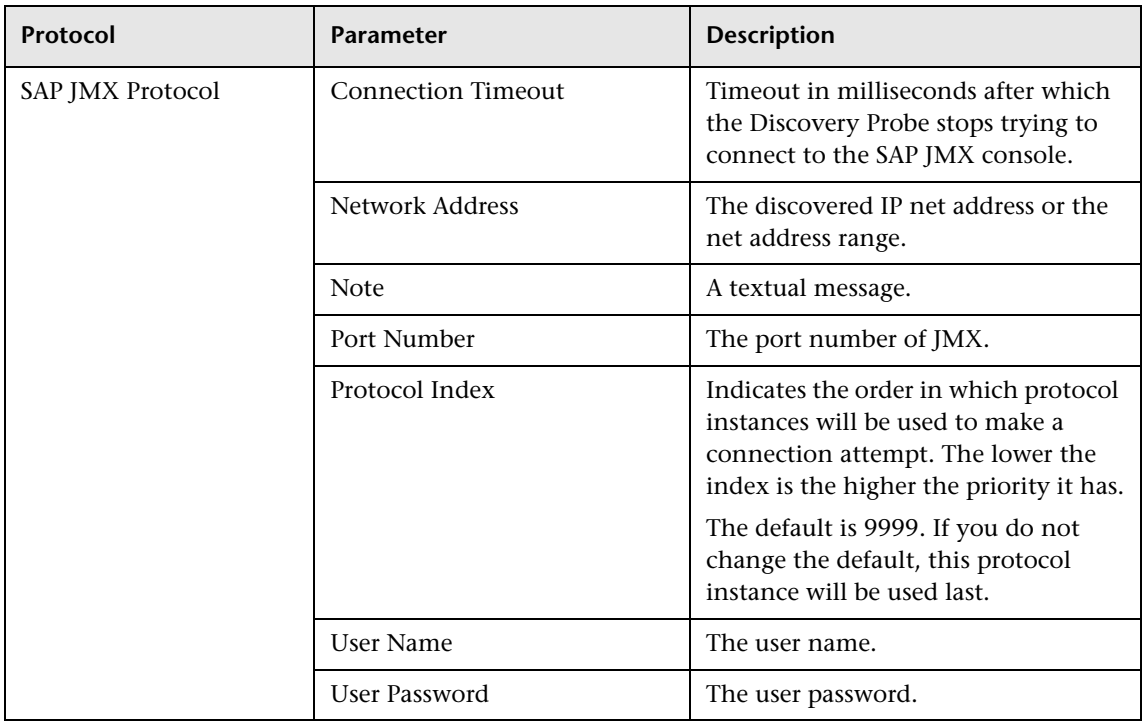

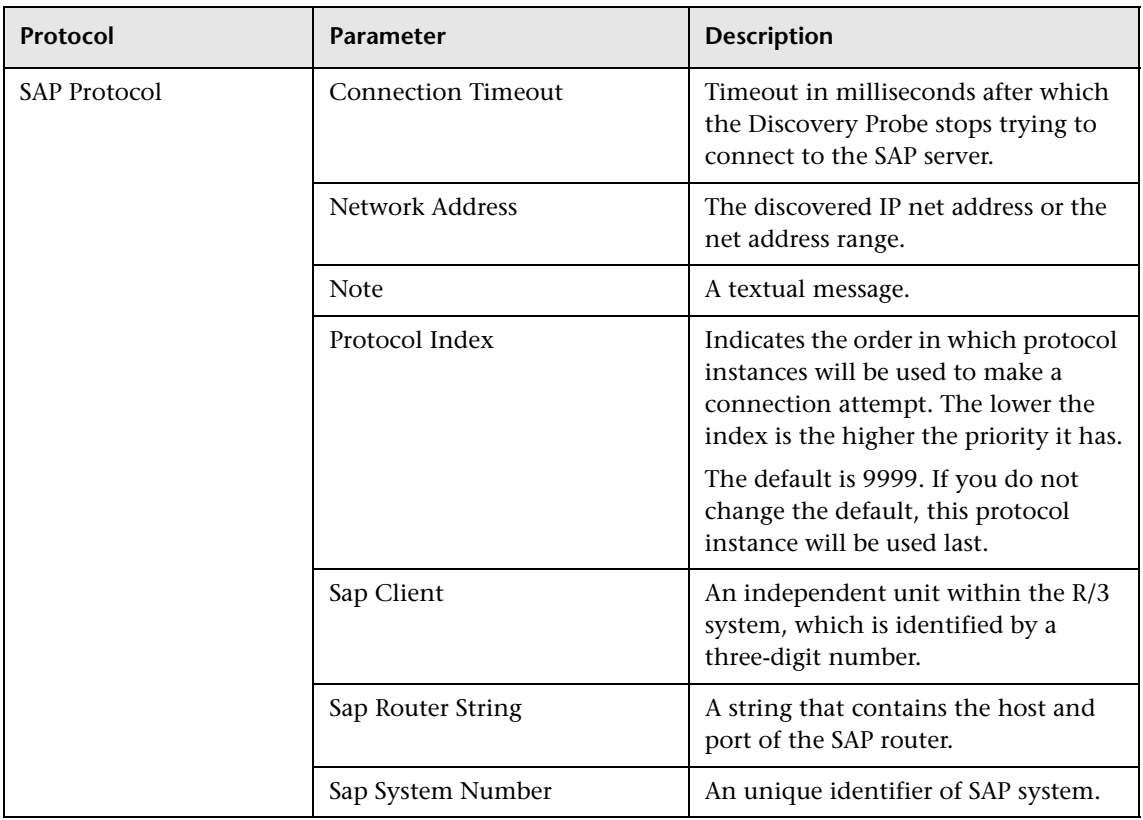

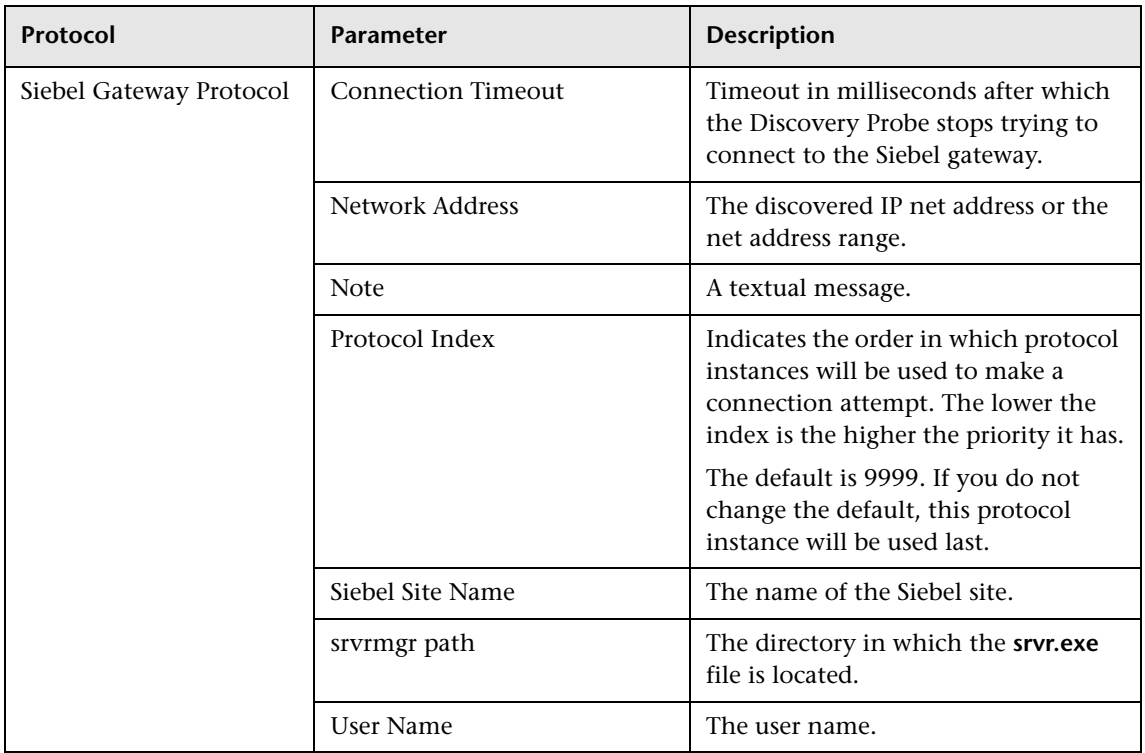
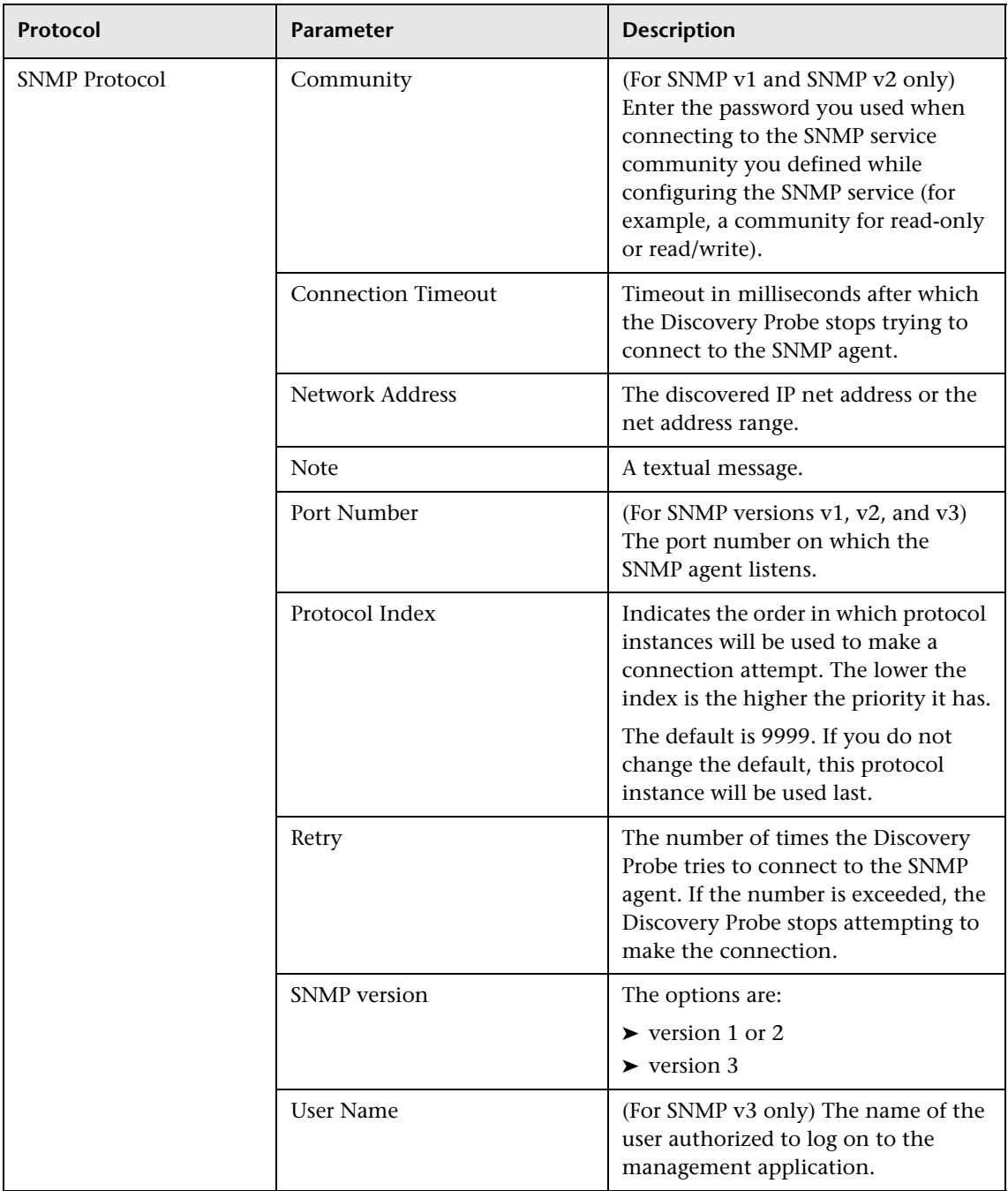

#### **Chapter 4** • Running the Discovery Process

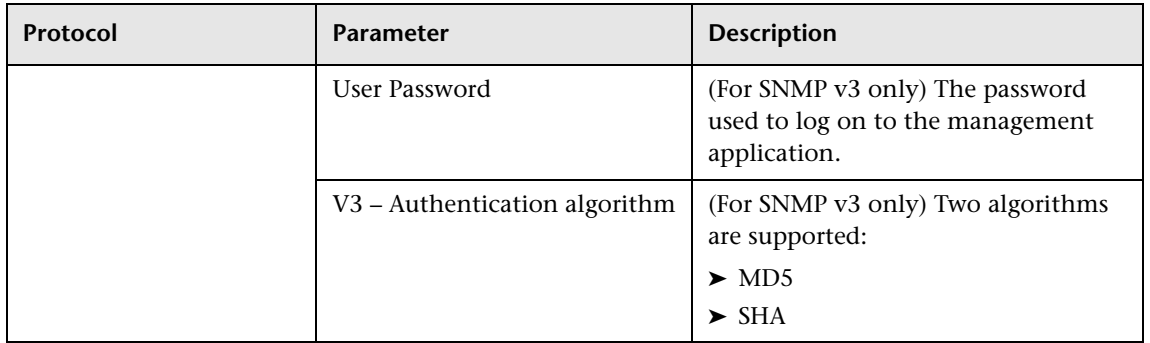

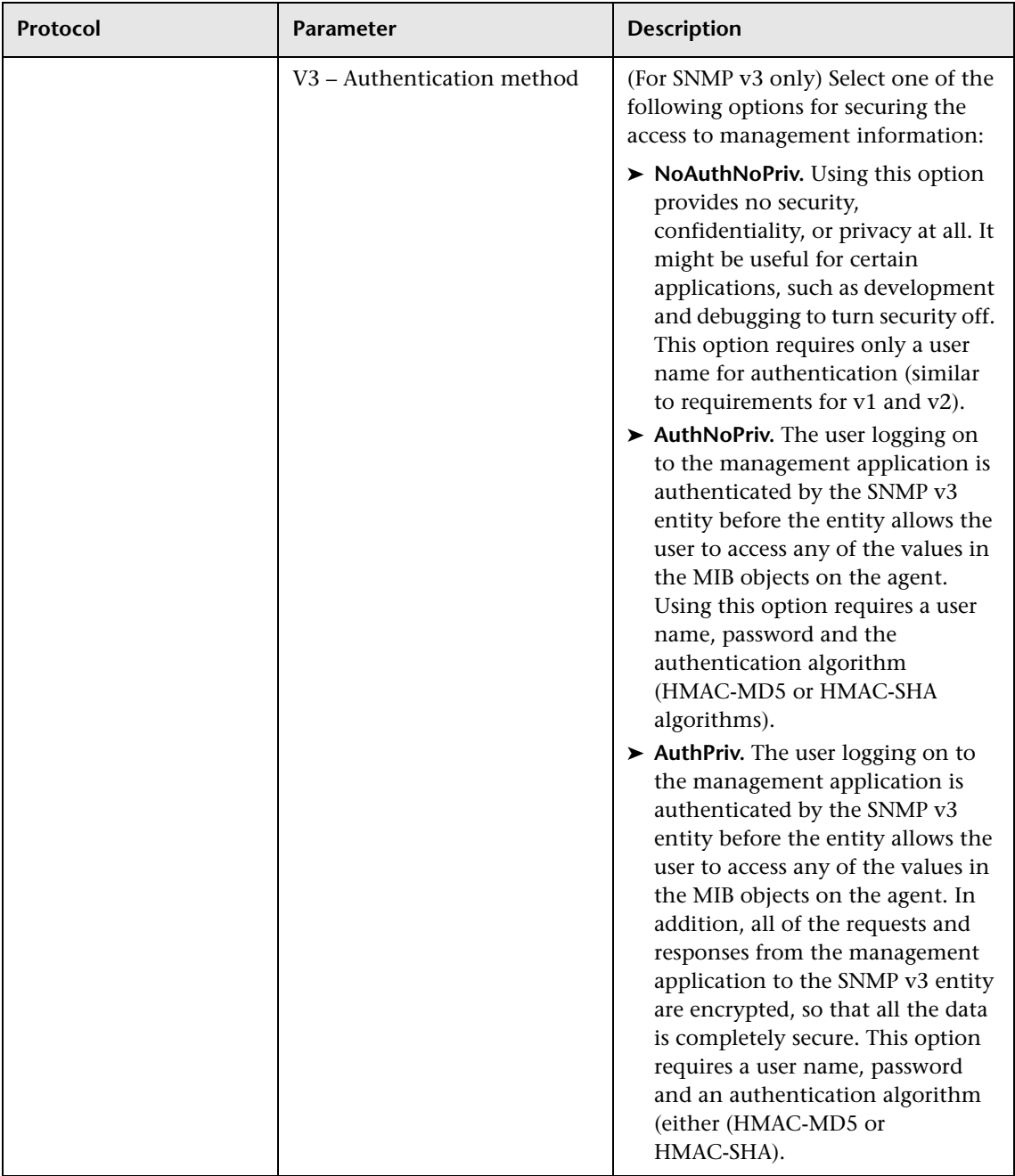

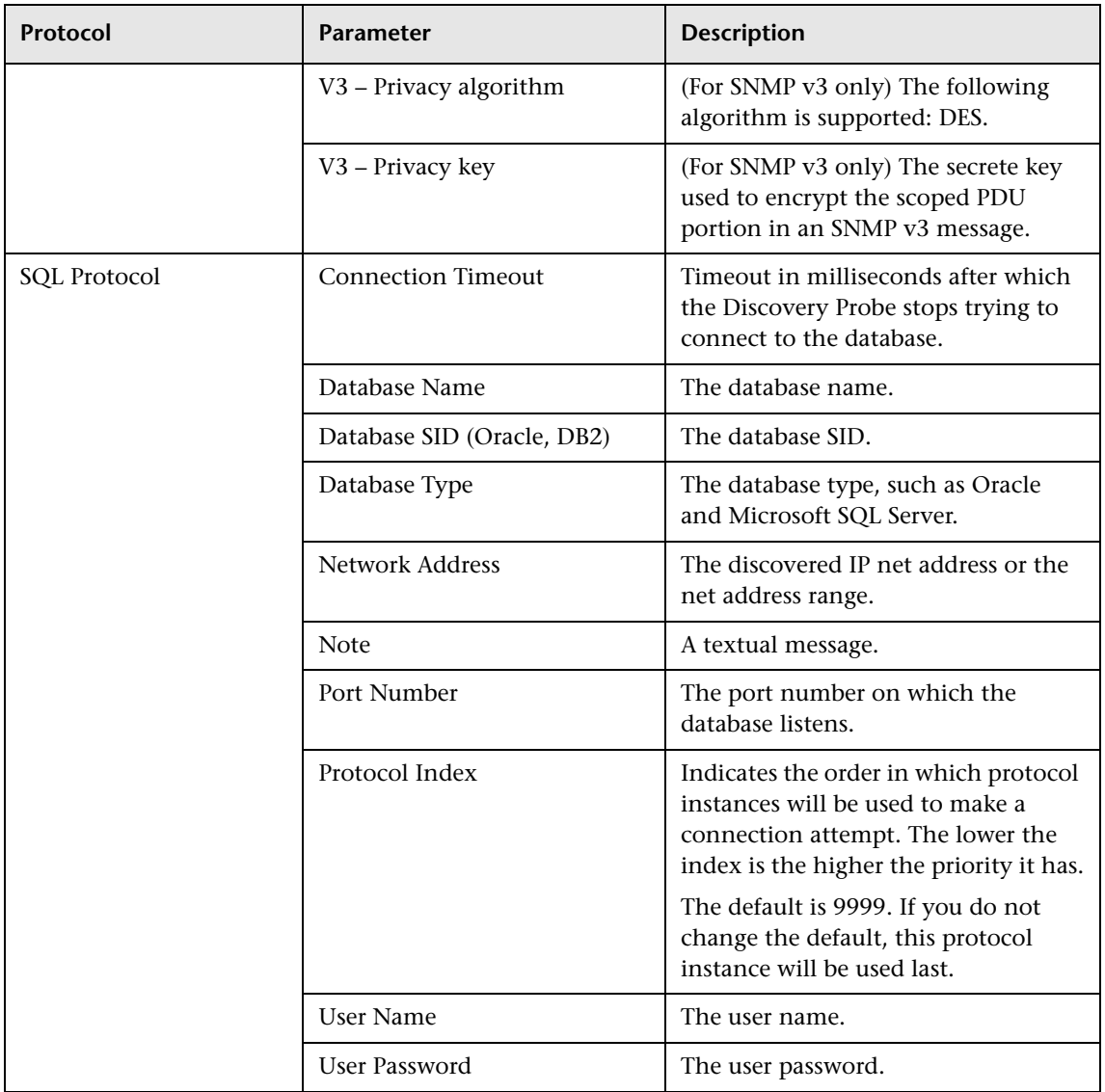

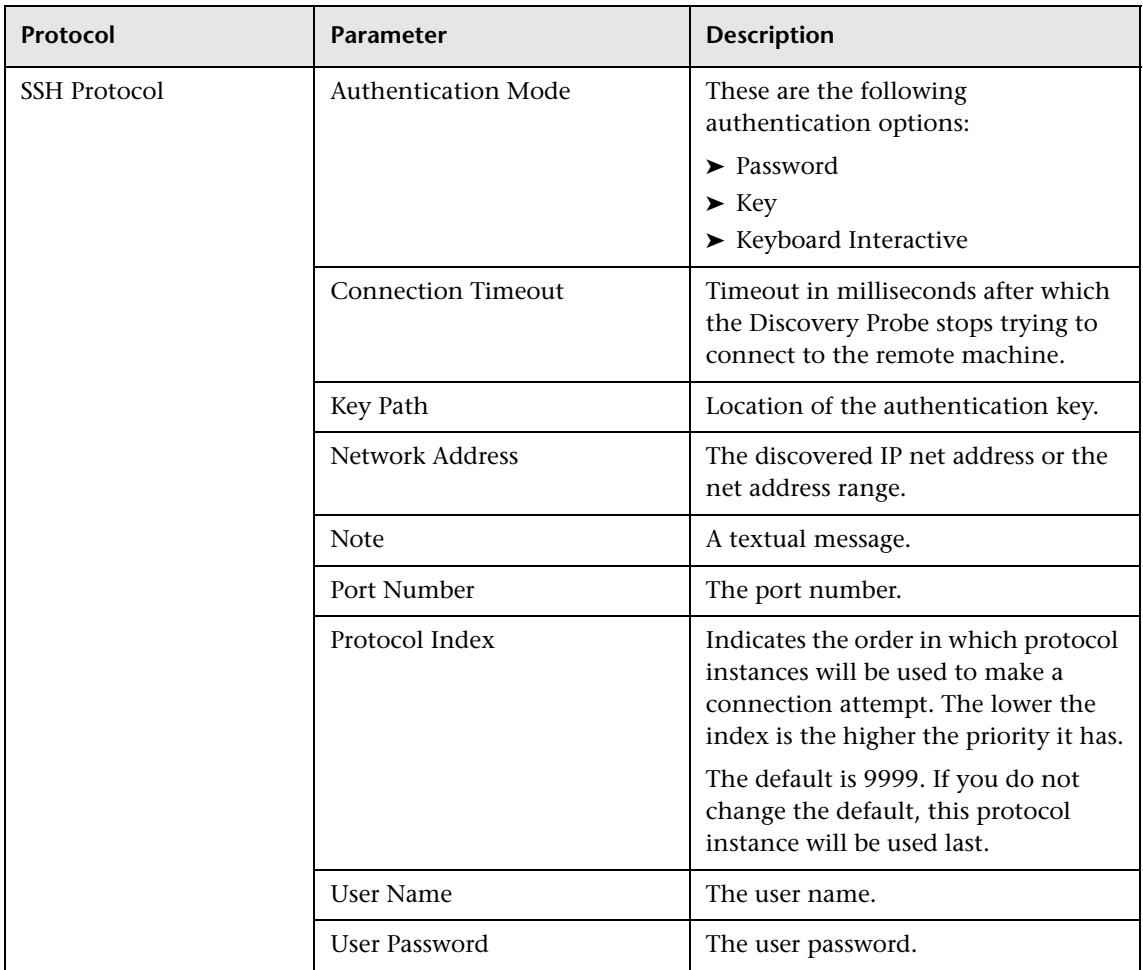

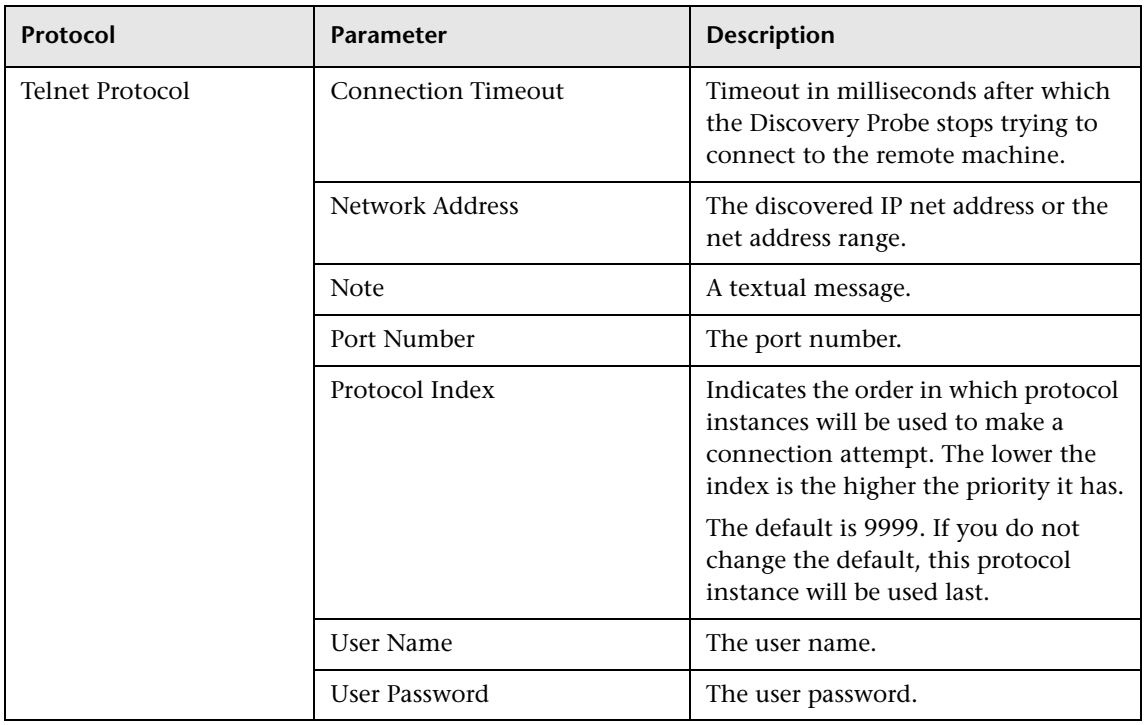

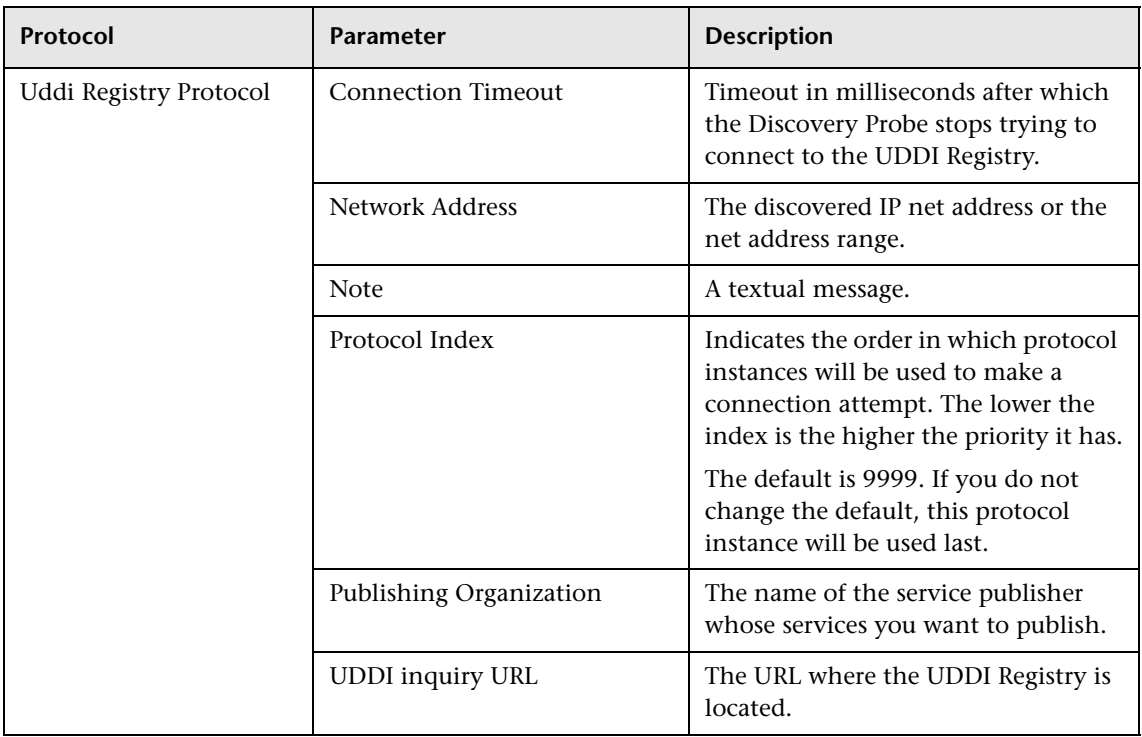

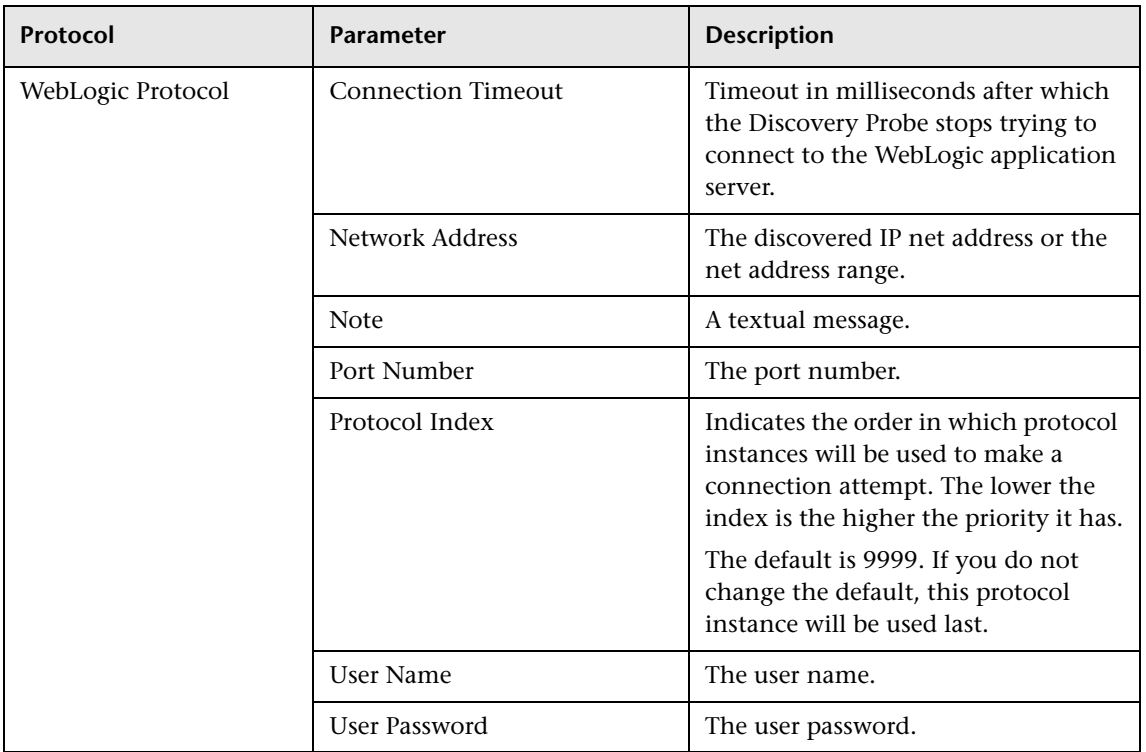

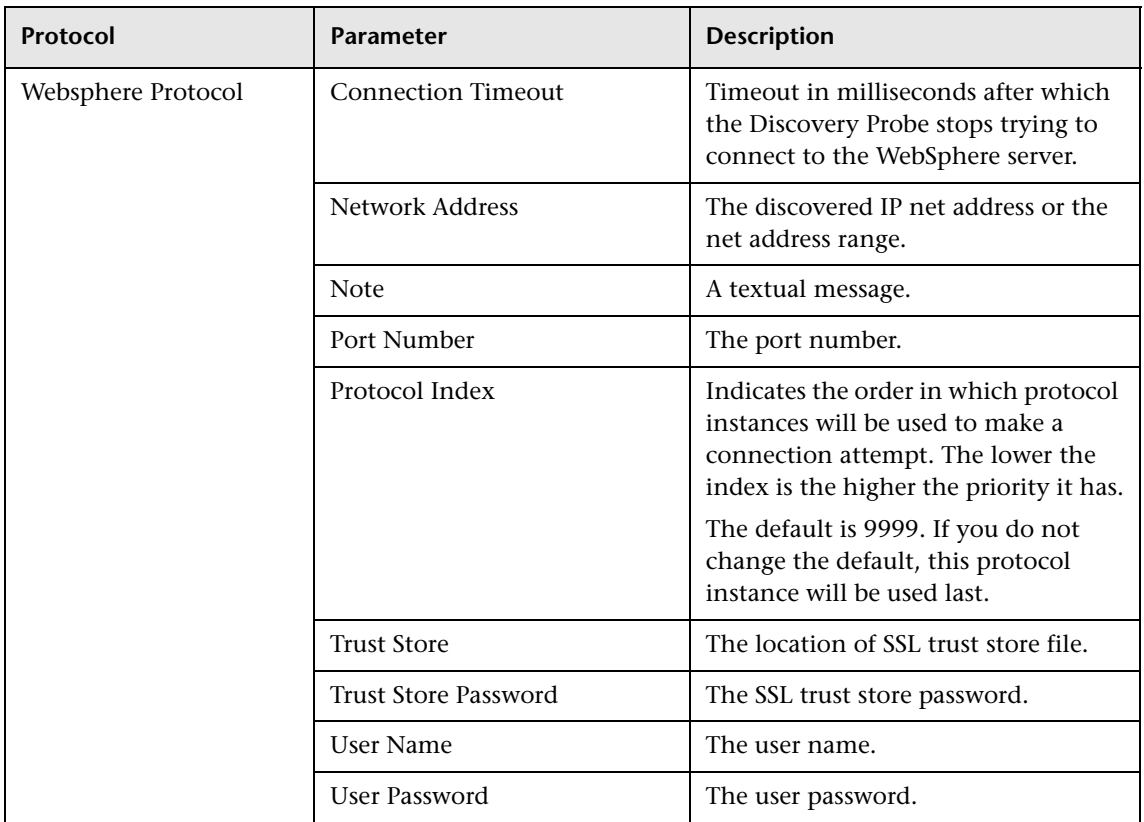

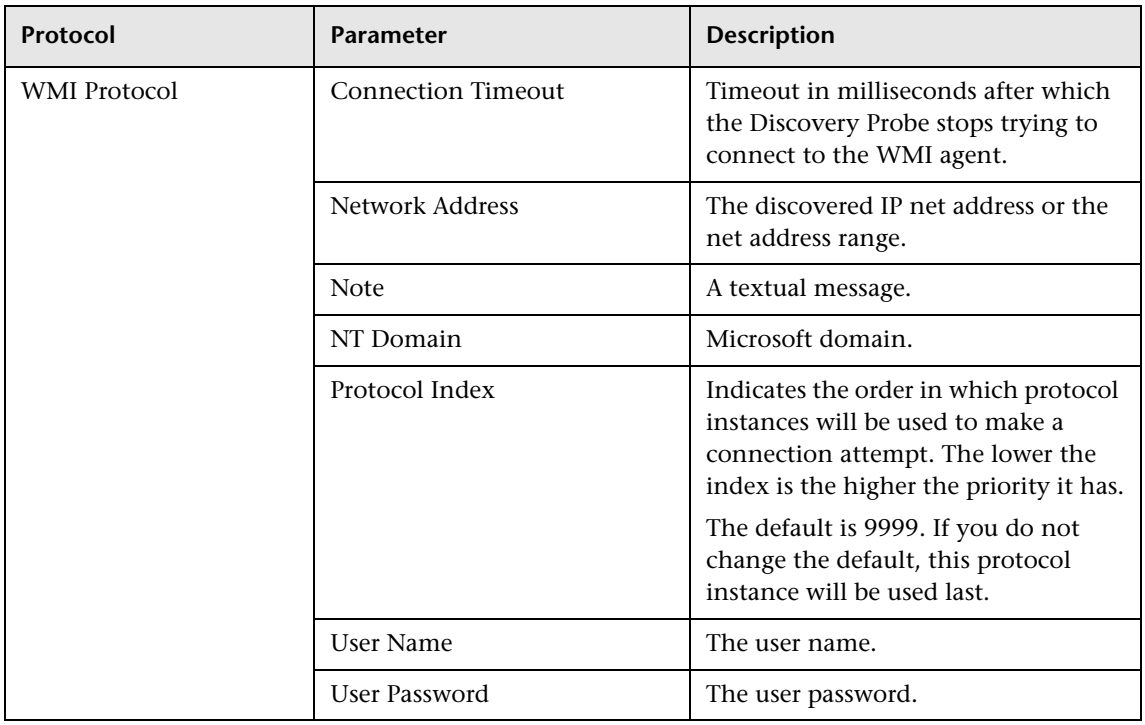

# **Part V**

## **Performing Specific Discoveries**

**5**

## **Performing a SAP Discovery**

The SAP discovery process enables you to discover SAP elements and SAP topology.

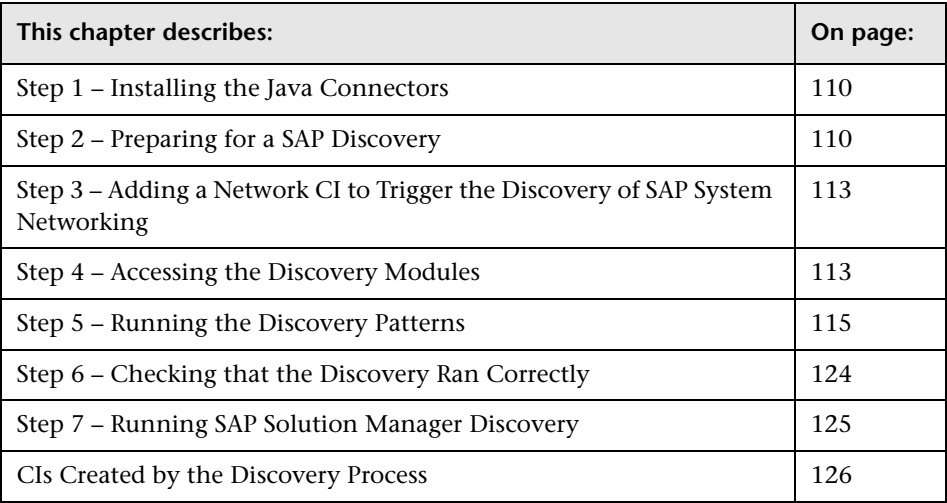

**Note:** For details about how to perform a discovery, see ["Running the](#page-36-0)  [Discovery Process" on page 25.](#page-36-0)

## <span id="page-121-1"></span>**Step 1 – Installing the Java Connectors**

Step 1 is a prerequisite to the other steps. Steps 2 to 5 discover different SAP elements and different parts of SAP topology.

Before you run a SAP discovery, you install the Java connectors, if you have not already done so. For details, see "Step 3 – Performing the Discovery Probe Post-Installation Procedure" on page 275.

## <span id="page-121-0"></span>**Step 2 – Preparing for a SAP Discovery**

Before you run a SAP discovery, you must add a discovery probe and define the protocols as indicated in this section.

**Note:** Ensure that the Discovery Probe is running.

#### **To prepare for a SAP discovery:**

- **1** In Mercury Business Availability Center, select **Admin > CMDB**.
- **2** Click the **Discovery Manager** tab.
- **3** Click the Probe Manager pane.

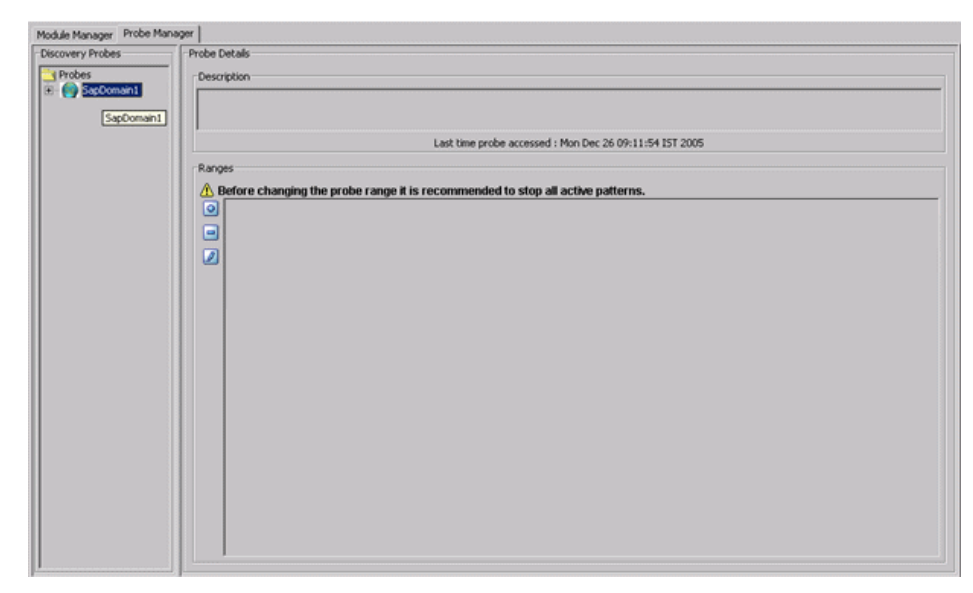

 **4** In the Discovery Probes pane, select the relevant Discovery Probe.

- $\Phi$  **5** Click the **Add IP Range** button to open the Add IP Range window.
	- **6** Enter the range of IP addresses that includes the IP address of the probe you want to discover. If there is only one address, enter its value in both boxes.
	- **7** Click **OK**.
- $\Phi$
- **8** Click the **Add IP Range** button to open the Add Range window once more.
	- **9** Enter the range of IP addresses that includes the IP address of the SAP system you want to discover. If there is only one address, enter its value in both boxes.
- **10** Click **OK**.
- **11** Click **Apply** to save the changes you have made.

**12** Expand the appropriate Discovery Probe:

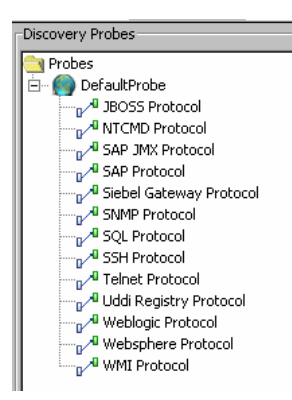

**13** Define the following protocols:

- ➤ Select **SNMP Protocol**, and click the **Add new connection details for the selected protocol type** button. Populate the following field:
	- ➤ **Community.** Enter the password you used when connecting to the SNMP service community you defined while configuring the SNMP service (for example, a community for read-only or read/write).
- ➤ Select **WMI Protocol**, and click the **Add new connection details for the selected protocol type** button. Populate the following fields:
	- ➤ **NT Domain.** The name of the host where the Discovery Probe is installed.
	- ➤ **User Name.** The name of the user you use to connect to the host as administrator.
	- ➤ **User Password.** The password of the user you use to connect to the host as administrator.
- ➤ Select **NTCMD Protocol**, and click the **Add new connection details for the selected protocol type** button. Populate the following fields:
	- ➤ **NT Domain.** The name of the host where the Discovery Probe is installed.
	- ➤ **User Name.** The name of the user you use to connect to the host as administrator.

ø

 $\Phi$ 

Đ.

- ➤ **User Password.** The password of the user you use to connect to the host as administrator.
- ➤ Select **SAP Protocol**, and click the **Add new connection details for the selected protocol type** button. Populate the following fields:
	- ➤ **SAP Client.** The default value is 800. It is recommended to use the default value.
	- ➤ **SAP System Number.** The default value is 00. It is recommended to use the default value.
	- ➤ **User Name.** The name of the user you use to log on to the SAP system.
	- ➤ **User Password.** The password of the user you use to log on to the SAP system.

**Note:** If you want to discover more than one SAP System, it is recommended to create a SAP Protocol for each SAP system with different users and passwords.

 **14** Click **Apply** to save the changes.

Đ.

### <span id="page-124-0"></span>**Step 3 – Adding a Network CI to Trigger the Discovery of SAP System Networking**

To trigger the discovery of SAP System networking features, you must add a Network CI to the CMDB.

**To add a Network CI to trigger a discovery of SAP System networking:**

- **1** To add the **Network** CI, access the New CI Wizard.
- **2** Select **Display all possible CITs**.
- **3** Expand **System**, expand **Network Resource**, and select **Network.**
- **4** Click **OK** to open the Define General Properties page, and then click **Next** to open the Define CIT-Specific Properties page.
- **5** Enter the following information:
	- ➤ In the **Network Domain Name** box, enter the name of the domain that was specified during SAP installation.
	- ➤ In the **Network Mask** box, enter the mask for the IP address of the SAP System network.
	- ➤ In the **Network Address** box, enter the IP address of the SAP System network.

If the Network CI was added successfully, you get the following message: Network CI was added successfully.

 **6** Click **Finish**:

For details about this procedure, see "Using the New CI Wizard" in *IT Universe Manager Administration*.

## <span id="page-125-0"></span>**Step 4 – Accessing the Discovery Modules**

Access the discovery modules and activate the appropriate discovery patterns.

For details on how to activate a discovery pattern, see *Discovery Manager Administration*.

**To access the discovery modules:**

- **1** Click the **Discovery Manager** tab in CMDB Administration.
- **2** Click the **Module Manager** tab.

## <span id="page-126-0"></span>**Step 5 – Running the Discovery Patterns**

To run the discovery patterns, you must trigger them in the order described in this section. Each discovery pattern discovers different components. For details on the components and their hierarchy structure, see ["CIs Created by](#page-137-0)  [the Discovery Process" on page 126](#page-137-0).

This section includes the following topics:

- ➤ ["Running the Discovery" on page 115](#page-126-1)
- ➤ ["Selecting the Discovery Modes for Discovering Application Components,](#page-129-0)  [SAP Transactions, and Transports" on page 118](#page-129-0)

#### <span id="page-126-1"></span>**Running the Discovery**

This section describes how to run the discovery.

#### **To run the discovery:**

In the Module Manager tab, expand the modules, select the patterns, and activate them:

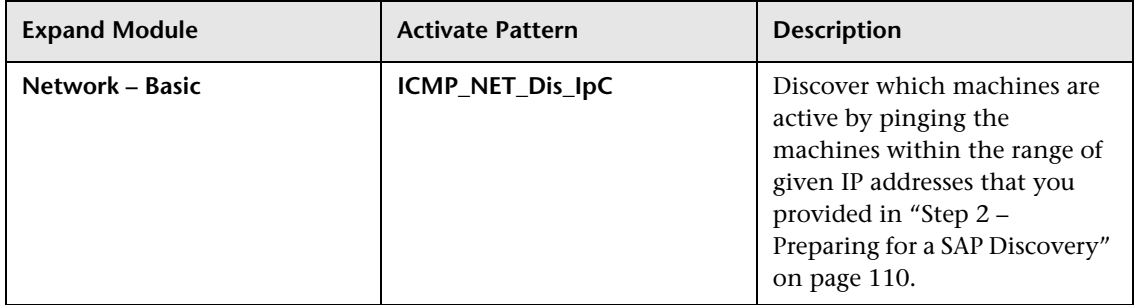

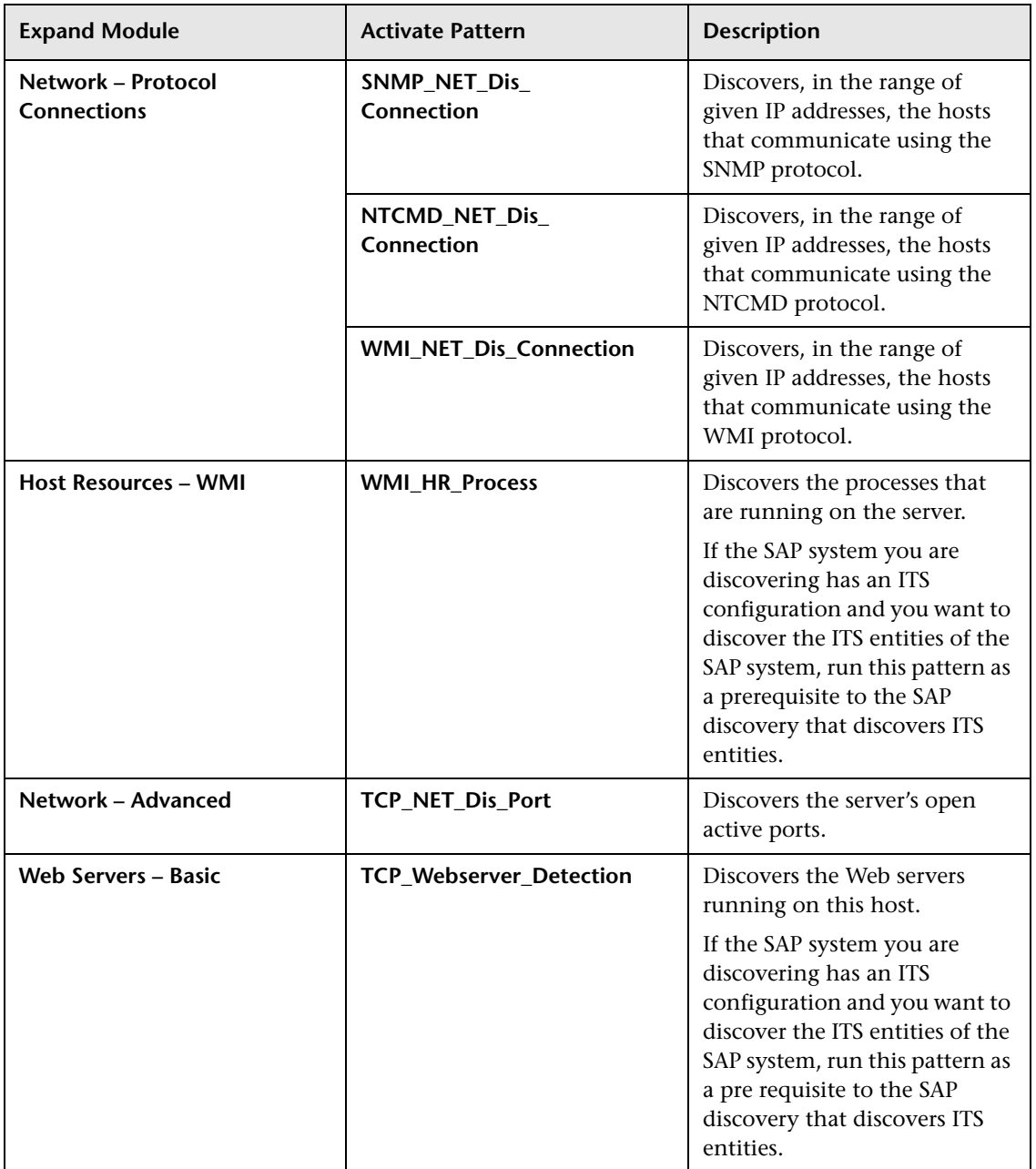

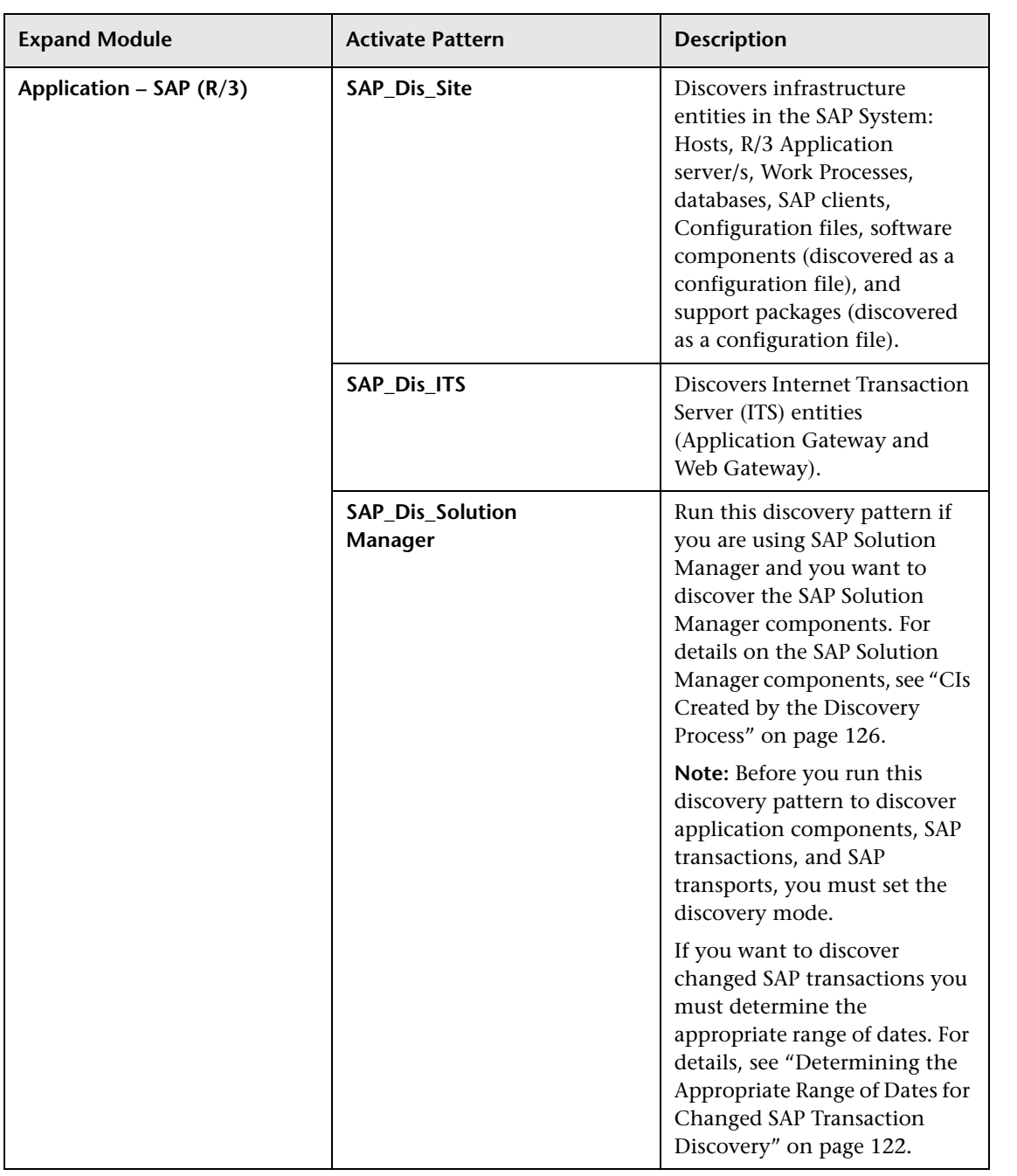

#### <span id="page-129-0"></span>**Selecting the Discovery Modes for Discovering Application Components, SAP Transactions, and Transports**

Before you run the SAP\_Dis\_Applications discovery pattern to discover application components, SAP transactions, and SAP transports, you must set the discovery mode.

If you want to discover changed SAP transactions you must determine the appropriate range of dates. For details, see ["Determining the Appropriate](#page-133-0)  [Range of Dates for Changed SAP Transaction Discovery" on page 122](#page-133-0).

You can use the following parameter's structure to run the required discovery pattern.

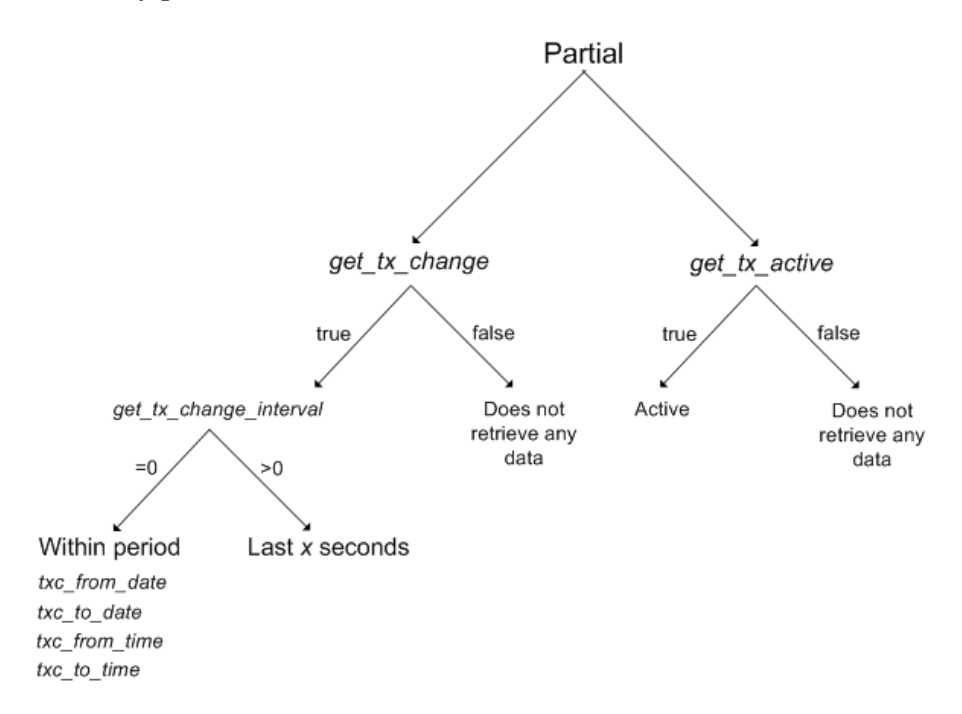

Depending on the combination of parameters and their values you can discover all SAP transactions, active SAP transactions, the SAP transactions that were modified by a SAP transport, or both the active and modified SAP transactions.

Once you have selected what you want to discover, run the appropriate discovery.

This section includes the following topics:

- ➤ ["Discover Active SAP Transactions" on page 119](#page-130-0)
- ➤ ["Discover Changed SAP Transactions" on page 120](#page-131-0)
- ➤ ["Discover Active and Changed SAP Transactions" on page 121](#page-132-0)
- <span id="page-130-0"></span>➤ ["Determining the Appropriate Range of Dates for Changed SAP Transaction](#page-133-0)  [Discovery" on page 122](#page-133-0)

#### **Discover Active SAP Transactions**

You can discover active SAP transactions.

#### **To discover active SAP Transactions:**

- **1** Double-click **SAP\_Dis\_Application** discovery pattern to open the Pattern Editor page.
- **2** Set **get\_tx\_all** to **false**.
- **3** Set **get\_tx\_active** to **true**.
- **4** Click **OK** to save the changes.
- **5** Go to the next procedure. For details, see ["Step 7 Running SAP Solution](#page-136-0)  [Manager Discovery" on page 125](#page-136-0).

#### <span id="page-131-0"></span>**Discover Changed SAP Transactions**

You can discover the SAP transactions that have been changed by discovered transports.

#### **To run changed SAP Transactions:**

- **1** Double-click **SAP\_Dis\_Application** discovery pattern to open the Pattern Editor page.
- **2** Set **get\_tx\_all** to **false**.
- **3** Set **get\_tx\_active** to **false**.
- **4** Set **get\_tx\_change** to **true**.
- **5** Set **get\_tx\_change\_interval** to one of the following:
	- ➤ **0.** To discover the changes to transactions in the period of time specified in the **txc\_from\_date, txc\_from\_time**, **txc\_to\_date,** and **txc\_to\_time** parameters. For details about the range to specify, see ["Determining the](#page-133-0)  [Appropriate Range of Dates for Changed SAP Transaction Discovery" on](#page-133-0)  [page 122.](#page-133-0)
	- ➤ **x.** To discover (where x > 0) the changes to transactions in the last **x** seconds.
- **6** Click **OK** to save the changes.
- **7** Go to the next procedure. For details, see ["Step 7 Running SAP Solution](#page-136-0)  [Manager Discovery" on page 125](#page-136-0).

#### <span id="page-132-0"></span>**Discover Active and Changed SAP Transactions**

You can discover the SAP transactions that are active and have changed since the last discovery.

#### **To discover active and changed SAP Transactions:**

- **1** Double-click **SAP\_Dis\_Application** discovery pattern to open the Pattern Editor page.
- **2** Set **get\_tx\_all** to **false**.
- **3** Set **get\_tx\_active** to **true**.
- **4** Set **get\_tx\_change** to **true**.
- **5** Set **get\_tx\_change\_interval** to one of the following:
	- ➤ **0.** To discover the changes to transactions in the period of time specified in the **txc\_from\_date, txc\_from\_time**, **txc\_to\_date,** and **txc\_to\_time** parameters. For details about the range to specify, see ["Determining the](#page-133-0)  [Appropriate Range of Dates for Changed SAP Transaction Discovery" on](#page-133-0)  [page 122](#page-133-0).
	- ➤ **x.** (where x > 0) to discover the changes to transactions in the last **x** seconds
- **6** Click **OK** to save the changes.
- **7** Go to the next procedure. For details, see ["Step 7 Running SAP Solution](#page-136-0)  [Manager Discovery" on page 125](#page-136-0).

#### <span id="page-133-0"></span>**Determining the Appropriate Range of Dates for Changed SAP Transaction Discovery**

**Note:** This procedure is only required if the parameter **get\_tx\_change\_interval** = 0. For details, see ["Selecting the Discovery Modes](#page-129-0)  [for Discovering Application Components, SAP Transactions, and](#page-129-0)  [Transports" on page 118.](#page-129-0)

To discover the SAP transactions that have changed, you must determine the appropriate range of dates before entering them in the appropriate discovery pattern. For details, see ["Selecting the Discovery Modes for](#page-129-0)  [Discovering Application Components, SAP Transactions, and Transports" on](#page-129-0)  [page 118.](#page-129-0)

**To determine the appropriate range of dates for changed SAP transactions discovery:**

- **1** Click the SAP Logon icon to log in to SAP.
- **2** Activate SE16 in SAPGUI to open table E070.

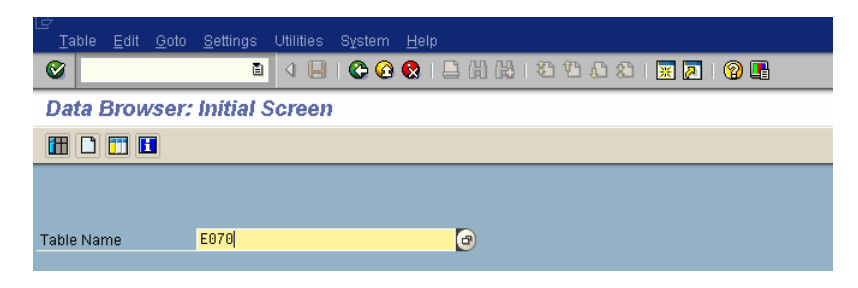

 **3** Enter the range of dates for which you want to display the transports deployed.

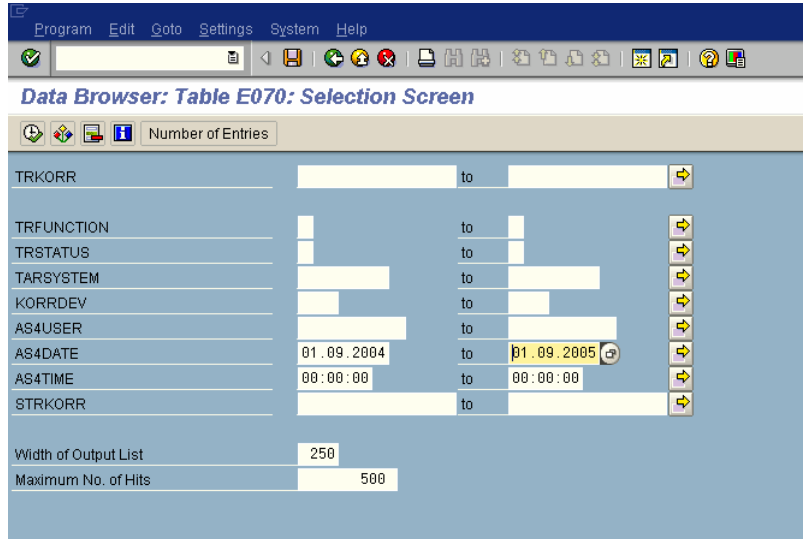

 **4** Press the **Execute** button, in the top left corner.

The outcome is the result of the query you just defined in SAP. The time range is indicated in the AS4DATE and AS4TIME columns.

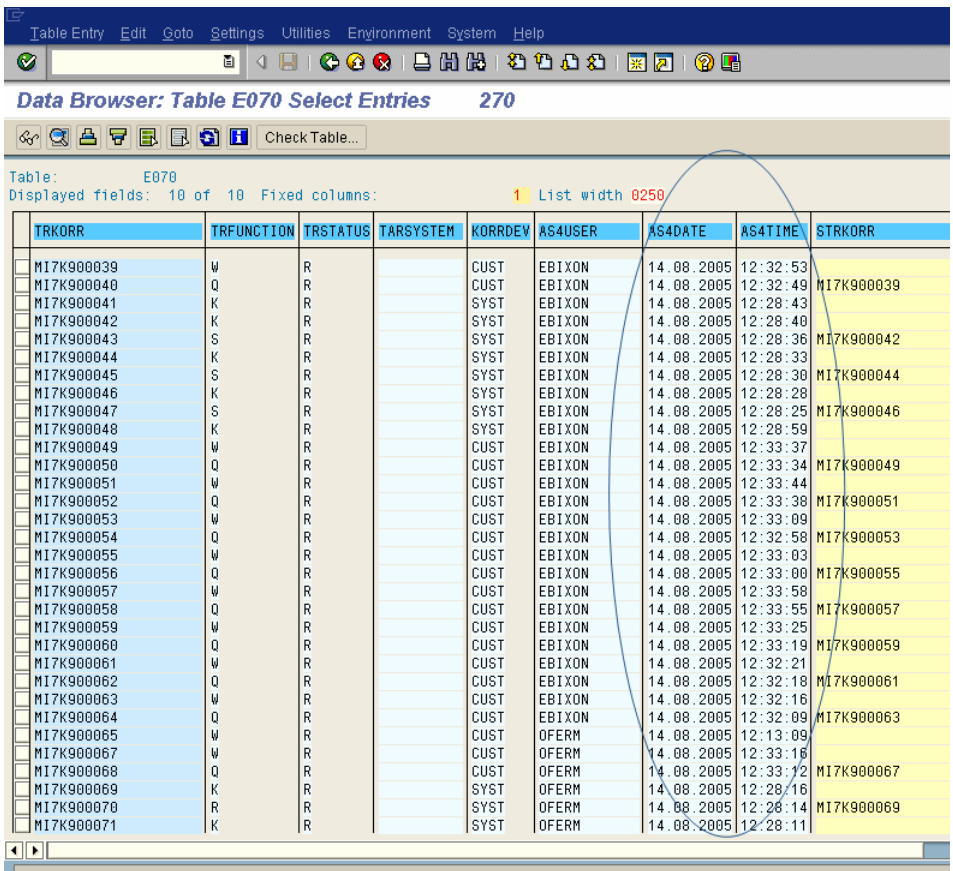

## <span id="page-135-0"></span>**Step 6 – Checking that the Discovery Ran Correctly**

After running all the discoveries, check that all the information is displayed correctly.

**To check that the discovery ran correctly:**

Select **Application** > **Dashboard**, click the **Console** tab, and open the SAP Systems view or select **Admin > CMDB**, and click the **IT Universe Manager** tab.

The view is as follows if Business Process Monitor profiles and CCMS monitors were configured before running discovery. Otherwise, the view is similar but the status indicators are grey:

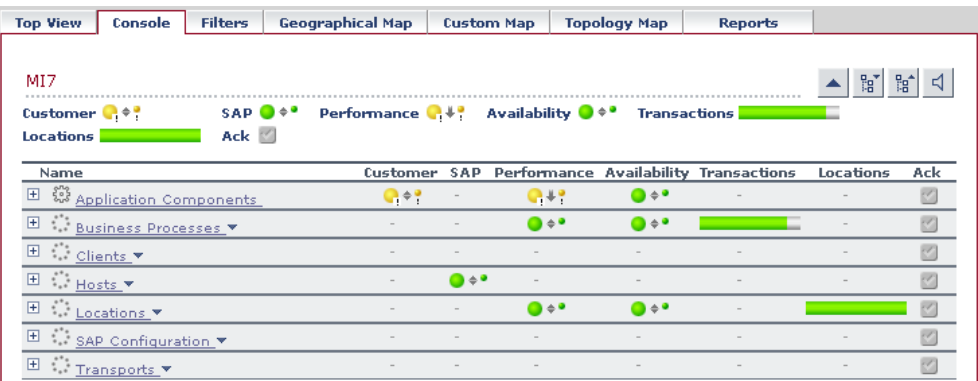

## <span id="page-136-0"></span>**Step 7 – Running SAP Solution Manager Discovery**

You run the SAP Solution Manager discovery to discover the business process hierarchy.

**To run SAP Solution Manager Discovery:**

- **1** Select **Admin > CMDB** and click the **Discovery Manager** tab to open the Discovery Management page.
- **2** Click the **Module Manager** tab.
- **3** In the Discovery Modules pane, expand **Application SAP (R/3)**.
- **4** Select the **SAP\_Dis\_SolutionManager** discovery pattern.
- $\blacktriangleright$  **5** Click the **Activate** button to start the discovery.

The outcome is the business process hierarchy. For details, see ["CIs Created](#page-137-0)  [by the Discovery Process" on page 126.](#page-137-0)

## <span id="page-137-0"></span>**CIs Created by the Discovery Process**

During discovery, specific SAP CIs and a hierarchy of CIs are entered in the CMDB.

This section includes the following topics:

- ➤ ["Hierarchy" on page 127](#page-138-0)
- ➤ ["SAP System" on page 128](#page-139-0)
- ➤ ["SAP Applications" on page 128](#page-139-1)
- ➤ ["SAP Application Component" on page 128](#page-139-2)
- ➤ ["SAP Transaction" on page 129](#page-140-0)
- ➤ ["Business Process Step" on page 129](#page-140-1)
- ➤ ["BPM Monitor" on page 129](#page-140-2)
- ➤ ["Solution Manager Projects" on page 130](#page-141-0)
- ➤ ["Locations" on page 130](#page-141-1)
- ➤ ["Contained Location" on page 130](#page-141-2)
- ➤ ["Business Processes" on page 131](#page-142-0)
- ➤ ["Transports" on page 131](#page-142-1)
- ➤ ["Client" on page 131](#page-142-2)
- ➤ ["Hosts" on page 132](#page-143-0)
- ➤ ["Application Gateway" on page 132](#page-143-1)
- ➤ ["Web Gateway" on page 132](#page-143-2)
- ➤ ["R/3 Application Server" on page 132](#page-143-3)
- ➤ ["Work Processes" on page 133](#page-144-0)
- ➤ ["Database" on page 133](#page-144-1)
- ➤ ["Software Component" on page 134](#page-145-0)
- ➤ ["Support Package" on page 134](#page-145-1)
- ➤ ["Configuration File" on page 134](#page-145-2)
- ➤ ["CCMS Counters" on page 134](#page-145-3)
- <span id="page-138-0"></span>➤ ["Monitor" on page 135](#page-146-0)

#### **Hierarchy**

The CIs hierarchy is as follows:

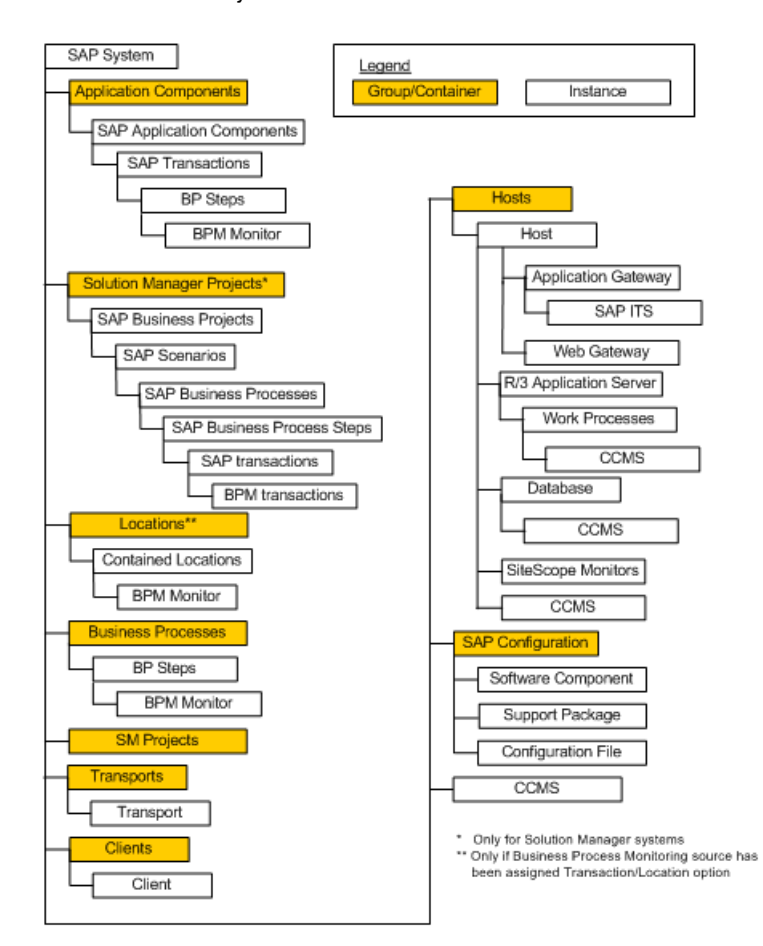

#### <span id="page-139-0"></span>**SAP System**

SAP System is a logical unit, grouping together SAP-related CIs (and possibly other CIs as well) into one homogenous SAP deployment.

The default KPIs are described in "Dashboard KPIs Detailed Description" in *Repositories Administration*. The default KPIs for this CI are:

- ➤ "Performance"
- ➤ "Availability"
- ➤ "System"
- $\blacktriangleright$  "SAP"
- ➤ "Transactions"
- <span id="page-139-1"></span>➤ "Locations"

## **SAP Applications**

SAP Applications is a logical unit, grouping together Application Components.

The default KPIs are described in "Dashboard KPIs Detailed Description" in *Repositories Administration*. The default KPIs for this CI are:

- ➤ "Performance"
- <span id="page-139-2"></span>➤ "Availability"

### **SAP Application Component**

A SAP Application Component may include other SAP Application Components and some SAP transactions with some common denominator.

The default KPIs are described in "Dashboard KPIs Detailed Description" in *Repositories Administration*. The default KPIs for this CI are:

- ➤ "Performance"
- ➤ "Availability"

#### <span id="page-140-0"></span>**SAP Transaction**

A SAP Transaction CI is part of a business process defined in the SAP System. It is comprised of request-response couples called dialog steps. The end user uses SAP transactions to carry out actions on the SAP System.

The default KPIs are described in "Dashboard KPIs Detailed Description" in *Repositories Administration*. The default KPIs for this CI are:

- ➤ "Performance"
- <span id="page-140-1"></span>➤ "Availability"

## **Business Process Step**

Business Process Steps (BPM transactions inside a script) are emulated SAP transactions executed on a Business Process Monitor machine. They are used to supply proactive monitoring of end user experience.

The default KPIs are described in "Dashboard KPIs Detailed Description" in *Repositories Administration*. The default KPIs for this CI are:

- ➤ "Performance"
- <span id="page-140-2"></span>➤ "Availability"

#### **BPM Monitor**

The BPM Monitor CIs represent Business Process Monitor entities used to monitor user experience.

The default KPIs are described in "Dashboard KPIs Detailed Description" in *Repositories Administration*. The default KPIs for this CI are:

- ➤ "Performance"
- ➤ "Availability"

#### <span id="page-141-0"></span>**Solution Manager Projects**

The Solution Manager Projects CI type includes SAP Business Project CIs, SAP Scenario CIs, SAP Business Process CIs, and SAP Business Process Step CIs.

The Solution Manager Projects hierarchy is specified by the user in SAP Solution Manager.

The default KPIs are described in "Dashboard KPIs Detailed Description" in *Repositories Administration*. The default KPIs for this CI are:

- ➤ "Performance"
- <span id="page-141-1"></span>➤ "Availability"

#### **Locations**

The Contained Group Locations is a logical unit, grouping together Contained Locations CIs.

The default KPIs are described in "Dashboard KPIs Detailed Description" in *Repositories Administration*. The default KPIs for this CI are:

- ➤ "Performance"
- <span id="page-141-2"></span>➤ "Availability"

#### **Contained Location**

Location CIs are created as part of the Business Process Monitor hierarchy when working with the **Transactions/locations** option.

To separate the SAP Business Process steps location status from the Location CI (from the Business Process Monitor), the Contained Location CIs are created by the SAP solution and are connected to the SAP Business Process steps (identified by following the naming convention or by manually linking them).

The regular Location CI is connected to all Business Process steps both regular and SAP, but the Contained Location CI is connected only to the SAP Business Process steps.

The default KPIs are described in "Dashboard KPIs Detailed Description" in *Repositories Administration*. The default KPIs for this CI are:

- ➤ "Performance"
- <span id="page-142-0"></span>➤ "Availability"

#### **Business Processes**

The Contained Group called Business Processes is a logical container that contains all the Business Process steps attached to all the SAP transactions.

The default KPIs are described in "Dashboard KPIs Detailed Description" in *Repositories Administration*. The default KPIs for this CI are:

- ➤ "Performance"
- <span id="page-142-1"></span>➤ "Availability"

#### **Transports**

A Transport represents packaged change requests that include the changes that are to be deployed onto the system.

This CI does not have KPIs.

#### <span id="page-142-2"></span>**Client**

A client is an organizational and legal CI in the SAP system. The main objective of the client is to keep the data isolated: the data in a client can only be visible within that client; it cannot be displayed or changed from another client. Each client on a system can represent a unique working environment.

This CI does not have KPIs.

#### <span id="page-143-0"></span>**Hosts**

Hosts is a logical unit, grouping together Host CIs.

A Host CI represents the physical machine on which a server is installed. This is not a SAP-specific element.

The default KPIs are described in "Dashboard KPIs Detailed Description" in *Repositories Administration*. The default KPIs for this CI are:

- ➤ "System"
- <span id="page-143-1"></span> $\blacktriangleright$  "SAP"

## **Application Gateway**

An Internet Transaction Server (ITS) component. Establishes the connection to the R/3 System and performs the processing of tasks that are required to move data between R/3 applications and the Internet.

This CI does not have KPIs.

### <span id="page-143-2"></span>**Web Gateway**

An ITS component. A web server extension that establishes the connection between ITS and the Web server and forwards user requests to the Application Gateway.

This CI does not have KPIs.

### <span id="page-143-3"></span>**R/3 Application Server**

SAP R/3 Application Server is SAP's integrated software solution for client/server and distributed open systems.

The default KPIs are described in "Dashboard KPIs Detailed Description" in *Repositories Administration*. The default KPI for this CI is:

 $\blacktriangleright$  "SAP"
#### **Work Processes**

Each work process CI is a logical, single-instance representation of all the work processes of the same type existing on the R/3 server.

There are several available types of work processes:

- ➤ **Dialog Work Process.** Executes dialog programs (ABAP).
- ➤ **Update Work Process.** Responsible for asynchronous database changes (controlled by a COMMIT WORK statement in a dialog work process).
- ➤ **Update2 Work Process.** Used for statistical, non-critical updates (for example, result calculations).
- ➤ **Background Work Process.** Executes time-dependent or event-controlled background jobs.
- ➤ **Enqueue Work Process.** Executes locking operations (if SAP transactions have to synchronize themselves).
- ➤ **Spool Work Process.** Performs print formatting (to printer, file, or database).

The default KPIs are described in "Dashboard KPIs Detailed Description" in *Repositories Administration*. The default KPI for this CI is:

 $\blacktriangleright$  "SAP"

#### **Database**

A database management system holding the data tier, including all the SAP elements: SAP transactions, programs, work processes, and so forth. This is not a SAP-specific CI.

- ➤ "System"
- $\blacktriangleright$  "SAP"

#### **Software Component**

A software component installed on the SAP System, for example: SAP\_ABA (cross-application component), SAP\_HR (human resources), and so forth.

This CI does not have KPIs.

## **Support Package**

A Support Package contains quality improvements for the SAP system, or adjustments due to legal changes.

This CI does not have KPIs.

## **Configuration File**

Configuration files are used to enter configuration parameters into the system/servers.

This CI does not have KPIs.

# **CCMS Counters**

CCMS Counters (also called Measurements) are pieces of information elements, relevant to SAP, retrieved from SAP CCMS (Computer Center Management System).

The default KPIs are described in "Dashboard KPIs Detailed Description" in *Repositories Administration*. The default KPI for this CI is:

 $\blacktriangleright$  "SAP"

#### **Monitor**

The monitors are SiteScope entities used to monitor the various CIs that exist in the CMDB. The monitors that are most likely to appear in the SAP view are host monitors: CPU, memory, disk space, and so forth. These monitors appear in the SAP view only if they are manually attached to the Host CI.

The default KPIs are described in "Dashboard KPIs Detailed Description" in *Repositories Administration*. The default KPI for this CI is:

➤ "System"

#### **Chapter 5** • Performing a SAP Discovery

**6**

# **Performing a Siebel Discovery**

This chapter includes the steps involved in discovering Siebel topology in your organization.

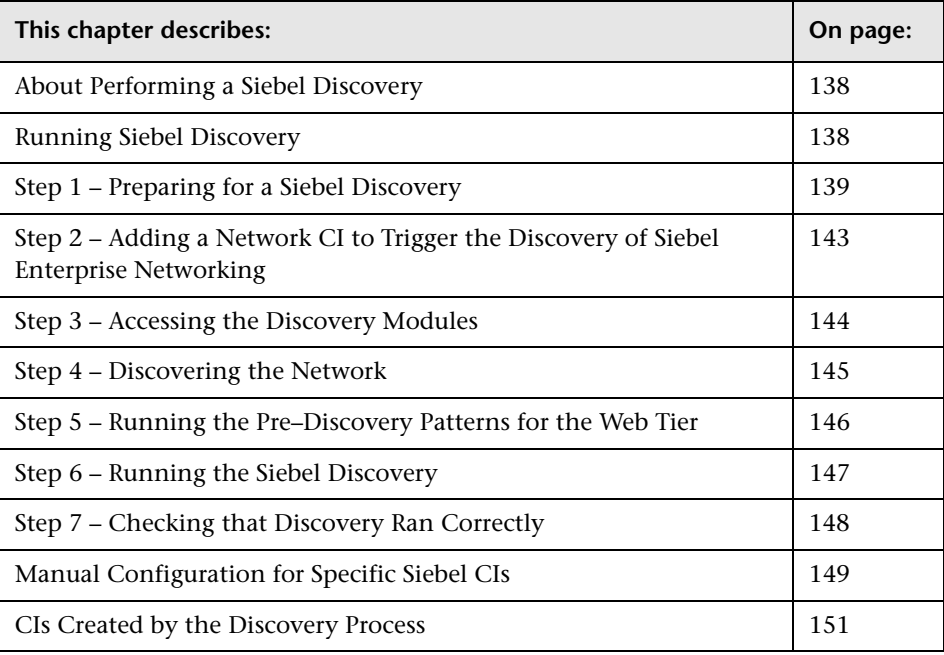

**Note:** For details about how to perform a discovery, see ["Running the](#page-36-0)  [Discovery Process" on page 25.](#page-36-0)

# <span id="page-149-1"></span>**About Performing a Siebel Discovery**

Using the Siebel patterns, you can run an automatic Siebel discovery to create the Siebel world, with all its components inside Mercury Business Availability Center.

During the discovery process:

- ➤ All Siebel-related IT entities that reside in the organization are discovered and corresponding configuration items (CIs) are entered into the CMDB.
- ➤ When a new Siebel Application CI is created, two KPIs are created under it: Transactions and Locations.
- ➤ The relationships between the elements are created and saved in the CMDB.
- ➤ The newly generated CIs appear when the Siebel Enterprises view is selected in View Explorer under the Siebel Enterprises root CI.
- ➤ In addition, four logical containers: Applications, Business Processes, Hosts and Locations are also created under the Siebel Enterprises root CI.
- ➤ After the discovery has been performed, you must manually update some of the discovered CI's properties. For details, see "Matching Connection Parameters to SiteScope" on page 370.

# <span id="page-149-0"></span>**Running Siebel Discovery**

The Siebel discovery process enables you to discover Siebel elements and Siebel topology. The Siebel discovery process consists of the following steps:

- ➤ ["Step 1 Preparing for a Siebel Discovery" on page 139](#page-150-0)
- ➤ ["Step 2 Adding a Network CI to Trigger the Discovery of Siebel Enterprise](#page-154-0)  [Networking" on page 143](#page-154-0)
- ➤ ["Step 3 Accessing the Discovery Modules" on page 144](#page-155-0)
- $\blacktriangleright$  ["Step 4 Discovering the Network" on page 145](#page-156-0)
- ➤ ["Step 5 Running the Pre–Discovery Patterns for the Web Tier" on page 146](#page-157-0)
- ➤ ["Step 6 Running the Siebel Discovery" on page 147](#page-158-0)
- ➤ ["Step 7 Checking that Discovery Ran Correctly" on page 148](#page-159-0)

Steps 1 to 4 are a prerequisite to the following steps. Steps 5 to 7 discover different parts of Siebel topology.

## <span id="page-150-0"></span>**Step 1 – Preparing for a Siebel Discovery**

Before you run a Siebel discovery, you must define the protocols as indicated in this section.

**Note:** Ensure that the Discovery Probe is running.

To define Siebel protocols, ask the Siebel enterprise administrator for the following information:

- ➤ Siebel Enterprise name
- ▶ Gateway host
- ➤ User name
- ➤ Password
- ➤ The path to the srvrmgr directory on the Discovery Probe server. For details, see "Copying the srvrmgr Tool to the Discovery Probe Server" on page 327.

#### **To prepare for a Siebel discovery:**

- **1** In Mercury Business Availability Center, select **Admin > CMDB**.
- **2** Click the **Discovery Manager** tab.
- **3** Click the **Probe Manager** tab.

 **4** In the Discovery Probes pane, select the relevant Discovery Probe.

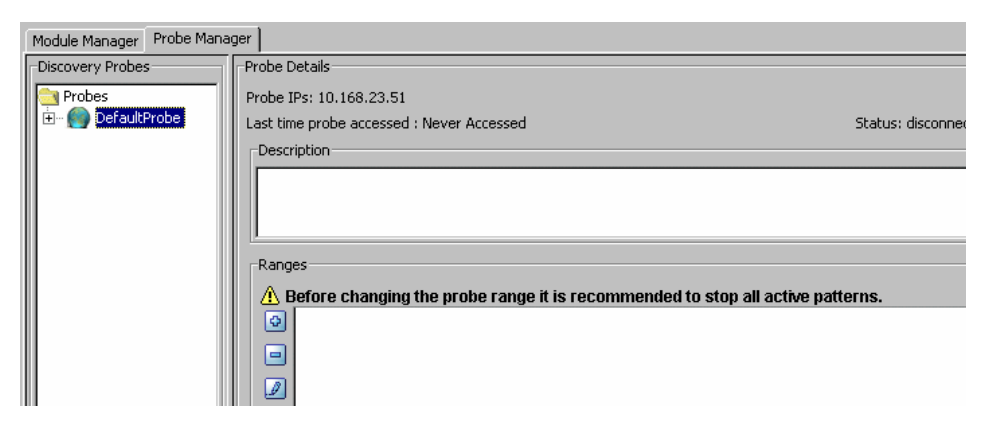

- **5** Click the **Add IP Range** button to open the Add IP Range dialog box.  $\mathbf G$ 
	- **6** Enter the range of IP addresses that includes the IP address of the discovery probe. If there is only one address, enter its value in both boxes.
	- **7** Click **OK**.

Đ.

- **8** Click the **Add IP Range** button to open the Add IP Range dialog box once more.
	- **9** Enter the range of IP addresses that includes the IP address of the Siebel server(s) you want to discover. If there is only one address, enter its value in both boxes.

**Note:** Make sure that all the Siebel servers IP addresses are included in the range. If you do not want to cover all servers with one IP range, you may split it into a few ranges.

- **10** Click **OK**.
- **11** Click **Apply**.

**12** Expand the appropriate Discovery Probe:

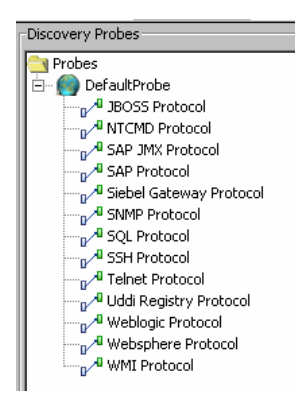

ø

ø

ø

**13** Define the appropriate protocols.

**To define the protocols for the NT platform:**

 **1** Select **WMI Protocol**, click the **Add new connection details for the selected protocol type** button, and populate the following fields:

- ➤ **Windows Domain.** The name of the domain that includes the host where discovery probe is installed.
- ➤ **User Name.** The name of the user you use to connect to the host as administrator.
- ➤ **User Password.** The password of the user you use to connect to the host as administrator.

 **2** Select **NTCMD Protocol**, click the **Add new connection details for the selected protocol type** button, and populate the following fields:

- ➤ **NT Domain.** The name of the domain that includes the host where discovery probe is installed.
- ➤ **User Name.** The name of the user you use to connect to the host as administrator.
- ➤ **User Password.** The password of the user you use to connect to the host as administrator.
- **3** Select **Siebel Gateway Protocol**, click the **Add new connection details for the selected protocol type** button, and populate the following fields:
- ➤ **Siebel Enterprise Name.** The name of the Siebel Enterprise.
- ➤ **srvrmgr path.** The location where you copied **srvrmgr** on the Probe server. For details, see "Copying the srvrmgr Tool to the Discovery Probe Server" on page 327.
- ➤ **User Name.** The name of the user you use to log on to the Siebel enterprise.
- ➤ **User Password.** The password of the user you use to log on to the Siebel enterprise.

**Note:** If you have several protocol entries with different srvrmgr versions, the entry with the newer version should appear before the entry with the older version. For example, if you want to discover Siebel 7.5.3. and Siebel 7.7, define the protocol parameters for Siebel 7.7 and then the protocol parameters for Siebel 7.5.3.

 **4** Click **Apply** to save the changes.

**To define the protocols for the UNIX platform:**

- **1** Select **SSH Protocol**, click the **Add new connection details for the selected protocol type** button, and populate the following fields:
	- ➤ **User Name.** The name of the user you use to connect to the host as administrator.
	- ➤ **User Password.** The password of the user you use to connect to the host as administrator.

If your server is slow, it is recommended to change the Connection Timeout to 40000.

- **2** Select **Telnet Protocol**, click the **Add new connection details for the selected protocol type** button, and populate the following fields:
	- ➤ **User Name.** The name of the user you use to connect to the host as administrator.

 $\bullet$ 

Đ.

➤ **User Password.** The password of the user you use to connect to the host as administrator.

If your server is slow, it is recommended to change the Connection Timeout to 40000.

 **3** Select **Siebel Gateway Protocol**, click the **Add new connection details for the selected protocol type** button, and populate the following fields:

- ➤ **Siebel Enterprise Name.** The name of the Siebel Enterprise.
- ➤ **srvrmgr path.** The location where you copied **srvrmgr** on the Probe server. "Copying the srvrmgr Tool to the Discovery Probe Server" on page 327.
- ➤ **User Name.** The name of the user you use to log on to the Siebel enterprise.
- ➤ **User Password.** The password of the user you use to log on to the Siebel enterprise.

**Note:** If you have several protocol entries with different srvrmgr versions, the client with the newer version should appear before the client with the older version. For example, if you want to discover Siebel 7.5.3. and Siebel 7.7, define the protocol parameters for Siebel 7.7 and then the protocol parameters for Siebel 7.5.3.

 **4** Click **Apply** to save the changes.

 $\Phi$ 

# <span id="page-154-0"></span>**Step 2 – Adding a Network CI to Trigger the Discovery of Siebel Enterprise Networking**

To trigger the discovery of Siebel enterprise networking features, you must add a Network CI to the CMDB.

#### **To add a Network CI to trigger the discovery of Siebel Enterprise networking:**

 **1** To add the **Network** CI, access the New CI Wizard.

- **2** Select **Display all possible CITs**.
- **3** Expand **System**, expand **Network Resource**, and select **Network.**
- **4** Click **OK** to open the Define General Properties page, and then click **Next** to open the Define CIT-Specific Properties page.
- **5** Enter the following information:
	- ➤ In the **Network Domain Name** box, enter the name of the domain that was specified during the Discovery Probe's installation.
	- ➤ In the **Network Mask** box, enter the mask for the IP address of the Siebel enterprise network. For example: 255.255.255.0
	- ➤ In the **Network Address** box, enter the IP address of the Siebel enterprise network. For example: 10.168.11.0.
- **6** Click **Finish**.

For details about this procedure, see "Using the New CI Wizard" in *IT Universe Manager Administration*.

# <span id="page-155-0"></span>**Step 3 – Accessing the Discovery Modules**

Access the discovery modules and activate the appropriate discovery patterns.

For details on how to activate a discovery pattern, see ["Running the](#page-36-0)  [Discovery Process" on page 25](#page-36-0).

**To access the discovery modules:**

- **1** Click the **Discovery Manager** tab in CMDB Administration.
- **2** Click the **Module Manager** tab.

# <span id="page-156-0"></span>**Step 4 – Discovering the Network**

To discover the network, run the discovery patterns, select them and activate them as indicated in the procedure.

You can select all the discovery patterns and activate them at once. Each discovery pattern discovers different components. For details on the components and their hierarchy structure, see ["CIs Created by the](#page-162-0)  [Discovery Process" on page 151](#page-162-0).

#### **To discover the network:**

In the **Module Manager** tab, expand the modules, select the patterns, and activate them:

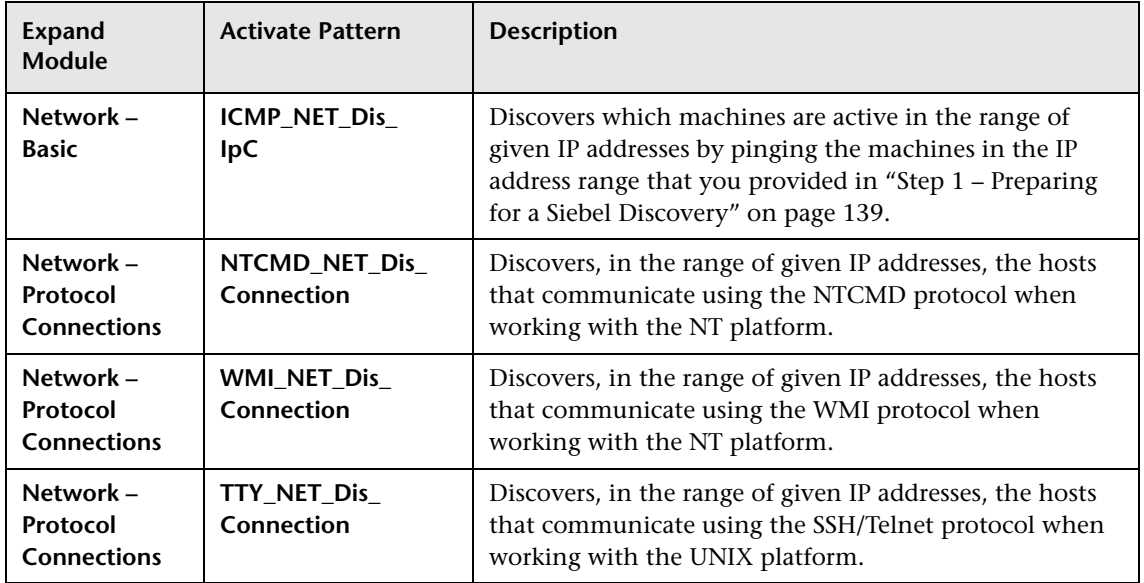

# <span id="page-157-0"></span>**Step 5 – Running the Pre–Discovery Patterns for the Web Tier**

To discover the Web tier, run the discovery patterns, select them and activate them as indicated in the procedure.

You can select all the discovery patterns and activate them at once. Each discovery pattern discovers different components. For details on the components and their hierarchy structure, see ["CIs Created by the](#page-162-0)  [Discovery Process" on page 151](#page-162-0).

#### **To run the discovery:**

In the **Module Manager** tab, expand the modules, select the patterns, and activate them:

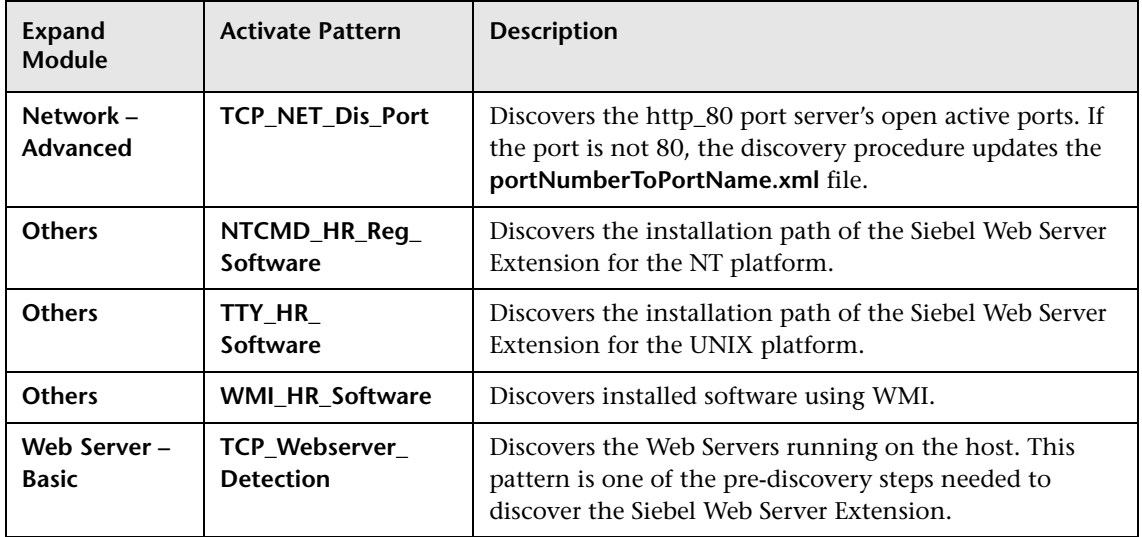

# <span id="page-158-0"></span>**Step 6 – Running the Siebel Discovery**

To discover Siebel, activate all the patterns in the Siebel module. The patterns are scheduled to run every 24 hours, by default.

You can select all the discovery patterns and activate them at once. Each discovery pattern discovers different components. For details on the components and their hierarchy structure, see ["CIs Created by the](#page-162-0)  [Discovery Process" on page 151](#page-162-0).

#### **To run the discovery:**

 **1** In the **Module Manager** tab, expand the modules, select the patterns, and activate them:

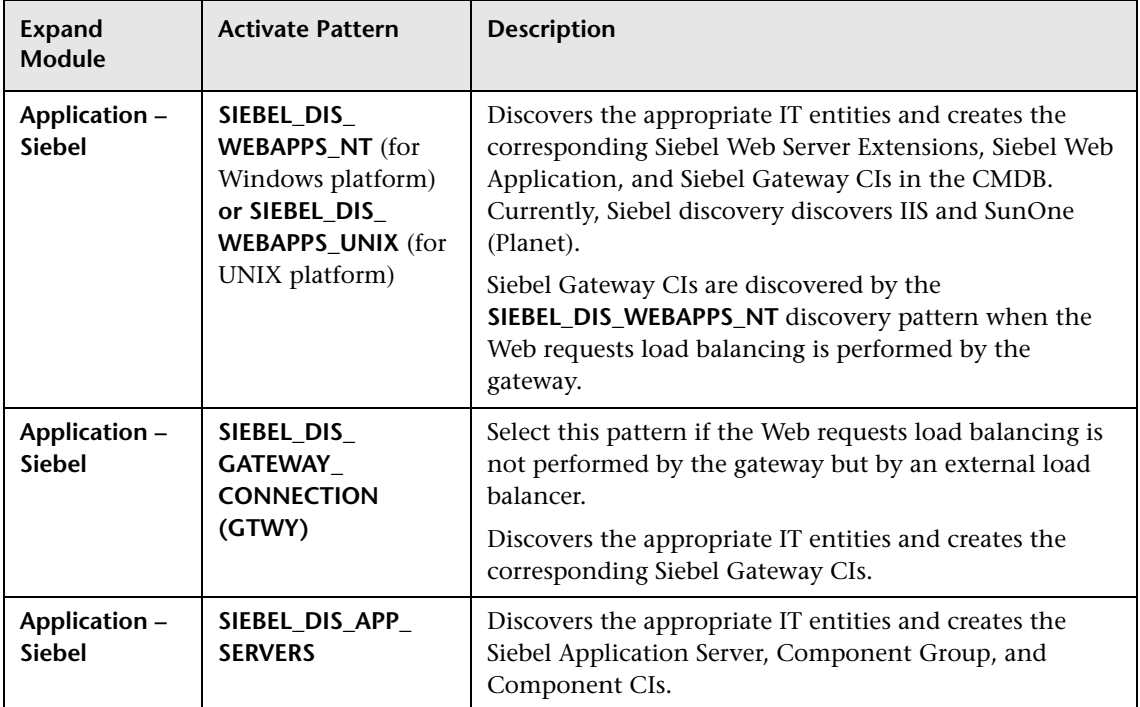

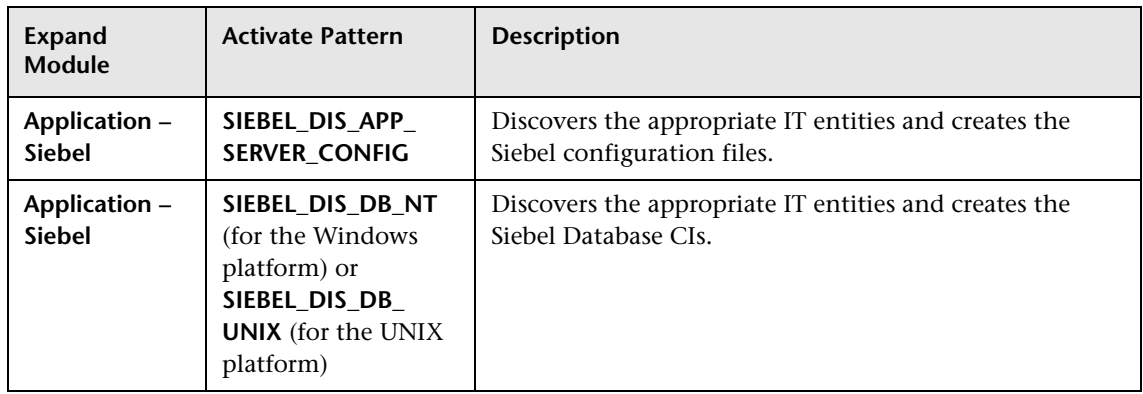

- **2** Note that the following enrichment patterns are automatically running in the background while discovery is taking place:
	- ➤ **Siebel\_Route\_WebApp\_To\_Component.** Builds the route between Siebel Web Application CIs and Siebel Component CIs.
	- ➤ **Siebel\_Web\_To\_Middle\_Tier.** Builds the route between the Web tier and the middle tier when the Siebel enterprise uses a Resonate server for load balancing.

# <span id="page-159-0"></span>**Step 7 – Checking that Discovery Ran Correctly**

After running all the discovery patterns, check that all the information in the Siebel view is displayed correctly For information on which CIs are created, see ["CIs Created by the Discovery Process" on page 151](#page-162-0).

**To check that the discovery ran correctly:**

Select **Application** > **Dashboard**, and click the **Console** tab or select **Admin > CMDB** and click the **IT Universe Manager** tab.

The Siebel Enterprises view opens:

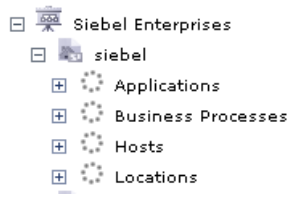

**Note:** Some of the properties of some of the CIs must be entered manually in order for data to be inserted properly in the Siebel Enterprises view. For details, see "Deploying the SiteScope Siebel Monitors" on page 344.

## <span id="page-160-0"></span>**Manual Configuration for Specific Siebel CIs**

When you run the Siebel discovery, the process creates CIs for the discovered components in the CMDB. In addition to the CI's properties that are automatically defined by the discovery process, you must manually define some properties so the Monitor Deployment Wizard and the Siebel diagnostics tools can run correctly.

You manually define properties in IT Universe Manager. For details on defining properties for a CI, see "CIT-Specific Properties" in *IT Universe Manager Administration*.

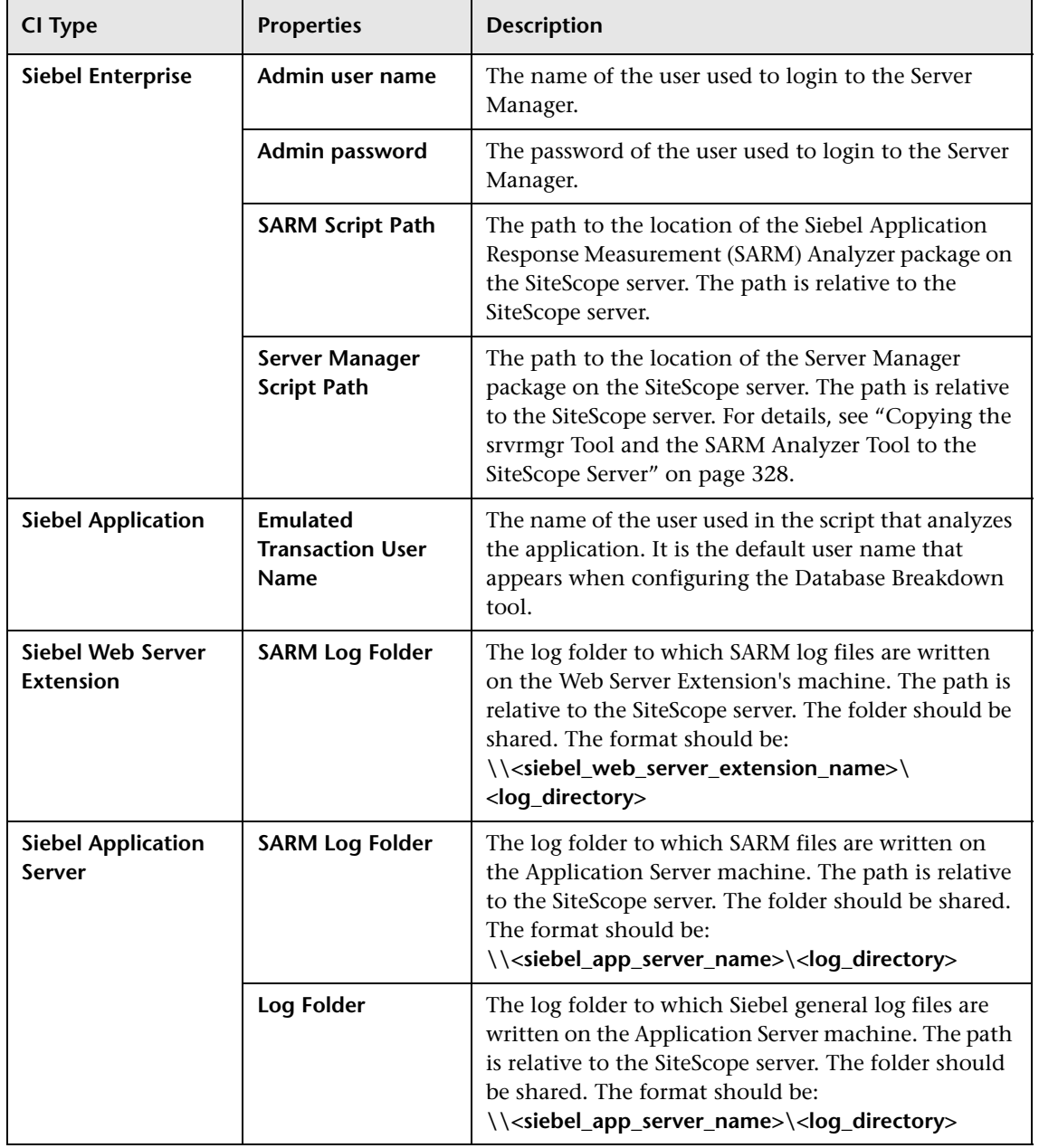

The following properties remain empty and must be entered manually.

**Note:** In addition, you must make sure that the connection parameters used to connect to SiteScope monitors are the ones that exist in the various relevant CIs (Enterprise, Application Server, and so forth). For details, see "Matching Connection Parameters to SiteScope" on page 370.

## <span id="page-162-0"></span>**CIs Created by the Discovery Process**

During the discovery process, specific Siebel CIs and a hierarchy of CIs are entered in the CMDB.

This section includes the following topics:

- ➤ ["Hierarchy" on page 152](#page-163-0)
- ➤ ["Siebel Enterprise" on page 153](#page-164-0)
- ➤ ["Contained Group" on page 153](#page-164-1)
- ➤ ["Siebel Application" on page 154](#page-165-0)
- ➤ ["Business Process Step" on page 154](#page-165-1)
- ➤ ["Contained Location" on page 154](#page-165-2)
- ➤ ["BPM Transaction/Location" on page 155](#page-166-0)
- $\blacktriangleright$  ["Host" on page 155](#page-166-1)
- ➤ ["Web Server" on page 155](#page-166-2)
- ➤ ["Siebel Web Server Extension" on page 156](#page-167-0)
- ➤ ["Siebel Web Application" on page 156](#page-167-1)
- ➤ ["Siebel Gateway" on page 156](#page-167-2)
- ➤ ["Siebel Application Server" on page 156](#page-167-3)
- ➤ ["Siebel Component Group" on page 157](#page-168-0)
- ➤ ["Siebel Component" on page 157](#page-168-1)
- ➤ ["Database" on page 157](#page-168-2)
- ➤ ["SiteScope Measurement" on page 158](#page-169-0)
- <span id="page-163-0"></span>➤ ["Configuration File" on page 158](#page-169-1)

# **Hierarchy**

The CIs hierarchy is as follows:

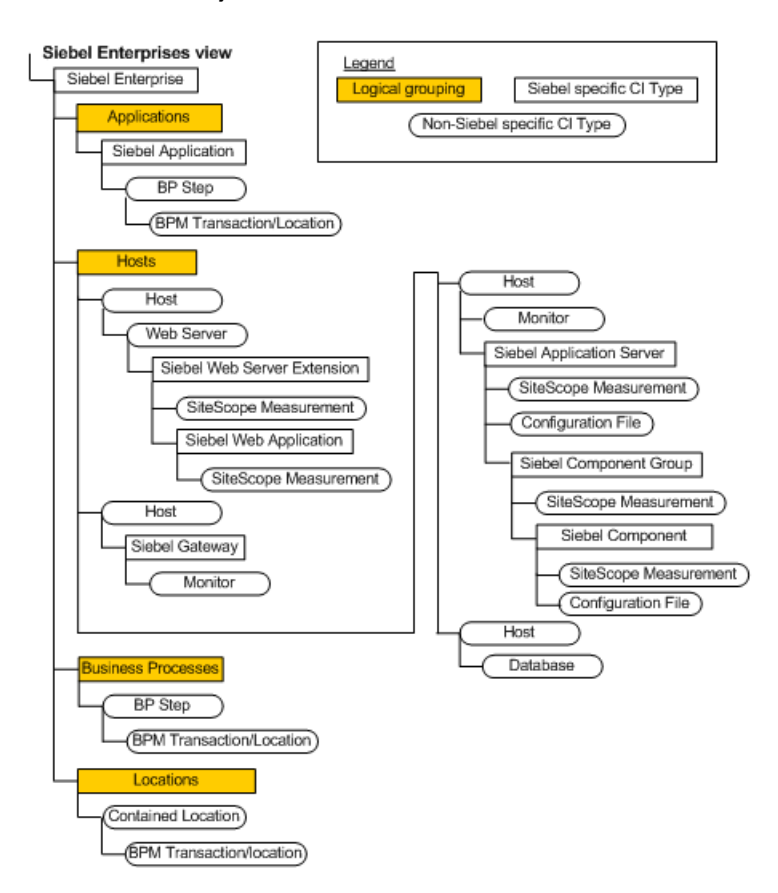

## **Siebel Enterprise**

<span id="page-164-0"></span>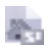

The Siebel Enterprise CI represents the logical grouping of Siebel Application Servers that support the same group of users accessing a common database server.

The default KPIs are described in "Dashboard KPIs Detailed Description" in *Repositories Administration*. The default KPIs for this CI are:

- ➤ "Availability"
- ➤ "Locations"
- ➤ "Performance"
- ➤ "Sessions"
- ➤ "Siebel"
- ➤ "System"
- ➤ "Transactions"

# **Contained Group**

<span id="page-164-1"></span>The Group CI is a logical container. This is not a Siebel-specific CI. The o Siebel Enterprises view includes the following groups: Applications, Business Processes, Hosts, and Locations.

- ➤ "Availability"
- ➤ "Locations"
- ➤ "Performance"
- ➤ "Sessions"
- ➤ "Siebel"
- ➤ "System"
- ➤ "Transactions"

#### **Siebel Application**

<span id="page-165-0"></span>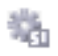

<span id="page-165-1"></span>B

<span id="page-165-2"></span>÷

The Siebel Application CI represents the Siebel complete solution for an organization's needs in a certain area. For example: marketing, call center, and so forth.

The default KPIs are described in "Dashboard KPIs Detailed Description" in *Repositories Administration*. The default KPIs for this CI are:

- ➤ "Availability"
- ➤ "Performance"
- ➤ "Sessions"

### **Business Process Step**

The Business Process Steps (BPM transactions inside a script) CIs are emulated Siebel transactions executed on a Business Process Monitor machine. They are used to supply proactive monitoring of end user experience.

The default KPIs are described in "Dashboard KPIs Detailed Description" in *Repositories Administration*. The default KPIs for this CI are:

- ➤ "Availability"
- ➤ "Performance"

#### **Contained Location**

The Contained Location CIs are created as part of the Business Process Monitor hierarchy when working with the **Transactions/locations** option. They represent the locations from which the BP Steps monitoring Siebel are run.

- ➤ "Availability"
- ➤ "Performance"

#### **BPM Transaction/Location**

<span id="page-166-0"></span>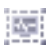

The BPM Transaction/Location CIs represent a BP Step/Location intersection (a specific transaction running at a specific location).

The default KPIs are described in "Dashboard KPIs Detailed Description" in *Repositories Administration*. The default KPIs for this CI are:

- ➤ "Availability"
- ➤ "Performance"

#### **Host**

<span id="page-166-1"></span>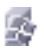

A Host CI represents the physical machine on which a server is installed. This is not a Siebel-specific element.

The default KPIs are described in "Dashboard KPIs Detailed Description" in *Repositories Administration*. The default KPIs for this CI are:

- ➤ "Sessions"
- ➤ "Siebel"
- ➤ "System"

#### **Web Server**

<span id="page-166-2"></span>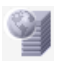

The Web Server CI represents the Web server that forwards requests to the Siebel enterprise.

This is not a Siebel-specific element.

- ➤ "Siebel"
- ➤ "System"

#### **Siebel Web Server Extension**

<span id="page-167-0"></span>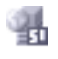

<span id="page-167-1"></span> $\mathcal{P}_\text{in}$ 

The Siebel Web Server Extension CI represents the Siebel Web Server Extension installed on the Web server.

The default KPIs are described in "Dashboard KPIs Detailed Description" in *Repositories Administration*. The default KPI for this CI is:

➤ "Siebel"

#### **Siebel Web Application**

The Siebel Web Application CI represents the application URL as it exists on the Siebel Web Server Extension.

The default KPIs are described in "Dashboard KPIs Detailed Description" in *Repositories Administration*. The default KPI for this CI is:

<span id="page-167-2"></span>➤ "Siebel"

#### **Siebel Gateway**

The Siebel Gateway server is a coordinating server that routes requests to the correct component and provides enhanced scalability, load balancing, and high availability across the Siebel Enterprise.

This CI does not have KPIs.

#### <span id="page-167-3"></span>**Siebel Application Server**

The Siebel Application Server CI represents a server running the business logic tier that supports both back-end and interactive processes for every Siebel client.

- ➤ "Sessions"
- ➤ "Siebel"
- ➤ "Tasks in Error"

### **Siebel Component Group**

<span id="page-168-0"></span>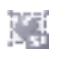

The Component Group CI represents an administrative grouping of components comprising an application running on the Siebel Application Server.

The default KPIs are described in "Dashboard KPIs Detailed Description" in *Repositories Administration*. The default KPI for this CI is:

➤ "Siebel"

## **Siebel Component**

<span id="page-168-1"></span>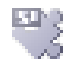

<span id="page-168-2"></span>Ħ

The Component CI represents a process running on the Siebel Application Server, which encapsulates some Siebel application functionality.

The default KPIs are described in "Dashboard KPIs Detailed Description" in *Repositories Administration*. The default KPIs for this CI are:

- ➤ "Sessions"
- ➤ "Siebel"
- ➤ "Tasks in Error"

## **Database**

The Database CI represents the database that is holding the data tier. This is not a Siebel-specific CI.

The default KPIs are described in "Dashboard KPIs Detailed Description" in *Repositories Administration*. The default KPI for this CI is:

➤ "System"

#### **SiteScope Measurement**

<span id="page-169-0"></span>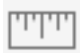

The SiteScope Measurement CI is not a Siebel-specific CI. However, in the Siebel Enterprises view, it usually represents a metric of a Siebel monitor; for example, the Siebel Application Server monitor.

The default KPIs are described in "Dashboard KPIs Detailed Description" in *Repositories Administration*. The default KPI for this CI is:

➤ "Siebel"

## **Configuration File**

<span id="page-169-1"></span>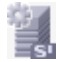

The Configuration File CIs represent the **siebel.cfg** configuration file that includes information from the application server installation or the **parameters.cfg** that includes the output of the list parameters for component command using srvrmgr.

The Configuration File CIs do not have KPIs.

**7**

# **Performing a Veritas Cluster Discovery**

The Veritas Cluster discovery process enables you to discover Veritas Cluster Servers (VCS), and their member machines (also referred to as nodes), that activate the discovered resources provided by the cluster.

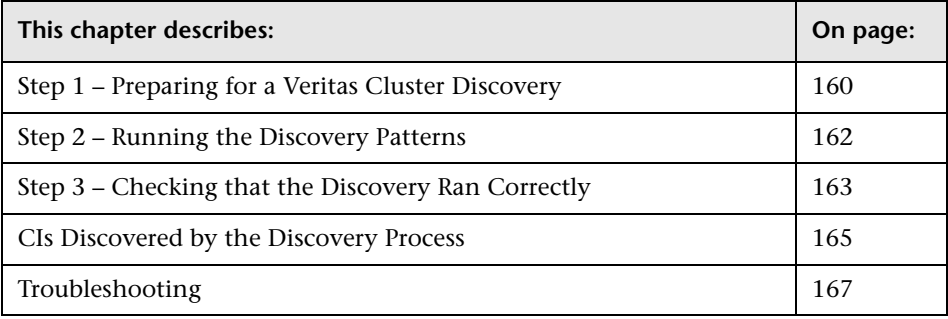

**Note:** For details about how to perform a discovery, see ["Running the](#page-36-0)  [Discovery Process" on page 25.](#page-36-0)

# <span id="page-171-0"></span>**Step 1 – Preparing for a Veritas Cluster Discovery**

Before you run a Veritas Cluster discovery, you must add a Discovery Probe and then define the protocols as indicated in this section.

**Note:** Ensure that the Discovery Probe is running.

#### **To prepare for a Veritas discovery:**

- **1** In Mercury Business Availability Center, select **Admin > CMDB**.
- **2** Click the **Discovery Manager** tab.
- **3** Click the Probe Manager pane.
- **4** In the Discovery Probes pane, select the relevant Discovery Probe.

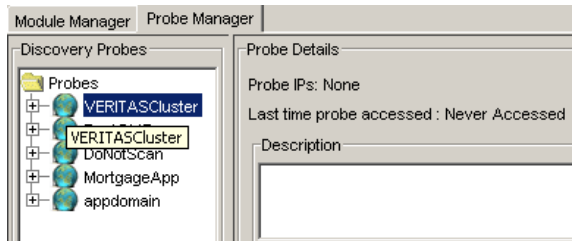

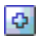

- **5** Click the **Add IP Range** button to open the Add IP Range window.
	- **6** Enter the range of IP addresses that includes the IP address of the Discovery Probe you want to discover. If there is only one address, enter its value in both boxes.
	- **7** Click **OK**.
	- **8** Click **Apply** to save the changes you have made.

 **9** Expand the Discovery Probe:

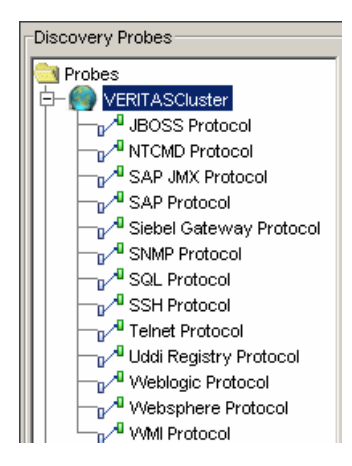

**10** Define the following protocols:

- ➤ Select **SSH Protocol**, and click the **Add new connection details for the selected protocol type** button. Enter values for the following fields:
	- ➤ **User Name.** The name of the user you use to connect to the host as administrator.
	- ➤ **User Password.** The password of the user you use to connect to the host as administrator.
	- ➤ **Key Path.** In certain environments, the Key Path is required to connect to an SSH agent.
	- ➤ **Port Number.** By default a an SSH agent uses port 22. If you are using a different port for SSH in your environment, enter the required port number.
- ➤ Select **Telnet Protocol**, and click the **Add new connection details for the selected protocol type** button. Enter values for the following fields:
	- ➤ **User Name.** The name of the user you use to connect to the host as administrator.
	- ➤ **User Password.** The password of the user you use to connect to the host as administrator.

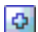

ø

- ➤ **Port Number.** By default a Telnet agent uses port 23. If you are using a different port for Telnet in your environment, enter the required port number.
- **11** Click **Apply** to save the changes.

# <span id="page-173-0"></span>**Step 2 – Running the Discovery Patterns**

To run the discovery process, you must activate the discovery patterns described in the table below. Each discovery pattern discovers different components. For details on the components that are discovered by the patterns, see ["CIs Discovered by the Discovery Process" on page 165.](#page-176-0)

**Note:** For details on how to activate a discovery pattern, see ["Running the](#page-36-0)  [Discovery Process" on page 25](#page-36-0).

#### **To run the Veritas Cluster discovery:**

Click the Module Manager tab. Expand the modules, select the following patterns, and activate them:

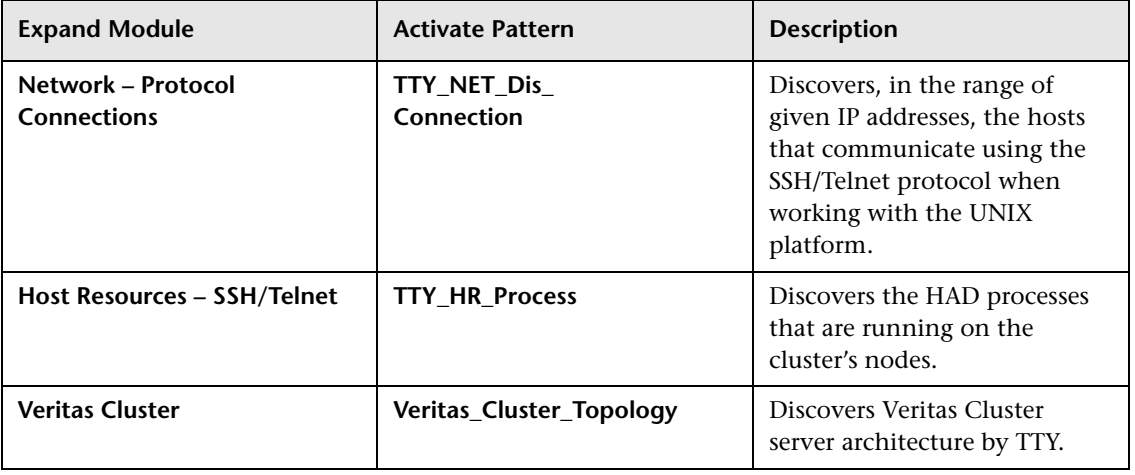

# <span id="page-174-0"></span>**Step 3 – Checking that the Discovery Ran Correctly**

After running all the discoveries, check that all the information is displayed correctly.

**To check that the discovery ran correctly:**

- **1** Select **Admin > CMDB**.
- **2** Click the **IT Universe** tab.
- **3** In the Folders pane, select the view called **Veritas cluster server.**

The following view depicts the Veritas Cluster Server topology.

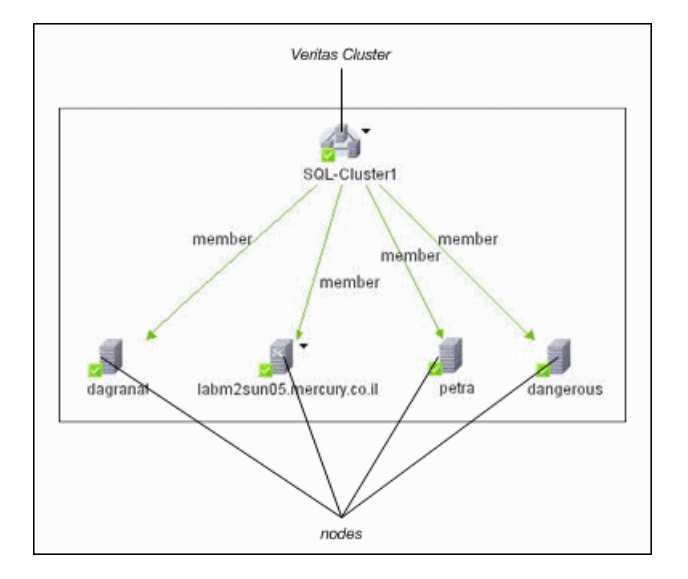

This view shows the top layer of the Veritas Cluster topology. It displays the discovered Veritas Cluster and the nodes that are members of that cluster. Each member node is linked by a **member** relationship to the Veritas Cluster.

Veritas Clusters contain multiple nodes. Each node is responsible for running certain services and applications. The nodes are used as backups for one another. When a system components fails, another node takes over to provide the necessary service.

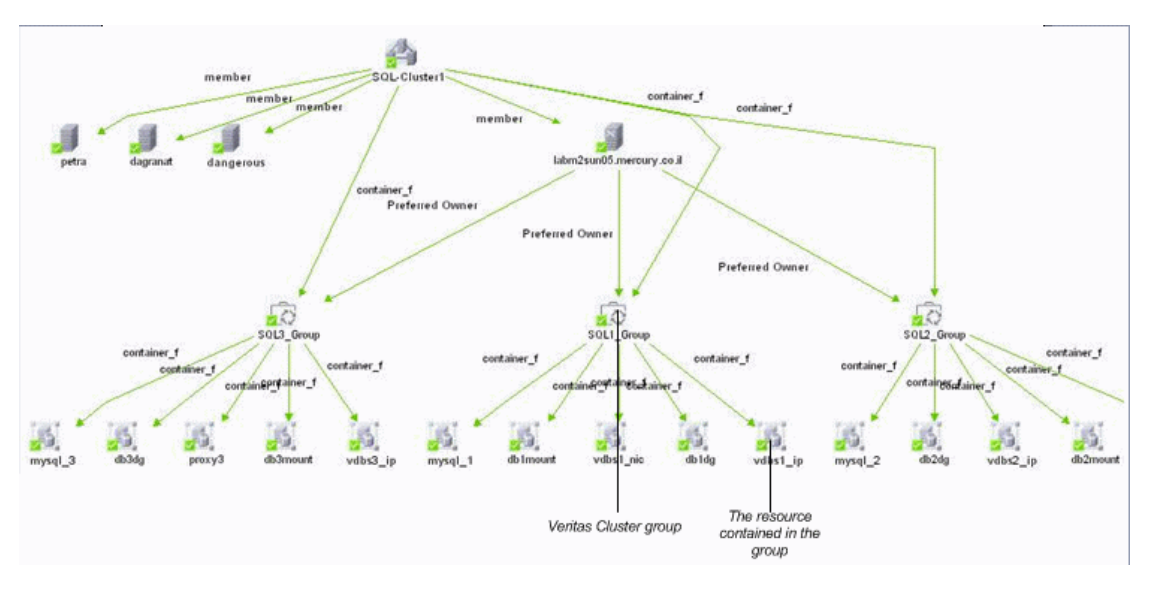

Double-click the required node to drill down to the CIs folded underneath.

This view displays the Veritas Cluster groups and the resources contained in each group.

A Veritas Cluster group is a collection of dependent or related resources that is managed as a single unit. Each Veritas Cluster group is linked to a designated node, which is responsible for activating the resources contained in the group. The node is linked to the group by a **Preferred Owner** relationship. If a failure occurs in the designated node, then the responsibility for activating the resources is switched over to a different node.

Certain resources in each group are dependent on one another. Resources that are dependent on one another are linked by a **Dependent** relationship.

The figure below shows the following dependencies:

- ➤ **db1dg** is dependent on **db1mount**
- ➤ **db1mount** is dependent on **mysql\_1**
- ➤ **vdbs1\_nic** is dependent on **vdbs1\_ip**

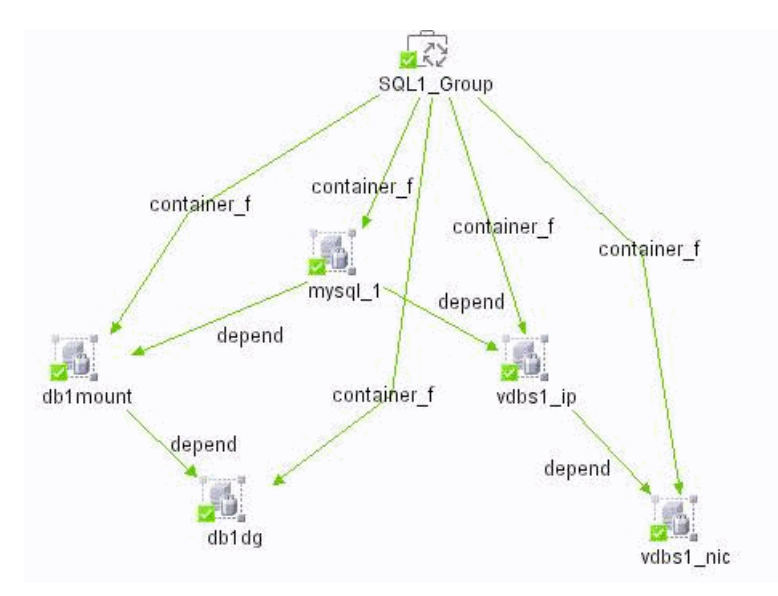

➤ **vdbs1\_ip** is dependent on **mysql\_1**

# <span id="page-176-0"></span>**CIs Discovered by the Discovery Process**

You can view the CIs discovered by the Veritas Cluster discovery.

**To view the CIs discovered by the Veritas Cluster discovery:**

- **1** In Mercury Business Availability Center, select **Admin > CMDB**.
- **2** Click the **Discovery Manager** tab.
- **3** Click the **Module Manager** tab.
- **4** In the **Discovery Modules** pane, expand the **Veritas Cluster** module.
- **5** Select the **Veritas\_Cluster\_Topology** pattern.

In the **Details View** tab, the **Statistics** table at the bottom displays the CIs discovered by the Veritas Cluster discovery.

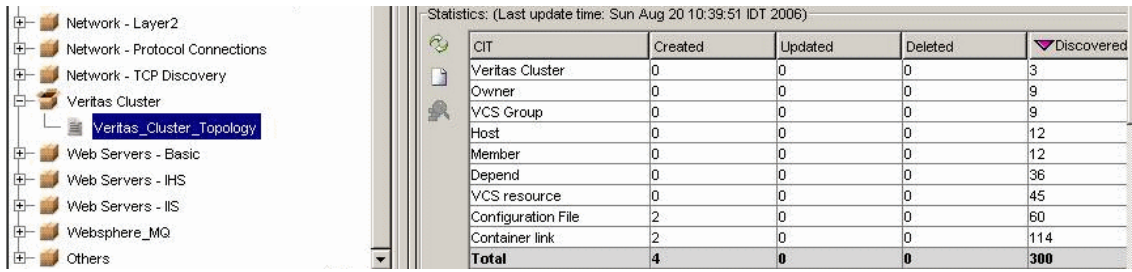

The following table contains a description of the discovered CIs.

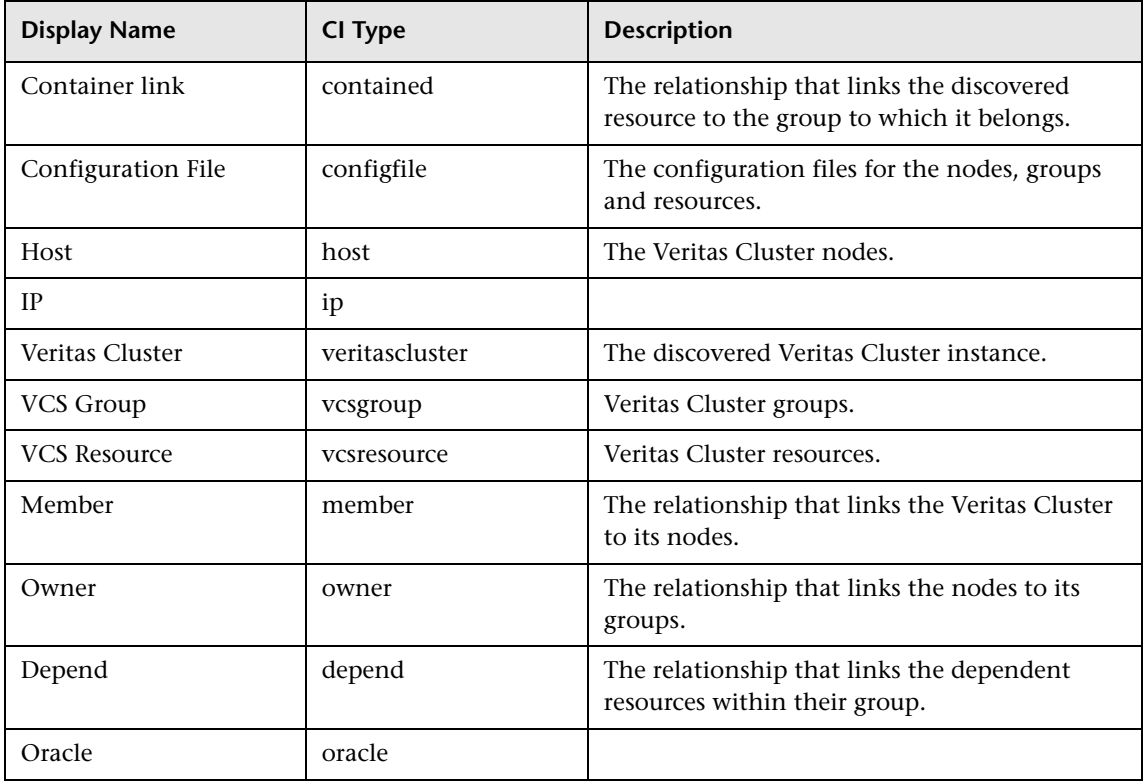

## <span id="page-178-0"></span>**Troubleshooting**

This section provides information that can help troubleshooting some of the problems that can occur when performing a Veritas Cluster discovery.

➤ **Problem**. Failure to connect to the TTY (SSH/Telnet) agent.

**Solution**. To troubleshoot connectivity problems with the TTY (SSH/Telnet) agent, use a utility that can verify the connectivity with the TTY (SSH/Telnet) agent. An example of such a utility is the client tool PuTTY.

➤ **Problem**. Failure to access the requested **main.cf** file.

**Solution**. The location of the **main.cf** file is defined in the discovery pattern. If the **main.cf** file is not found at the defined location, then you can set the location in the **Pattern Parameters** tab in the Pattern Editor of the Discovery Manager.

#### **To set the location of the main.cf file:**

- **1** In Mercury Business Availability Center, select **Admin > CMDB**.
- **2** Click the **Discovery Manager** tab.
- **3** Click the **Module Manager** tab.
- **4** In the **Discovery Modules** pane, expand the **Veritas Cluster** module.
- **5** Double-click the **Veritas\_Cluster\_Topology** pattern to open the Pattern Editor.
- **6** Click the **Pattern Parameters** tab.
- **7** For the parameter **main\_cf\_path**, enter the location of the **main.cf** file in the **Value** field if you do not want to use the default value in the **Description** field.
- **8** Click **OK** to save your changes.

**Chapter 7** • Performing a Veritas Cluster Discovery
**8**

## **Performing an SNMP Host Resources Discovery**

This chapter explains how to discover hosts in your network that contain an SNMP agent.

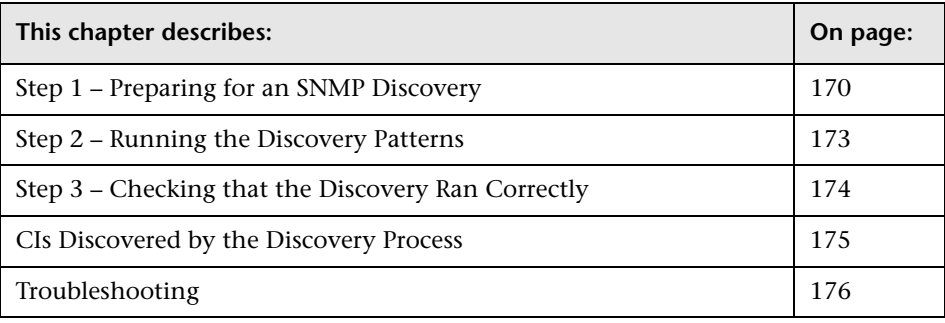

**Note:** For details about how to perform a discovery, see ["Running the](#page-36-0)  [Discovery Process" on page 25.](#page-36-0)

## <span id="page-181-0"></span>**Step 1 – Preparing for an SNMP Discovery**

Before you run an SNMP discovery, you must add a discovery probe and define the protocols as indicated in this section.

**Note:** Ensure that the Discovery Probe is running.

#### **To prepare for an SNMP discovery:**

- **1** In Mercury Business Availability Center, select **Admin > CMDB**.
- **2** Click the **Discovery Manager** tab.
- **3** Click the Probe Manager pane.
- **4** In the Discovery Probes pane, select the relevant Discovery Probe.

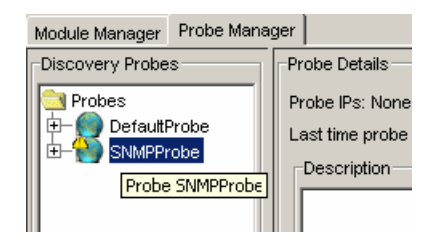

- **B**
- **5** Click the **Add IP Range** button to open the Add IP Range window.
	- **6** Enter the range of IP addresses that includes the IP address of the probe you want to discover.
	- **7** Click **OK**.
- $\Phi$  **8** Click the **Add IP Range** button to open the Add Range window once more.
	- **9** Enter the range of IP addresses that includes the system with the SNMP agent you want to discover. If there is only one address, enter its value in both boxes.
	- **10** Click **OK**.
	- **11** Click **Apply** to save the changes you have made.

**12** Expand the Discovery Probe:

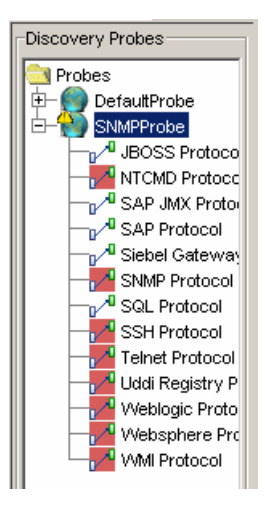

**Note:** Mercury Business Availability Center supports SNMP versions v1, v2, and v3.

- $\Phi$
- **13** Select **SNMP Protocol**, and click the **Add new connection details for the selected protocol type** button. The Add Protocol Parameters dialog box opens.

**14** Populate the following fields:

- ➤ (For SNMP v1 and SNMP v2 only) **Community.** Enter the password you used when connecting to the SNMP service community you defined while configuring the SNMP service (for example, a community for read-only or read/write).
- ➤ (For SNMP versions v1, v2, and v3) **Port Number**. The port number on which the SNMP agent listens.
- ➤ (For SNMP v3 only) **User Name.** The name of the user authorized to log on to the management application.
- ➤ (For SNMP v3 only) **User Password**. The password used to log on to the management application.
- ➤ (For SNMP v3 only) **V3 Authentication method**. Select one of the following options for securing the access to management information:
	- ➤ **NoAuthNoPriv**. Using this option provides no security, confidentiality, or privacy at all. It might be useful for certain applications, such as development and debugging to turn security off. This option requires only a user name for authentication (similar to requirements for v1 and v2).
	- ➤ **AuthNoPriv**. The user logging on to the management application is authenticated by the SNMP v3 entity before the entity allows the user to access any of the values in the MIB objects on the agent. Using this option requires a user name, password and the authentication algorithm (HMAC-MD5 or HMAC-SHA algorithms).
	- ➤ **AuthPriv**. The user logging on to the management application is authenticated by the SNMP v3 entity before the entity allows the user to access any of the values in the MIB objects on the agent. In addition, all of the requests and responses from the management application to the SNMP v3 entity are encrypted, so that all the data is completely secure. This option requires a user name, password and an authentication algorithm (either (HMAC-MD5 or HMAC-SHA).
- ➤ (For SNMP v3 only) **V3 Authentication algorithm**. Two algorithms are supported: MD5 and SHA.
- ➤ (For SNMP v3 only) **V3 Privacy algorithm**. The following algorithm is supported: DES.
- ➤ (For SNMP v3 only) **V3 Privacy key**. The secrete key used to encrypt the scoped PDU portion in an SNMP v3 message.
- **15** Click **OK** to save the changes.

### <span id="page-184-0"></span>**Step 2 – Running the Discovery Patterns**

To run the discovery patterns, you must trigger them in the order described in this section. Each discovery pattern discovers different components. For details on the components, see ["CIs Discovered by the Discovery Process"](#page-186-0)  [on page 175](#page-186-0).

#### **To run the discovery patterns:**

Click the Module Manager tab. Expand the modules, select the patterns, and activate them.

**Important:** You must first activate the **SNMP\_NET\_Dis\_Connection** pattern before activating the other patterns on this list.

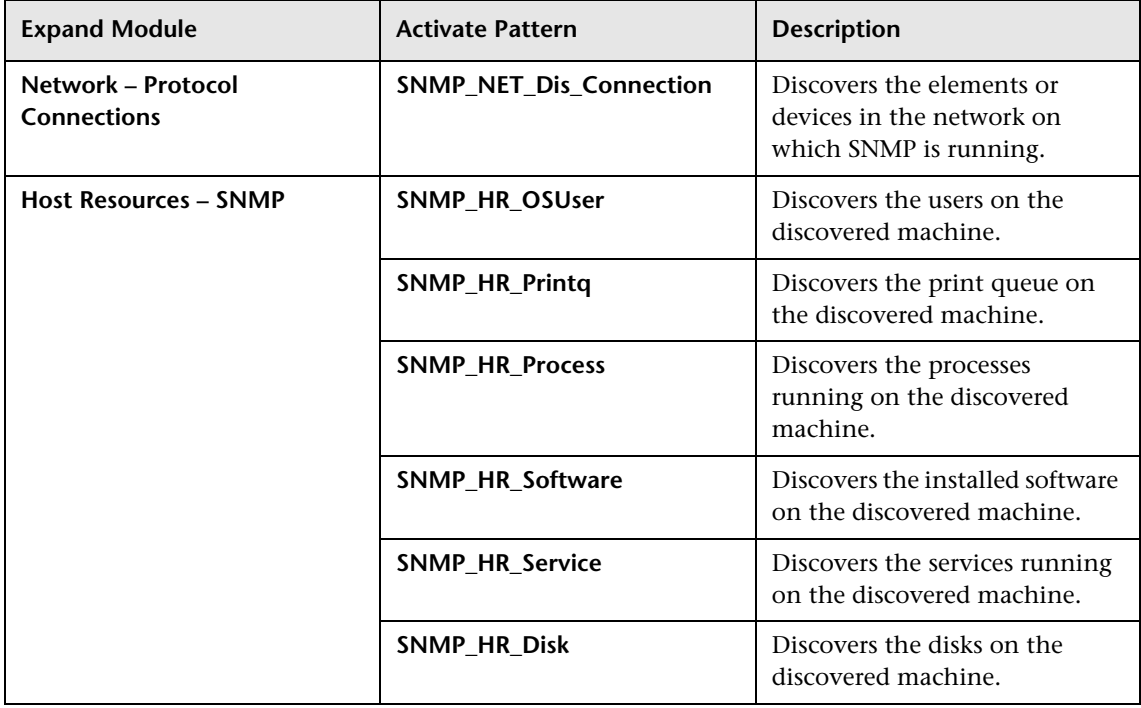

## <span id="page-185-0"></span>**Step 3 – Checking that the Discovery Ran Correctly**

After running all the discoveries, check that all the information is displayed correctly.

**To check that the discovery ran correctly:**

- **1** Select **Admin > CMDB**.
- **2** Click the **IT Universe** tab.
- **3** In the Folders pane, select the view called **Host Resources.**

The following figure depicts the topology of the Host Resources view:

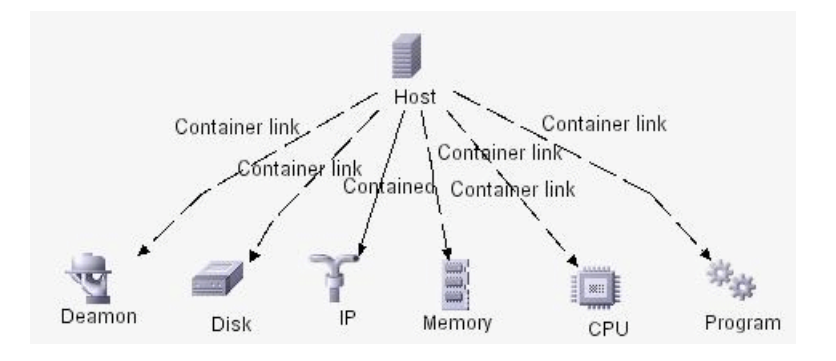

This Host Resources view shows the hosts that were discovered in the system. The host contains the discovered Services, Disks, Print Queues, Processes and Programs discovered in the system.

**Important:** The IP CI is folded underneath the Host icon. In the Host Resource view, only the IP icon must appear in the view. All the other CIs, such as Disks, Services, and so forth, are optional.

## <span id="page-186-0"></span>**CIs Discovered by the Discovery Process**

You can view the CIs discovered by the SNMP HR discovery.

#### **To view the CIs discovered by the SNMP HR discovery:**

- **1** In Mercury Business Availability Center, select **Admin > CMDB**.
- **2** Click the **Discovery Manager** tab.
- **3** Click the **Module Manager** tab.
- **4** In the **Discovery Modules** pane, select the **Host Resources SNMP** module.

In the **Details View** tab, the **Statistics** table displays the CIs discovered by the SNMP HR discovery.

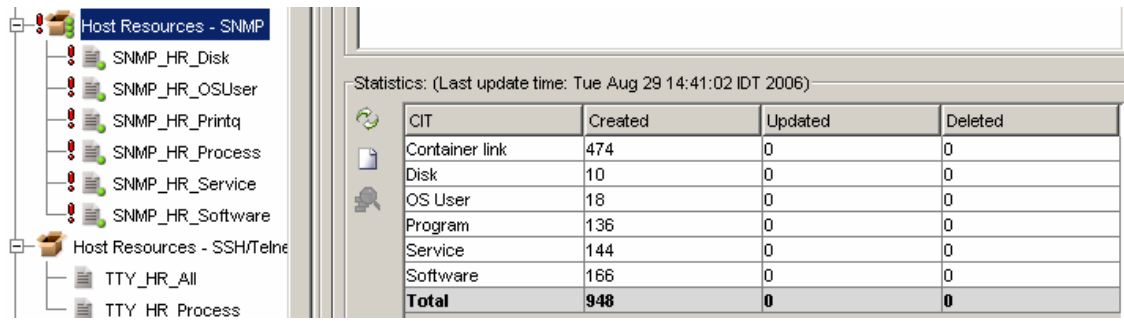

The following table contains a description of the discovered CIs.

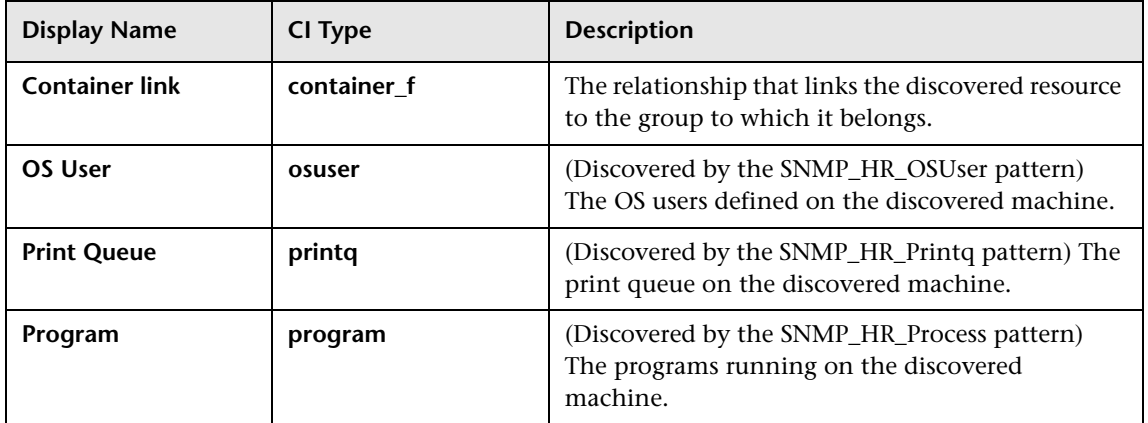

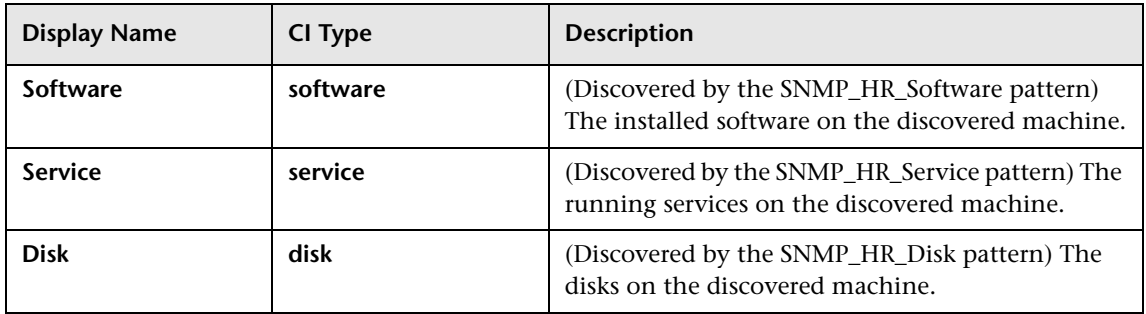

## <span id="page-187-0"></span>**Troubleshooting**

This section provides information that can help troubleshooting some of the problems that can occur when performing an SNMP HR discovery.

**Problem**. Failure to collect information from SNMP devices.

- ➤ **Solution 1**. Verify that you can actually access information from your Network Management station by using a utility that can verify the connectivity with the SNMP agent. An example of such a utility is GetIf.
- ➤ **Solution 2**. Verify that the connection data to the SNMP protocol has been defined correctly in the Add Protocol Parameters dialog box. For details, see ["Step 1 – Preparing for an SNMP Discovery" on page 170](#page-181-0).
- ➤ **Solution 3**. Verify that you have the necessary access rights to retrieve data from the MIB objects on the SNMP agent.

**9**

# **Performing an IIS Discovery**

This chapter describes the steps involved in discovering (Internet Information Services) IIS elements and topology in your organization.

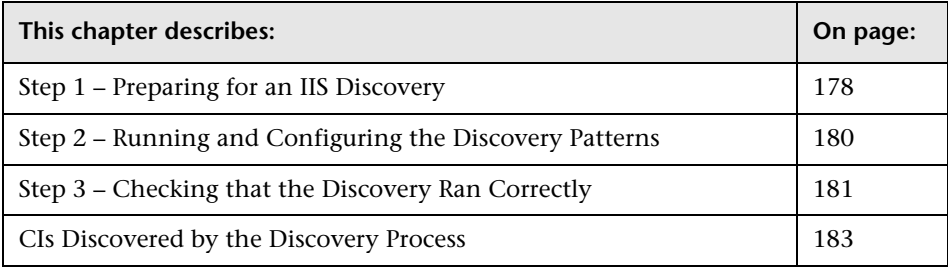

**Note:** Mercury Business Availability Center supports IIS versions 5 and 6.

## <span id="page-189-0"></span>**Step 1 – Preparing for an IIS Discovery**

Before you run an IIS discovery, you must add a discovery probe and then define the NTCMD protocol as described in this section. For details about how to perform a discovery, see ["Running the Discovery Process" on](#page-36-0)  [page 25.](#page-36-0)

**Note:** Ensure that the Discovery Probe is running.

#### **To prepare for an IIS discovery:**

- **1** In Mercury Business Availability Center, select **Admin > CMDB**.
- **2** Click the **Discovery Manager** tab.
- **3** Click the Probe Manager pane.
- **4** In the Discovery Probes pane, select the relevant Discovery Probe.

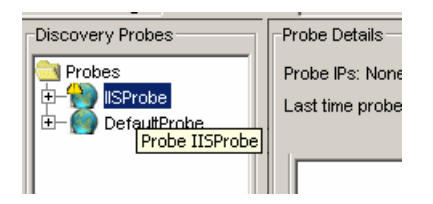

- $\mathbf{G}$
- **5** Click the **Add IP Range** button to open the Add IP Range window.
- **6** Enter the range of IP addresses that includes the IP address of the probe you want to discover. If there is only one address, enter its value in both boxes. For details, see ["Rules for Defining an IP Address Range" on page 39.](#page-50-0)
- **7** Click **OK**.
- **8** Click **Apply** to save the changes you have made.

**9** Expand the Discovery Probe:

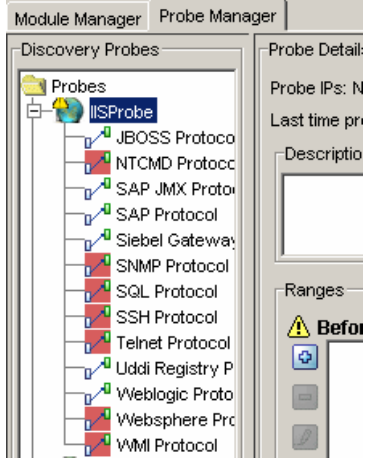

 $\Phi$ 

- **10** Select **NTCMD Protocol**, and click the **Add new connection details for the selected protocol type** button. The Add Protocol Parameters dialog box opens.
- **11** Populate the following fields:
	- ➤ **Windows Domain.** The name of the domain that includes the host where discovery probe is installed.
	- ➤ **User Name.** The name of the user you use to connect to the host as administrator.
	- ➤ **User Password.** The password of the user you use to connect to the host as administrator.
- **12** Click **OK** to save the changes.

#### <span id="page-191-0"></span>**Step 2 – Running and Configuring the Discovery Patterns**

Each discovery pattern discovers different elements. For details on the discovered elements, see ["CIs Discovered by the Discovery Process" on](#page-194-0)  [page 183.](#page-194-0)

This section contains the following topics:

- ➤ ["Configuring the NTCMD\\_APP\\_Dis\\_IIS Pattern" on page 180](#page-191-1)
- <span id="page-191-1"></span>➤ ["Running the Discovery Patterns" on page 180](#page-191-2)

#### **Configuring the NTCMD\_APP\_Dis\_IIS Pattern**

You can set the configuration of the **NTCMD\_APP\_Dis\_IIS** pattern to define whether web services are discovered or not.

#### **To define whether web services are discovered:**

- **1** Click the Module Manager tab. Double-click the **NTCMD\_APP\_Dis\_IIS** pattern to open the Pattern Editor.
- **2** Click the **Pattern Parameters** tab.
- **3** In the **Discovery Pattern Parameters** area, enter one of the following in the **Value** column of the **do\_web\_service** parameter:
	- ➤ True if you want the **NTCMD\_APP\_Dis\_IIS** pattern to discover web services.
	- ➤ False if you do not want the **NTCMD\_APP\_Dis\_IIS** pattern to discover web services.

**Note:** The default is True.

<span id="page-191-2"></span> **4** Click **OK**.

#### **Running the Discovery Patterns**

This section describes the patterns you need to run for an IIS discovery.

#### **To run the discovery patterns:**

In the Module Manager tab, expand the modules, select the following patterns, and activate them.

 **1** Verify that the following patterns are already running:

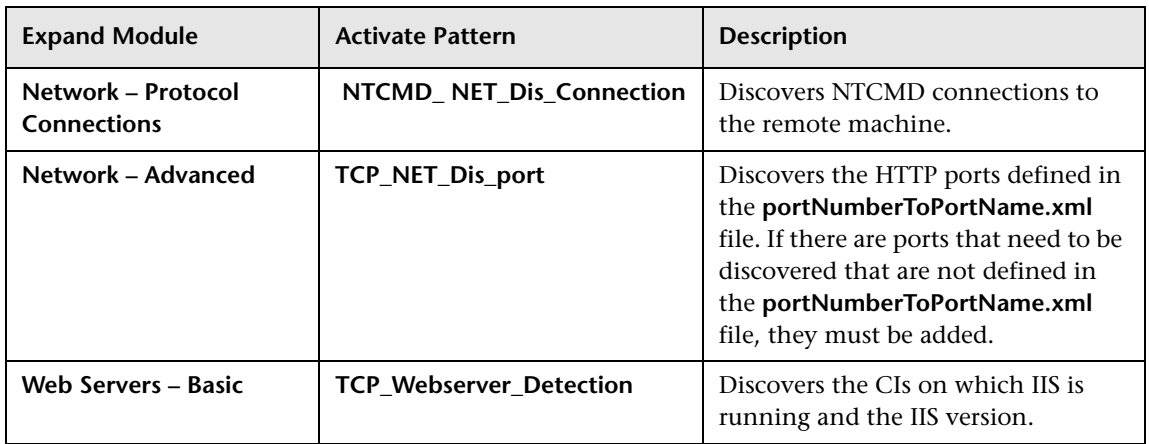

 **2** Activate the following pattern:

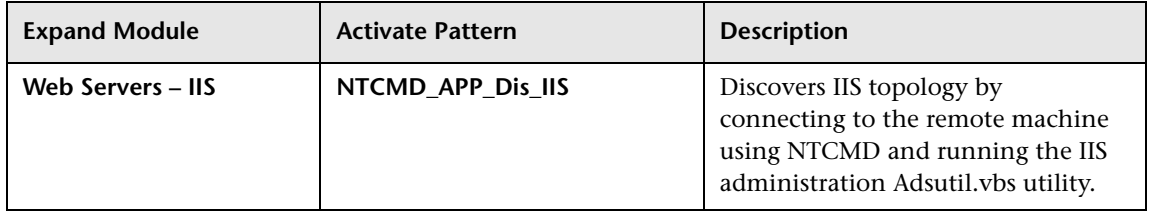

## <span id="page-192-0"></span>**Step 3 – Checking that the Discovery Ran Correctly**

After running all the discoveries, check that all the information is displayed correctly.

**To check that the discovery ran correctly:**

- **1** Select **Admin > CMDB**.
- **2** Click the **IT Universe Manager** tab.
- **3** In the Folders pane, select the view called **IIS\_Topology.**

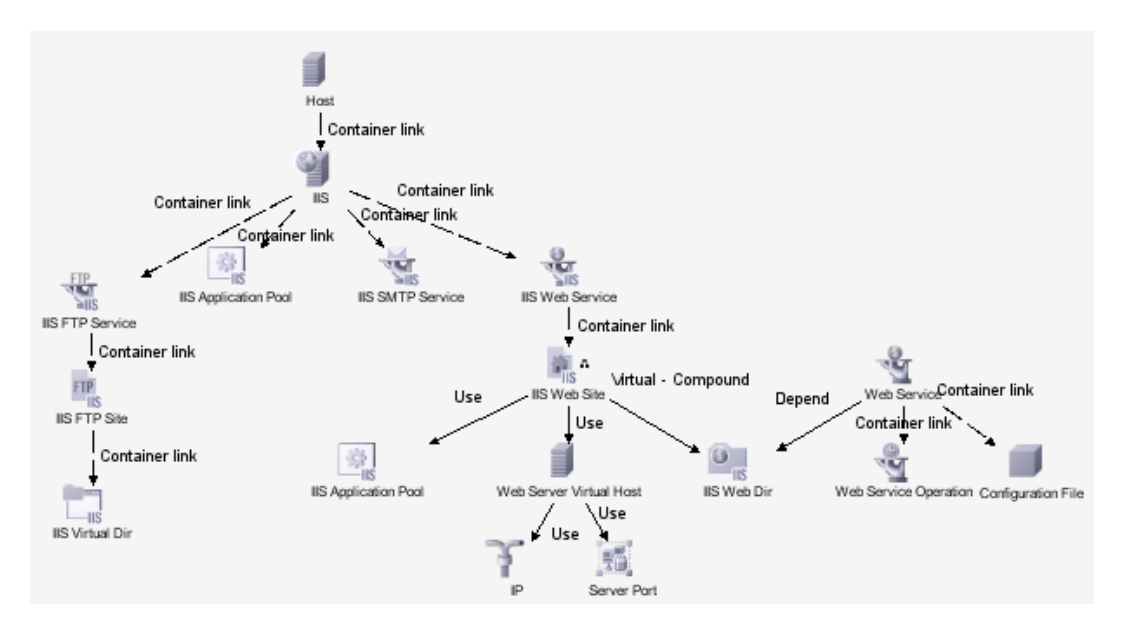

The following depicts the topology of the **IIS\_Topology** view:

The dependency graph for the IIS Web Site node is defined as follows:

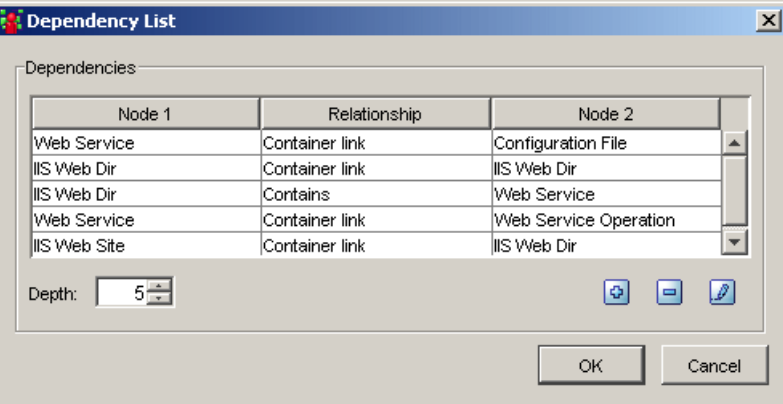

## <span id="page-194-0"></span>**CIs Discovered by the Discovery Process**

You can view the CIs discovered by the IIS discovery.

#### **To view the CIs discovered by the IIS discovery:**

- **1** In Mercury Business Availability Center, select **Admin > CMDB**.
- **2** Click the **Discovery Manager** tab.
- **3** Click the **Module Manager** tab.
- **4** In the **Discovery Modules** pane, select the **NTCMD\_APP\_Dis\_IIS** pattern.

In the **Details View** tab, the **Statistics** table displays the CIs discovered by the IIS discovery.

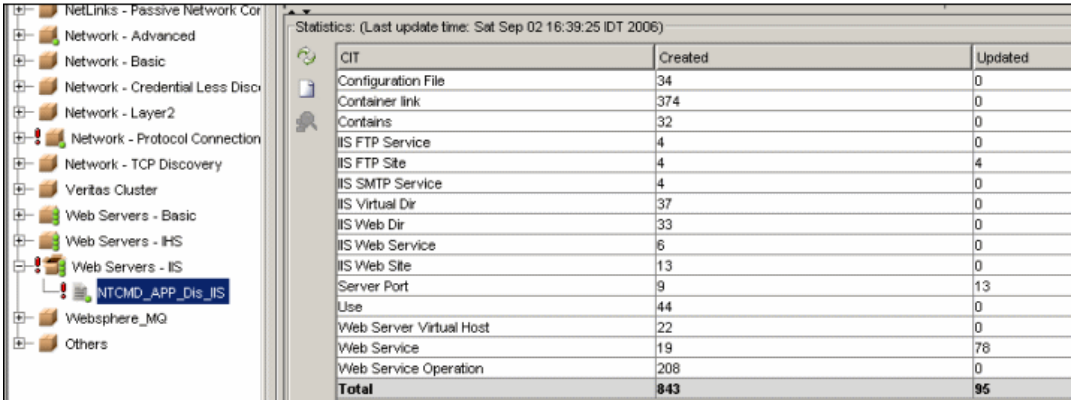

The following table contains a description of the CIs discovered by the **NTCMD\_APP\_Dis\_IIS** discovery pattern.

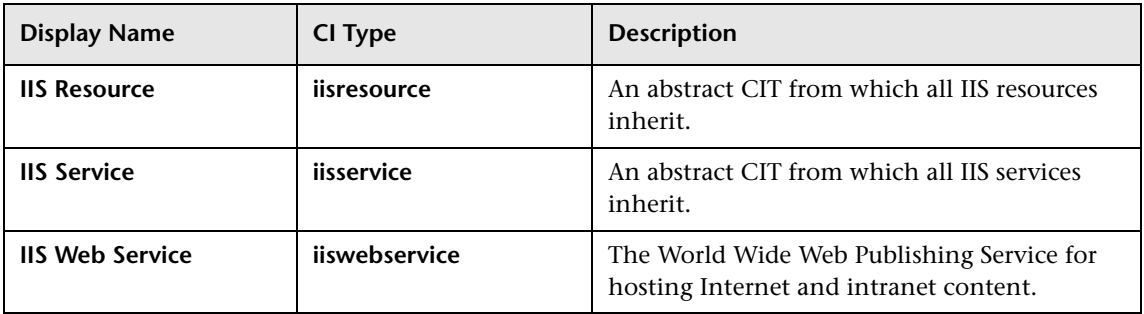

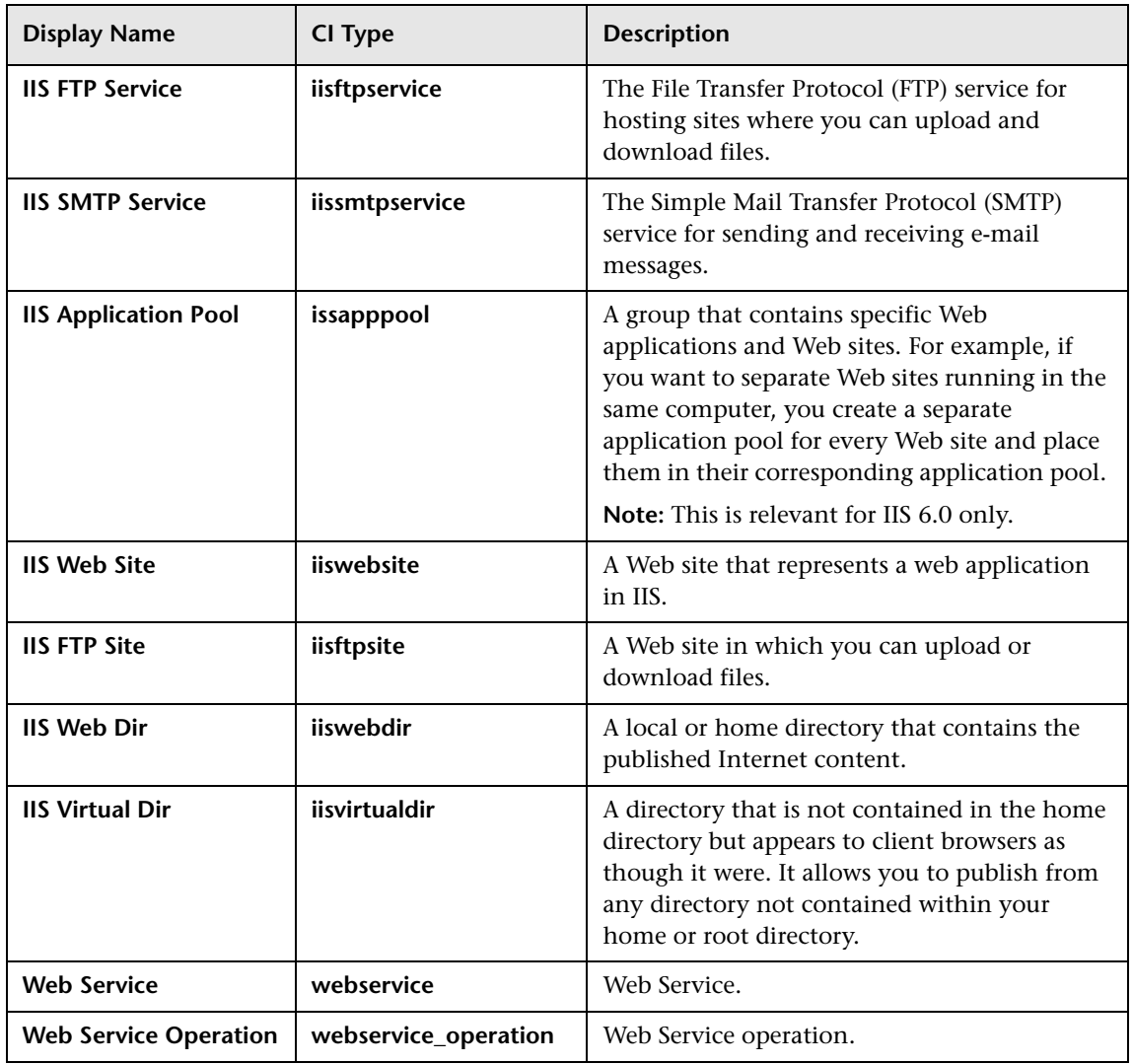

# **10**

# **Performing a WebLogic Discovery**

This chapter includes the steps involved in performing a WebLogic discovery.

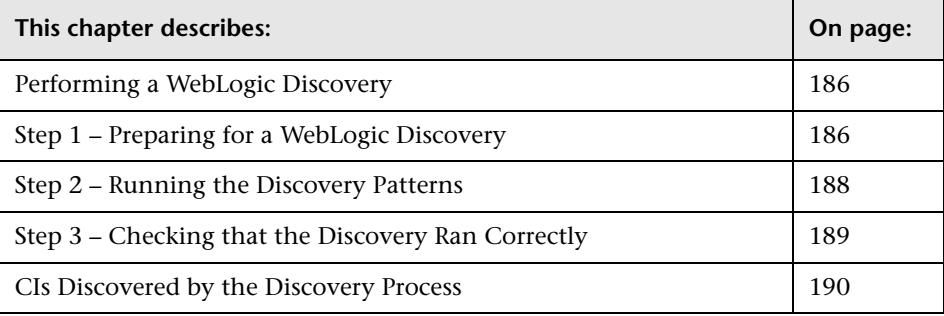

**Note:** For details about how to perform a discovery, see ["Running the](#page-36-0)  [Discovery Process" on page 25.](#page-36-0)

## <span id="page-197-1"></span>**Performing a WebLogic Discovery**

The WebLogic discovery process discovers all the deployed web services and operations deployed on the WebLogic server. Mercury Business Availability Center supports WebLogic versions 8 and 9.

**Note:** If you are using WebLogic version 7, do the following:

- ➤ Take the **webserviceclient.jar** and **weblogic.jar** files from the following location: **<BEA Installation root folder>\<WebLogic version number>\server\lib**.
- ➤ Place both jar files in the following location: **<Discovery Probe Installation root folder>\root\lib\collectors\probeManager\userExt**.
- ➤ Rename the jar files by adding a suffix that includes the WebLogic version number, as follows: **webserviceclient70.jar**, **weblogic70.jar**.

## <span id="page-197-0"></span>**Step 1 – Preparing for a WebLogic Discovery**

Before you run a WebLogic discovery, you must add a discovery probe and then define the WebLogic protocol as described in this section.

**Note:** Ensure that the Discovery Probe is running.

**To prepare for a WebLogic discovery:**

- **1** In Mercury Business Availability Center, select **Admin > CMDB**.
- **2** Click the **Discovery Manager** tab.
- **3** Click the Probe Manager pane.

In the Discovery Probes pane, select the relevant Discovery Probe.

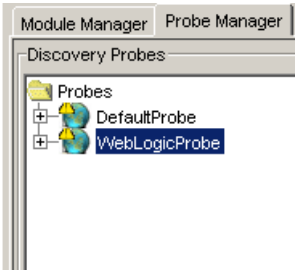

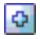

- Click the **Add IP Range** button to open the Add IP Range window.
- Enter the range of IP addresses that includes the IP address of the WebLogic servers you want to discover. If there is only one address, enter its value in both boxes. For details, see ["Rules for Defining an IP Address Range" on](#page-50-0)  [page 39](#page-50-0).
- Click **OK**.
- Click **Apply** to save the changes you have made.
- Expand the Discovery Probe:

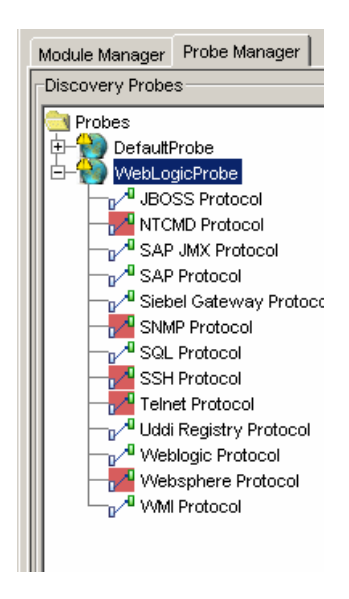

- $\Phi$
- **10** Select **WebLogic Protocol**, and click the **Add new connection details for the selected protocol type** button. The Add Protocol Parameters dialog box opens.
- **11** Populate the following fields:
	- ◆ **User Name.** The name of the user you use to connect to the host as administrator.
	- ◆ **User Password.** The password of the user you use to connect to the host as administrator.
- **12** Click **OK** to save the changes.

#### <span id="page-199-0"></span>**Step 2 – Running the Discovery Patterns**

To run the discovery patterns, activate the following discovery patterns. Each discovery pattern discovers different elements. For details on the CIs that are discovered, see ["CIs Discovered by the Discovery Process" on](#page-201-0)  [page 190.](#page-201-0)

#### **To run the discovery:**

Click the Module Manager tab. Expand the modules, select the patterns, and activate them in the following order.

**Note:** Before activating the following patterns, verify that you have already run the following patterns:

- ➤ Host\_ID\_Discover
- ➤ ICMP\_NET\_Dis\_IpC

Both of these patterns are under the module **Network-Basic**.

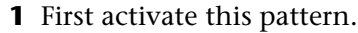

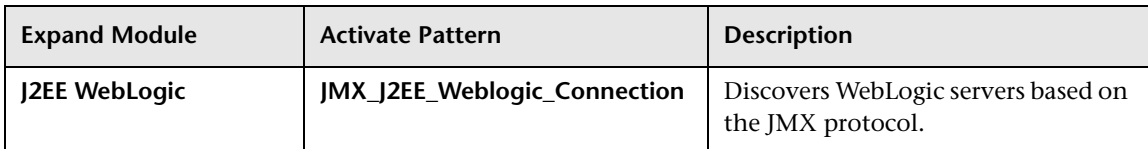

#### **2** Then activate this pattern.

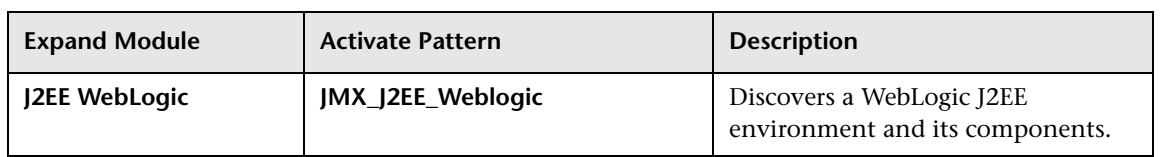

#### <span id="page-200-0"></span>**Step 3 – Checking that the Discovery Ran Correctly**

After running all the discovery patterns, check that all the information in the **WebLogic\_Topology** view is displayed correctly.

For information on which CIs are discovered, see ["CIs Discovered by the](#page-201-0)  [Discovery Process" on page 190](#page-201-0).

**To check that the discovery ran correctly:**

- **1** Select **Admin > CMDB**.
- **2** Click the **Topology Map** tab.
- **3** In the Folders pane, select the view called **WebLogic\_Topology View.**

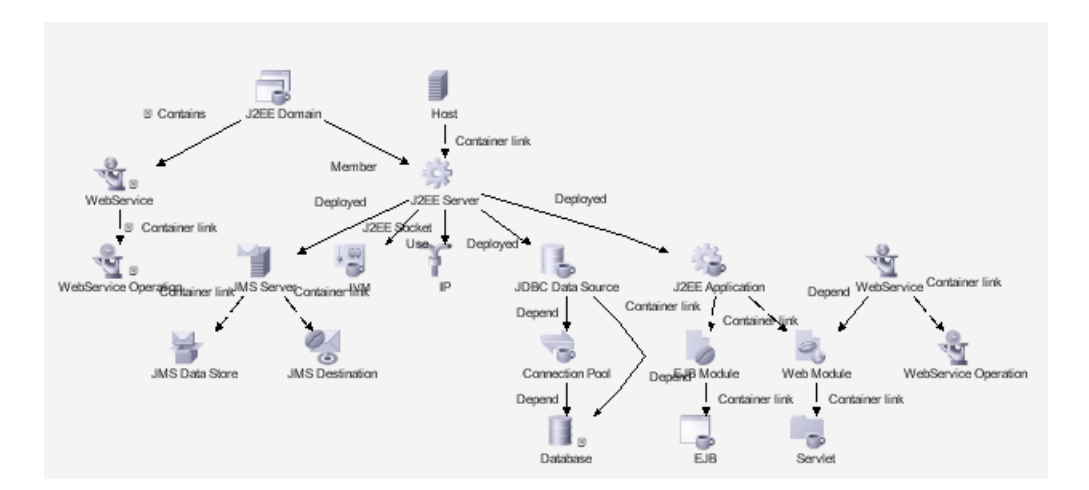

The following depicts the topology of the **WebLogic\_Topology** view:

### <span id="page-201-0"></span>**CIs Discovered by the Discovery Process**

You can view the CIs discovered by the WebLogic discovery process.

**To view the CIs discovered by the WebLogic discovery:**

- **1** In Mercury Business Availability Center, select **Admin > CMDB**.
- **2** Click the **Discovery Manager** tab.
- **3** Click the **Module Manager** tab.
- **4** In the **Discovery Modules** pane, select the **JMX\_J2EE\_WebLogic\_Connection** pattern.

In the **Details View** tab, the **Statistics** table displays the CIs discovered by the WebLogic discovery.

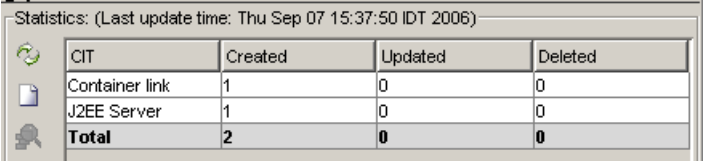

The following table contains a description of the CIs discovered by the WebLogic discovery process.

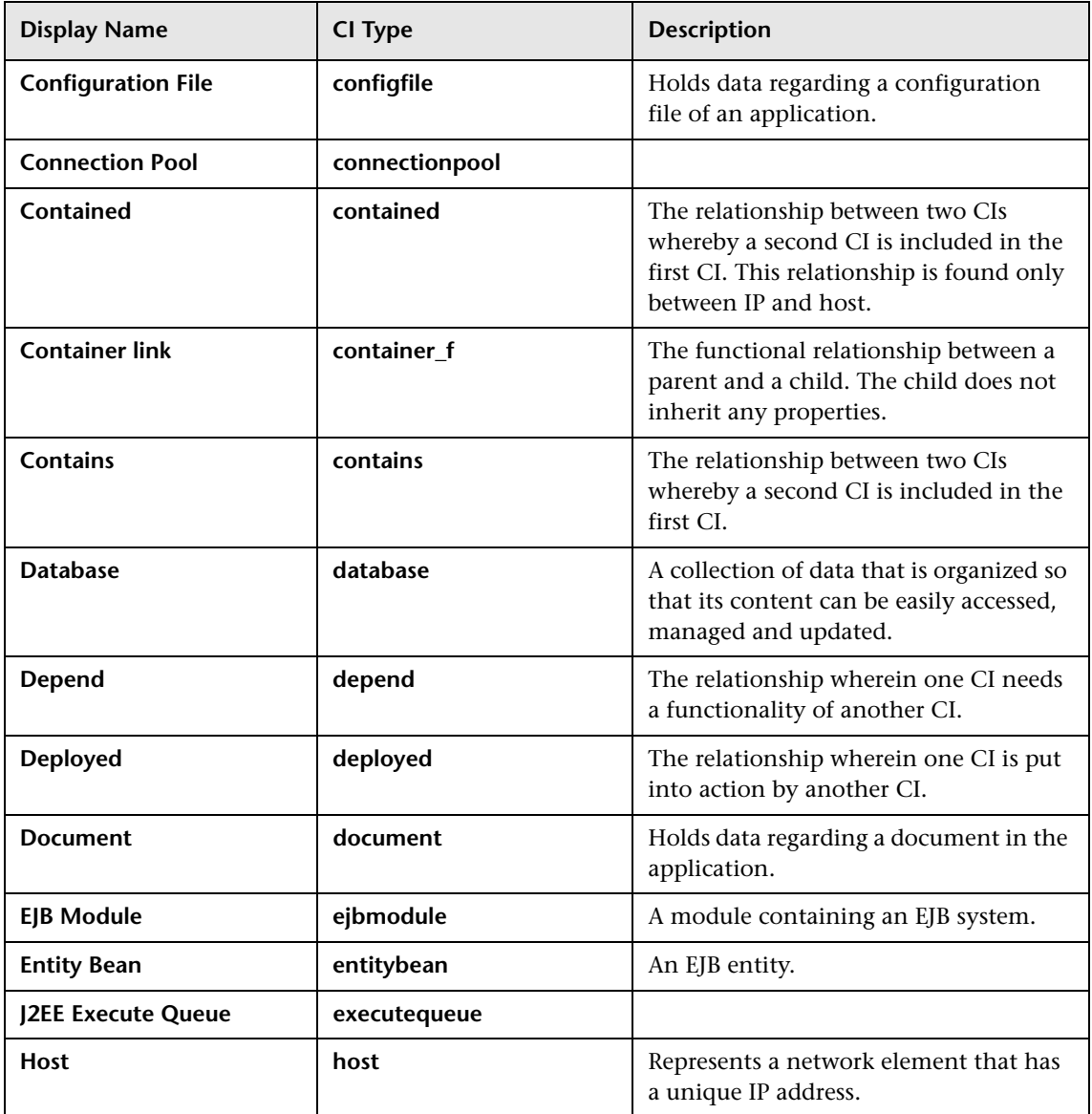

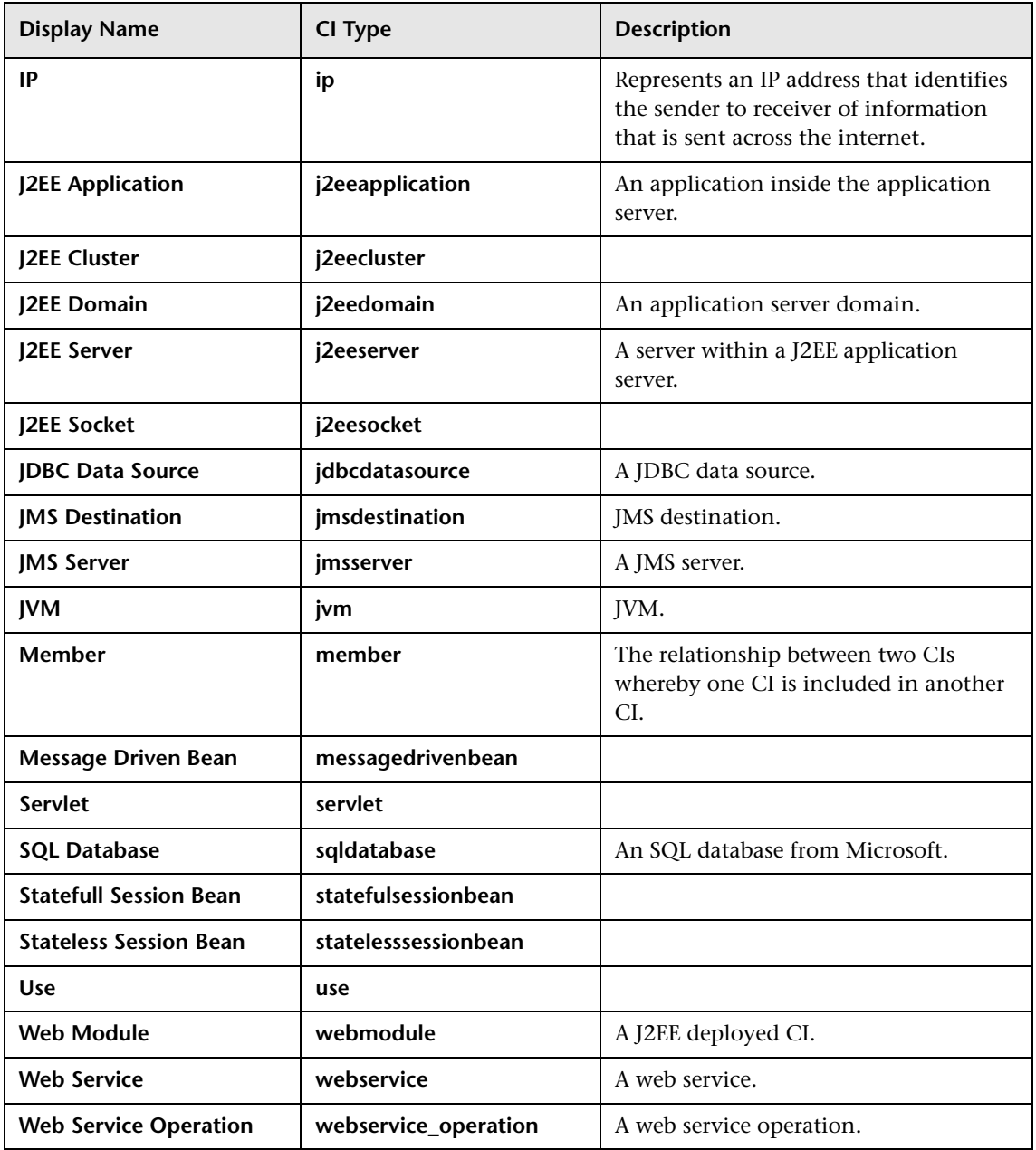

# **11**

# **Performing a WebSphere Discovery**

This chapter describes the steps involved in performing a WebSphere discovery.

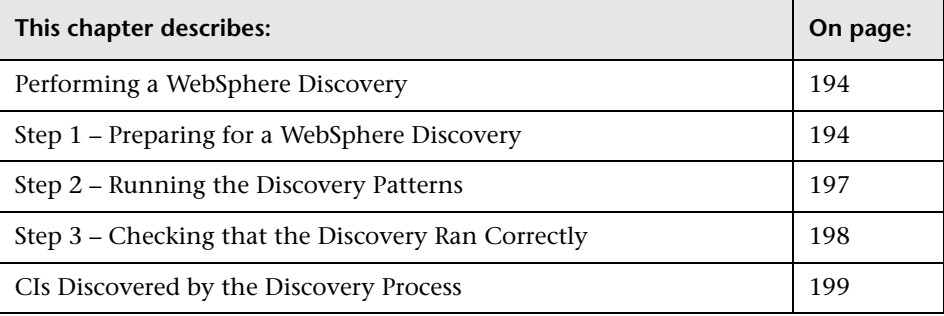

**Note:** For details about how to perform a discovery, see ["Running the](#page-36-0)  [Discovery Process" on page 25.](#page-36-0)

## <span id="page-205-1"></span>**Performing a WebSphere Discovery**

The WebSphere discovery discovers the Web services that are deployed on an IBM WebSphere server. The discovered Web services are represented by a **webservice** CI in the CMDB.

**Note:** Mercury Business Availability Center supports WebSphere versions 5 and 6.

### <span id="page-205-0"></span>**Step 1 – Preparing for a WebSphere Discovery**

Before you run a WebSphere discovery, you must define the protocols as indicated in this section.

**Note:** Ensure that the Discovery Probe is running.

**To prepare for a WebSphere discovery:**

- **1** In Mercury Business Availability Center, select **Admin > CMDB**.
- **2** Click the **Discovery Manager** tab.
- **3** Click the **Probe Manager** tab.
- **4** In the Discovery Probes pane, select the relevant Discovery Probe.

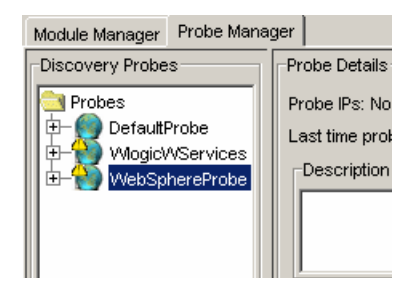

- **5** Click the **Add IP Range** button to open the Add IP Range dialog box.  $\mathbf{G}$ 
	- **6** Enter the range of IP addresses that includes the IP address of the discovery probe. If there is only one address, enter its value in both boxes. For details, see ["Rules for Defining an IP Address Range" on page 39](#page-50-0).
	- **7** Click **OK**.

Đ.

- **8** Click the **Add IP Range** button to open the Add IP Range dialog box once more.
	- **9** Enter the range of IP addresses that includes the IP address of the WebSphere server(s) you want to discover. If there is only one address, enter its value in both boxes.
	- **10** Click **OK**.
	- **11** Click **Apply**.
	- **12** Expand the Discovery Probe:

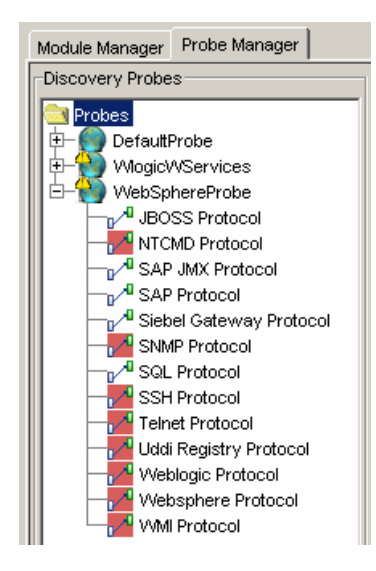

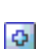

 **13** Select **WebSphere Protocol**, and click the **Add new connection details for the selected protocol type** button.

 **14** Ask the WebSphere system administrator for the following:

◆ **Username.** The name of the user you use to connect to the host as administrator.

- ◆ **Password.** The password of the user you use to connect to the host as administrator.
- ◆ **Truststore file**. The name of the SSL truststore file.

Mercury Business Availability Centercontains a default truststore file called **DummyClientTrustFile**. It is located in the **userEXT** folder contained in the J2EE package. If you want to use a file other than the default truststore file provided by the system, enter the name of your own truststore file and place it in the **userEXT** folder. When the package is updated, the truststore file is copied to the relevant location.

◆ **Truststore password**. The SSL truststore password.

**Note:** The default password for the default truststore file in Mercury Business Availability Center is WebAs. If you are not using the default truststore file provided by the system, enter the password for the file you are using.

◆ **Port Number**. The protocol port number as provided by the WebSphere system administrator.

You can also retrieve the protocol port number by connecting to the Administrative Console using the username and password provided by the WebSphere system administrator.

In your browser, enter the following URL: **http:/<host>:9090/admin**, where:

- <host> is the IP address of the host running the WebSphere protocol
- **9090** is the port used to connect to the WebSphere console

Then go to **System Administration > Deployment Manager** to retrieve the required port number.

### <span id="page-208-0"></span>**Step 2 – Running the Discovery Patterns**

To run the discovery patterns, activate the following discovery patterns. Each discovery pattern discovers different elements. For details on the CIs that are discovered, see ["CIs Discovered by the Discovery Process" on](#page-210-0)  [page 199.](#page-210-0)

**Note:** For details about how to perform a discovery, see ["Running the](#page-36-0)  [Discovery Process" on page 25.](#page-36-0)

#### **To run the discovery patterns:**

Click the Module Manager tab. Expand the modules, select the patterns, and activate them in the following order.

**Note:** Before activating the following patterns, verify that you have already run the following patterns:

- ➤ Host\_ID\_Discover
- ➤ ICMP\_NET\_Dis\_IpC

Both of these patterns are under the module **Network-Basic**.

 **1** First activate this pattern.

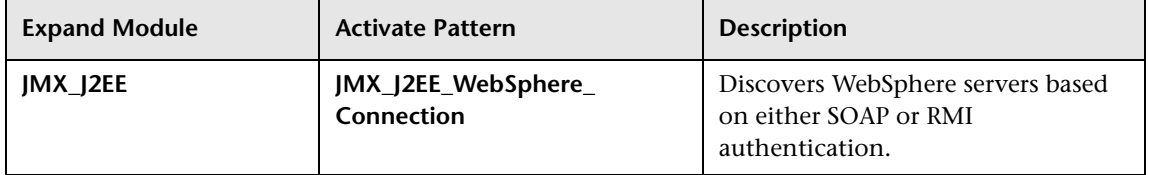

 **2** Then activate this pattern.

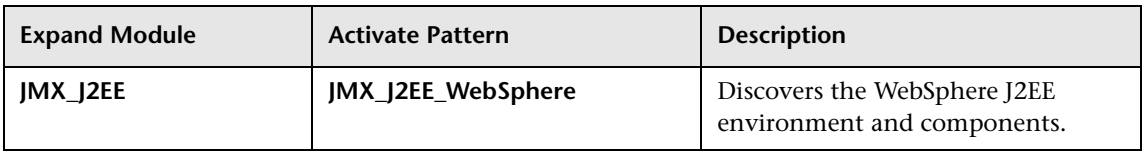

## <span id="page-209-0"></span>**Step 3 – Checking that the Discovery Ran Correctly**

After running all the discovery patterns, check that all the information in the **WebSphere\_Topology** view is displayed correctly.

For information on which CIs are discovered, see ["CIs Discovered by the](#page-210-0)  [Discovery Process" on page 199](#page-210-0).

**To check that the discovery ran correctly:**

- **1** Select **Applications > Dashboard**.
- **2** Click the **Topology Map** tab.
- **3** In the Folders pane, select **WebSphere\_Topology View.**

The following depicts the topology of the **WebSphere\_Topology** view:

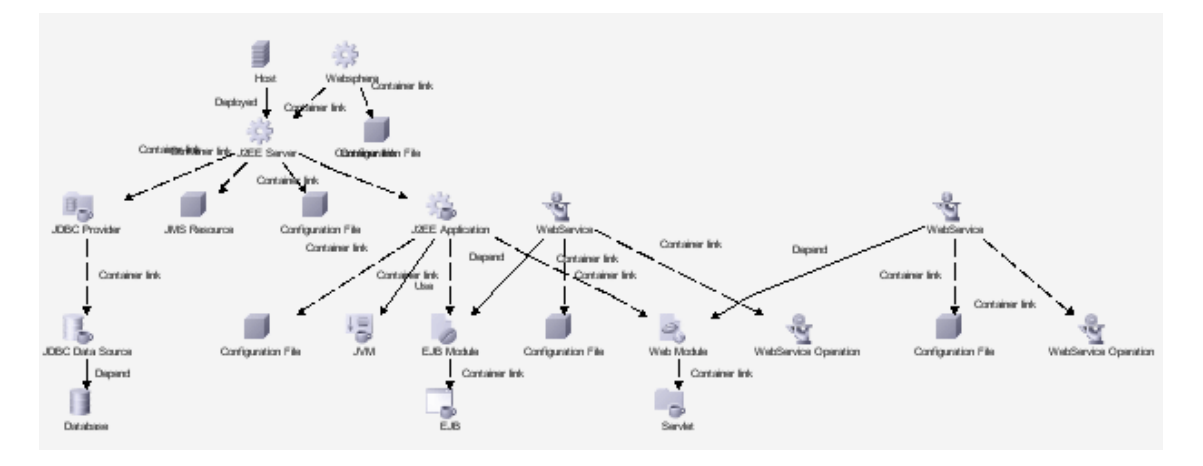

## <span id="page-210-0"></span>**CIs Discovered by the Discovery Process**

You can view the CIs discovered by the WebSphere discovery process.

#### **To view the CIs discovered by the WebSphere discovery:**

- **1** In Mercury Business Availability Center, select **Admin > CMDB**.
- **2** Click the **Discovery Manager** tab.
- **3** Click the **Module Manager** tab.
- **4** In the **Discovery Modules** pane, select the **JMX\_J2EE\_WebSphere\_ Connection** pattern.

The following table contains a description of the CIs discovered by the **WebSphere** discovery process.

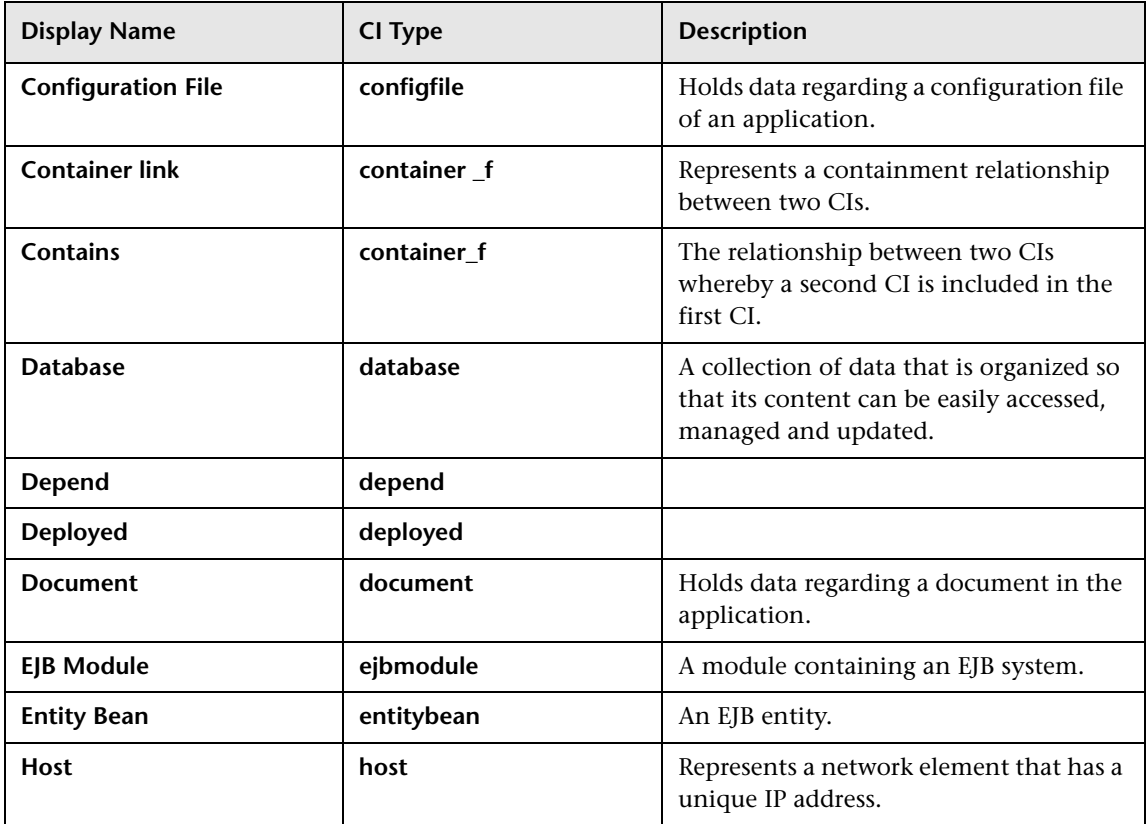

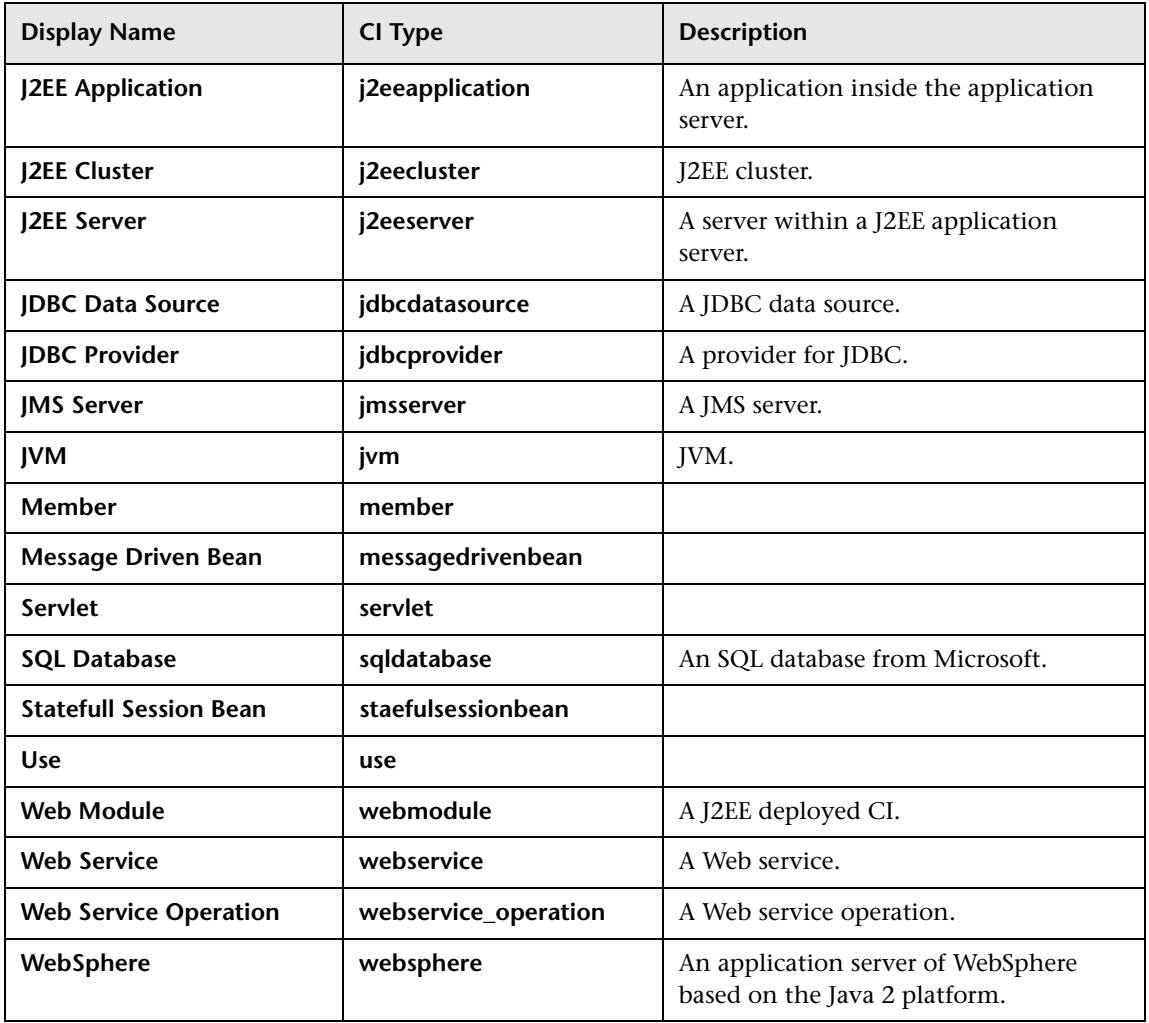

# **12**

## **Performing a UDDI Discovery**

This chapter includes the steps involved in discovering Web services from a UDDI registry.

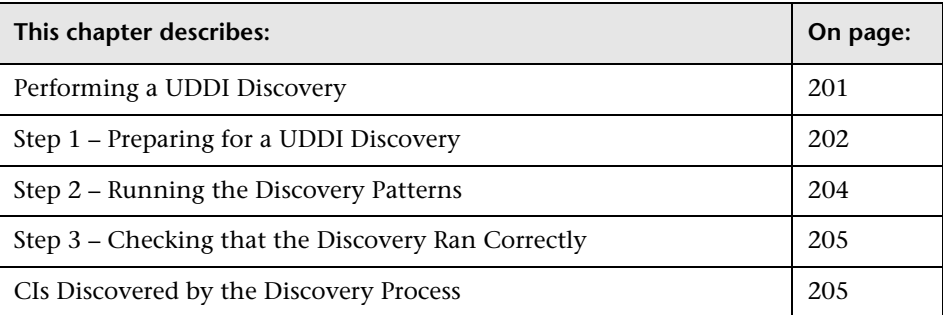

**Note:** For details about how to perform a discovery, see ["Running the](#page-36-0)  [Discovery Process" on page 25.](#page-36-0)

## <span id="page-212-0"></span>**Performing a UDDI Discovery**

The discovery process queries the Universal Description, Discovery and Integration (UDDI) registry for all its Web services, including non-SOAP services, or for a specific publisher service (if defined in the UDDI Registry protocol). The Web services found in the UDDI registry are represented by a **webservice** CI in the CMDB and the registry is created as a **uddiregistry** CI.

**Note:** Mercury Business Availability Center supports UDDI versions 2 and 3.

#### <span id="page-213-0"></span>**Step 1 – Preparing for a UDDI Discovery**

Before you run a UDDI discovery, you must add a discovery probe and define the NTCMD protocol as described in this section.

**Note:** Ensure that the Discovery Probe is running.

**To prepare for a UDDI discovery:**

- **1** In Mercury Business Availability Center, select **Admin > CMDB**.
- **2** Click the **Discovery Manager** tab.
- **3** Click the Probe Manager tab.
- **4** In the Discovery Probes pane, select the relevant Discovery Probe.

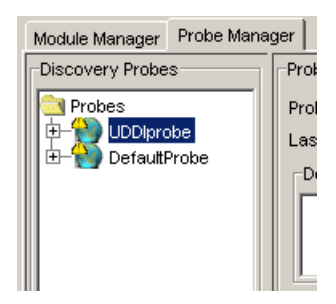

 $\Phi$ 

- **5** Click the **Add IP Range** button to open the Add IP Range window.
	- **6** Enter the range of IP addresses that includes the IP address of the Discovery Probe you want to discover. If there is only one address, enter its value in both boxes. For details, see ["Rules for Defining an IP Address Range" on](#page-50-0)  [page 39.](#page-50-0)
- **7** Click **OK**.
- **8** Click **Apply** to save the changes you have made.
- **9** Expand the Discovery Probe:

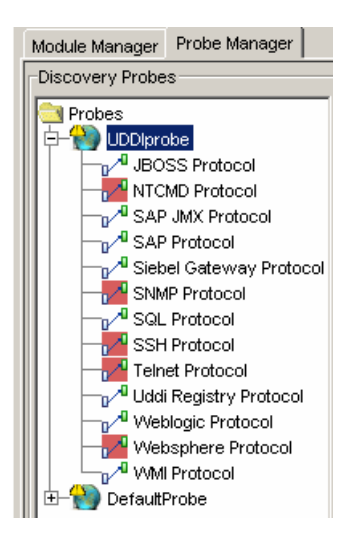

- ø
- **10** Select **UDDI Registry Protocol**, and click the **Add new connection details for the selected protocol type** button. The Add Protocol Parameters dialog box opens.
- **11** Populate the following field:

**UDDI inquiry URL.** The URL where the UDDI Registry is located.

- **12** Click **OK** to save the changes.
- **13 (Optional)** To enter the name of the service publisher whose services you want to publish, do the following:
	- **a** Click the **Module Manager** tab.
	- **b** Expand the **Application Webservices** module.
	- **c** Double-click the **UDDI\_Registry** pattern to open the Pattern Editor.
	- **d** Click the **Pattern Parameters** tab.
	- **e** In the **Discovery Pattern Parameters** area, enter the name of the service publisher whose services you want to publish in the **Value** field of the **organization** parameter.
- **f** In the **Description** field, enter the required description of the organization.
- **g** Click **OK** to save your changes.

#### <span id="page-215-0"></span>**Step 2 – Running the Discovery Patterns**

To run the discovery patterns, activate the following discovery patterns. Each discovery pattern discovers different elements. For details on the discovered elements, see ["CIs Discovered by the Discovery Process" on](#page-216-1)  [page 205.](#page-216-1)

#### **To run the discovery patterns:**

Click the Module Manager tab. Expand the module, select the patterns, and activate them in the following order.

 **1** First activate this pattern.

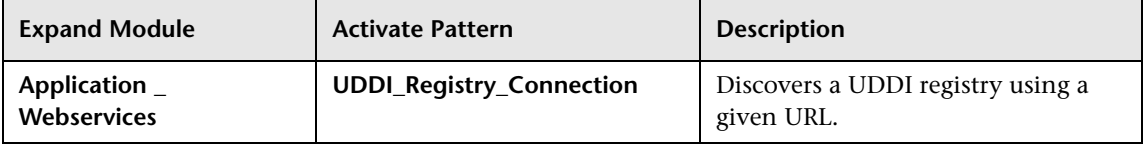

 **2** Then activate this pattern.

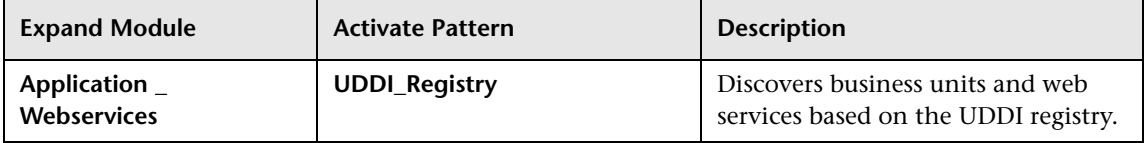
#### **Step 3 – Checking that the Discovery Ran Correctly**

After running all the discovery patterns, check that all the information in the SOA UDDI view is displayed correctly. For information on which CIs are discovered, see ["CIs Discovered by the Discovery Process" on page 205](#page-216-0).

**To check that the discovery ran correctly:**

- **1** Select **Admin > CMDB**.
- **2** Click the **Topology Map** tab.
- **3** In the Folders pane, select **SOA UDDI View**.

The following depicts the topology of the **SOA\_UDDI\_View**:

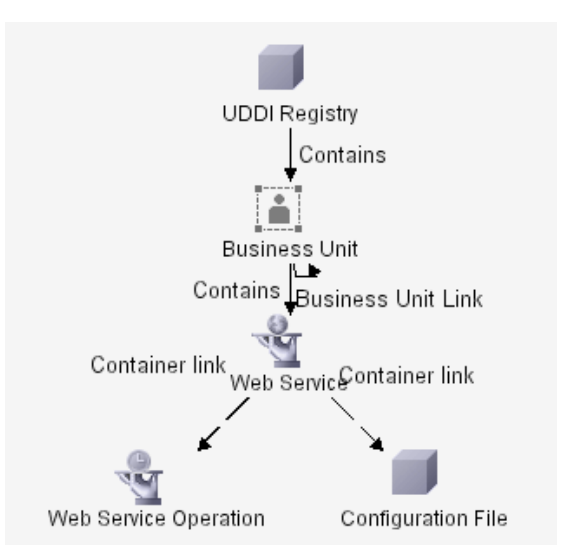

#### <span id="page-216-0"></span>**CIs Discovered by the Discovery Process**

You can view the CIs discovered by the UDDI discovery.

#### **To view the CIs discovered by the UDDI discovery:**

- **1** In Mercury Business Availability Center, select **Admin > CMDB**.
- **2** Click the **Discovery Manager** tab.
- **3** Click the **Module Manager** tab.
- **4** In the **Discovery Modules** pane, select the **UDDI\_Registry** pattern.

In the **Details View** tab, the **Statistics** table displays the CIs discovered by the UDDI discovery.

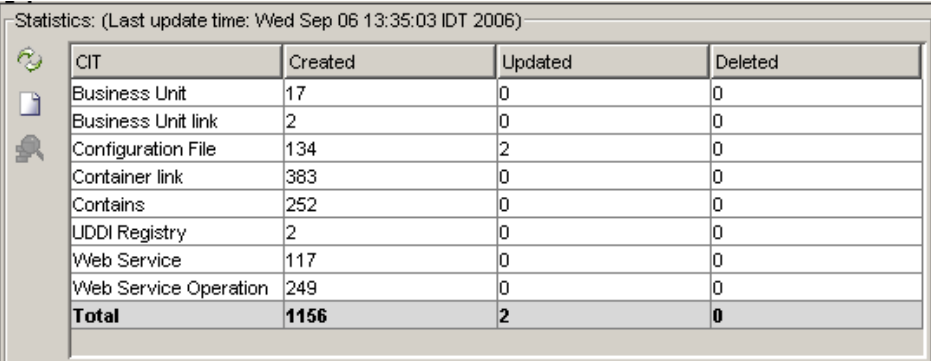

The following table contains a description of the CIs discovered by the **UDDI\_Registry** discovery pattern.

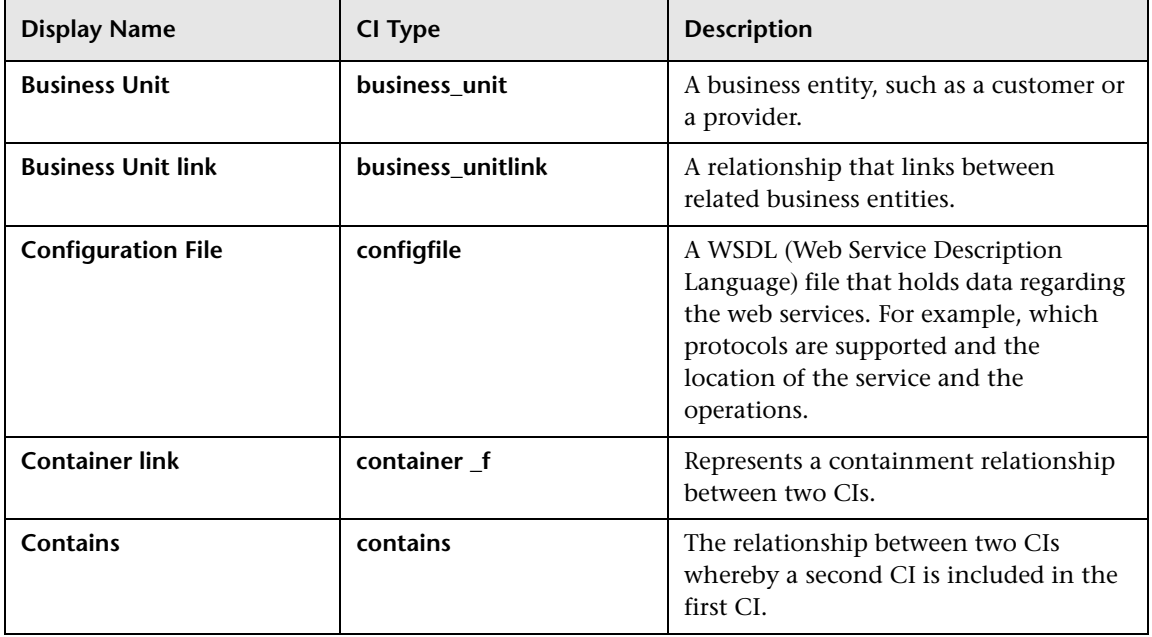

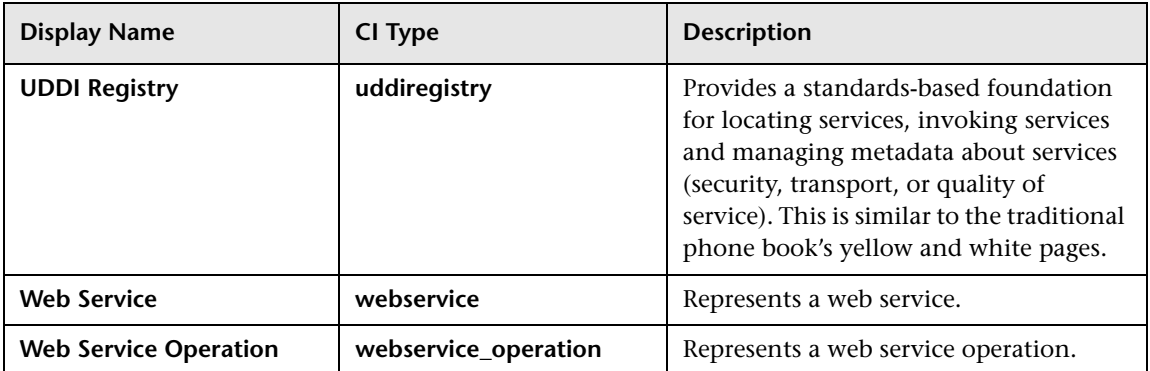

#### **Chapter 12** • Performing a UDDI Discovery

# **13**

## **Performing an SQL Discovery**

This chapter explains how to discover SQL servers and their components on your network.

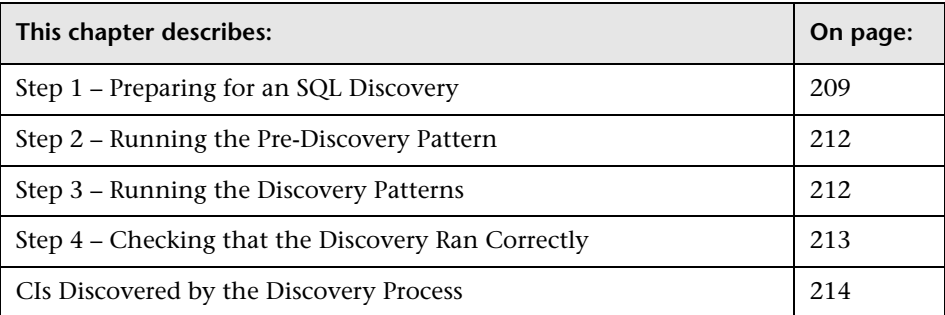

**Note:** For details about how to perform a discovery, see ["Running the](#page-36-0)  [Discovery Process" on page 25.](#page-36-0)

#### <span id="page-220-0"></span>**Step 1 – Preparing for an SQL Discovery**

Before you run an SQL discovery, you must add a discovery probe and define the protocols.

**Note:** Ensure that the Discovery Probe is running.

#### **To prepare for an SQL discovery:**

- In Mercury Business Availability Center, select **Admin > CMDB**.
- Click the **Discovery Manager** tab.
- Click the Probe Manager pane.
- In the Discovery Probes pane, select the relevant Discovery Probe.

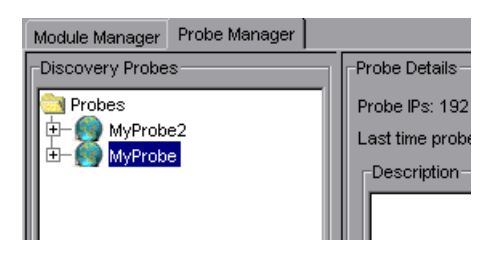

- $\bullet$  Click the **Add IP Range** button to open the Add IP Range window.
	- Enter the range of IP addresses that includes the IP address of the probe you want to discover.
	- Click **OK**.
- $\mathbf G$  Click the **Add IP Range** button to open the Add Range window once more.
	- Enter the range of IP addresses that includes the system with the SQL agent you want to discover.
	- Click **OK**.
	- Click **Apply** to save the changes you have made.

**12** Expand the Discovery Probe:

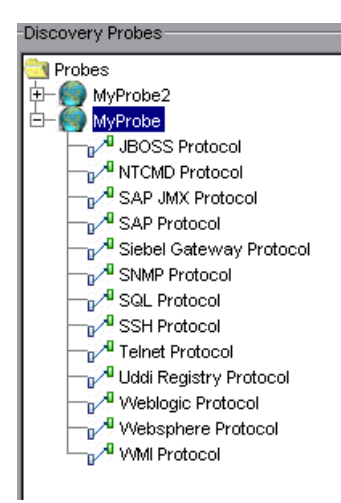

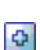

 **13** Select **SQL Protocol**, and click the **Add new connection details for the selected protocol type** button. The Add Protocol Parameters dialog box opens.

- **14** Populate the following fields:
	- ➤ **User Name**. The name of the user you use to connect to the host as administrator.
	- ➤ **User Password**. The password of the user you use to connect to the host as administrator.
	- ➤ **Port Number**. The default port which is used by Microsoft SQL is 1433.
	- ➤ **Database Type**. Select **Microsoft SQL Server**.
	- ➤ **Database Name**. The name assigned to the SQL database.
- **15** Click **OK** to save the changes.

#### <span id="page-223-0"></span>**Step 2 – Running the Pre-Discovery Pattern**

Click the Module Manager tab. Expand the module, select the pattern, and activate it.

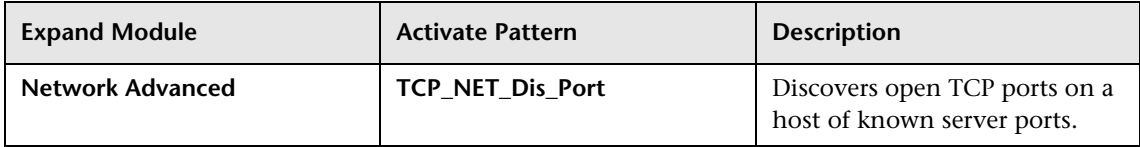

#### <span id="page-223-1"></span>**Step 3 – Running the Discovery Patterns**

To run the discovery patterns, you must trigger them in the order described in this section. Each discovery pattern discovers different components. For details on the components, see ["CIs Discovered by the Discovery Process"](#page-225-0)  [on page 214](#page-225-0).

#### **To run the discovery patterns:**

**Note:** Before running the discovery patterns, verify that the machine where the SQL server is installed is using port 1433.

Click the Module Manager tab. Expand the modules, select the patterns, and activate them.

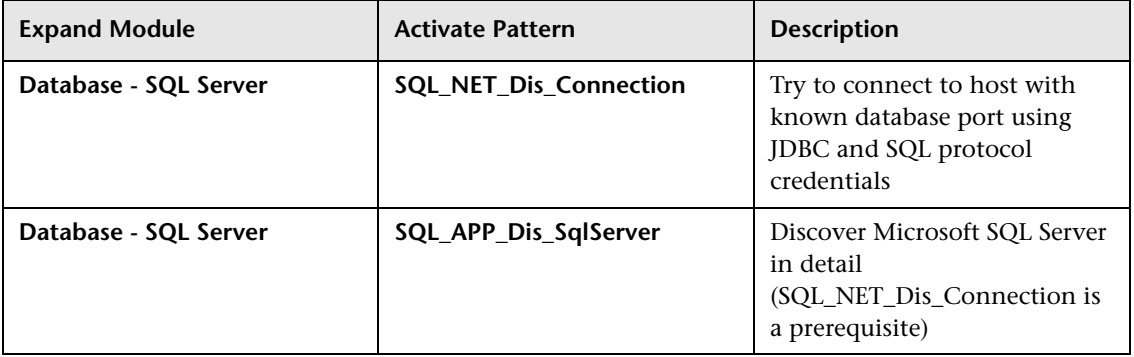

#### <span id="page-224-0"></span>**Step 4 – Checking that the Discovery Ran Correctly**

After running all the discoveries, check that all the information is displayed correctly.

**To check that the discovery ran correctly:**

- **1** Select **Admin > CMDB**.
- **2** Click the **IT Universe** tab.
- **3** In the Folders pane, select the view called **SQL Server.**

The following depicts the topology of the SQL Server view:

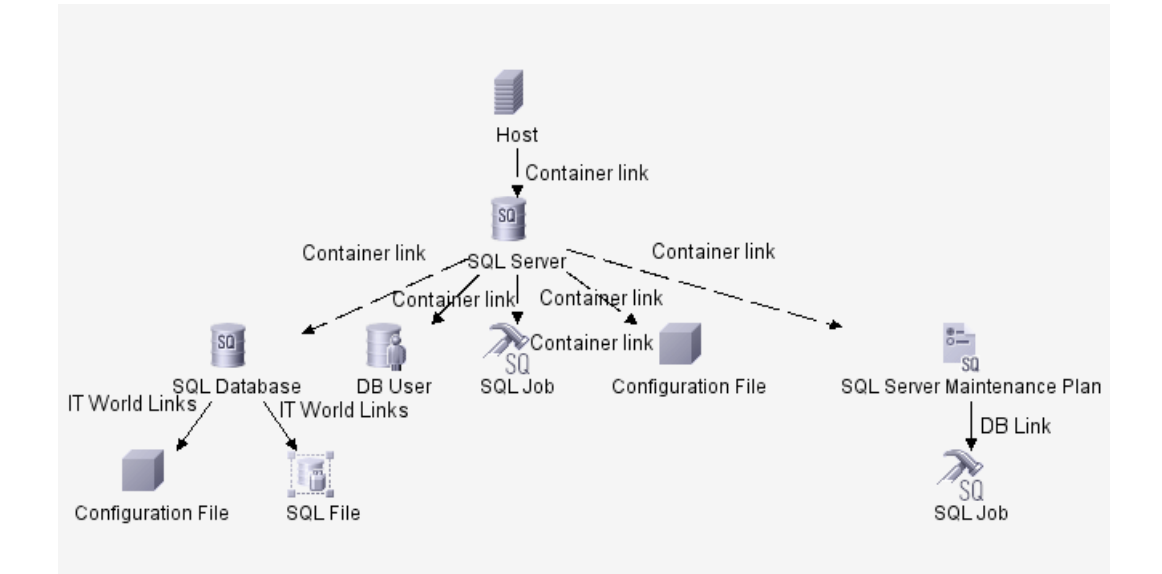

This SQL Server view shows the hosts on which an SQL server is installed. The SQL server contains the SQL server databases, users, SQL jobs, and configuration files of this server and maintenance plans.

#### <span id="page-225-0"></span>**CIs Discovered by the Discovery Process**

You can view the CIs discovered by the SQL discovery.

#### **To view the CIs discovered by the SQL discovery:**

- **1** In Mercury Business Availability Center, select **Admin > CMDB**.
- **2** Click the **Discovery Manager** tab.
- **3** Click the **Module Manager** tab.
- **4** In the **Discovery Modules** pane, expand the **SQL Server** module and select the **SQL\_NET\_Dis\_Connection** pattern.
	- ➤ In the **Details View** tab, the **Statistics** table displays the CIs discovered by the **SQL\_NET\_Dis\_Connection** pattern.

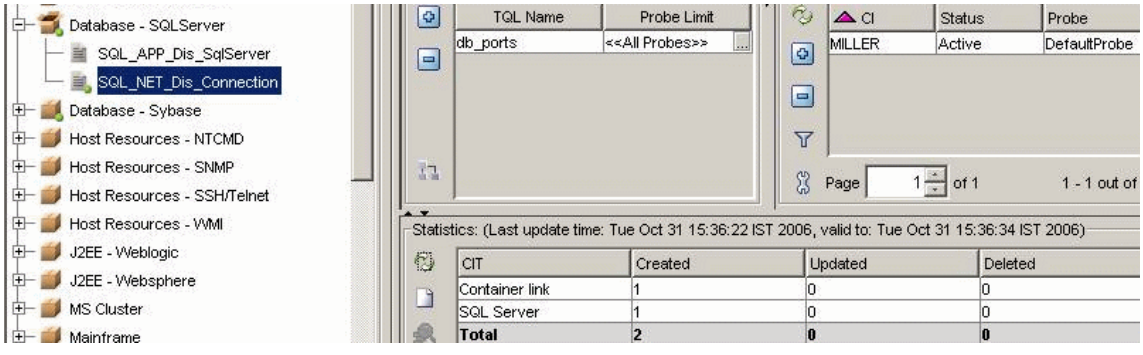

➤ Select the **SQL\_APP\_Dis\_SqlServer** pattern. In the **Details View** tab, the **Statistics** table displays the CIs discovered by the **SQL\_APP\_Dis\_SqlServer** pattern.

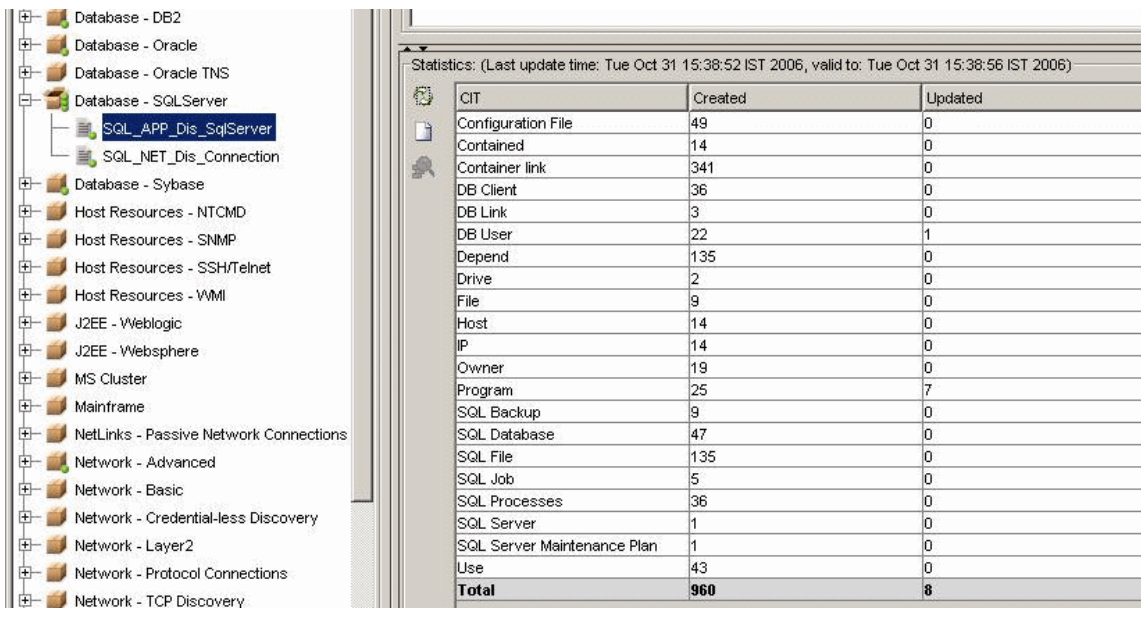

#### The following table contains a description of the discovered CIs.

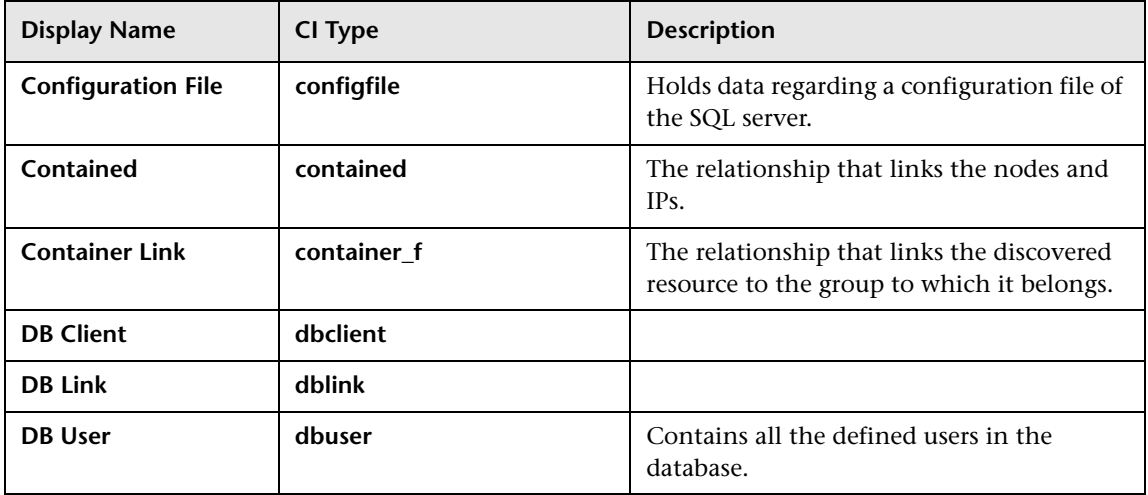

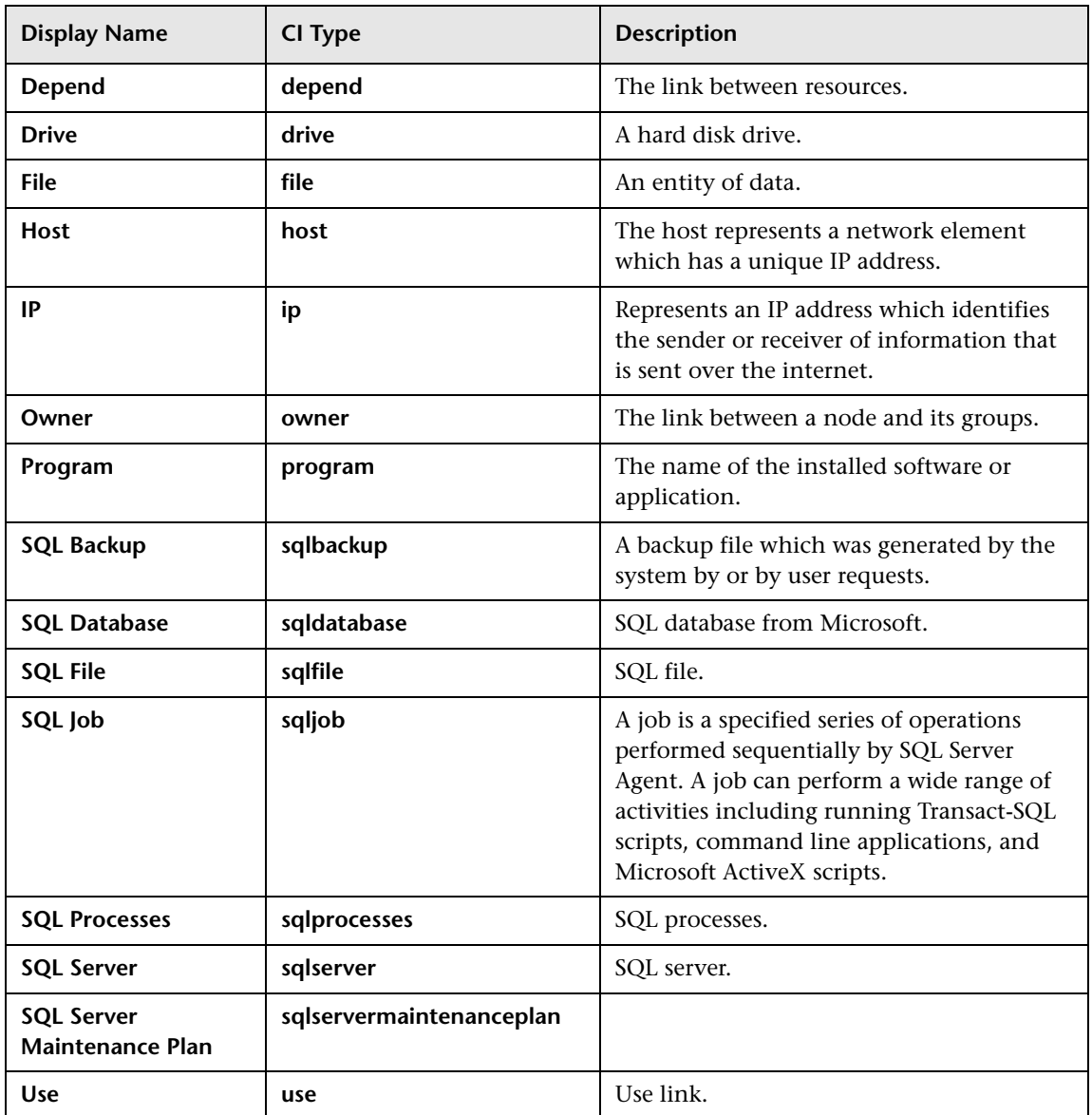

# **14**

## **Performing a Microsoft Cluster Server Discovery**

This chapter explains how to discover the topology of a Microsoft Cluster Server on your network.

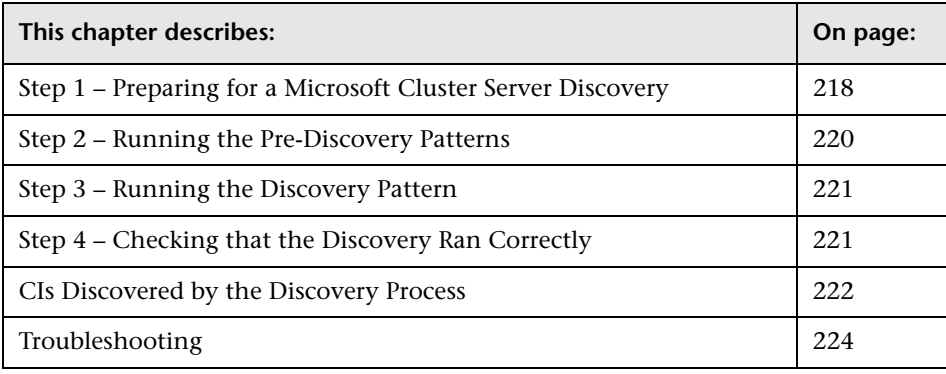

**Note:** For details about how to perform a discovery, see ["Running the](#page-36-0)  [Discovery Process" on page 25.](#page-36-0)

#### <span id="page-229-0"></span>**Step 1 – Preparing for a Microsoft Cluster Server Discovery**

Before you run an Microsoft Cluster Server discovery, you must add a discovery probe and define the protocols as indicated in this section.

**Note:** Ensure that the Discovery Probe is running.

#### **To prepare for an Microsoft Cluster Server discovery:**

- **1** In Mercury Business Availability Center, select **Admin > CMDB**.
- **2** Click the **Discovery Manager** tab.
- **3** Click the Probe Manager pane.
- **4** In the Discovery Probes pane, select the relevant Discovery Probe.

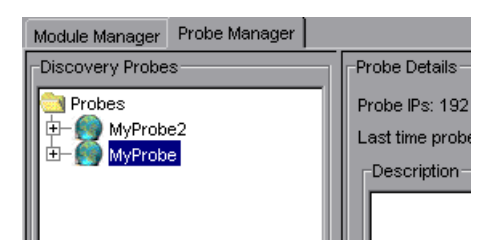

- **B**
- **5** Click the **Add IP Range** button to open the Add IP Range window.
	- **6** Enter the range of IP addresses that includes the IP address of the probe you want to discover.
	- **7** Click **OK**.
- $\Phi$  **8** Click the **Add IP Range** button to open the Add Range window once more.
	- **9** Enter the range of IP addresses that includes the system with the SQL agent you want to discover. If there is only one address, enter its value in both boxes.
	- **10** Click **OK**.
	- **11** Click **Apply** to save the changes you have made.

**12** Expand the Discovery Probe:

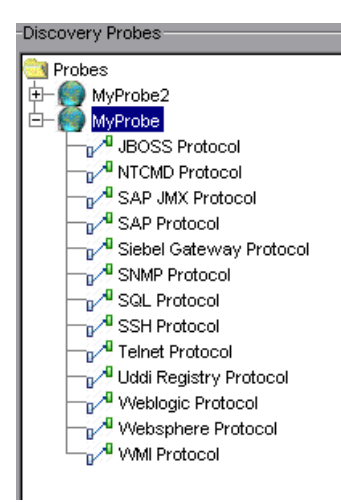

 $\Phi$ 

Đ.

 **13** Select **WMI Protocol**, and click the **Add new connection details for the selected protocol type** button. The Add Protocol Parameters dialog box opens.

**14** Populate the following fields:

- ➤ **User Name**. The name of the user you use to connect to the host as administrator.
- ➤ **User Password**. The password of the user you use to connect to the host as administrator
- ➤ **NT Domain**. The name of the domain that includes the host where discovery probe is installed.
- **15** Click **OK** to save the changes.
- **16** Select **NTCMD Protocol**, and click the **Add new connection details for the selected protocol type** button. The Add Protocol Parameters dialog box opens.
- **17** Populate the following fields:
	- ➤ **User Name**. The name of the user you use to connect to the host as administrator.
	- ➤ **User Password**. The password of the user you use to connect to the host as administrator
	- ➤ **Windows Domain**. The name of the domain that includes the host where discovery probe is installed.
- **18** Click **OK** to save the changes.

#### <span id="page-231-0"></span>**Step 2 – Running the Pre-Discovery Patterns**

To run the discovery patterns, you must trigger them with pre-discovery patterns in the order described in this section. Each discovery pattern discovers different components. For details on the components, see ["CIs](#page-233-0)  [Discovered by the Discovery Process" on page 222](#page-233-0).

#### **To run the pre-discovery patterns:**

Click the Module Manager tab. Expand the modules, select the patterns, and activate them.

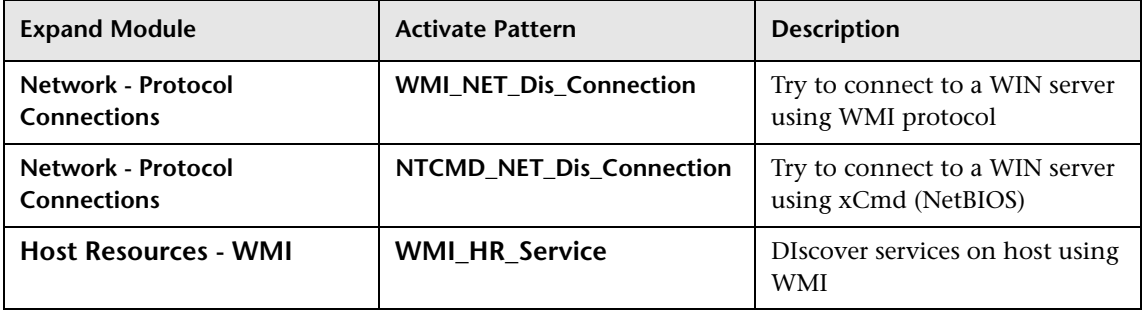

#### <span id="page-232-0"></span>**Step 3 – Running the Discovery Pattern**

This section describes the pattern you need to activate to run the Microsoft Cluster Server discovery.

#### **To run the discovery pattern:**

In the Module Manager tab, expand the module, select the pattern, and activate it.

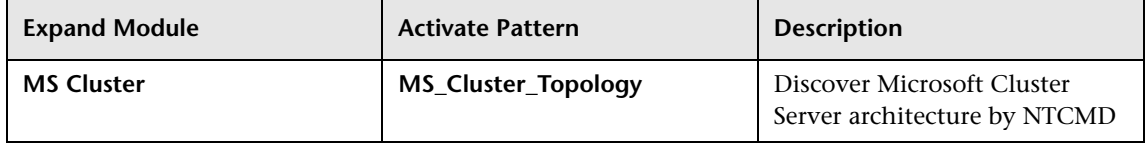

#### <span id="page-232-1"></span>**Step 4 – Checking that the Discovery Ran Correctly**

After running all the discoveries, check that all the information is displayed correctly.

**To check that the discovery ran correctly:**

- **1** Select **Admin > CMDB**.
- **2** Click the **IT Universe** tab.
- **3** In the Folders pane, select the view called **Microsoft Cluster Server.**

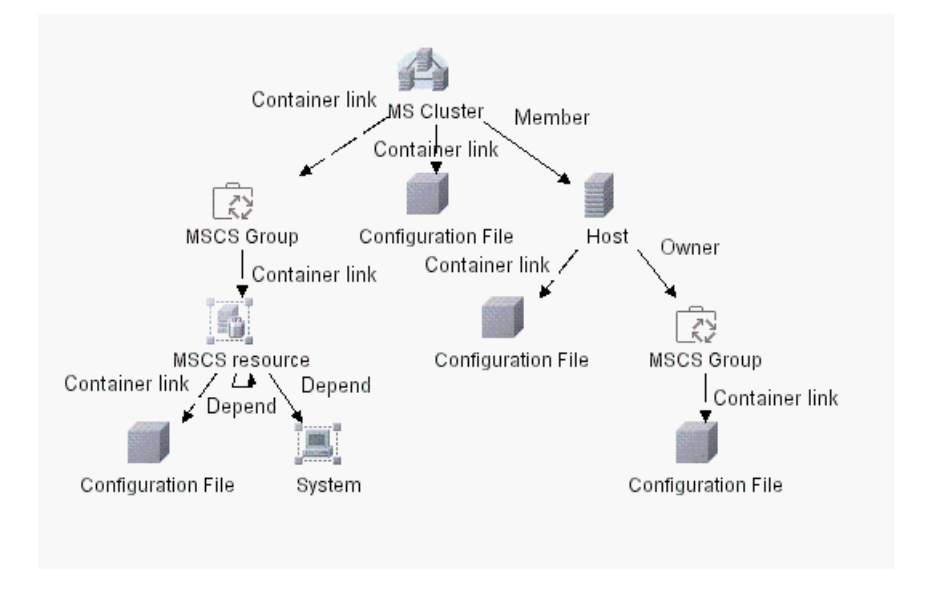

The following depicts the topology of the Microsoft Cluster Server view:

This Microsoft Cluster Server view shows the clusters discovered in the system. The clusters contains Microsoft Cluster groups. Each of the groups contains Microsoft Cluster resources.

#### <span id="page-233-0"></span>**CIs Discovered by the Discovery Process**

You can view the CIs discovered by the Microsoft Cluster Server discovery.

**To view the CIs discovered by the Microsoft Cluster Server discovery:**

- **1** In Mercury Business Availability Center, select **Admin > CMDB**.
- **2** Click the **Discovery Manager** tab.
- **3** Click the **Module Manager** tab.
- **4** In the **Discovery Modules** pane, expand the **MS Cluster** module and select the MS\_Cluster\_Topology pattern.

In the **Details View** tab, the **Statistics** table displays the CIs discovered by the Microsoft Cluster Server discovery.

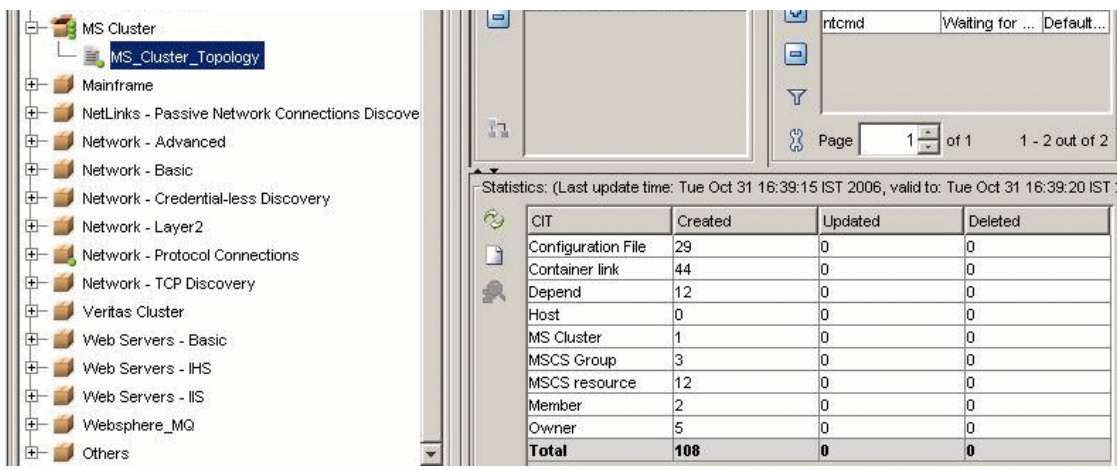

The following table contains a description of the discovered CIs.

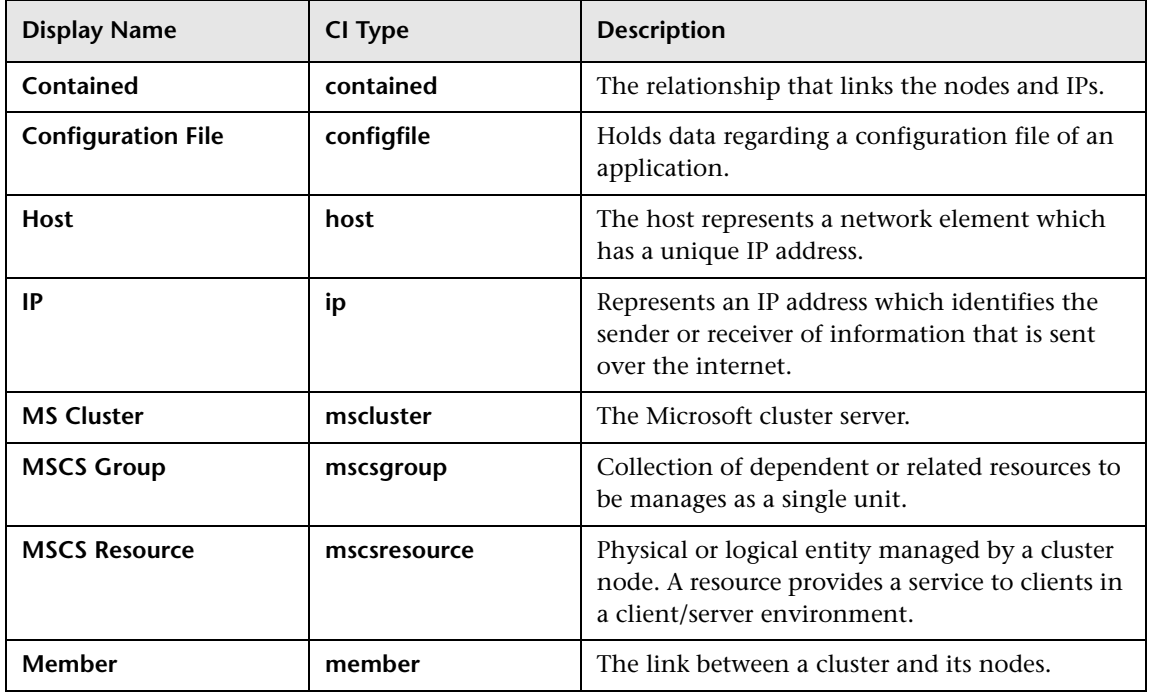

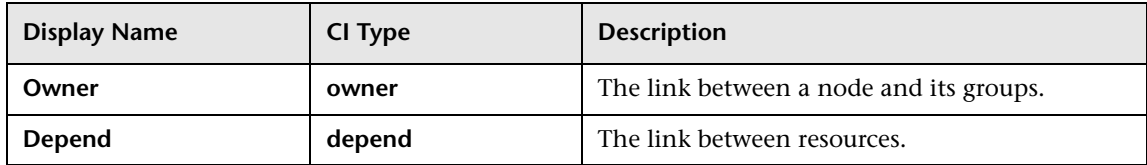

#### <span id="page-235-0"></span>**Troubleshooting**

This section provides information that can help troubleshooting some of the problems that can occur when performing an Microsoft Cluster Server discovery.

**Problem 1**. You do not have access to the requested cluster command.

**Solution 1.** Contact your administrator.

Problem 2. Clus\_Svc was not discovered.

**Solution 2.** The discovered host is not a cluster node.

# **Part VI**

# **Appendixes**

**A**

### **Optional Variables in Discovery Patterns**

To ensure that a discovery pattern does not fail if a specific variable is missing, add the attribute **optional="true"** to a variable tag in a discovery pattern.

If the **optional="true"** attribute is added, every reference to the missing variable is replaced by either:

- $\blacktriangleright$  An empty string " " as a value
- ➤ A default value if it is provided for the attribute

Use the following syntax to define the default value. The default value appears in bold:

<destinationData name="retry">\${SNMP.snmp\_retry:**5**}</destinationData>

In the following example, the **optional="true"**attribute was added to the variable tag and \$SNMP was not found. The retry value is replaced by **5** since the value that is put after the colon (:) becomes the default value if the attribute does not exist.

```
<variables>
        <variable name="SNMP" getObjectBy="condition" optional="true">
                <condition>
                      <object id="-1" class="snmp" subsystem="6" container_name="host_applicationlist">
                               <attribute name="snmp_port" type="java.lang.Integer" list="false" 
operator="EQ">161</attribute> 
                               <attribute name="root_container" type="host" list="false" operator="EQ">
                                      <object id="${HOST.root_id}" class="host" subsystem="6" />
                               </attribute>
                       </object>
                </condition>
        </variable>
</variables>
```
**Note:** Discovery patterns that do not use optional variables fail if the specified variables are not found.

**B**

# **Discovery Patterns**

This appendix contains details on the following discovery patterns.

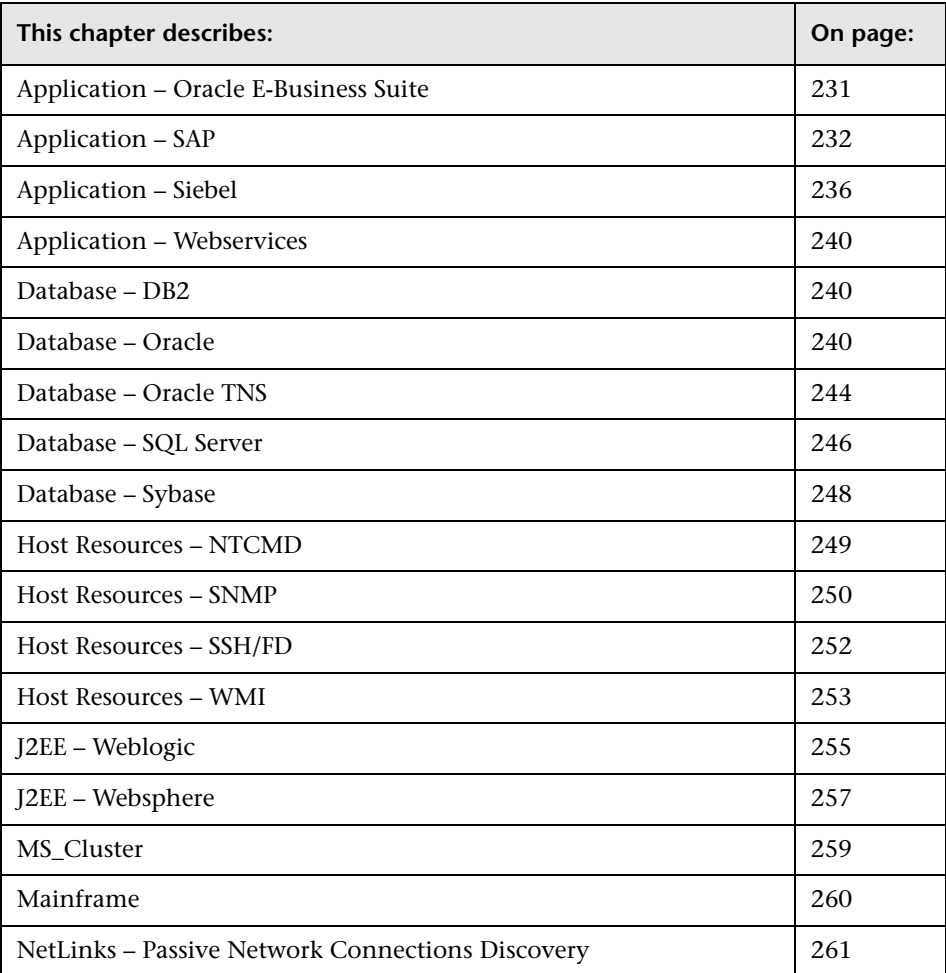

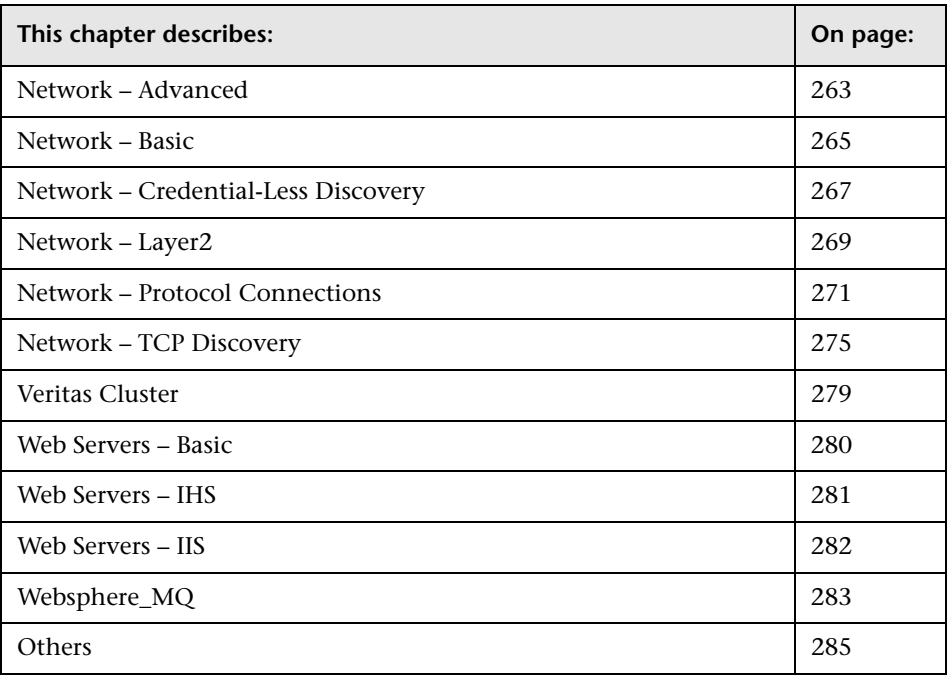

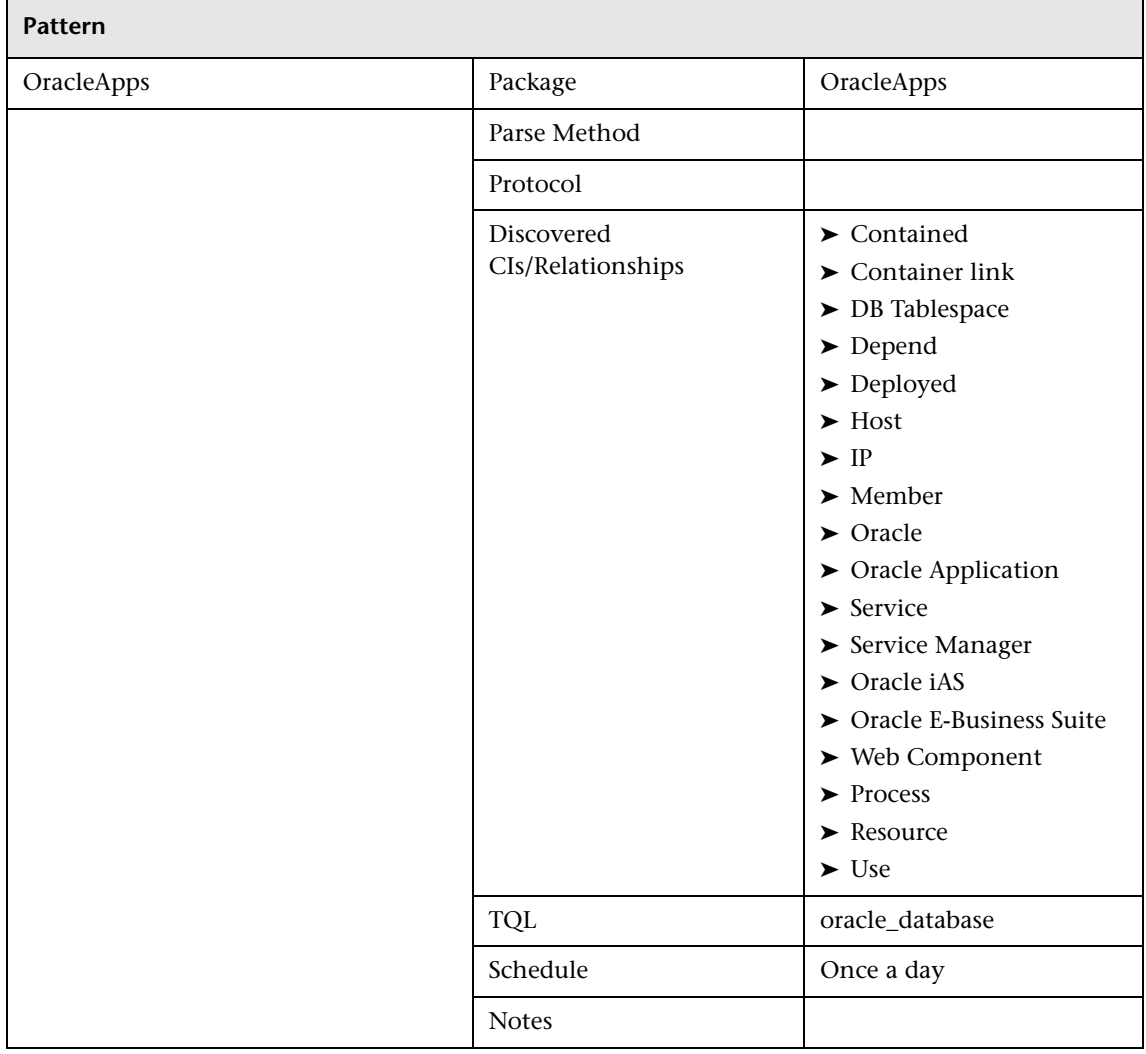

#### <span id="page-242-0"></span>**Application – Oracle E-Business Suite**

#### <span id="page-243-0"></span>**Application – SAP**

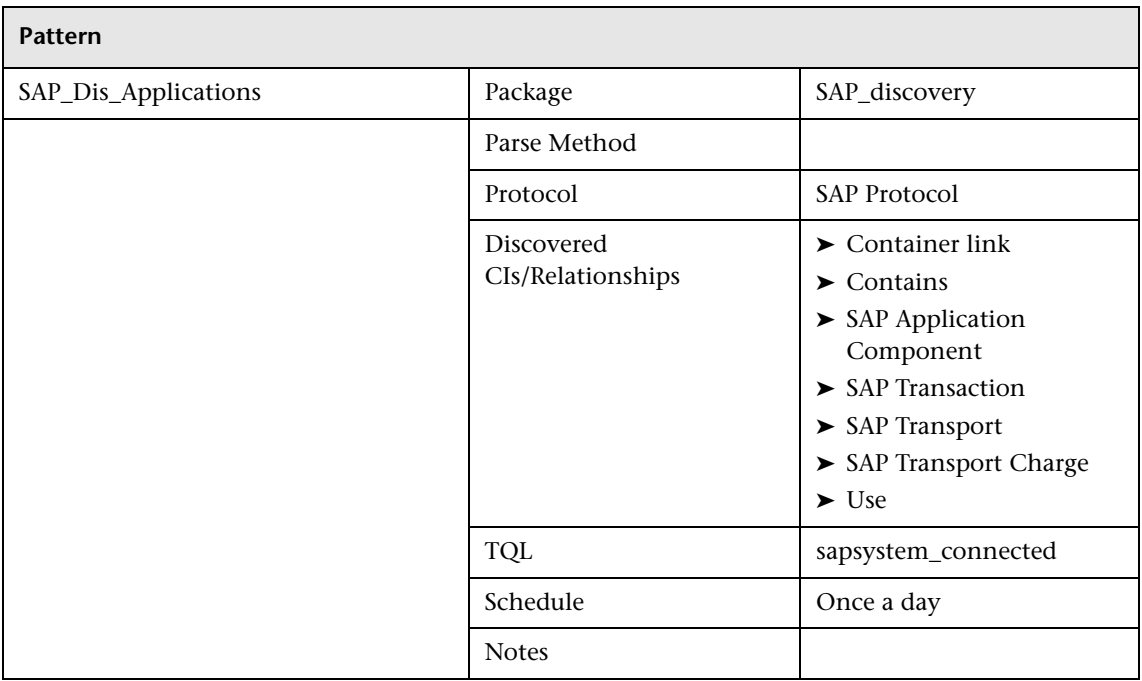

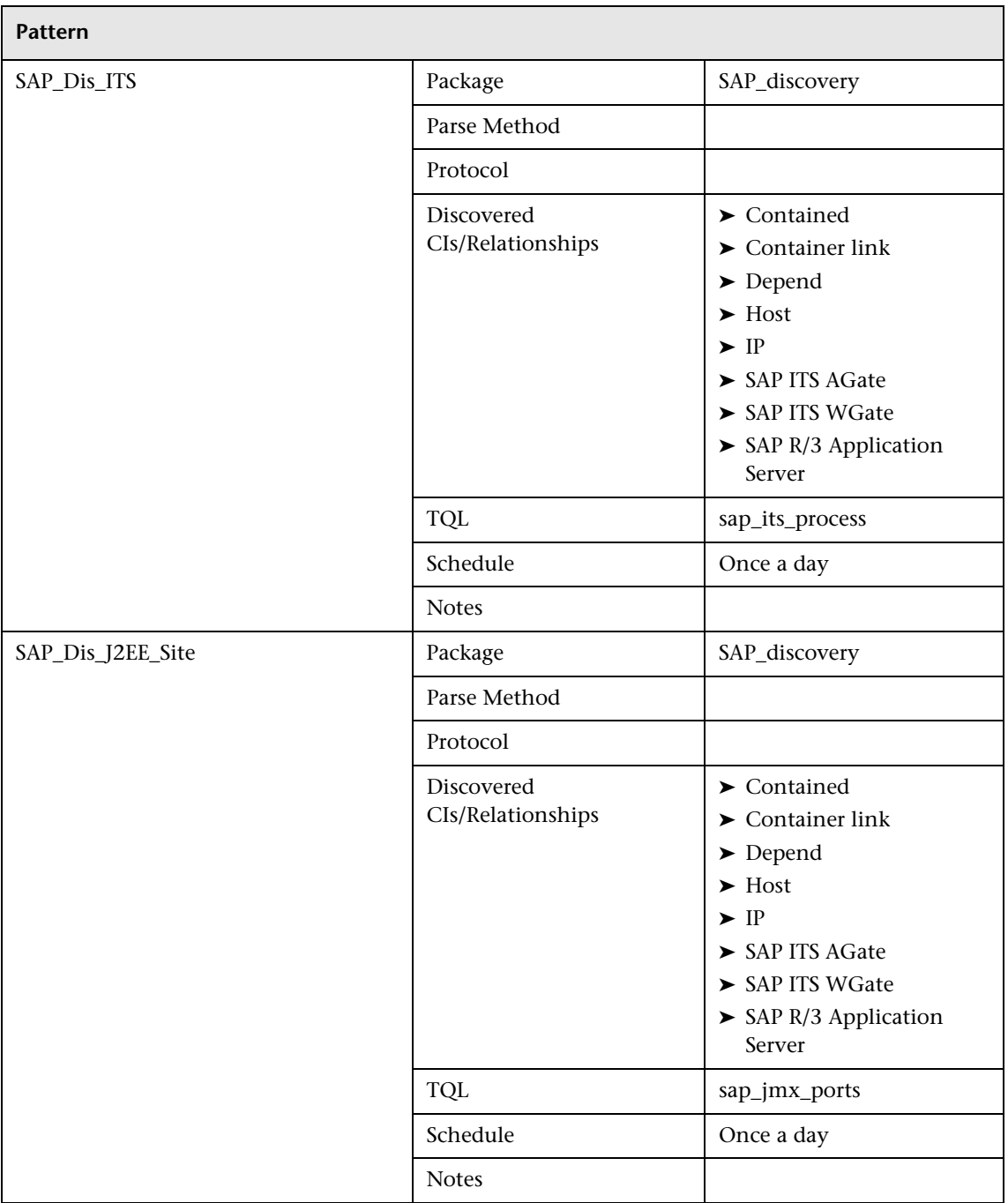

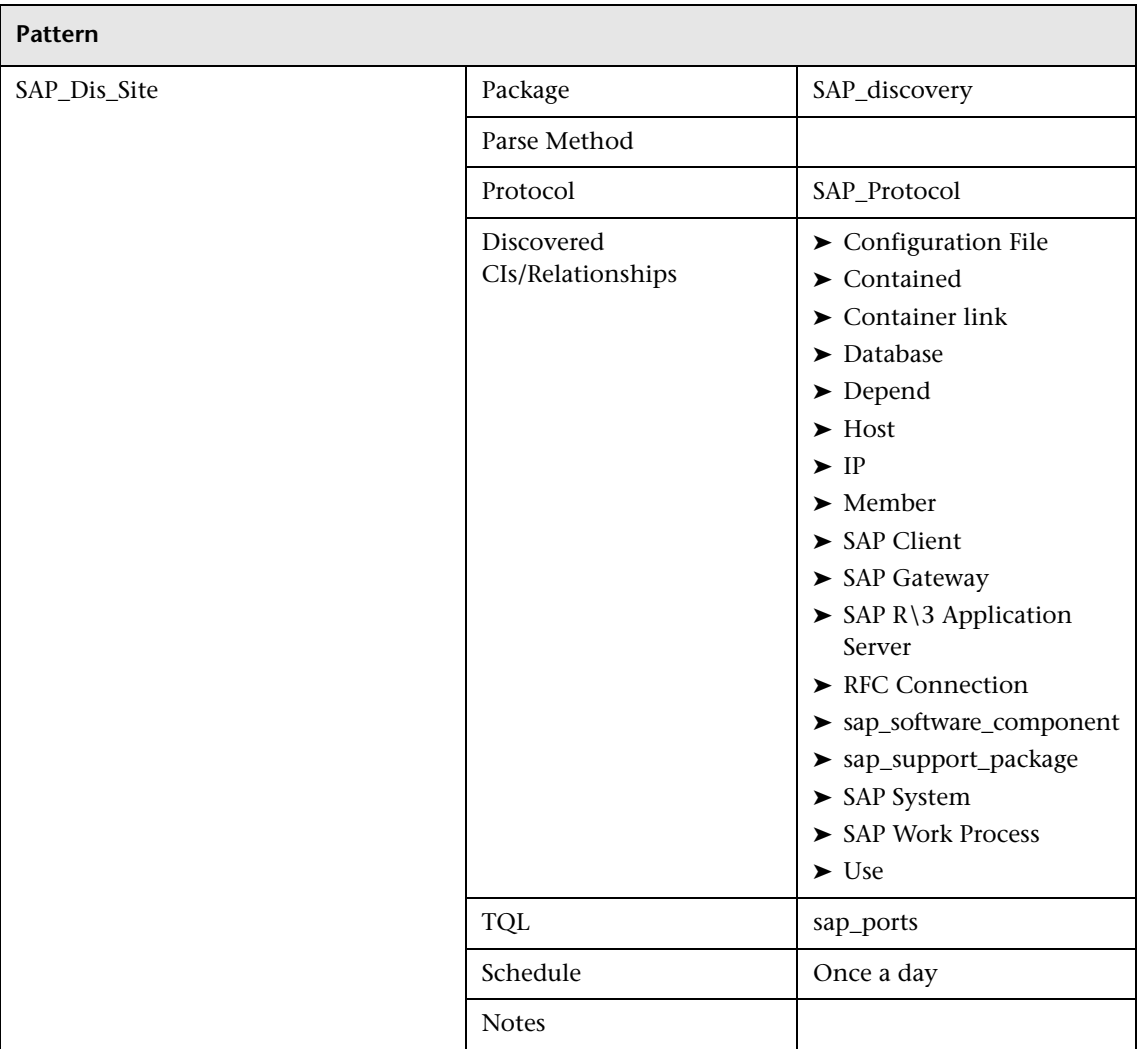

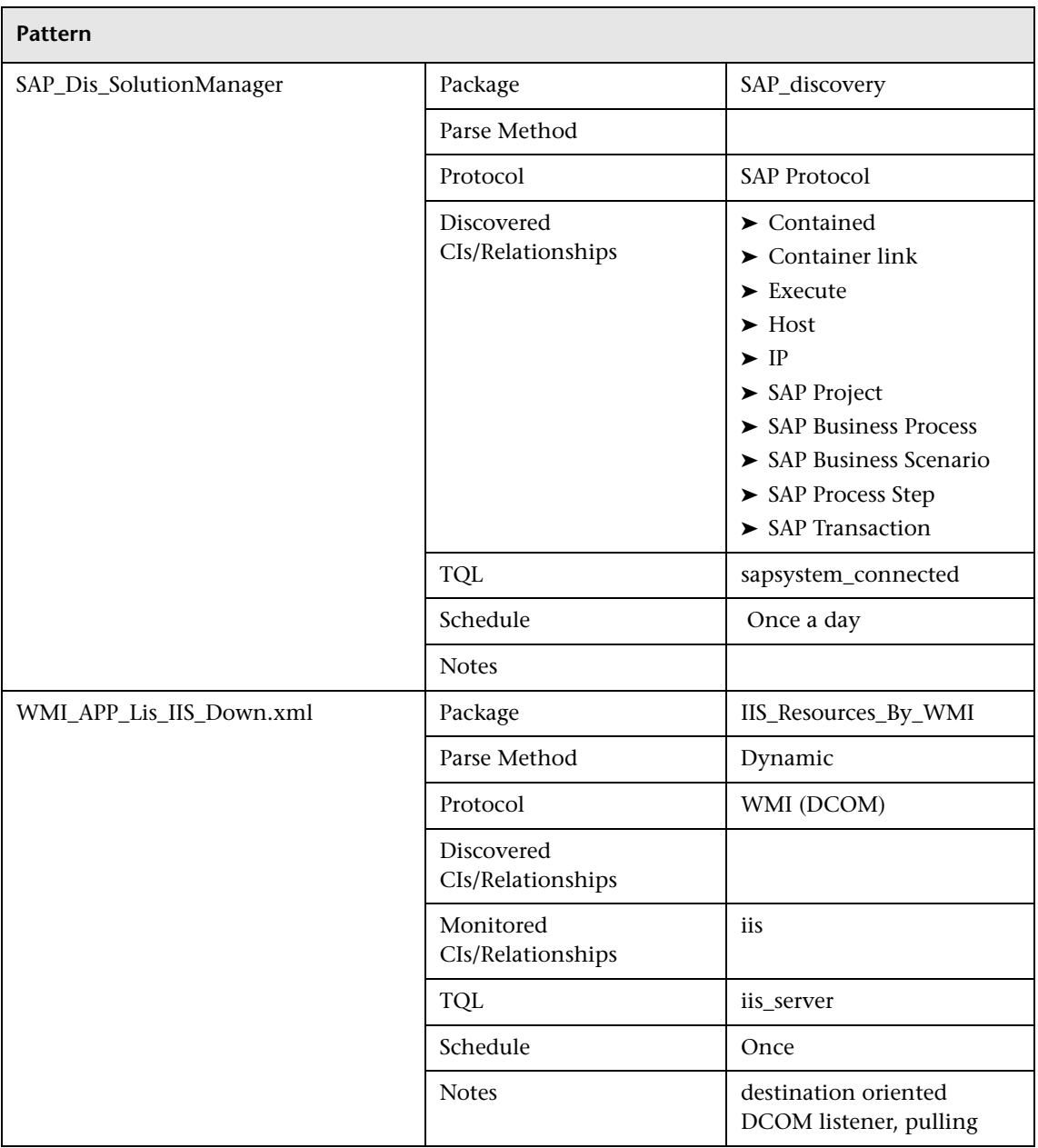

#### <span id="page-247-0"></span>**Application – Siebel**

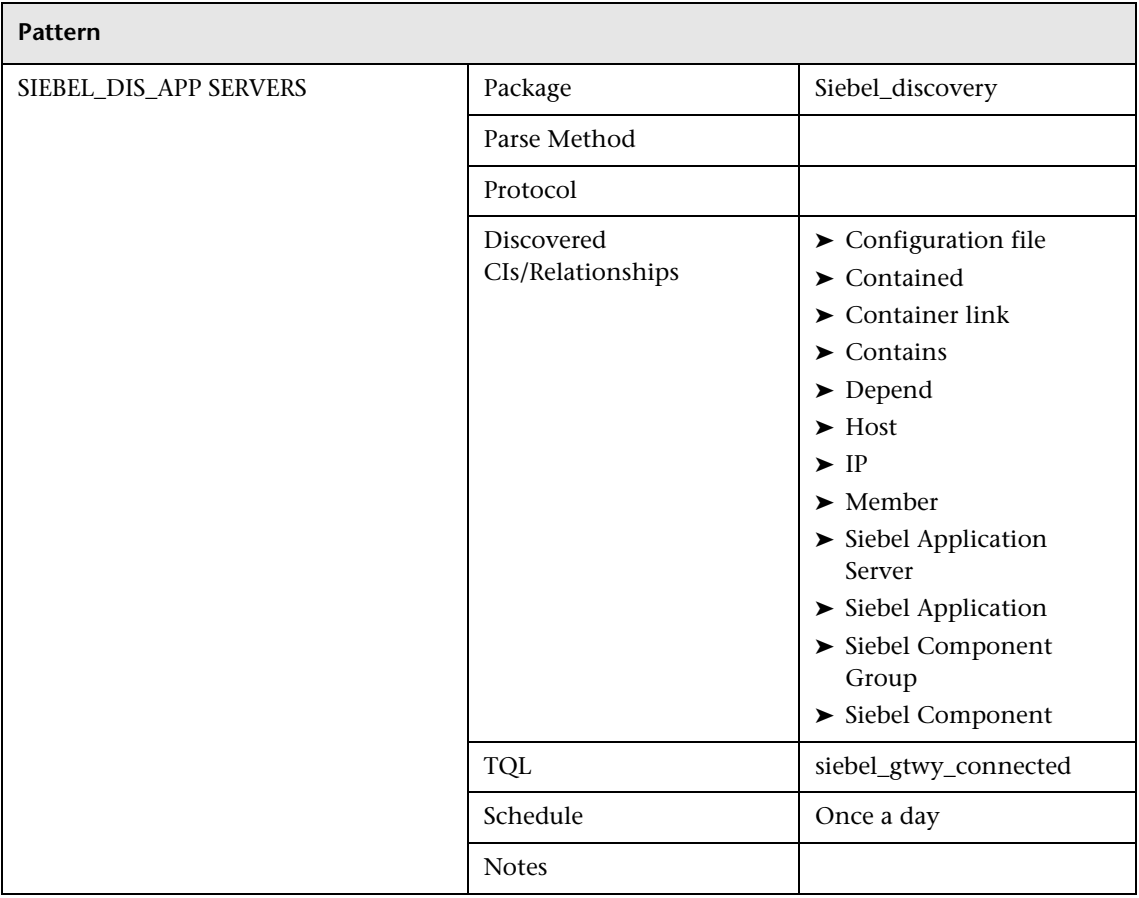

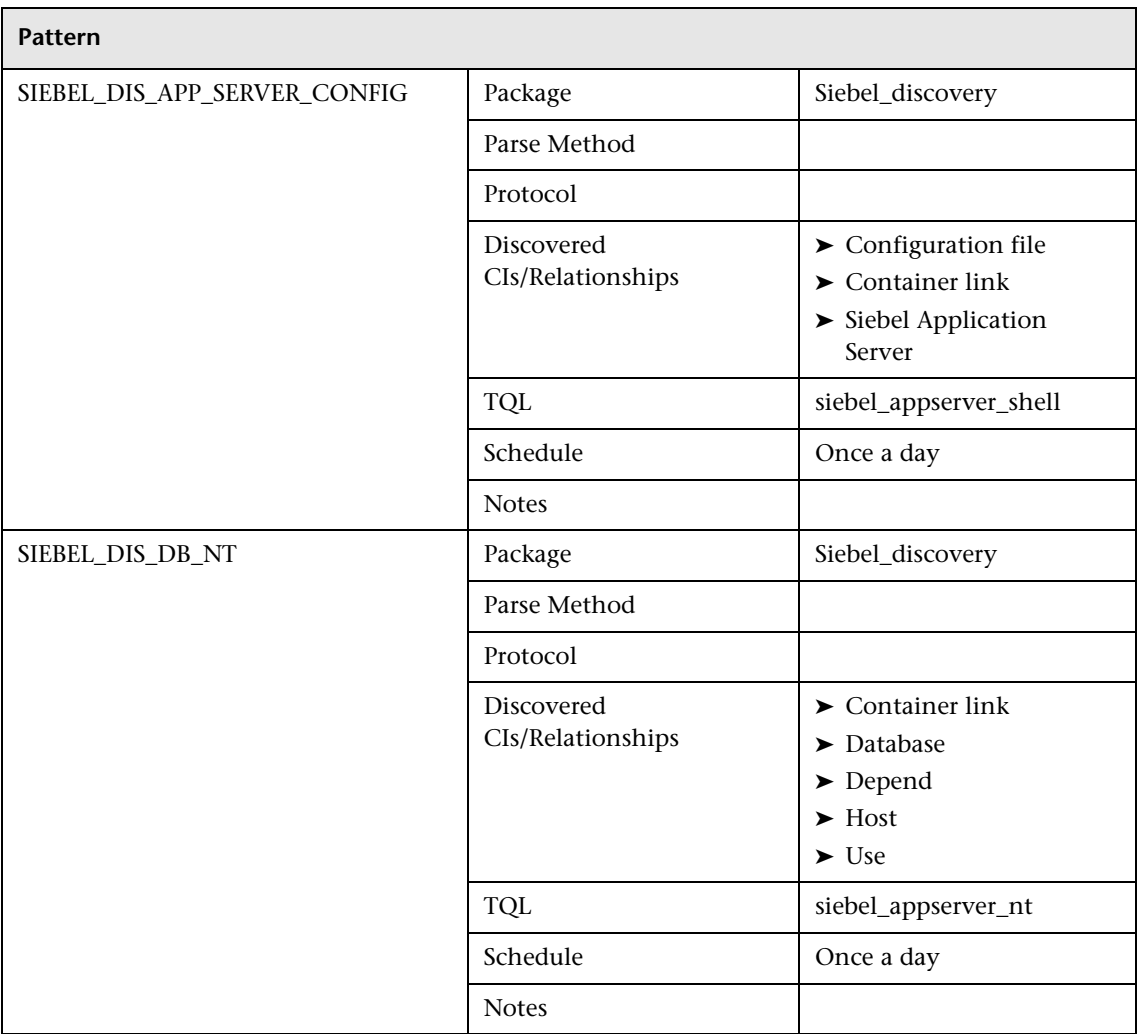

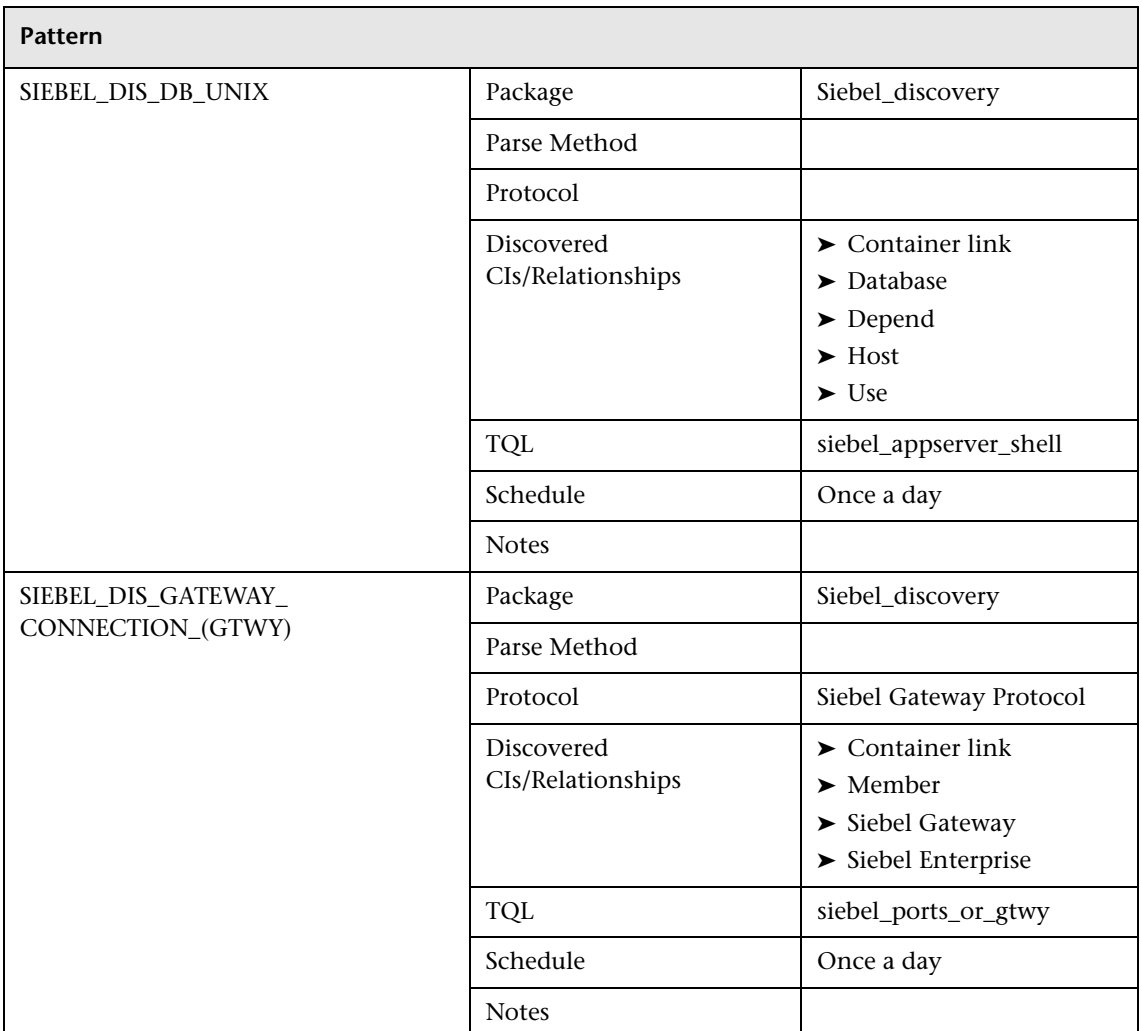

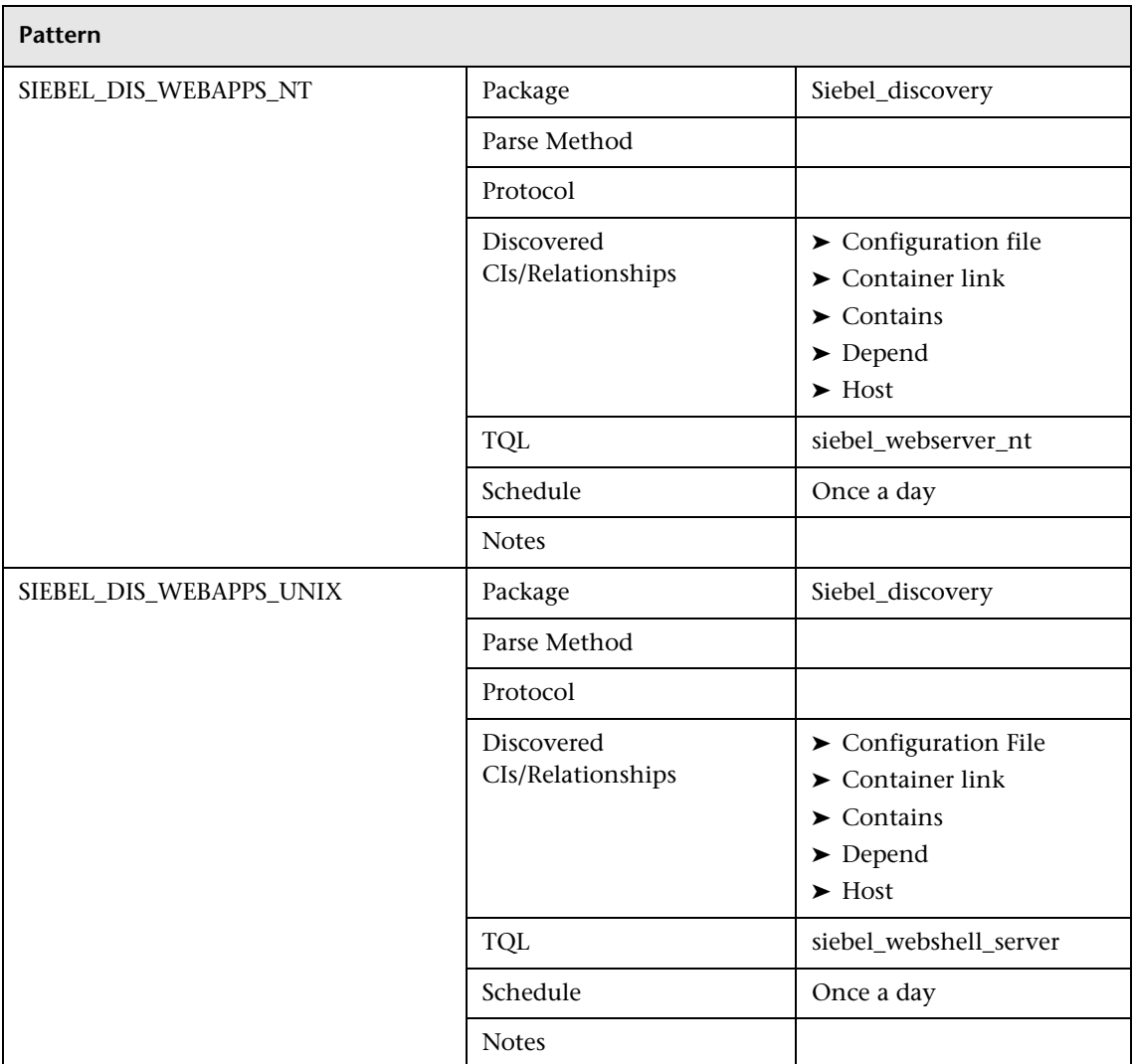

#### <span id="page-251-0"></span>**Application – Webservices**

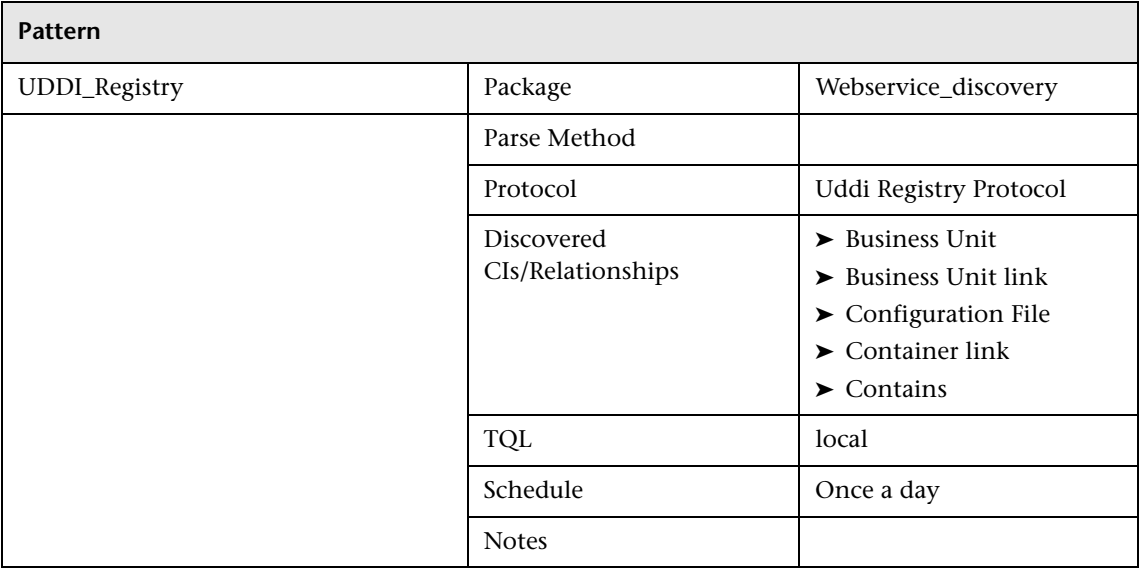

#### <span id="page-251-1"></span>**Database – DB2**

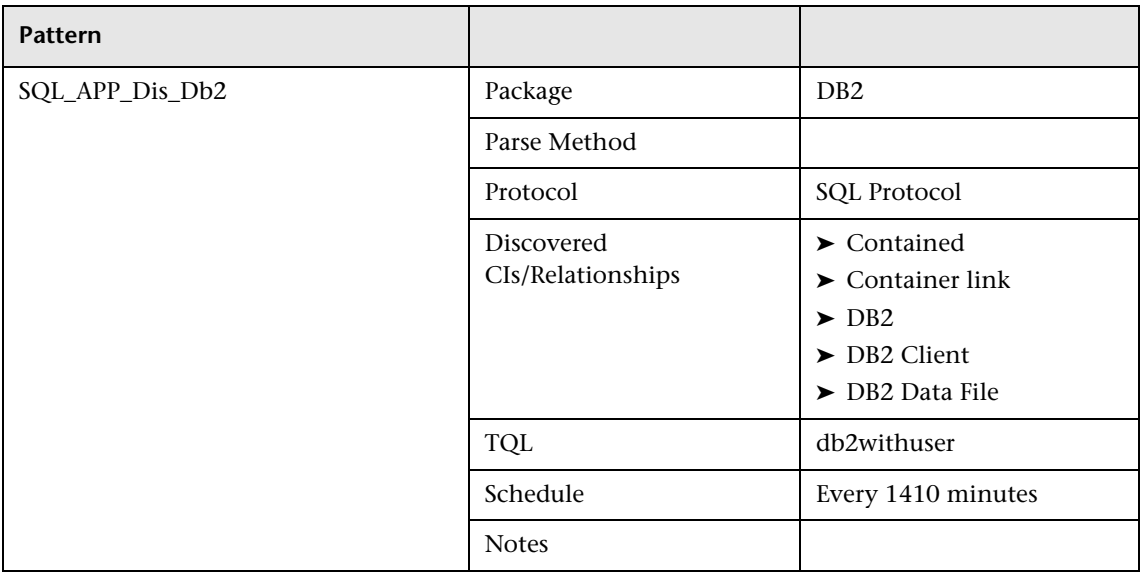
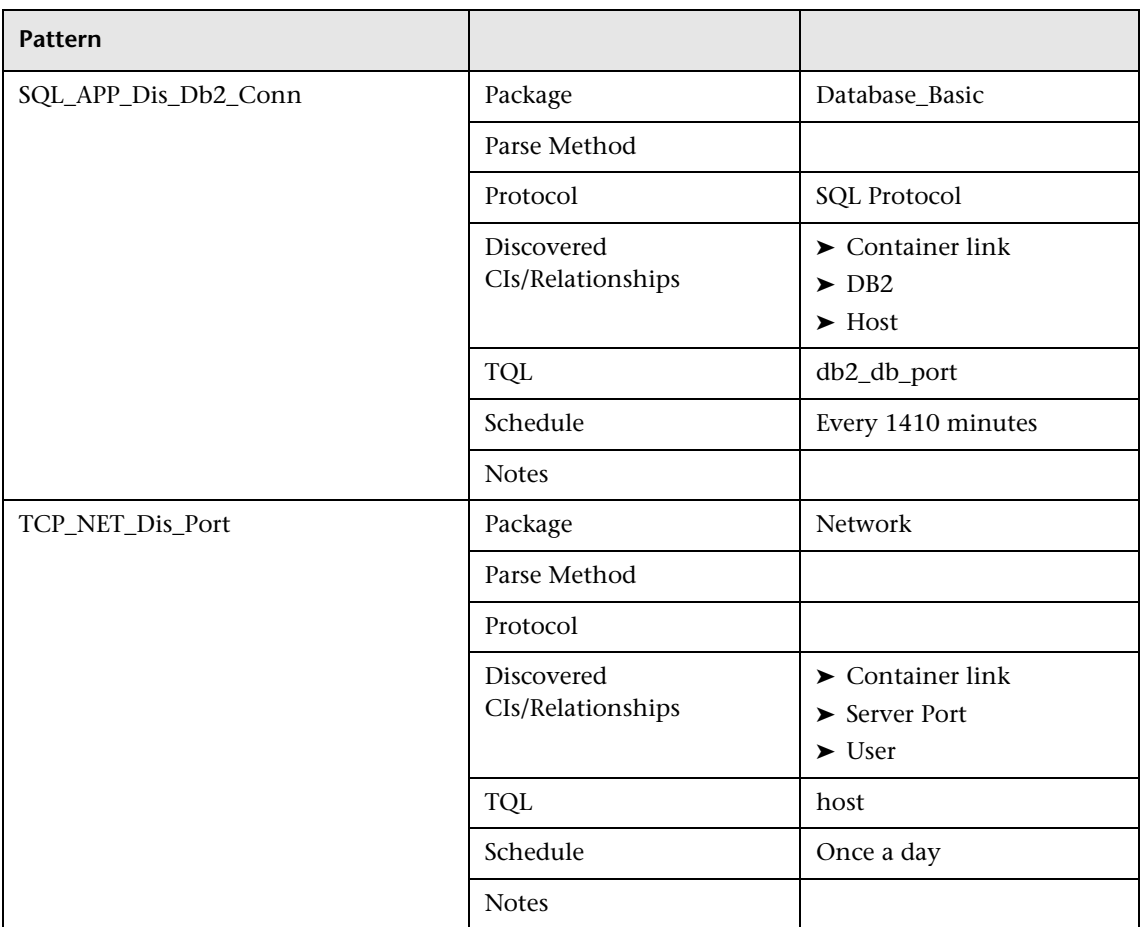

### **Database – Oracle**

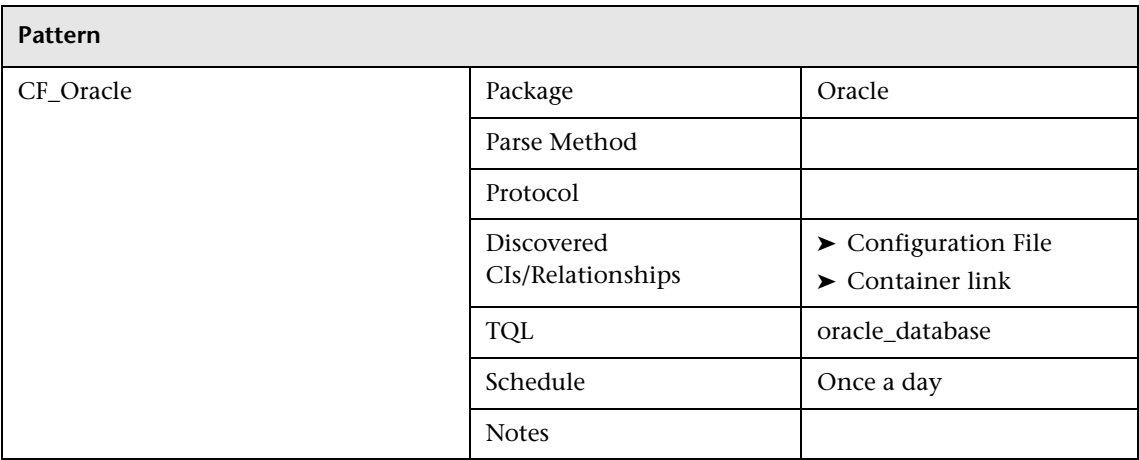

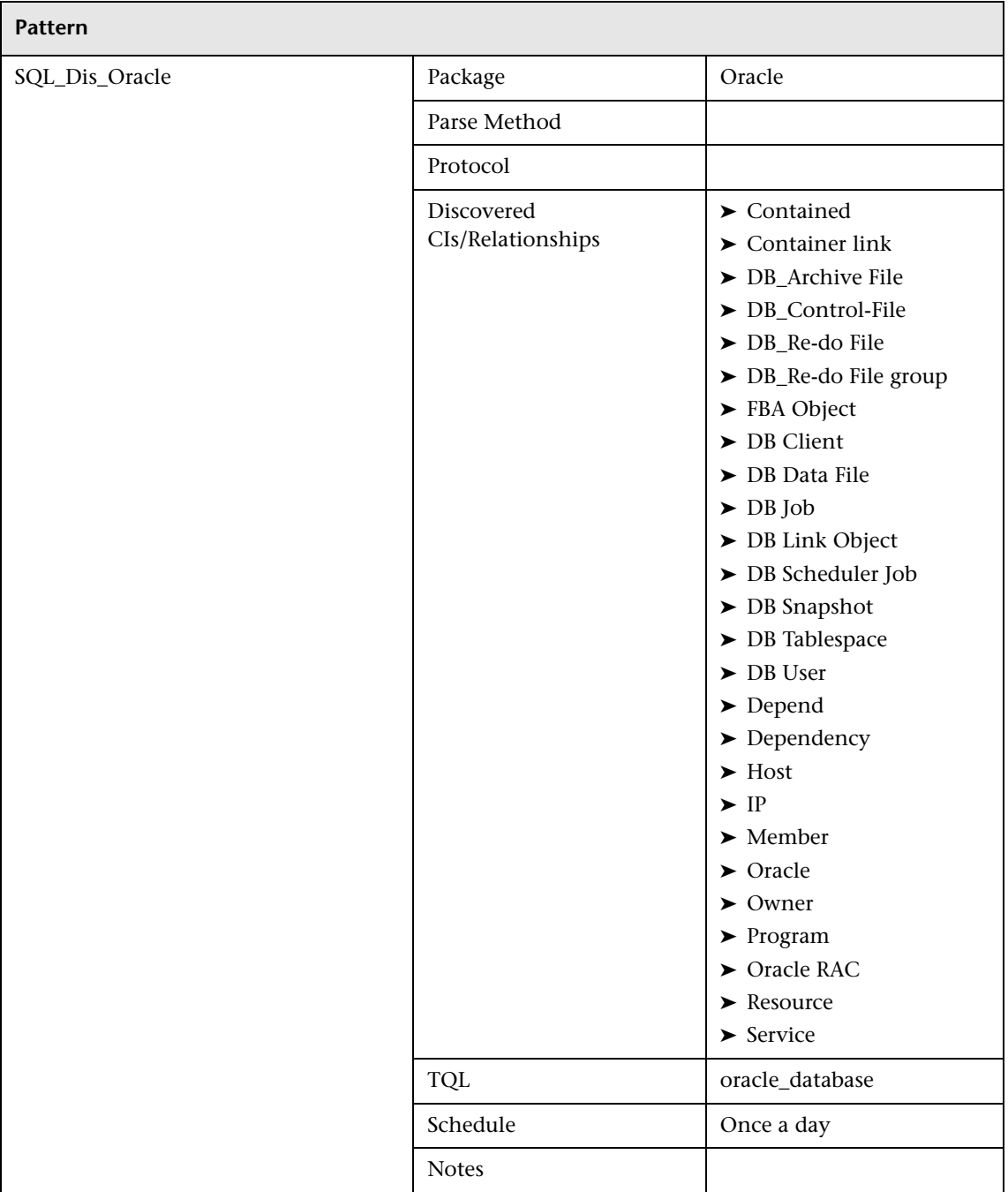

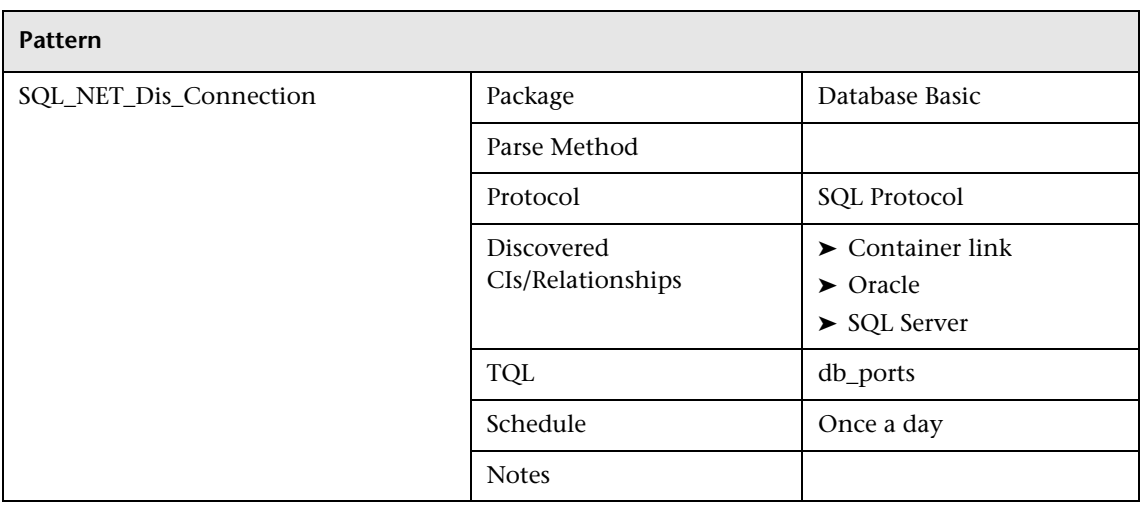

### **Database – Oracle TNS**

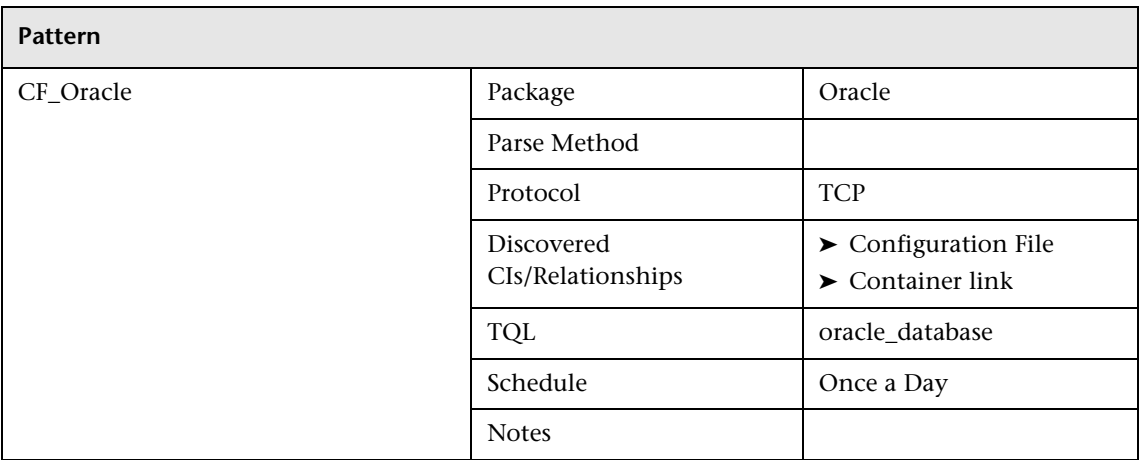

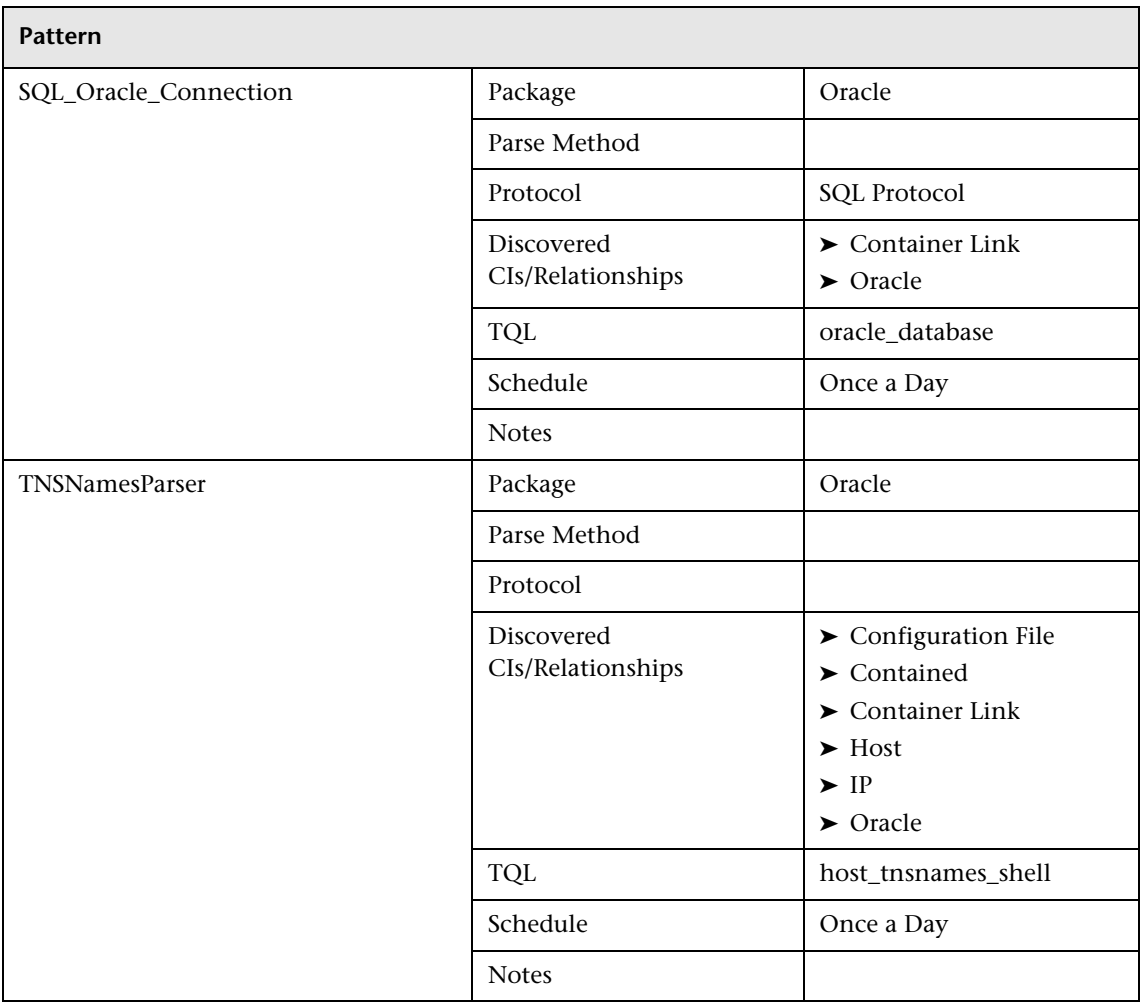

## **Database – SQL Server**

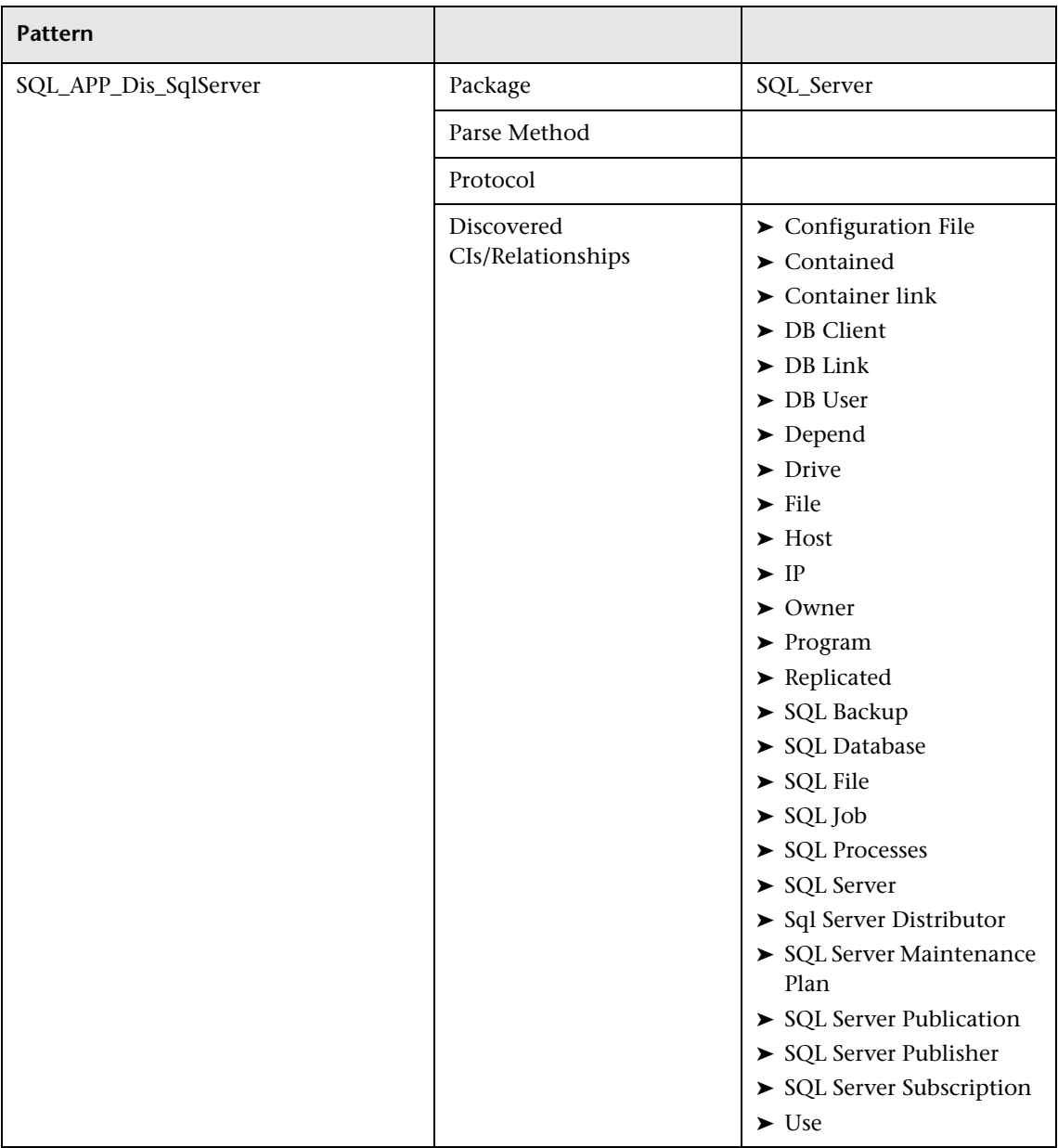

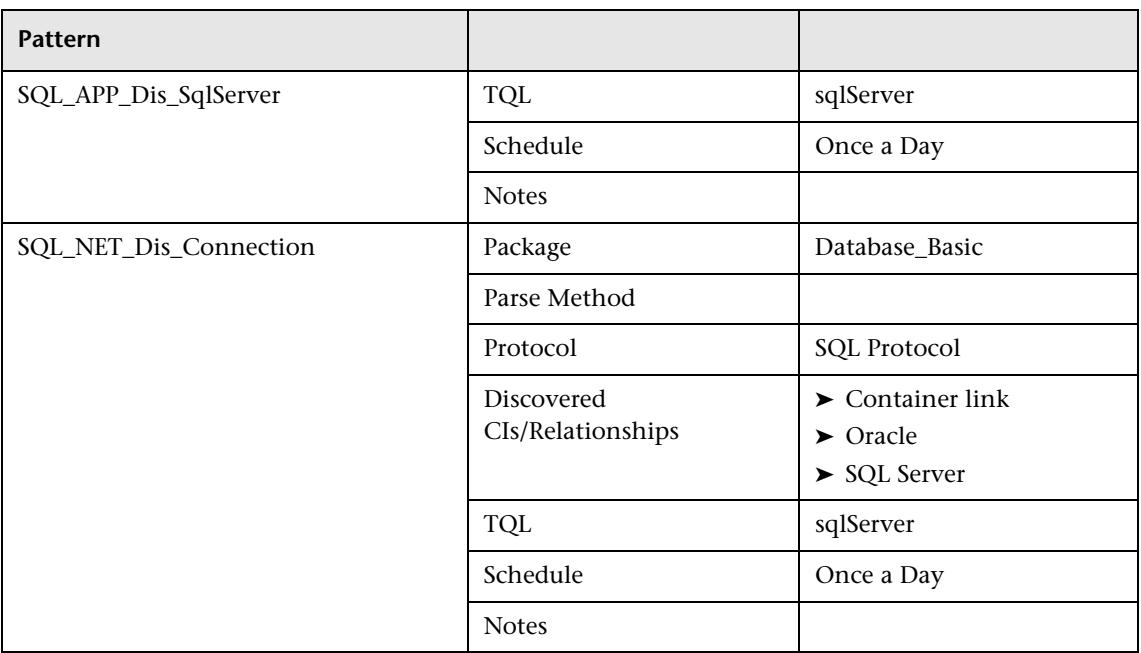

# **Database – Sybase**

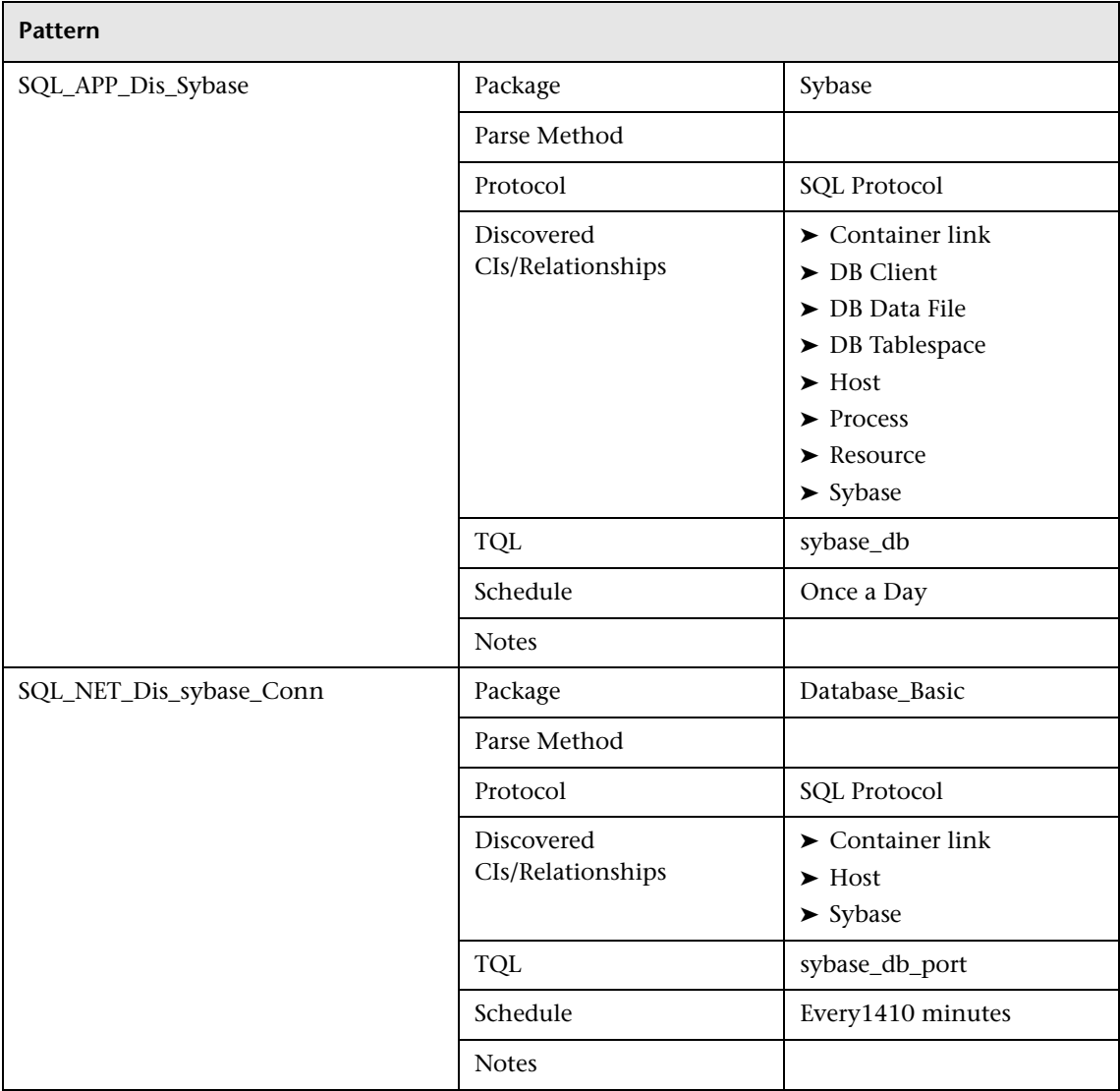

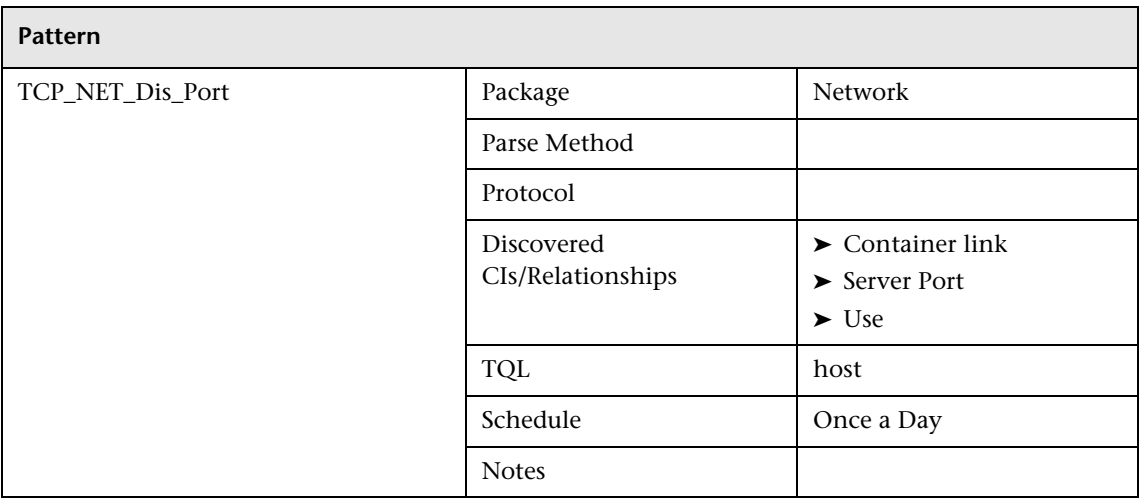

### **Host Resources – NTCMD**

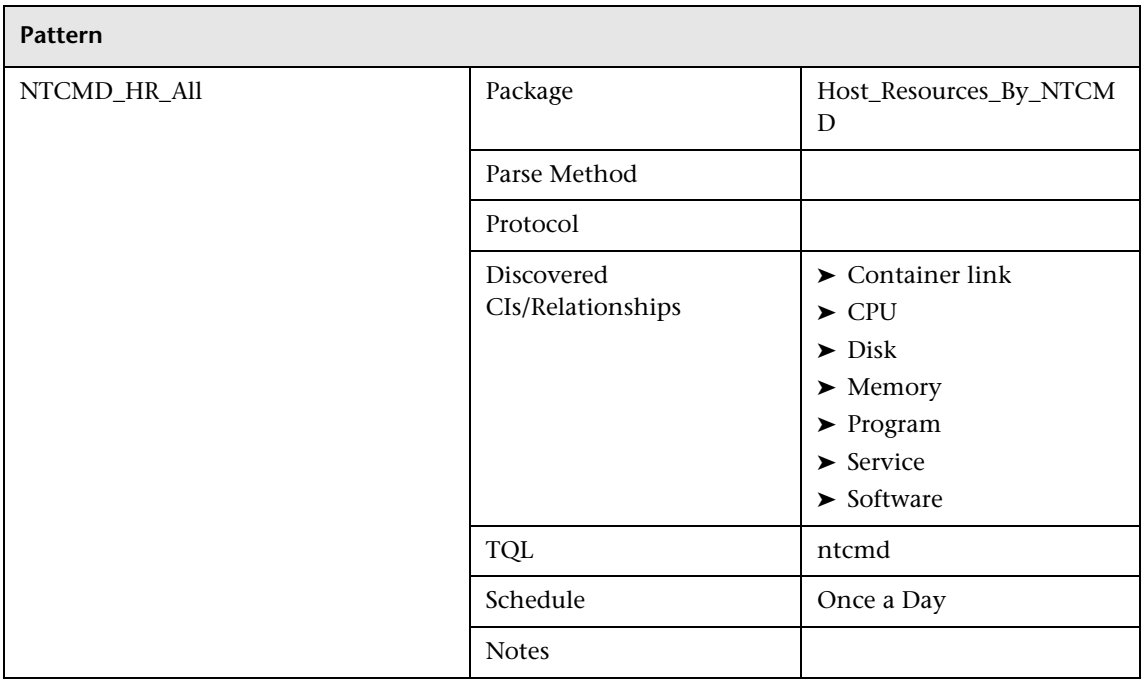

### **Host Resources – SNMP**

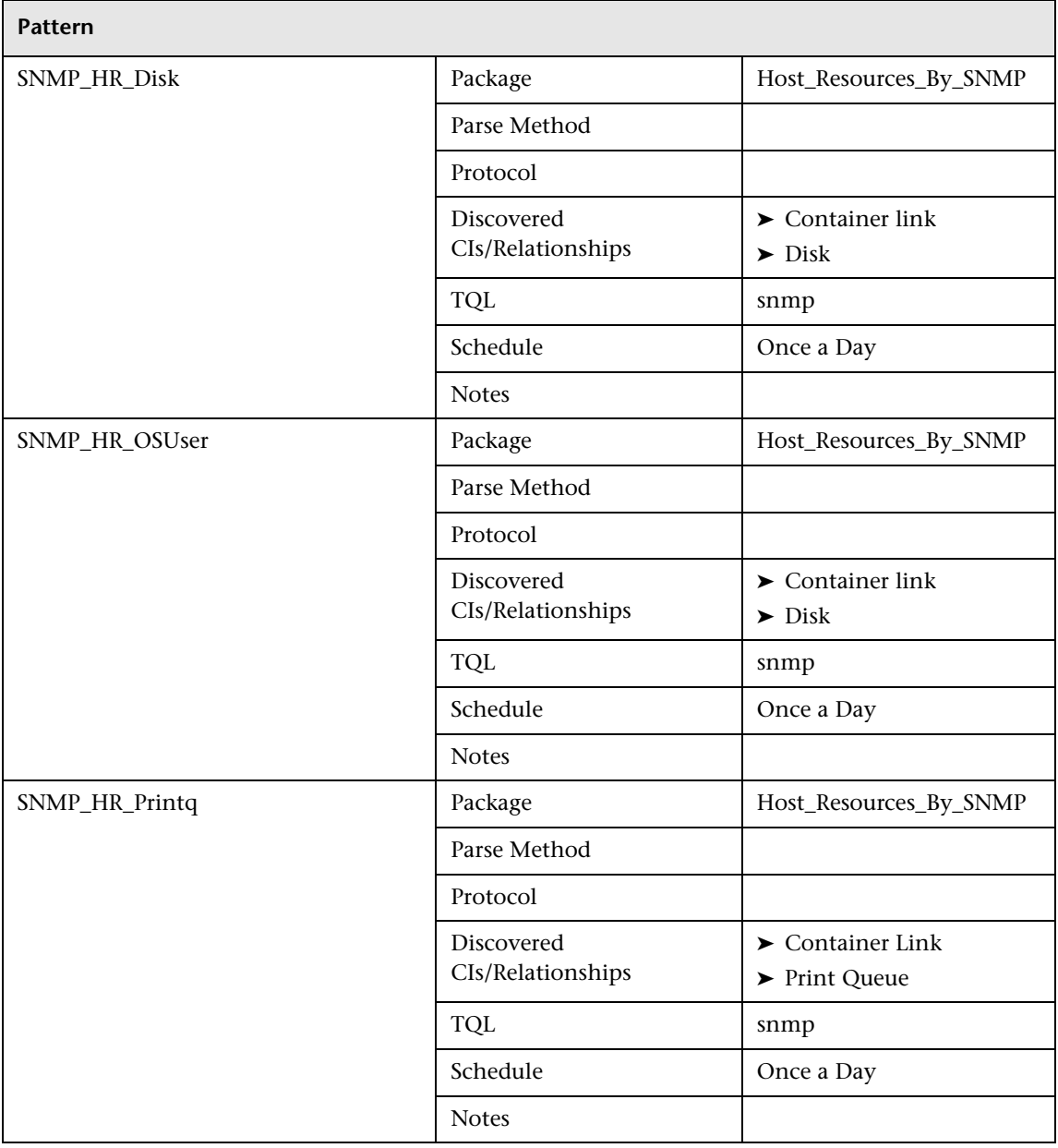

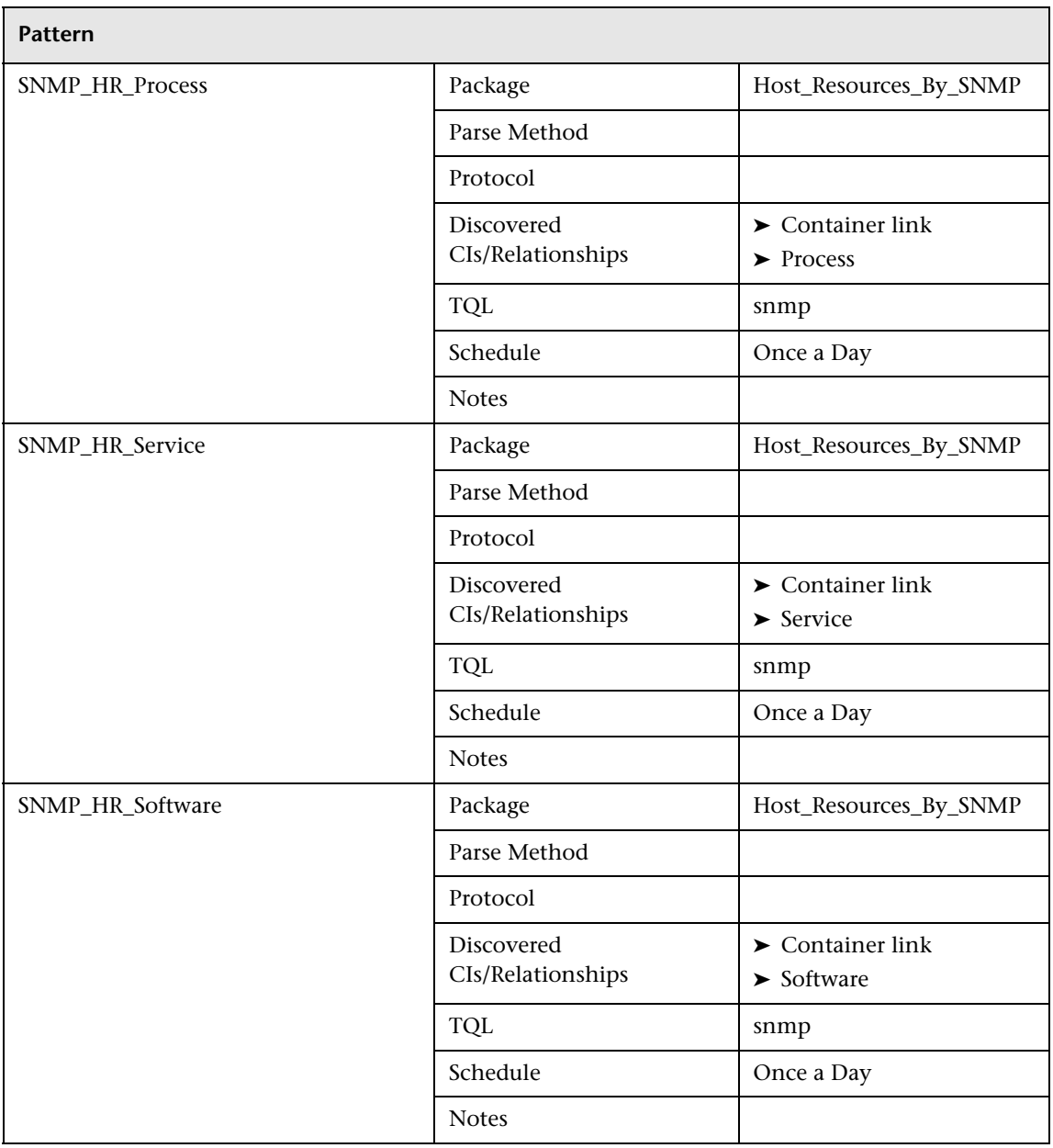

### **Host Resources – SSH/FD**

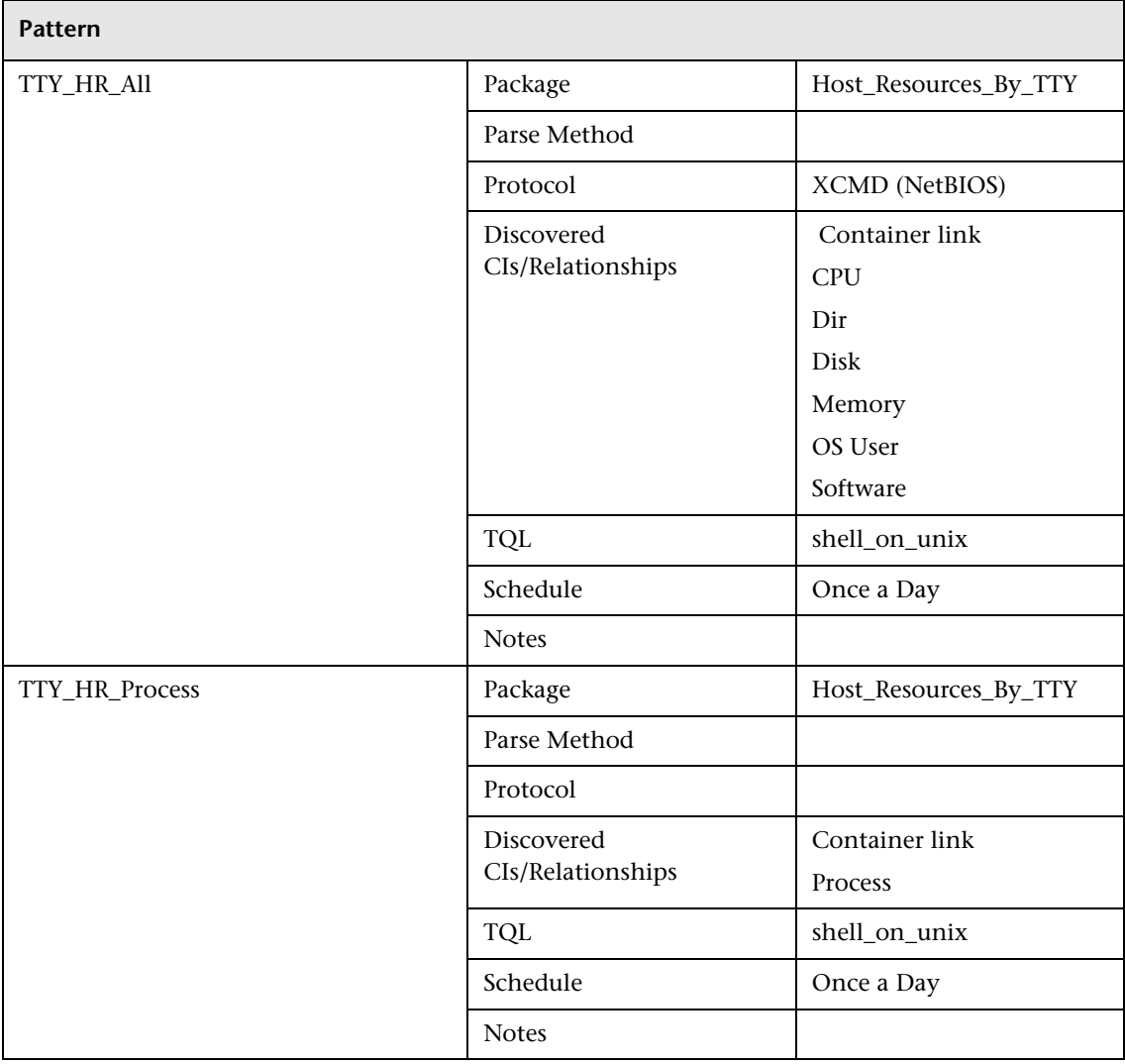

### **Host Resources – WMI**

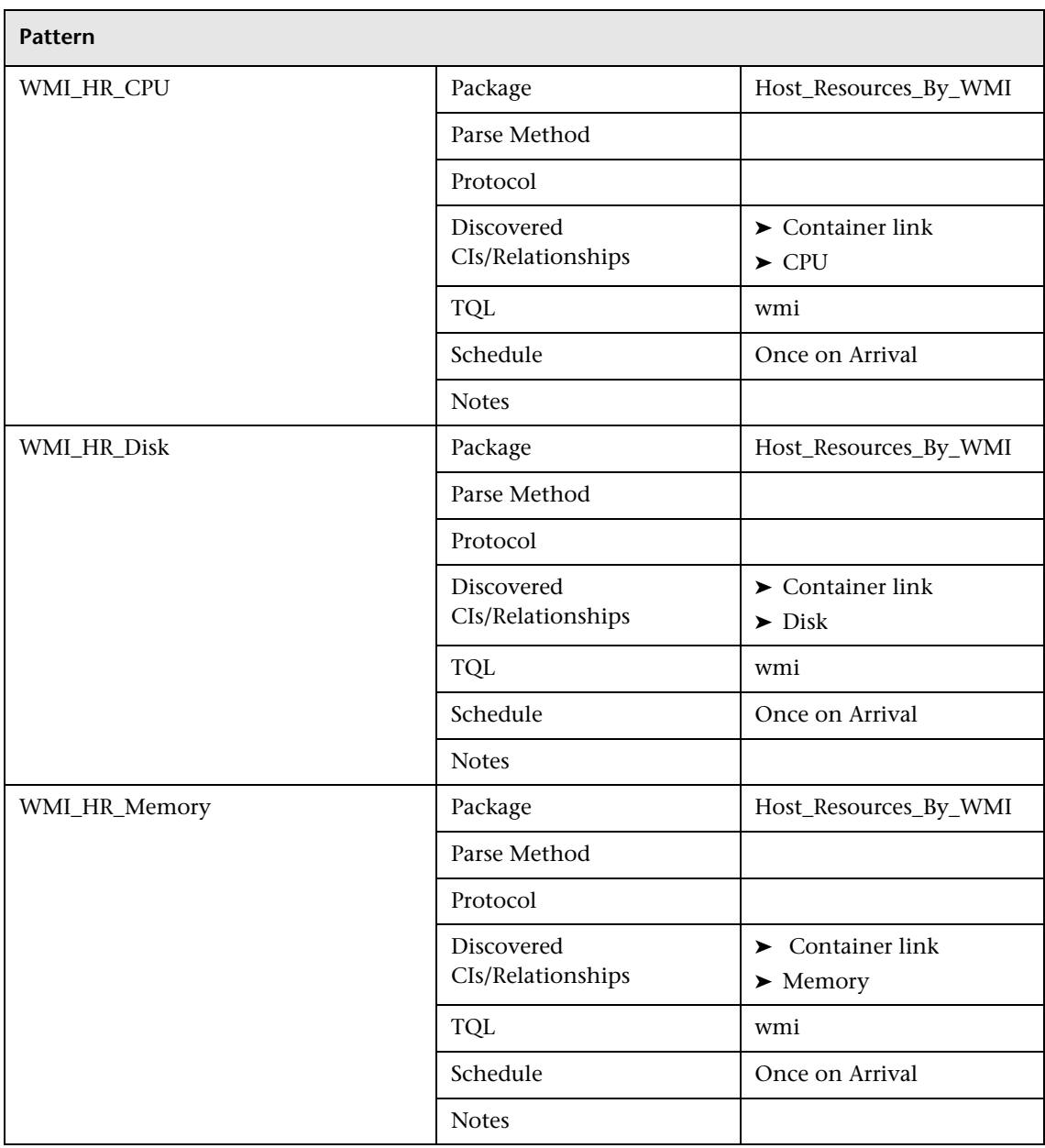

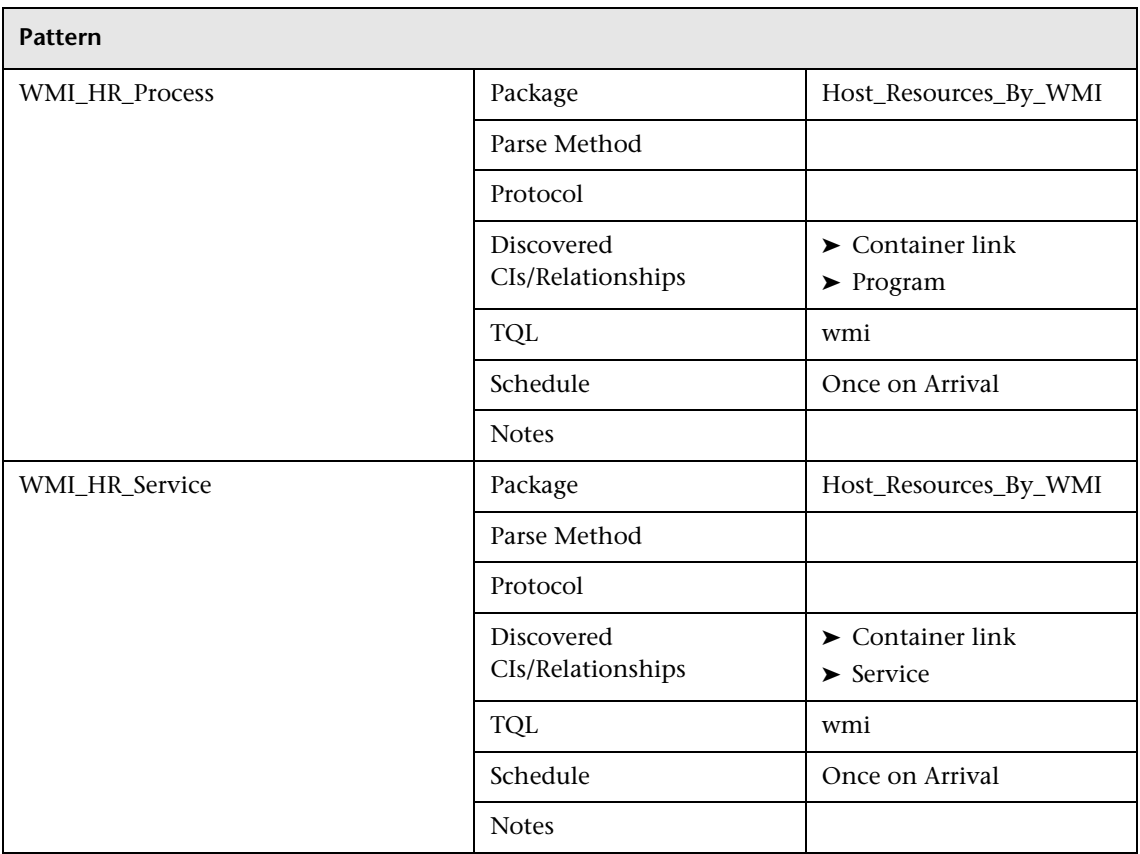

## **J2EE – Weblogic**

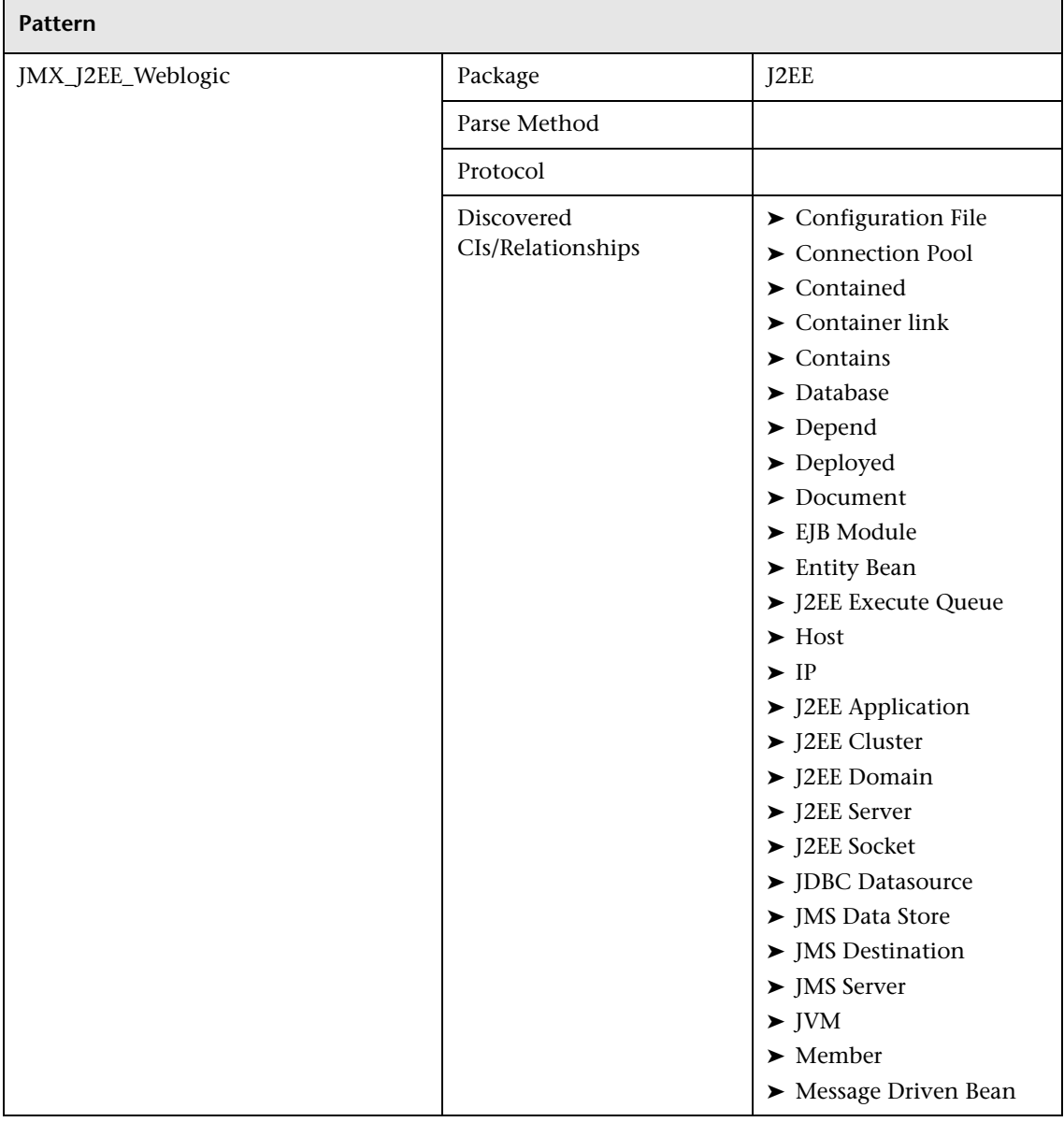

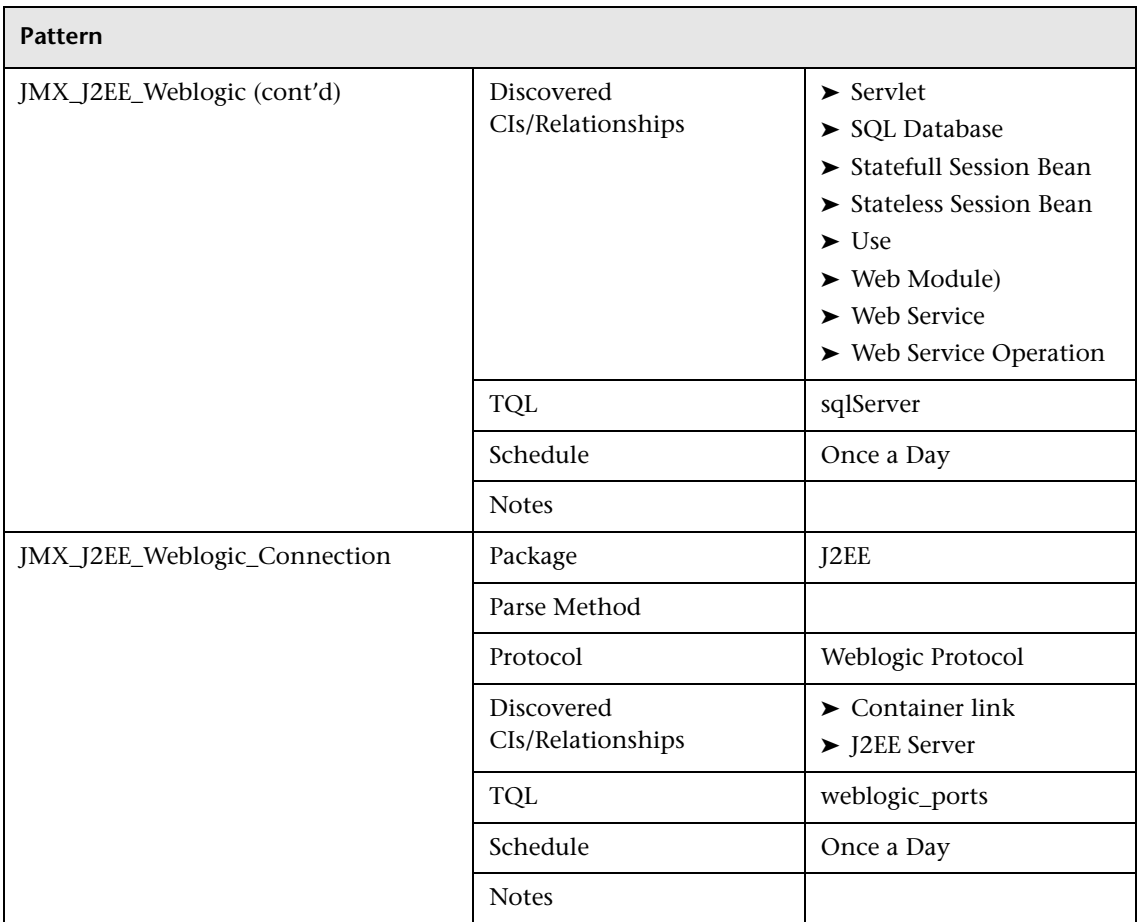

## **J2EE – Websphere**

r

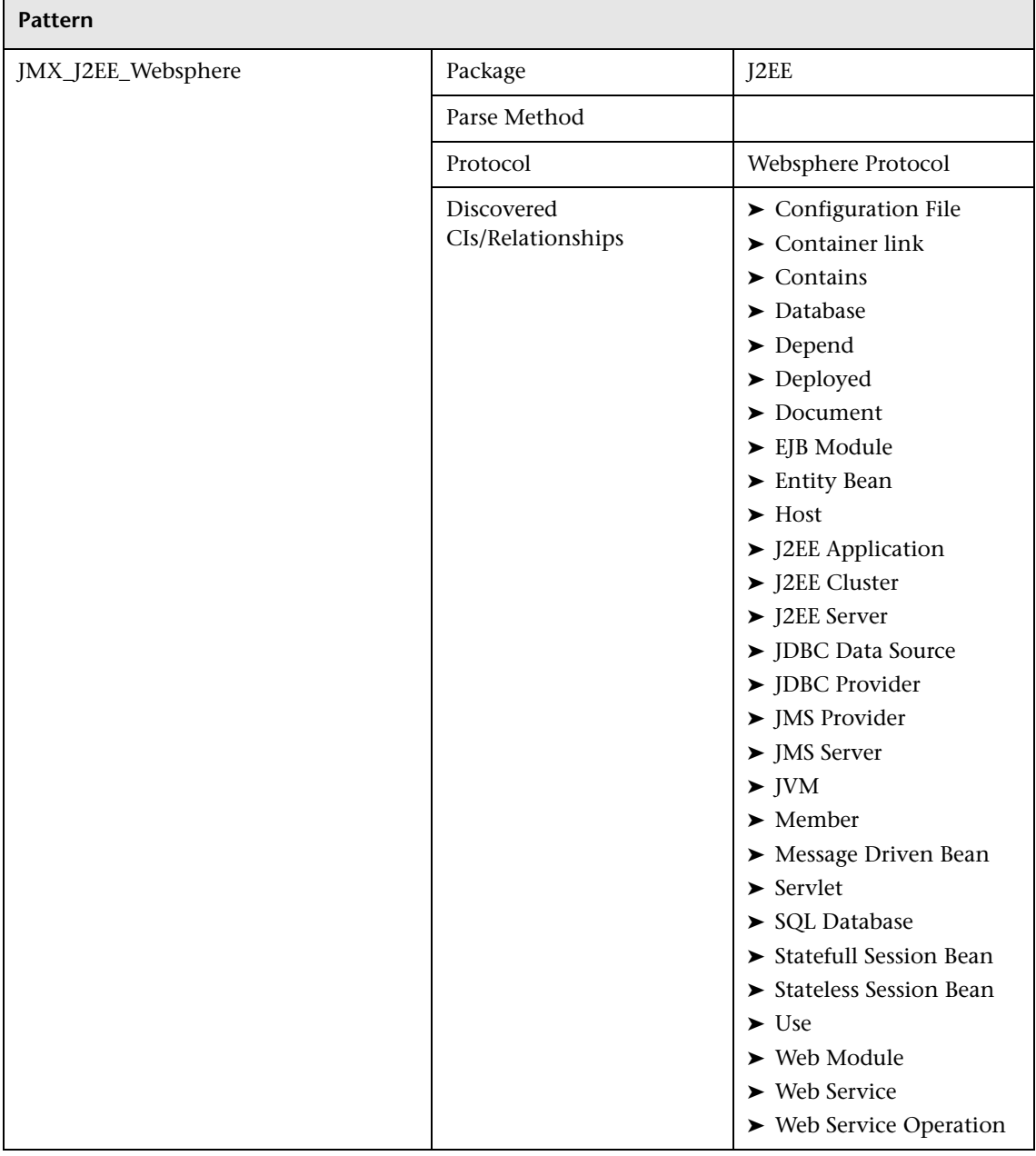

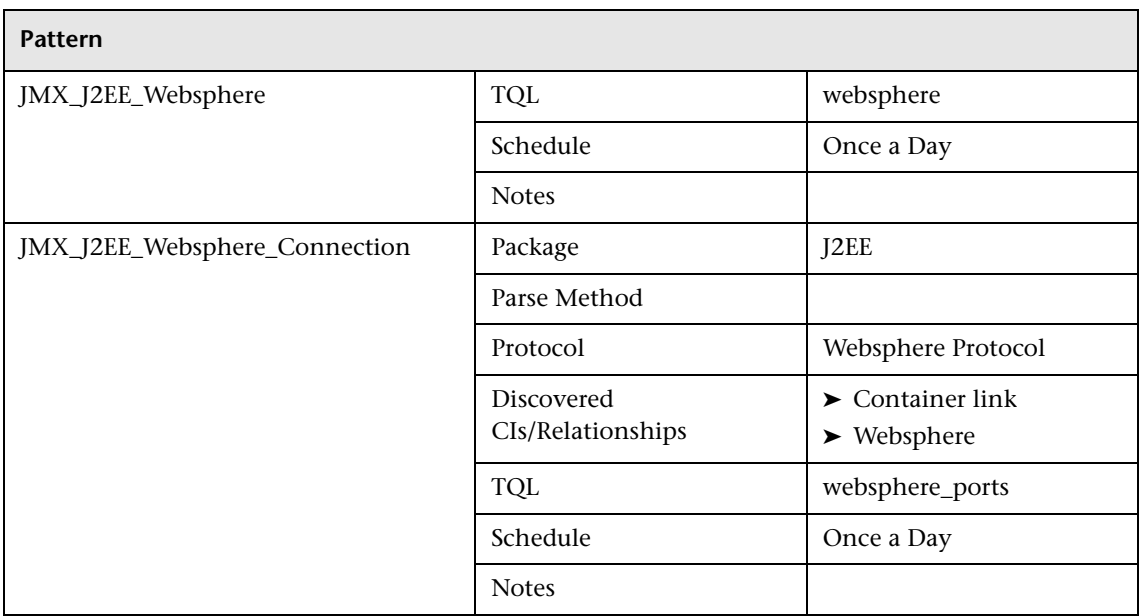

## **MS\_Cluster**

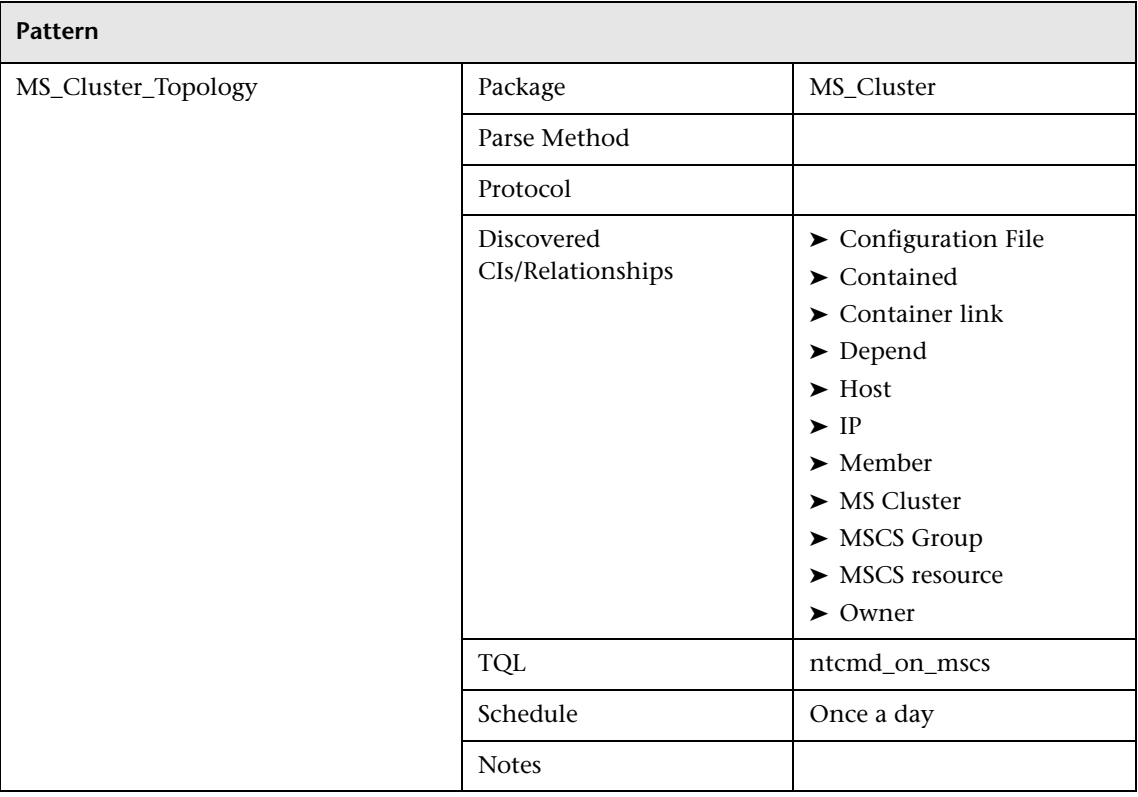

## **Mainframe**

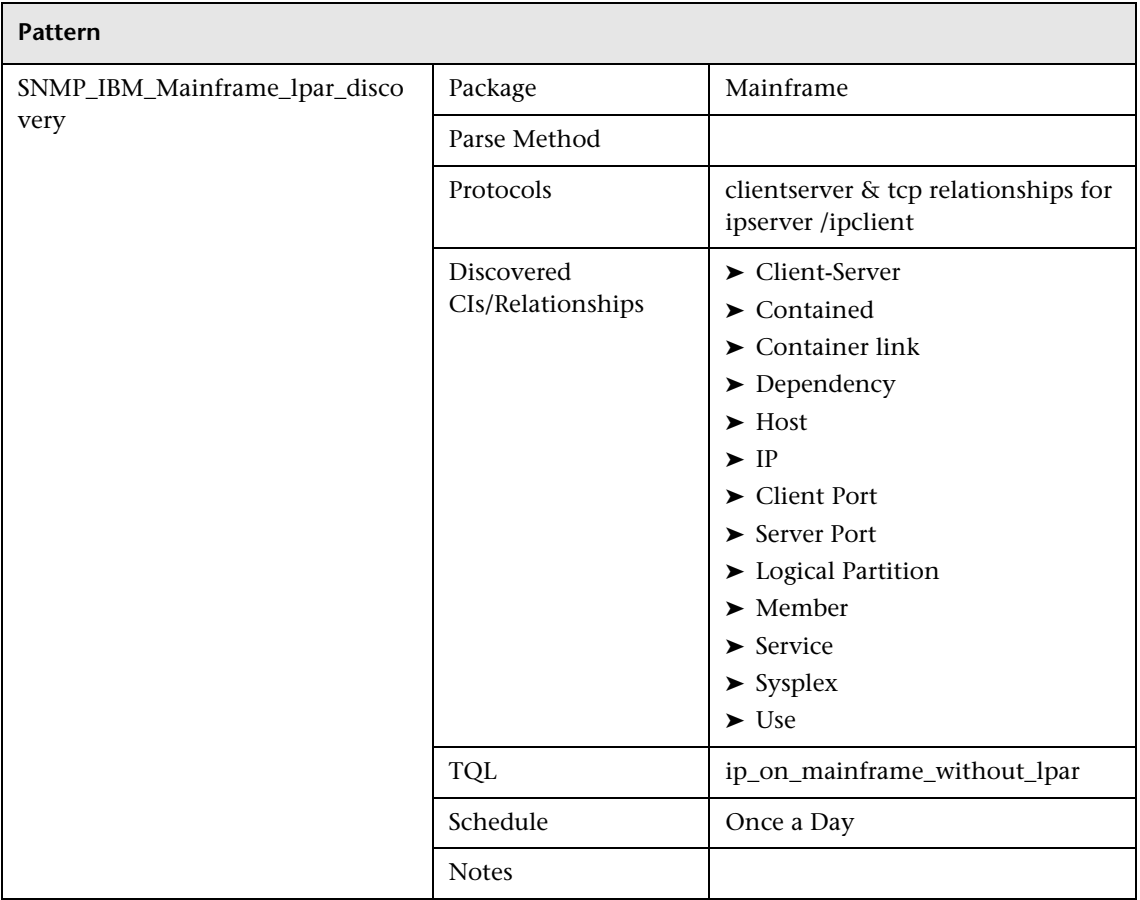

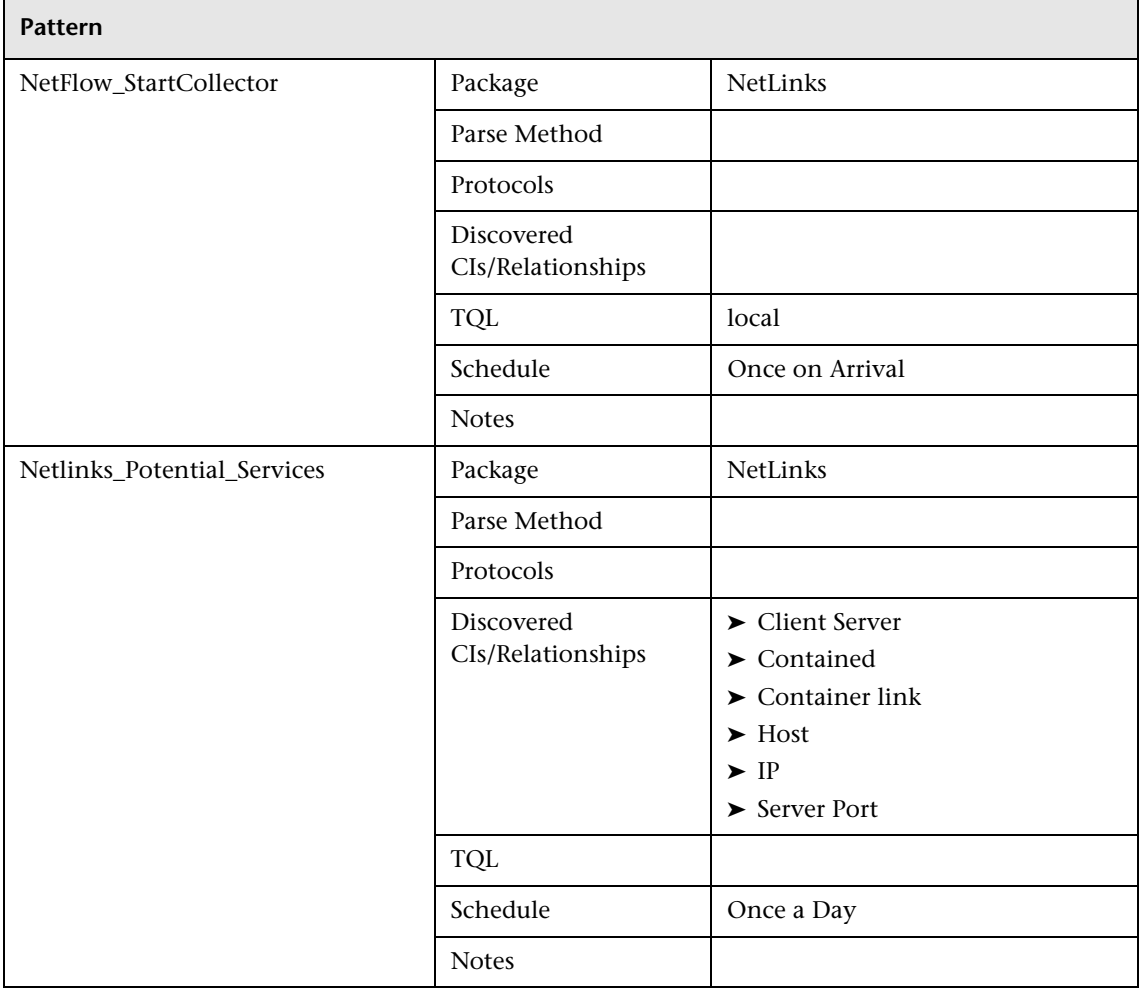

## **NetLinks – Passive Network Connections Discovery**

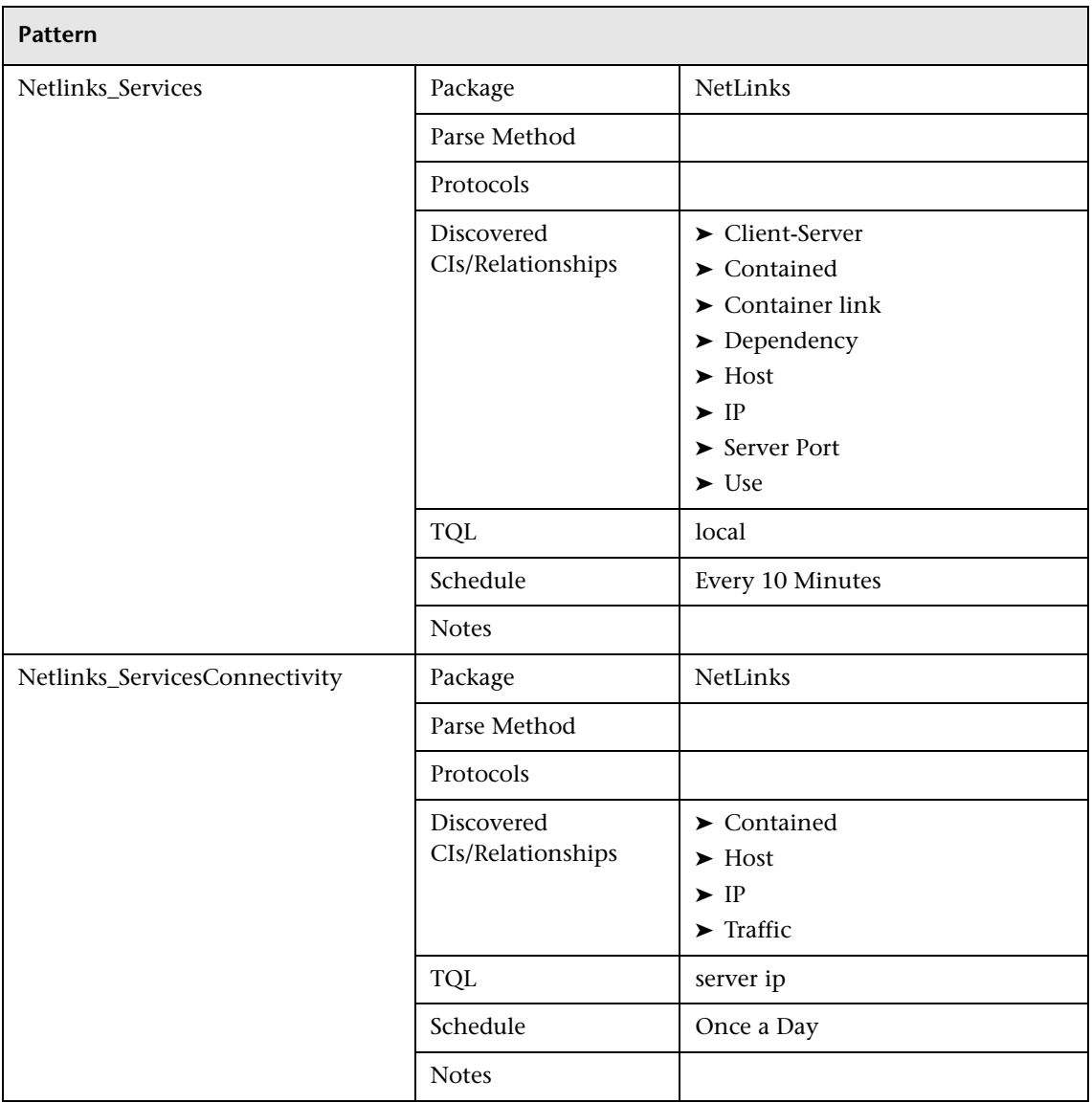

### **Network – Advanced**

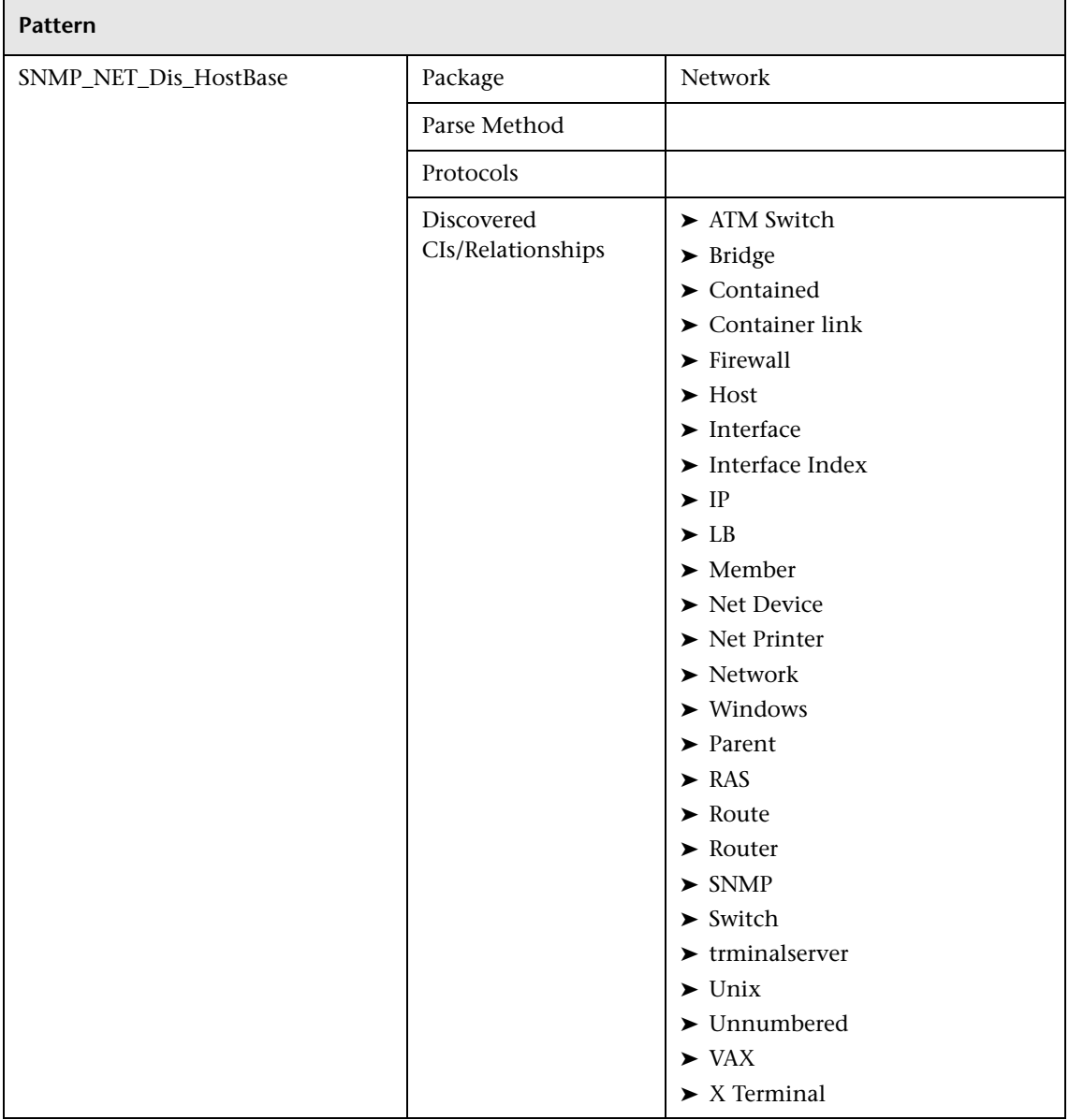

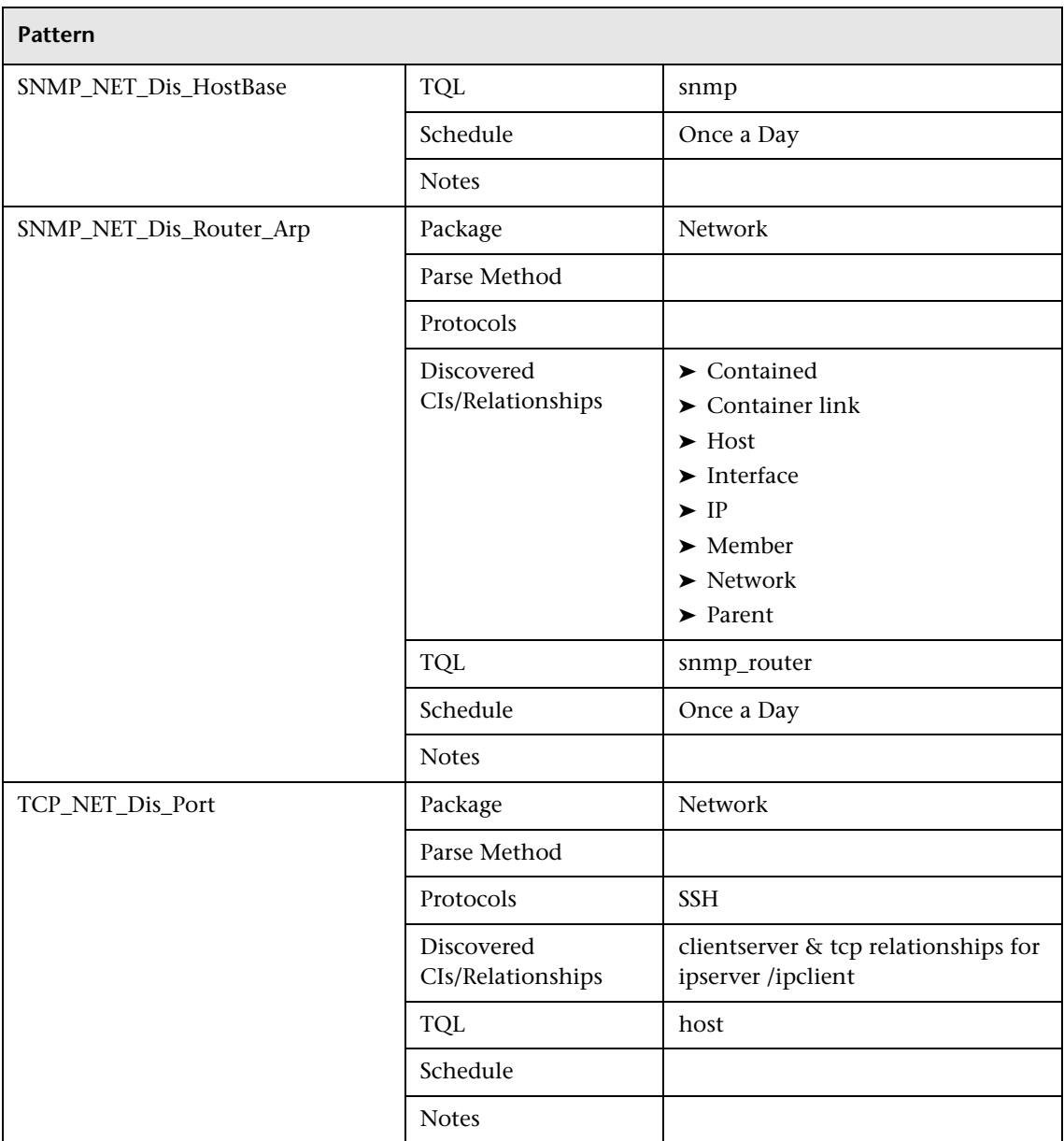

#### **Network – Basic**

F

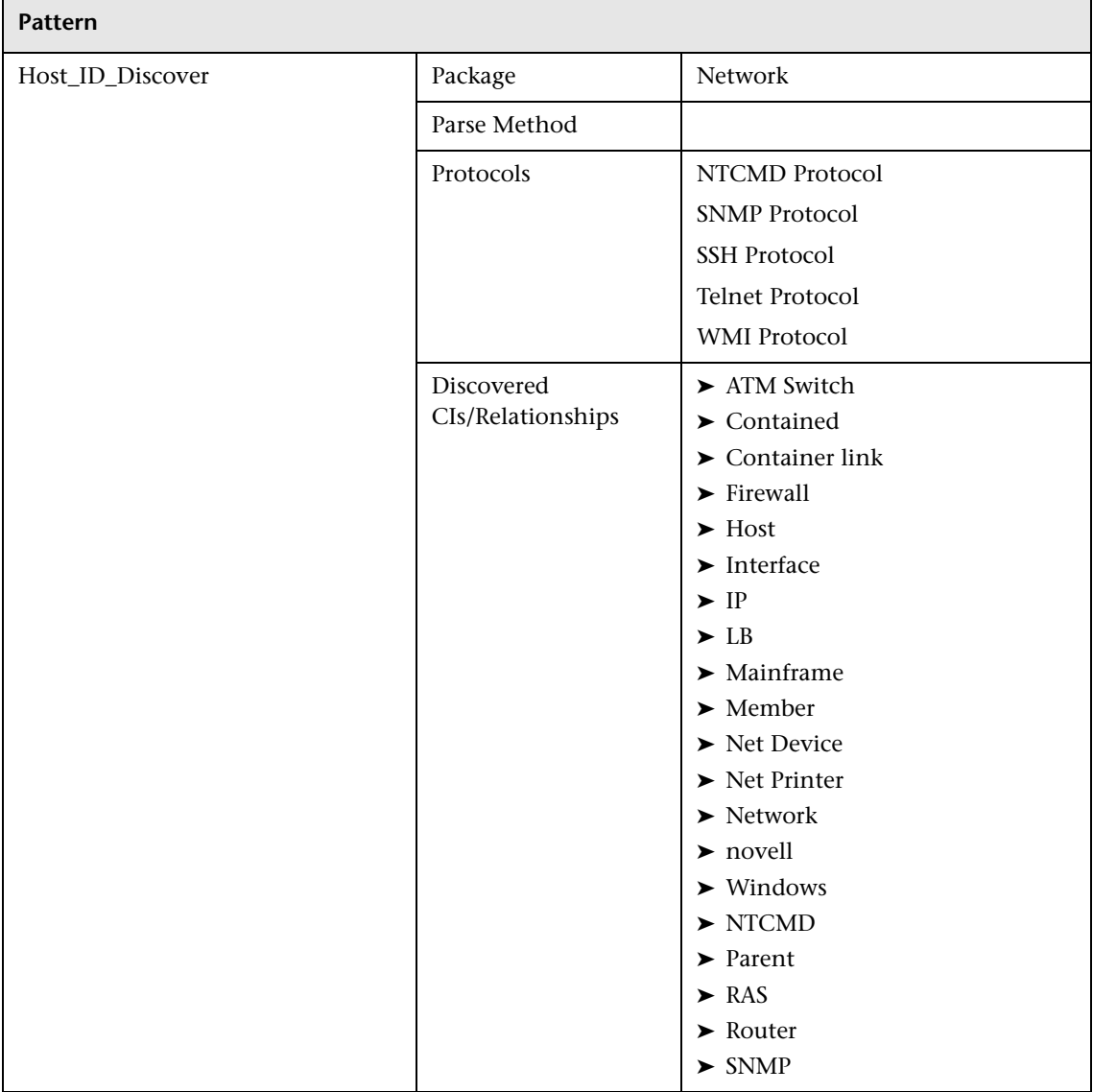

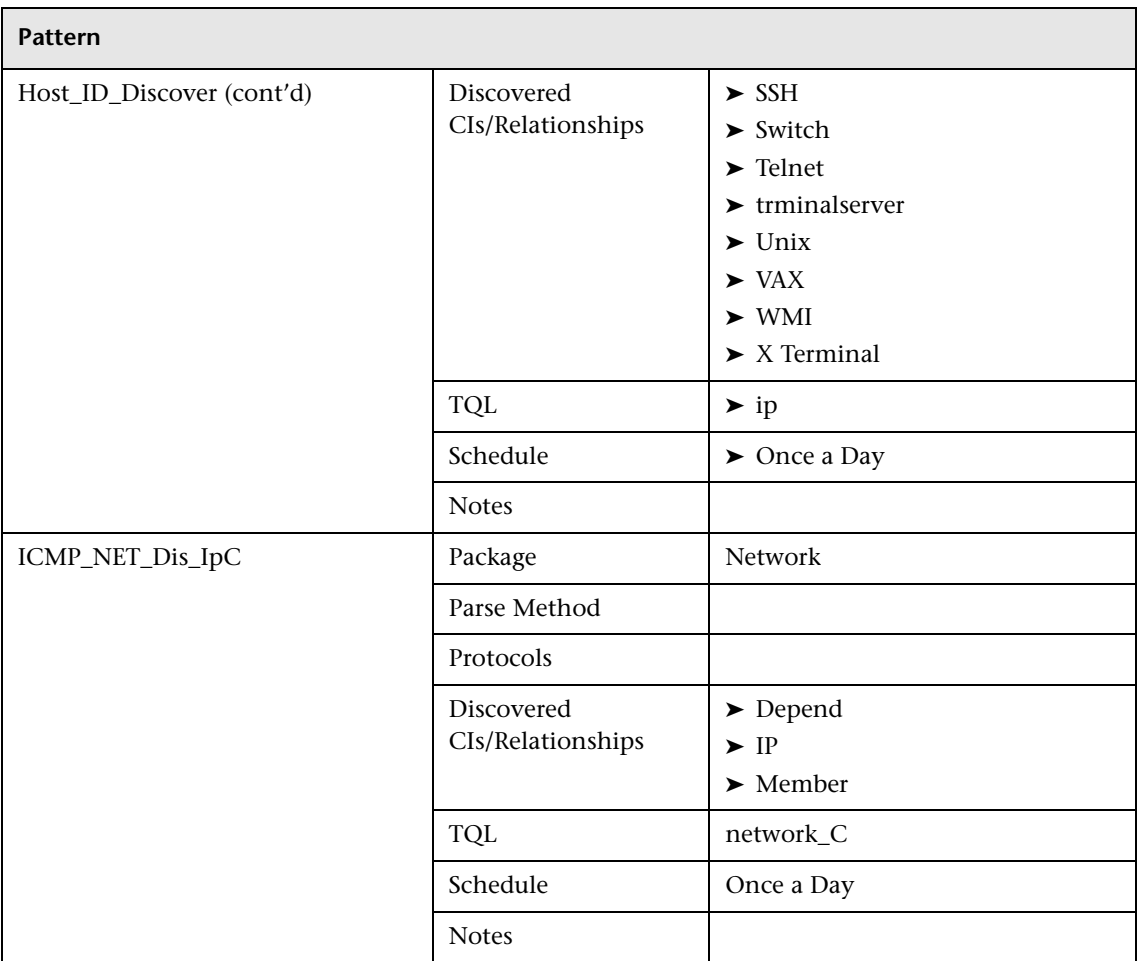

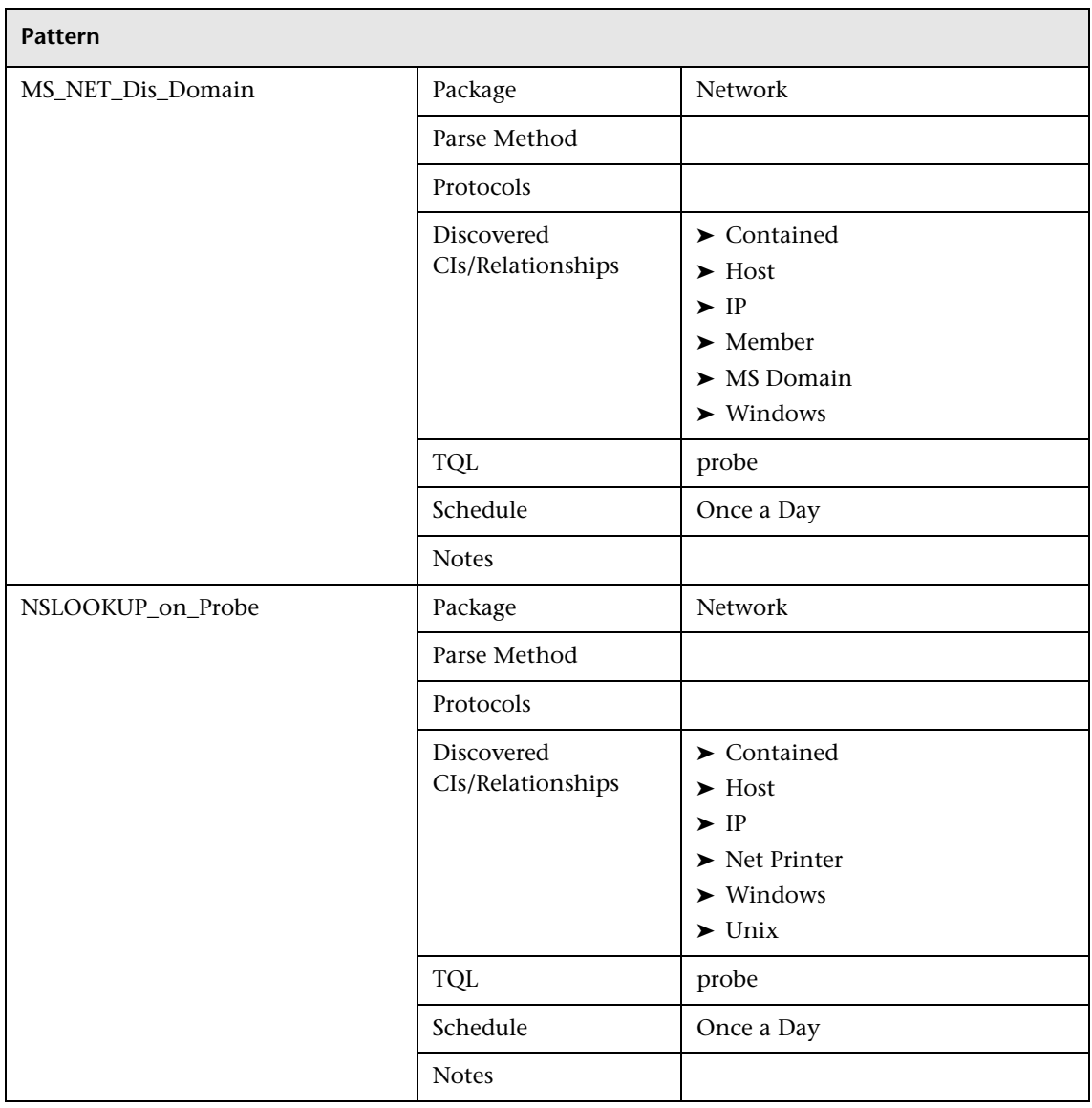

## **Network – Credential-Less Discovery**

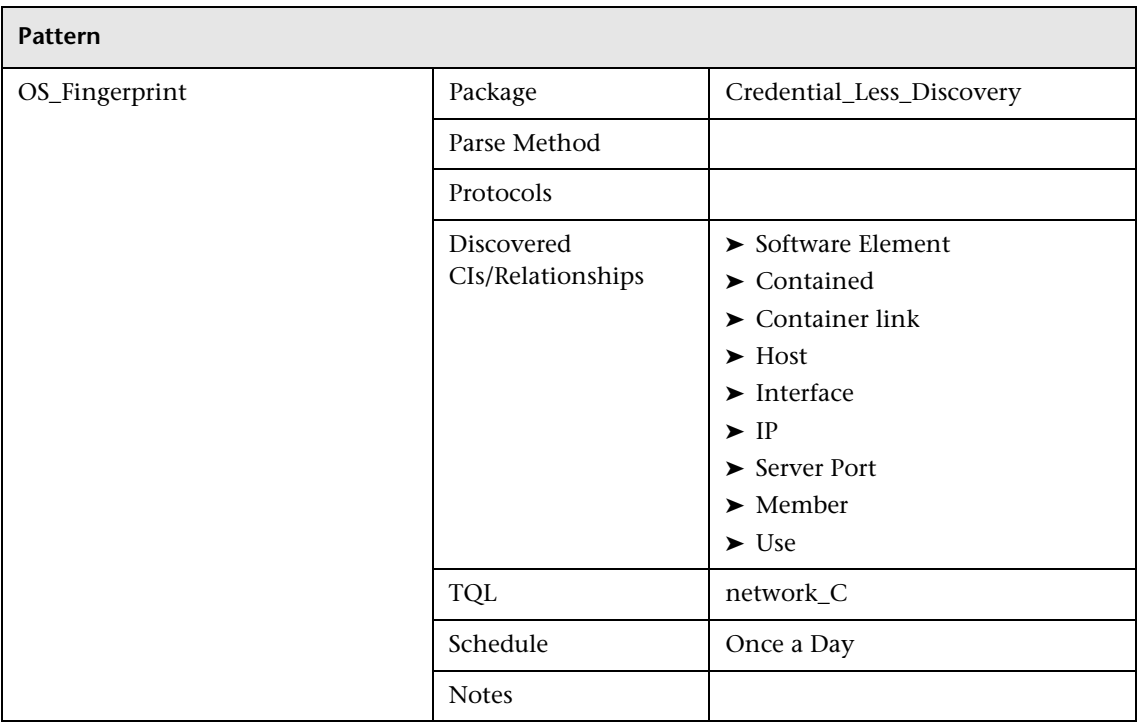

## **Network – Layer2**

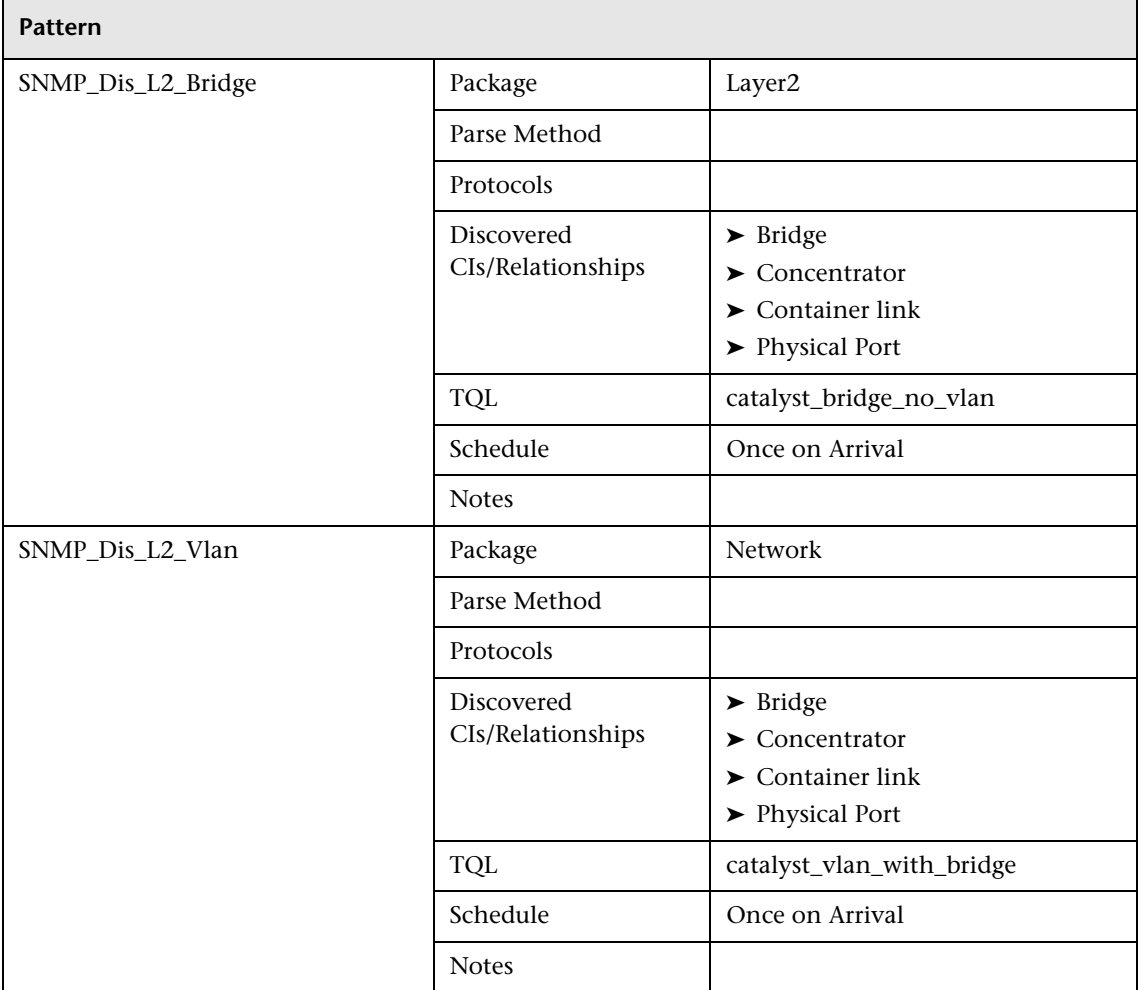

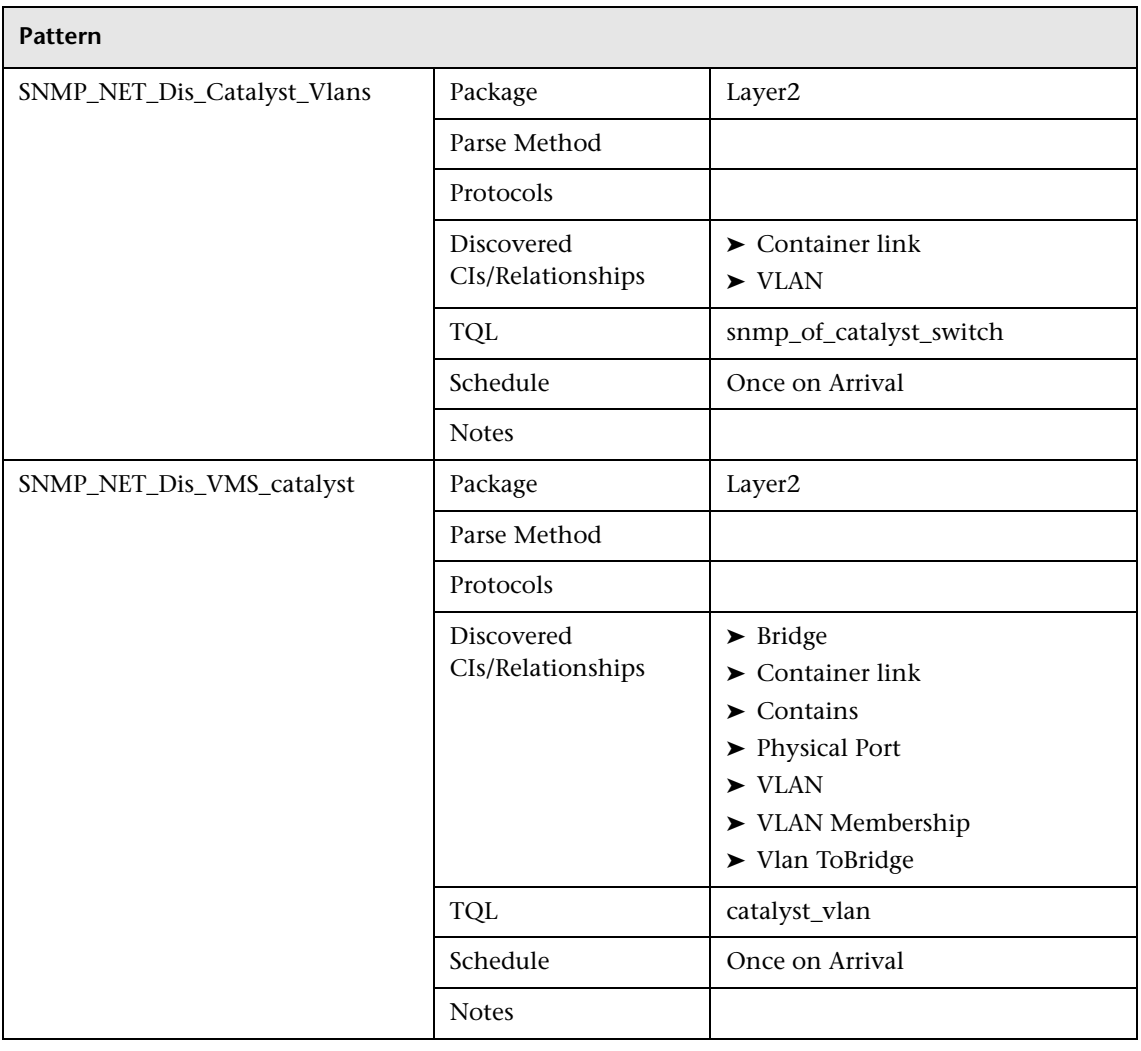

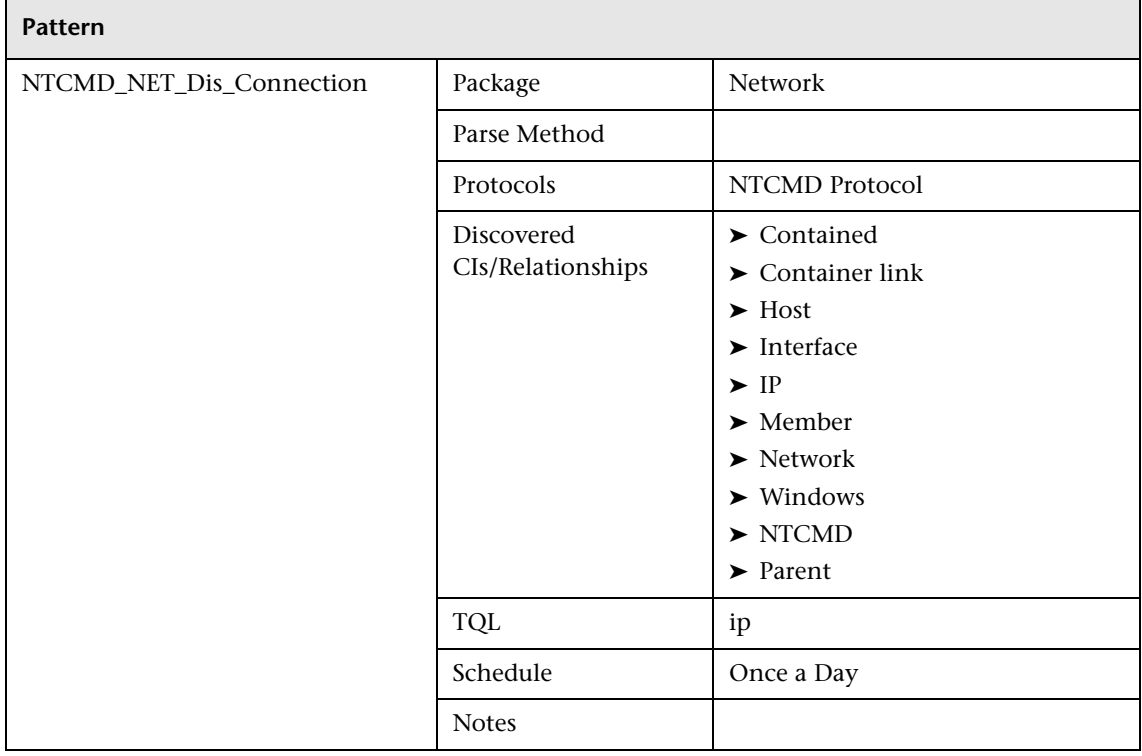

### **Network – Protocol Connections**

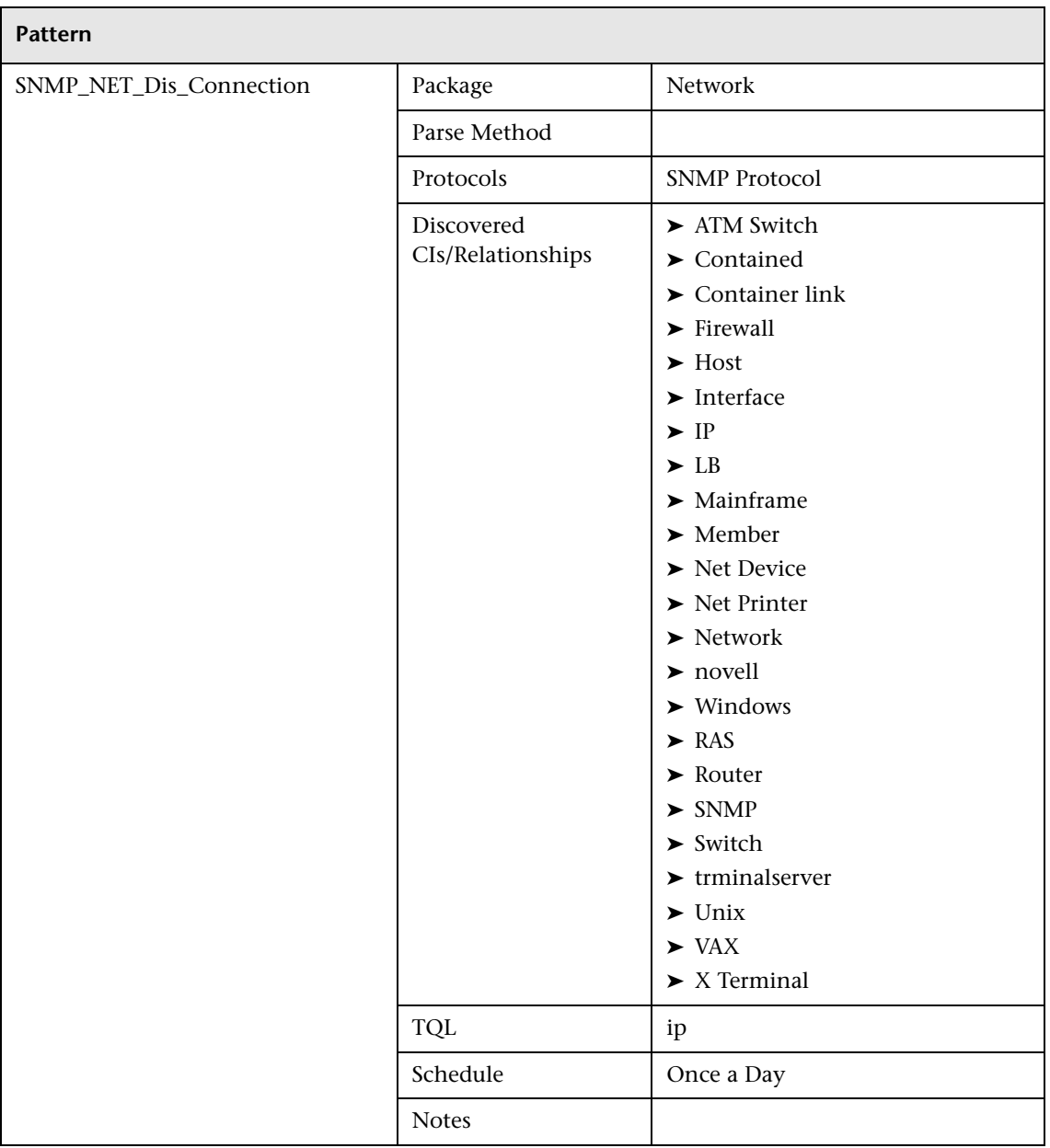

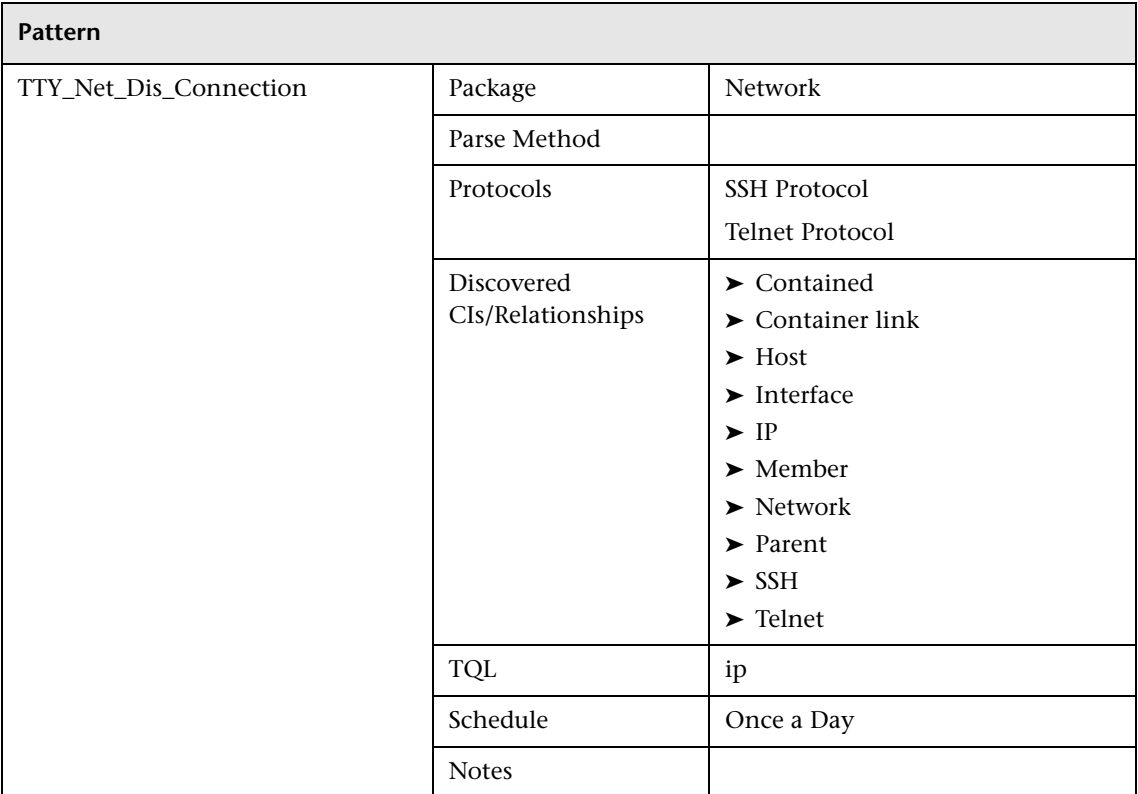

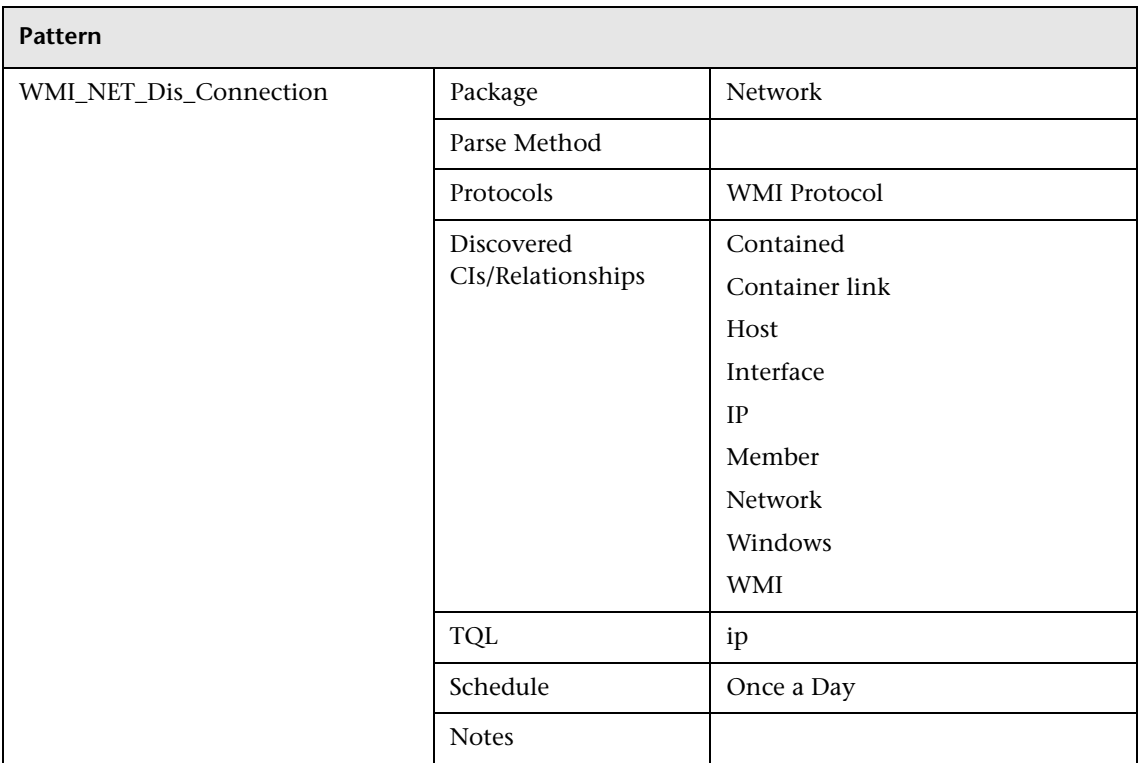

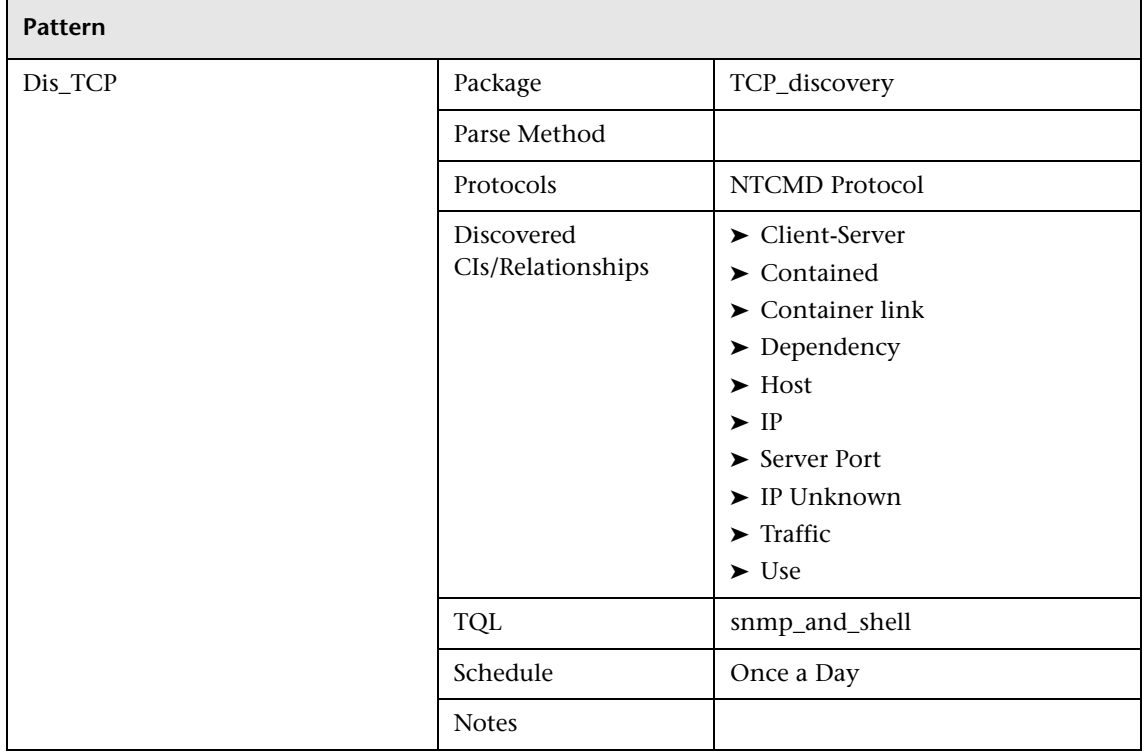

## **Network – TCP Discovery**

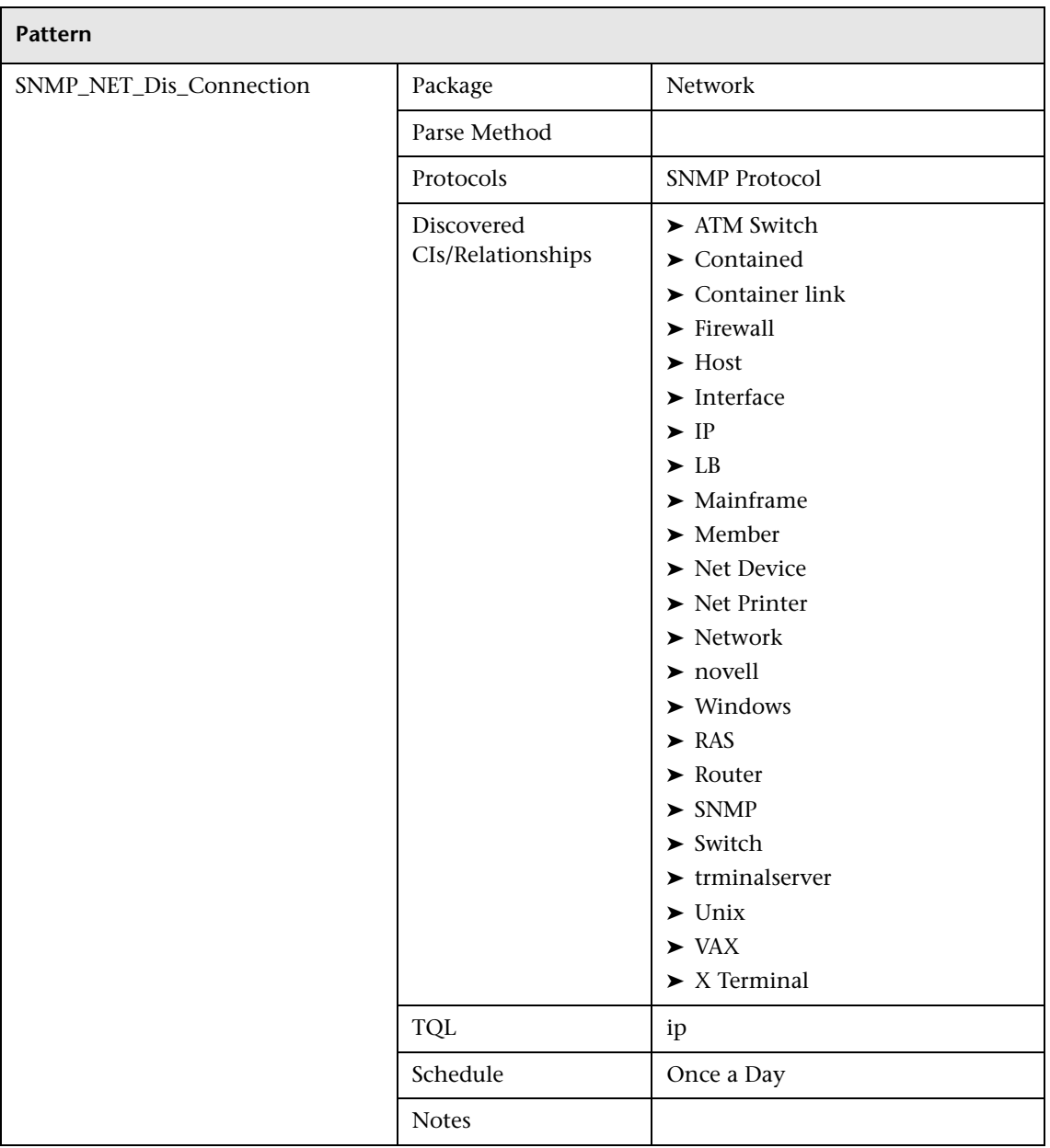
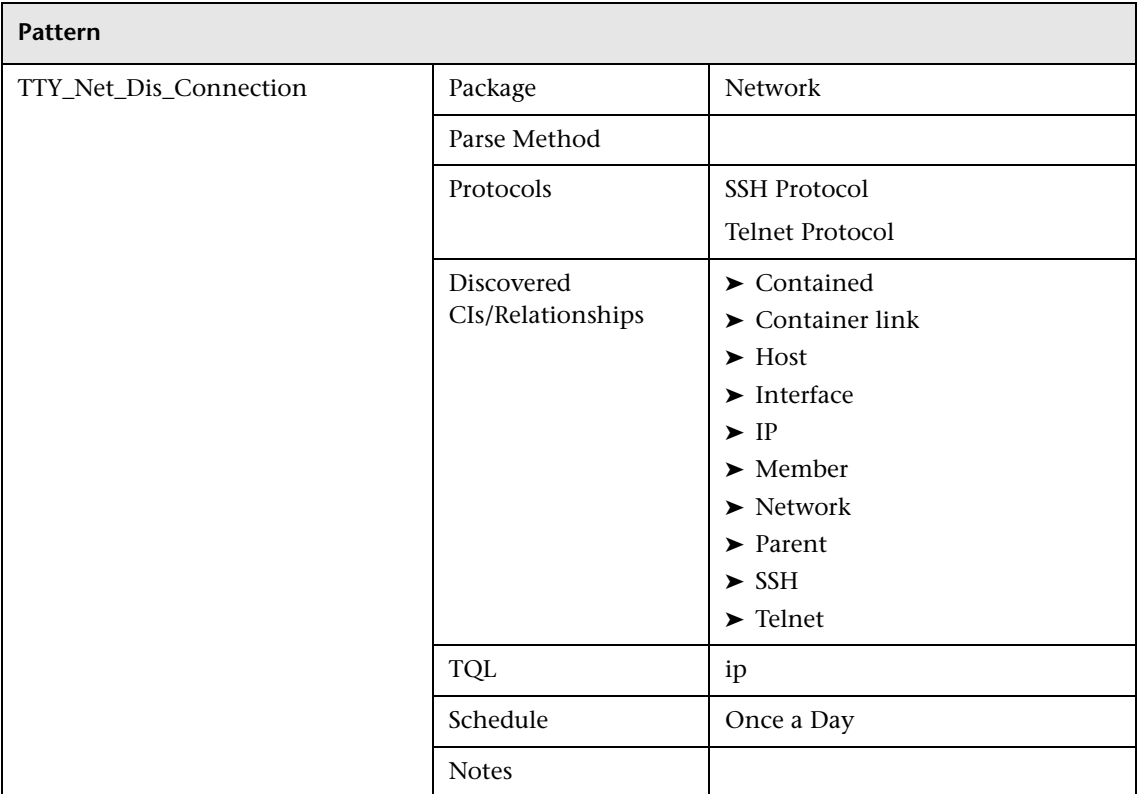

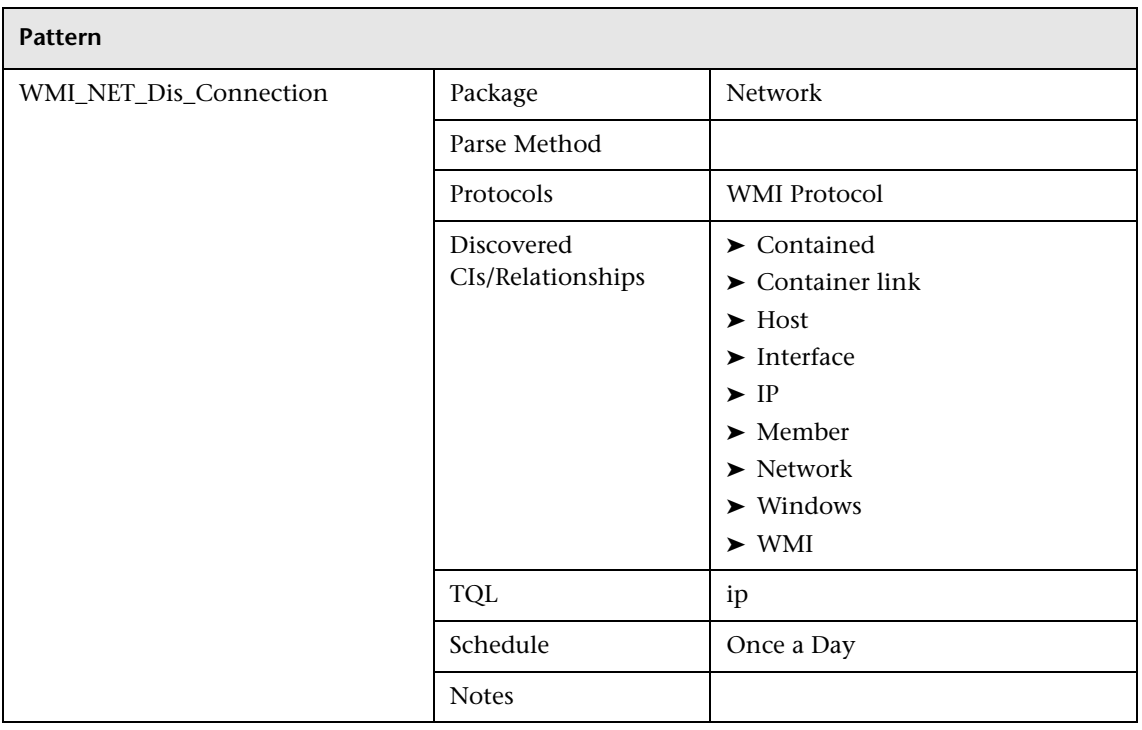

# **Veritas Cluster**

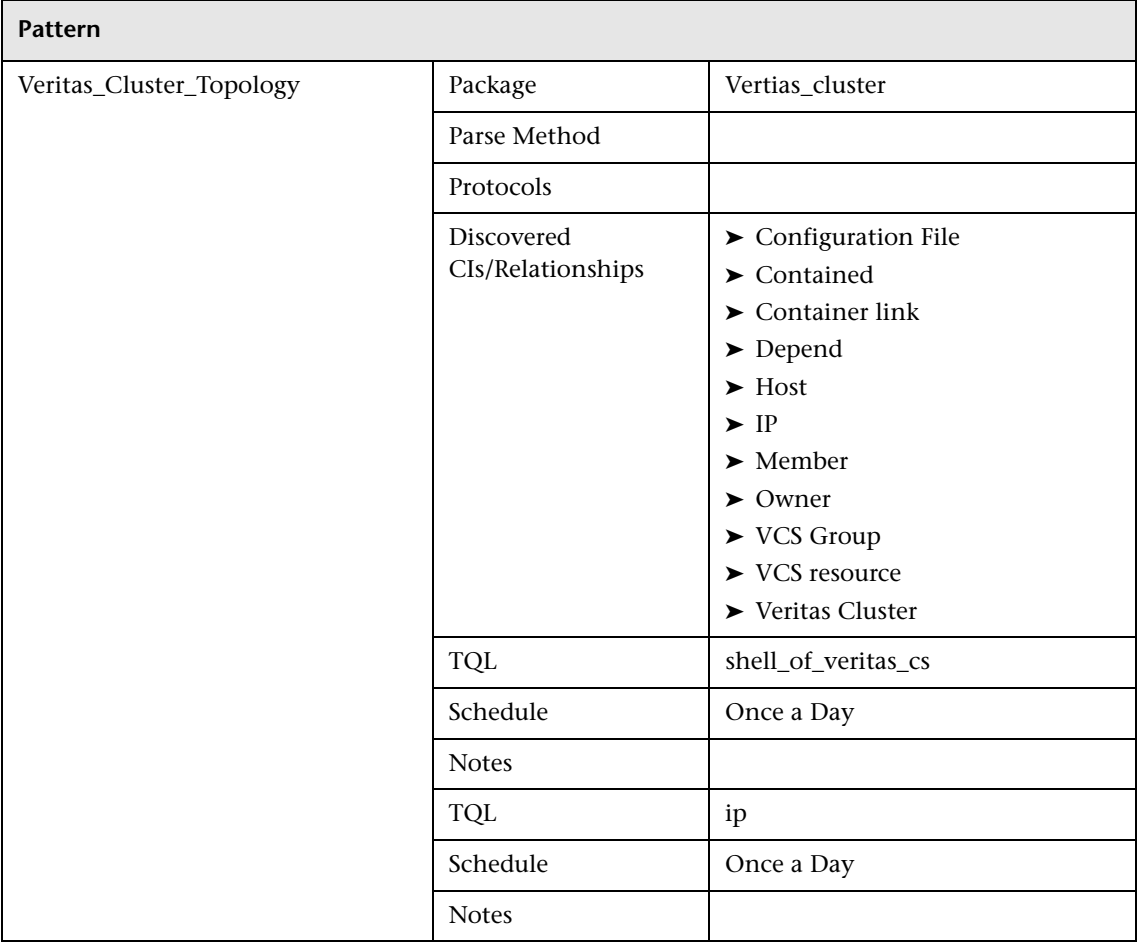

# **Web Servers – Basic**

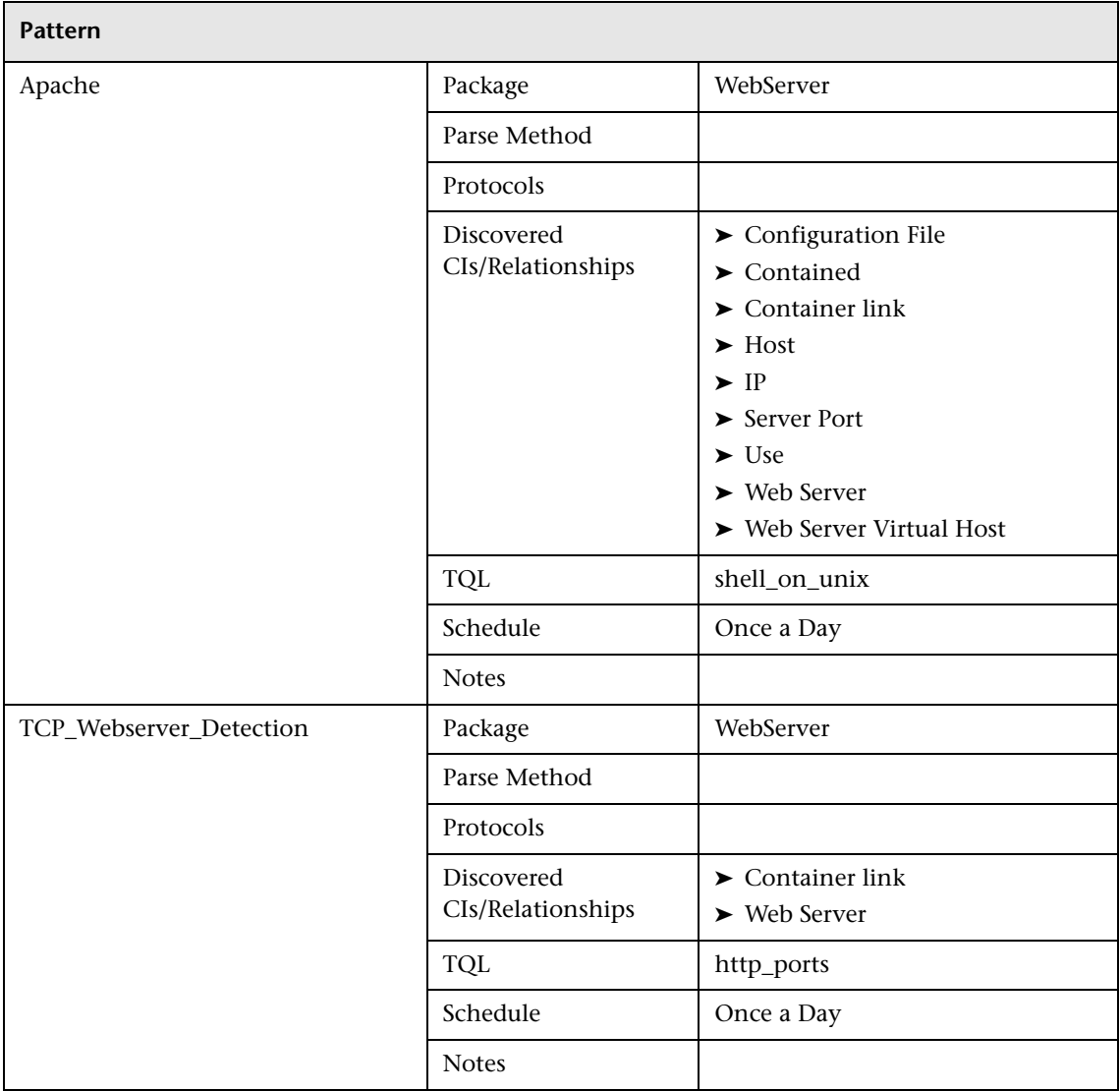

# **Web Servers – IHS**

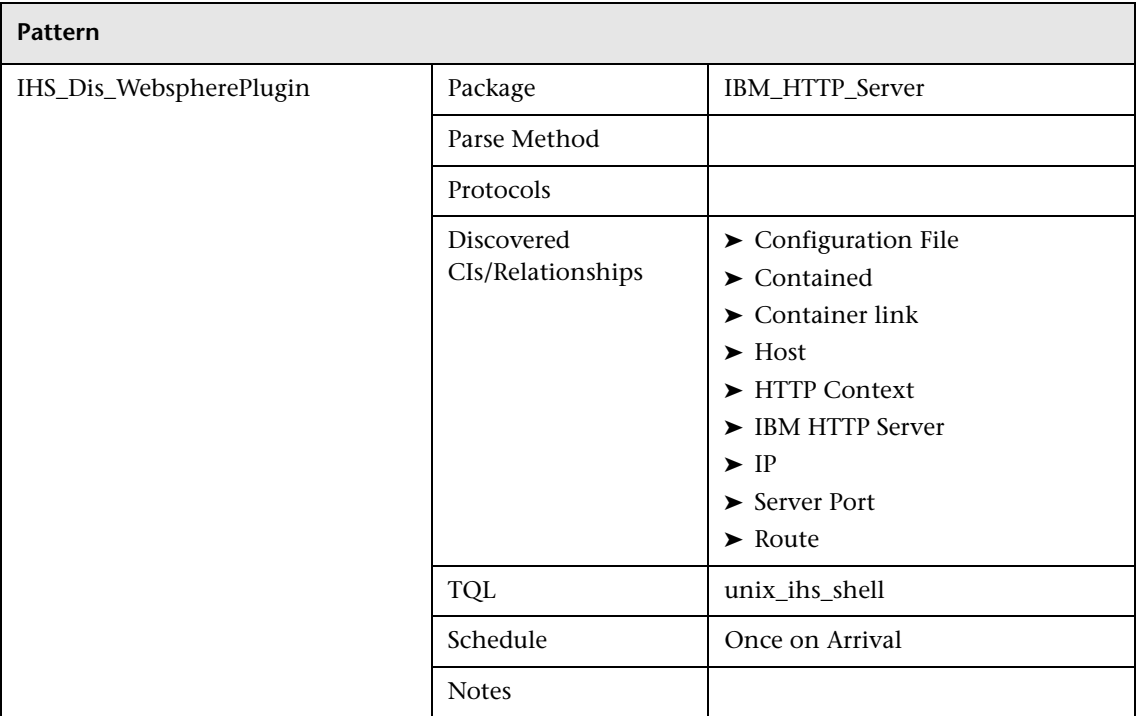

# **Web Servers – IIS**

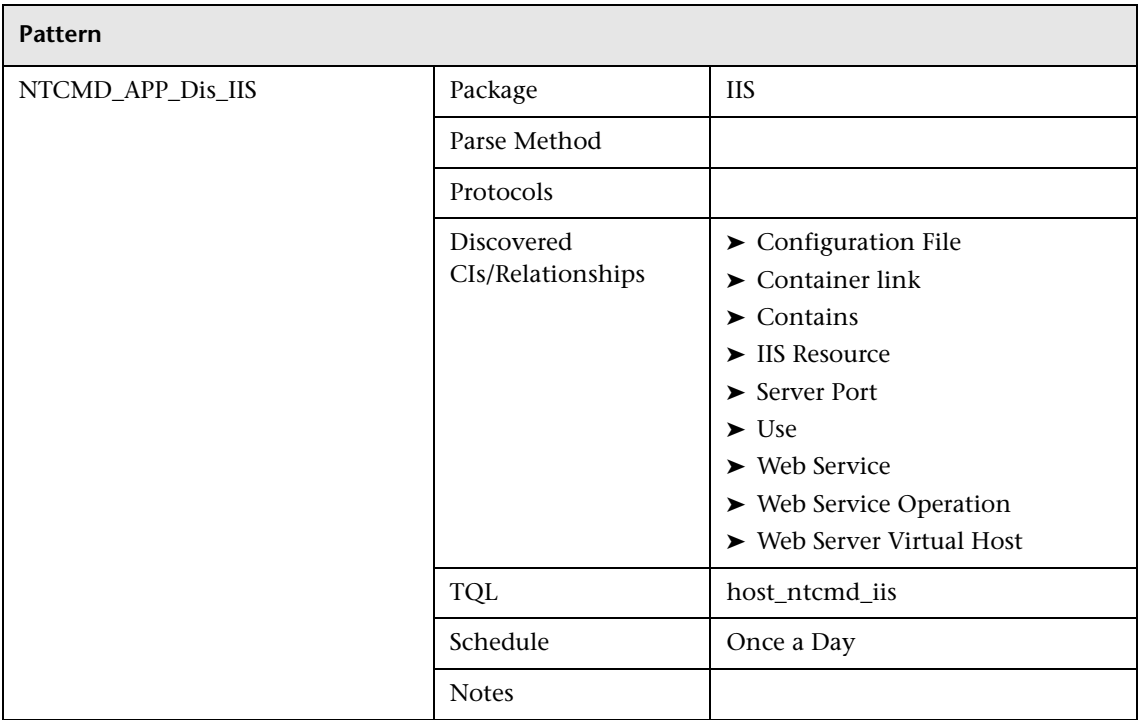

# **Websphere\_MQ**

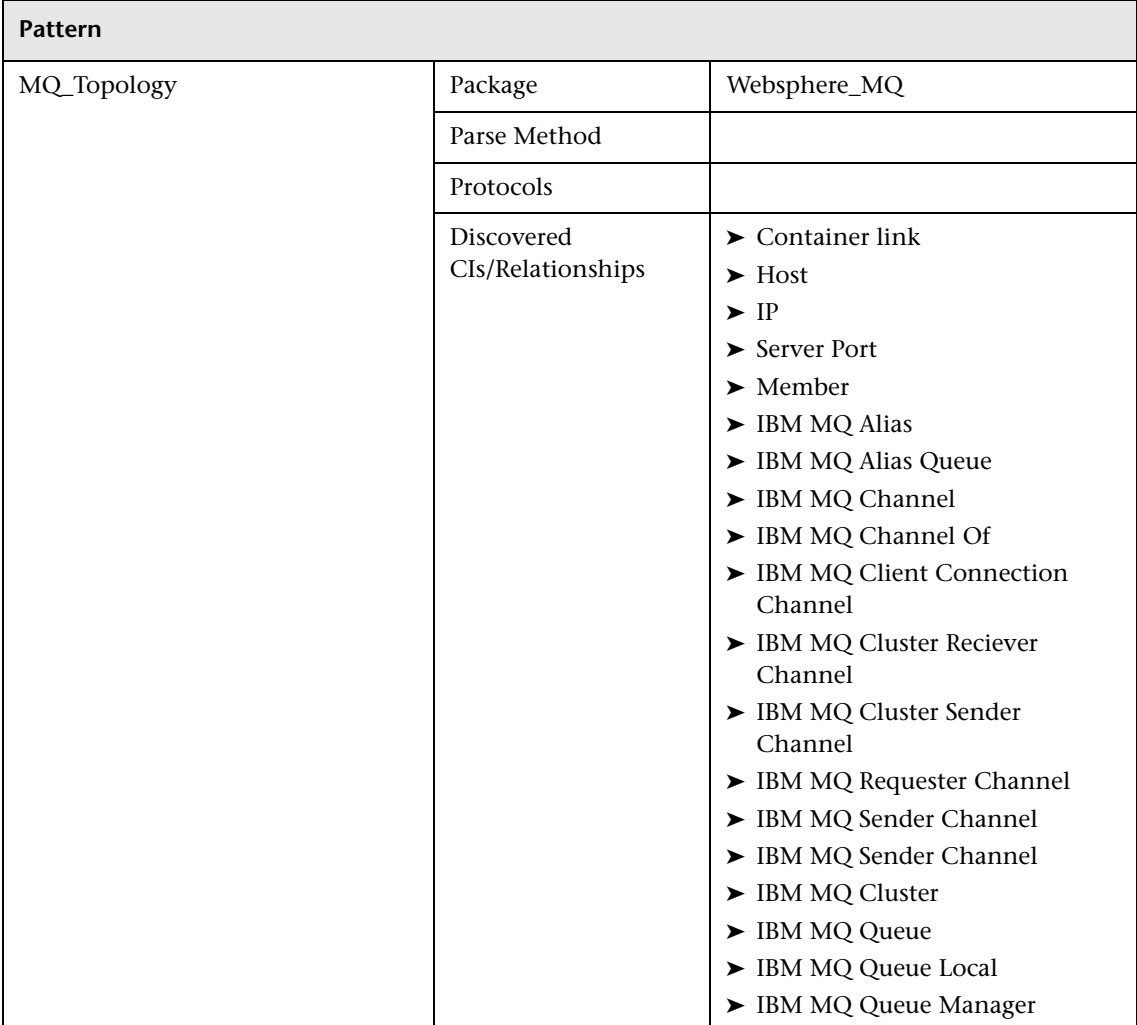

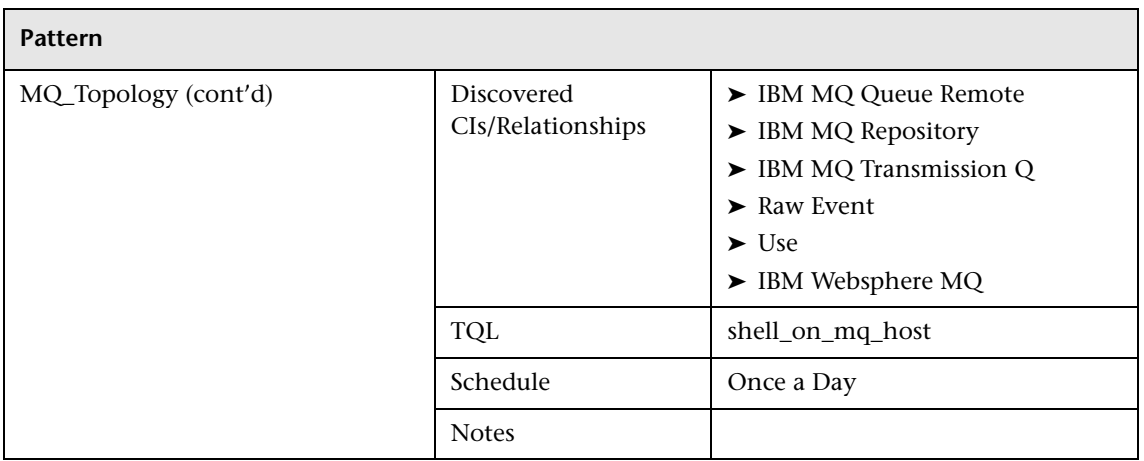

# **Others**

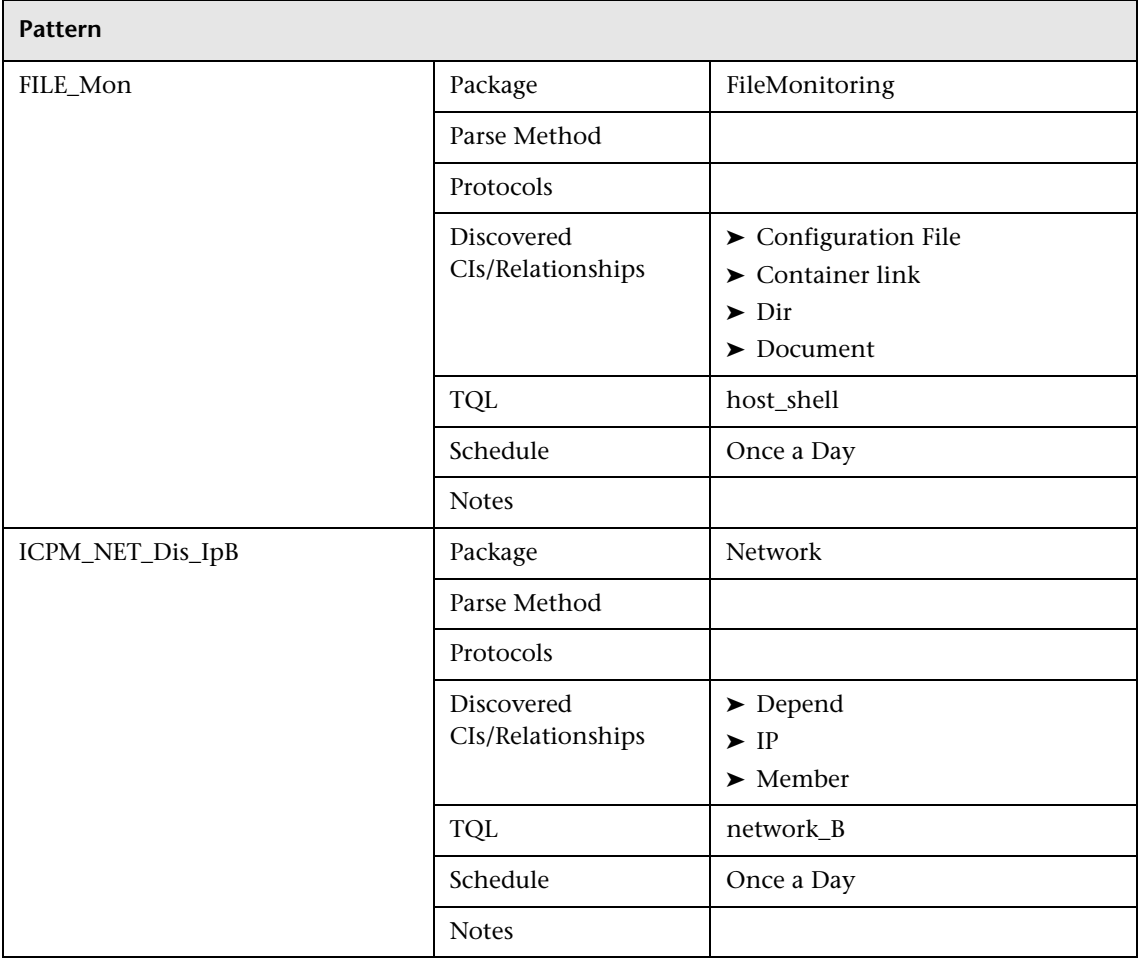

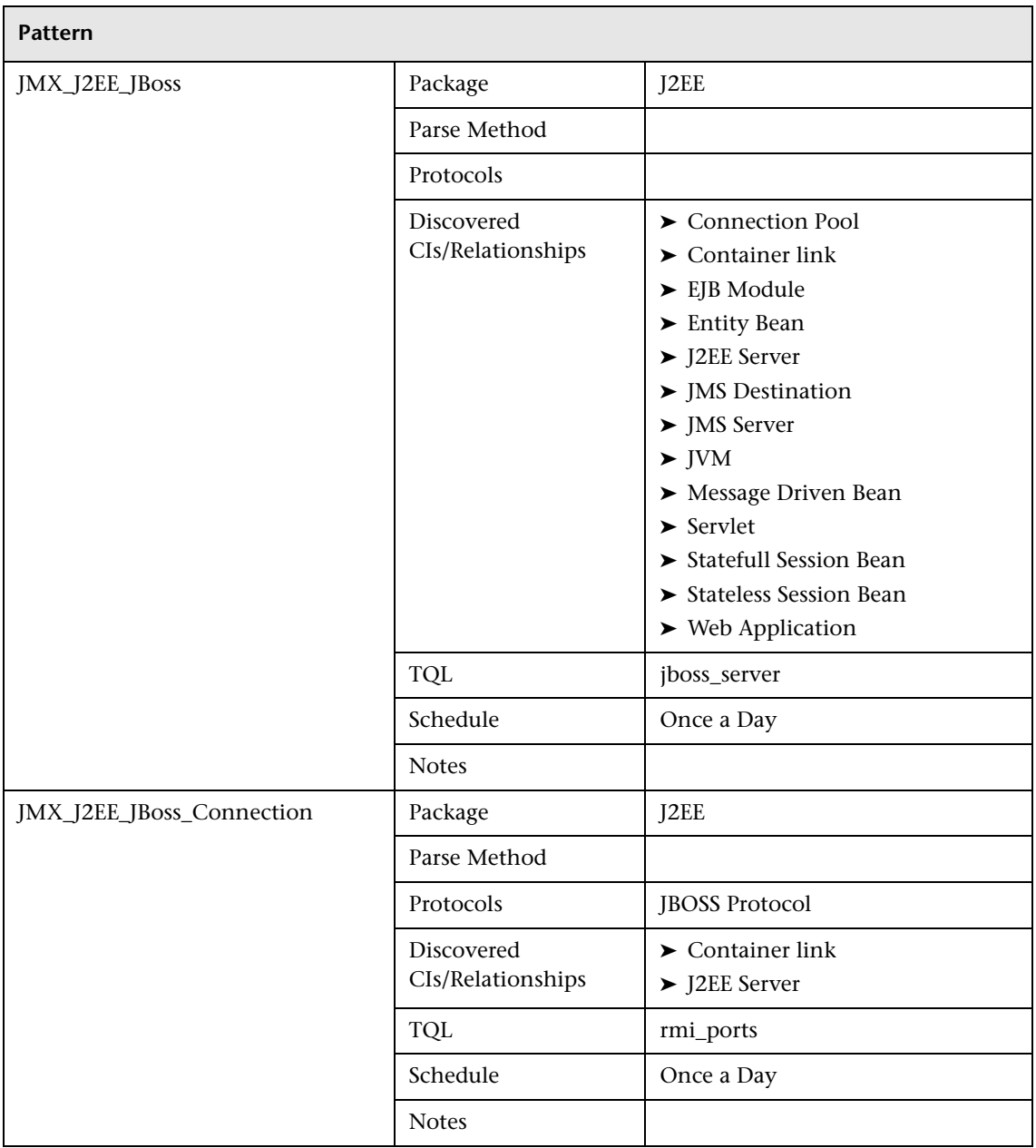

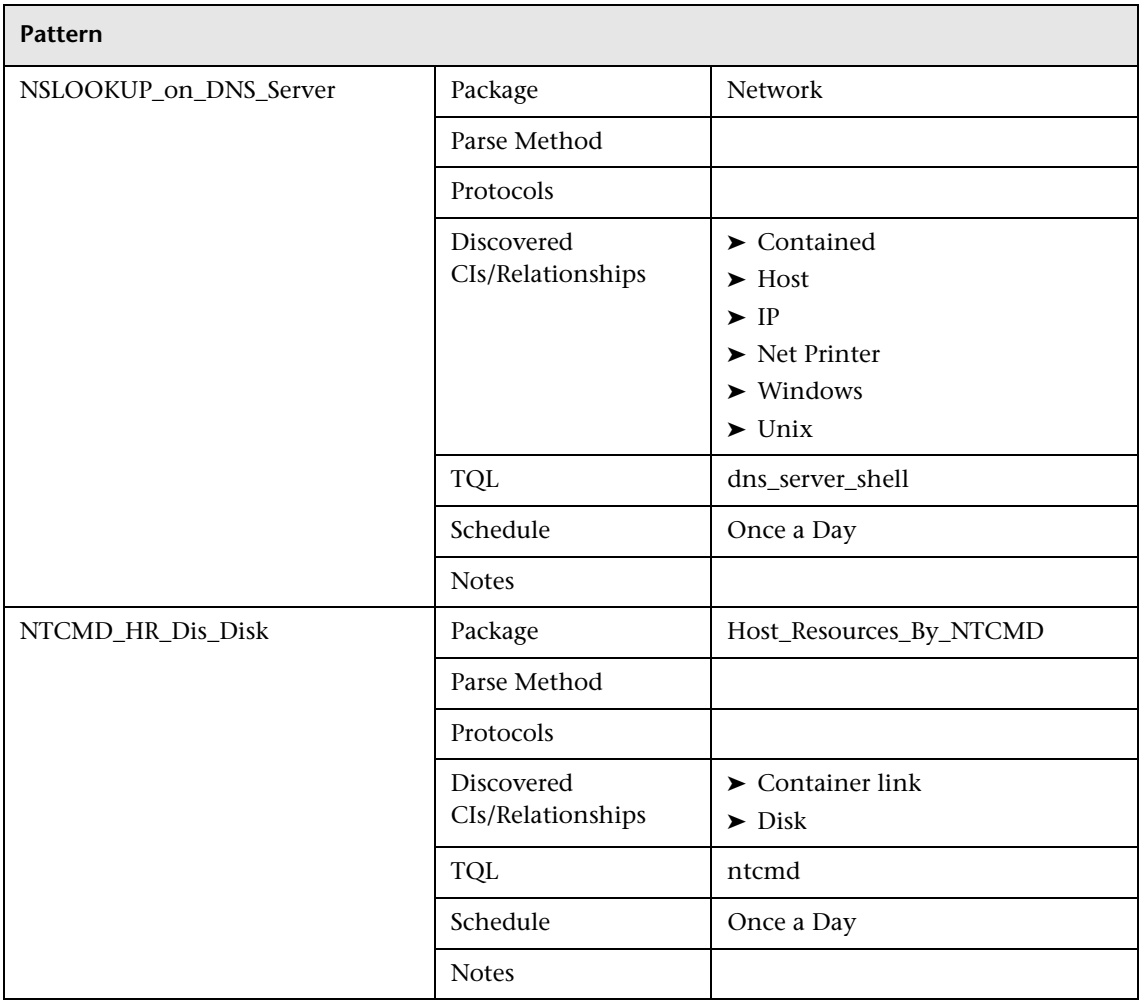

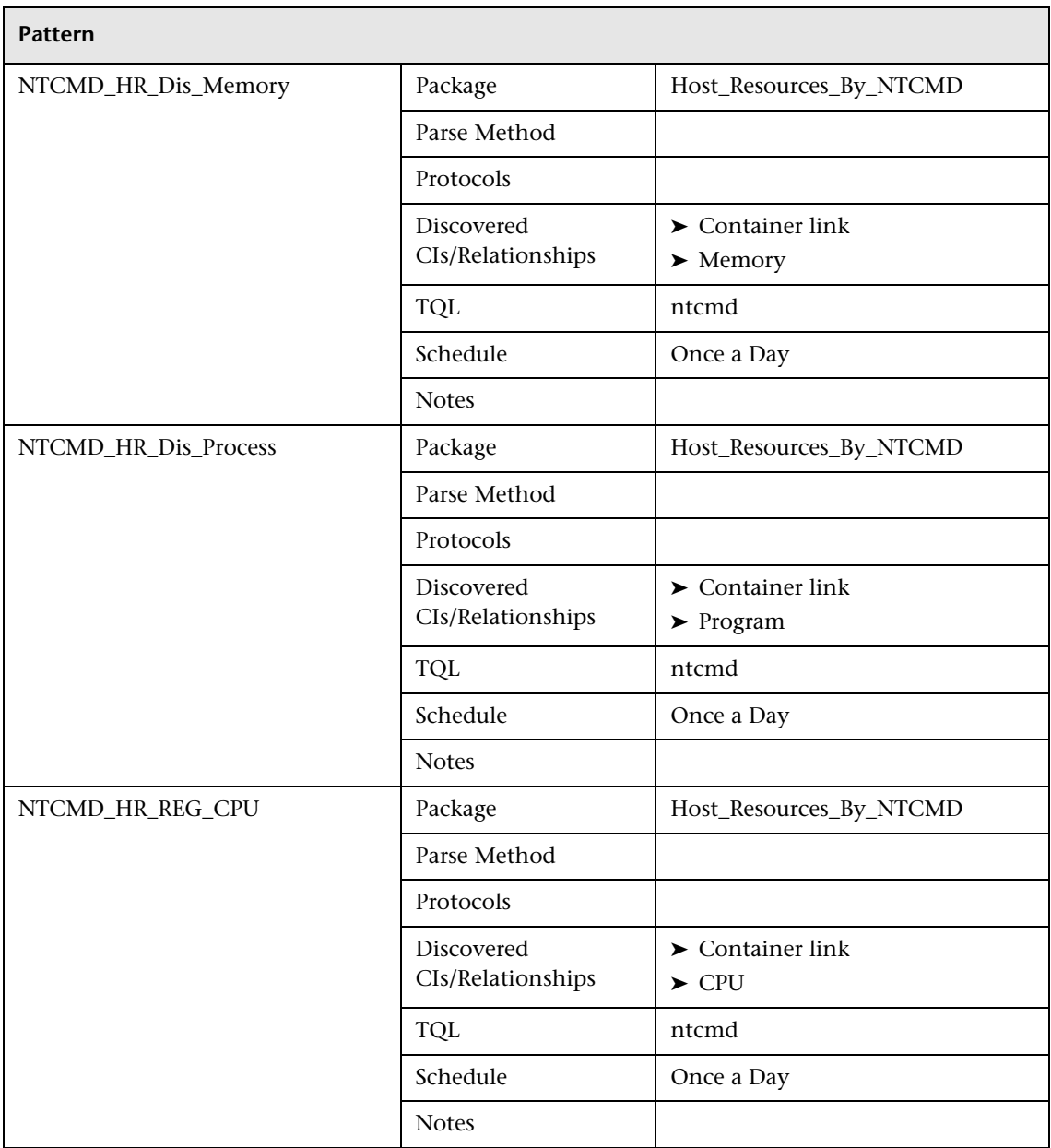

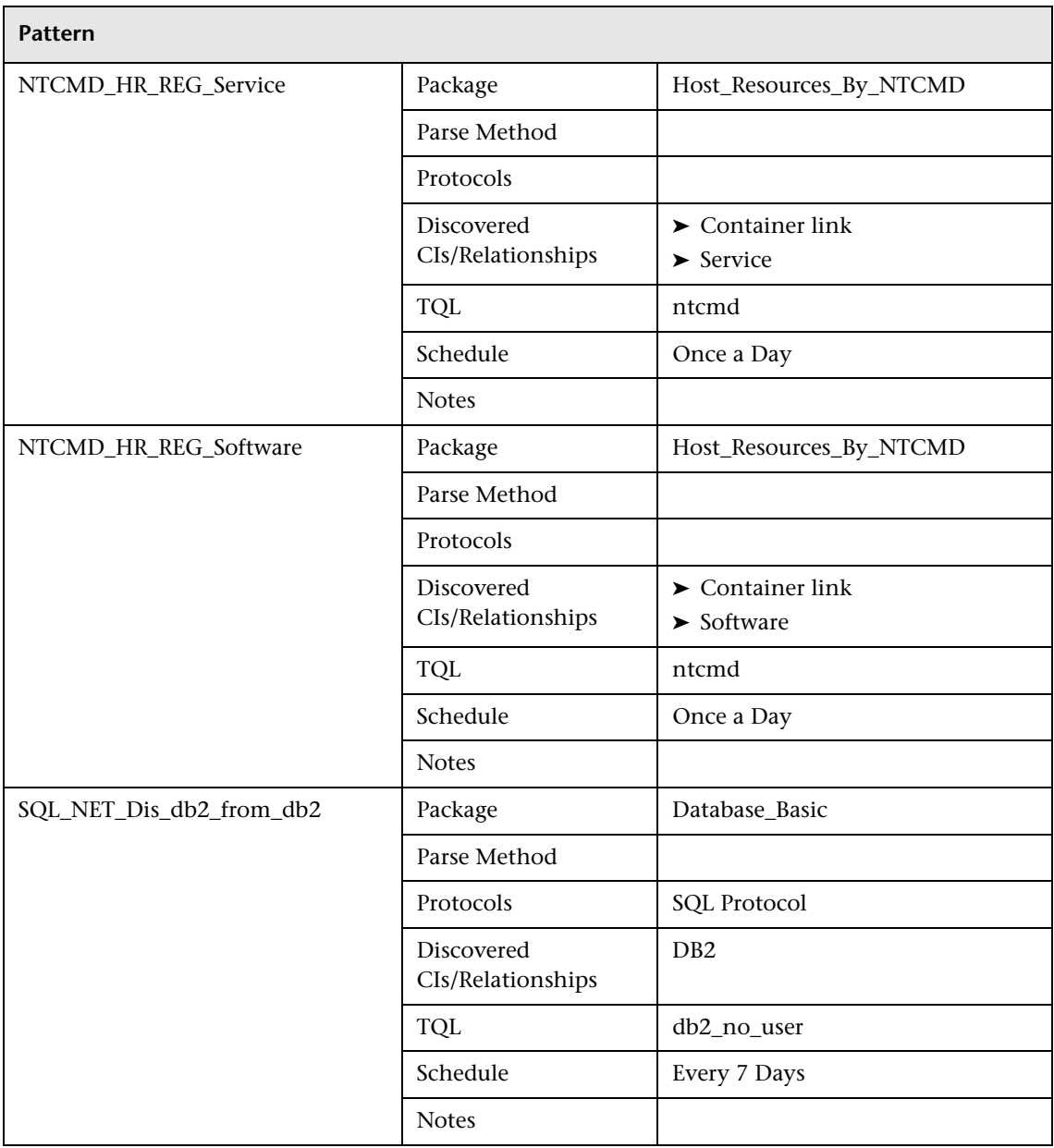

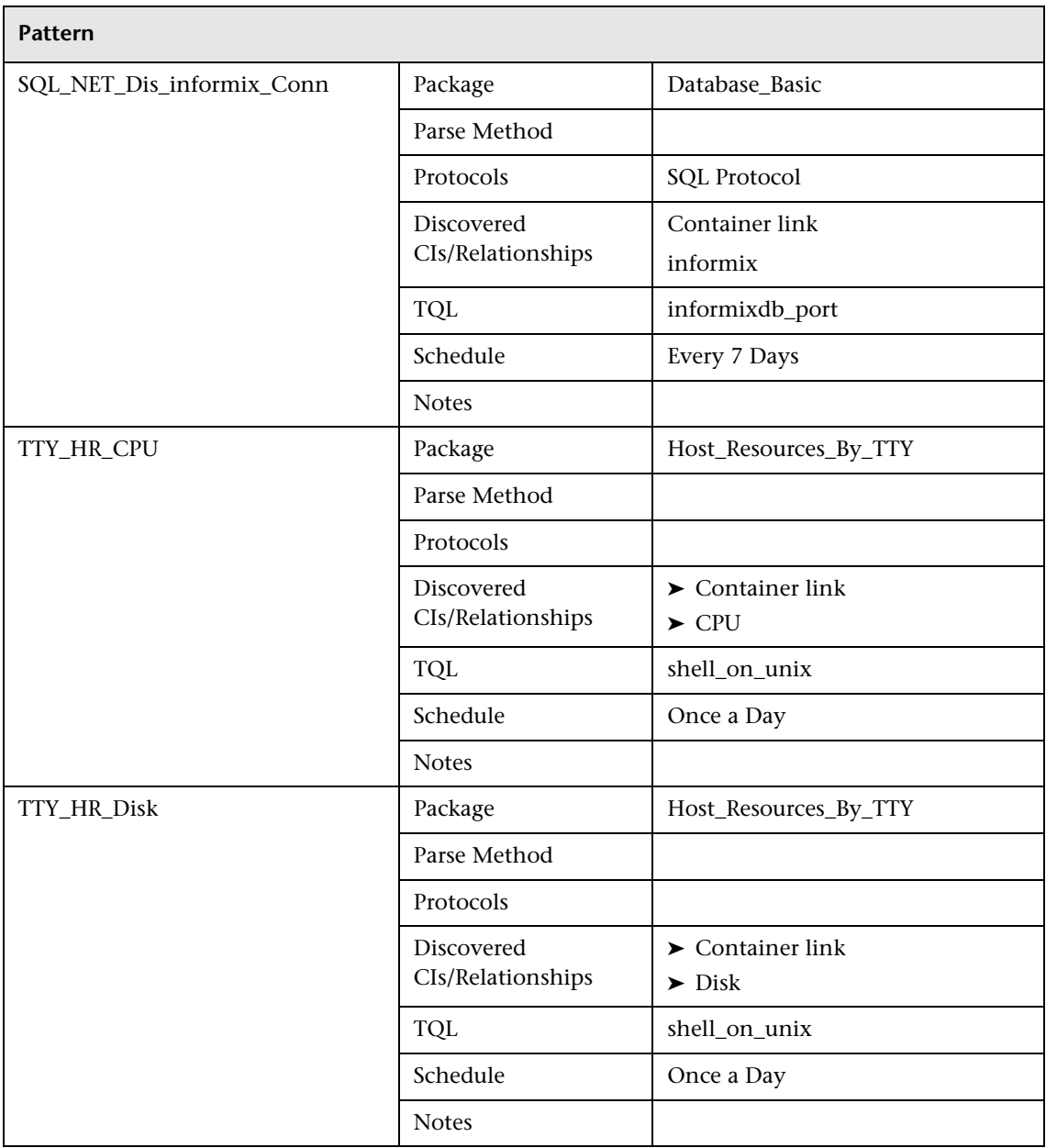

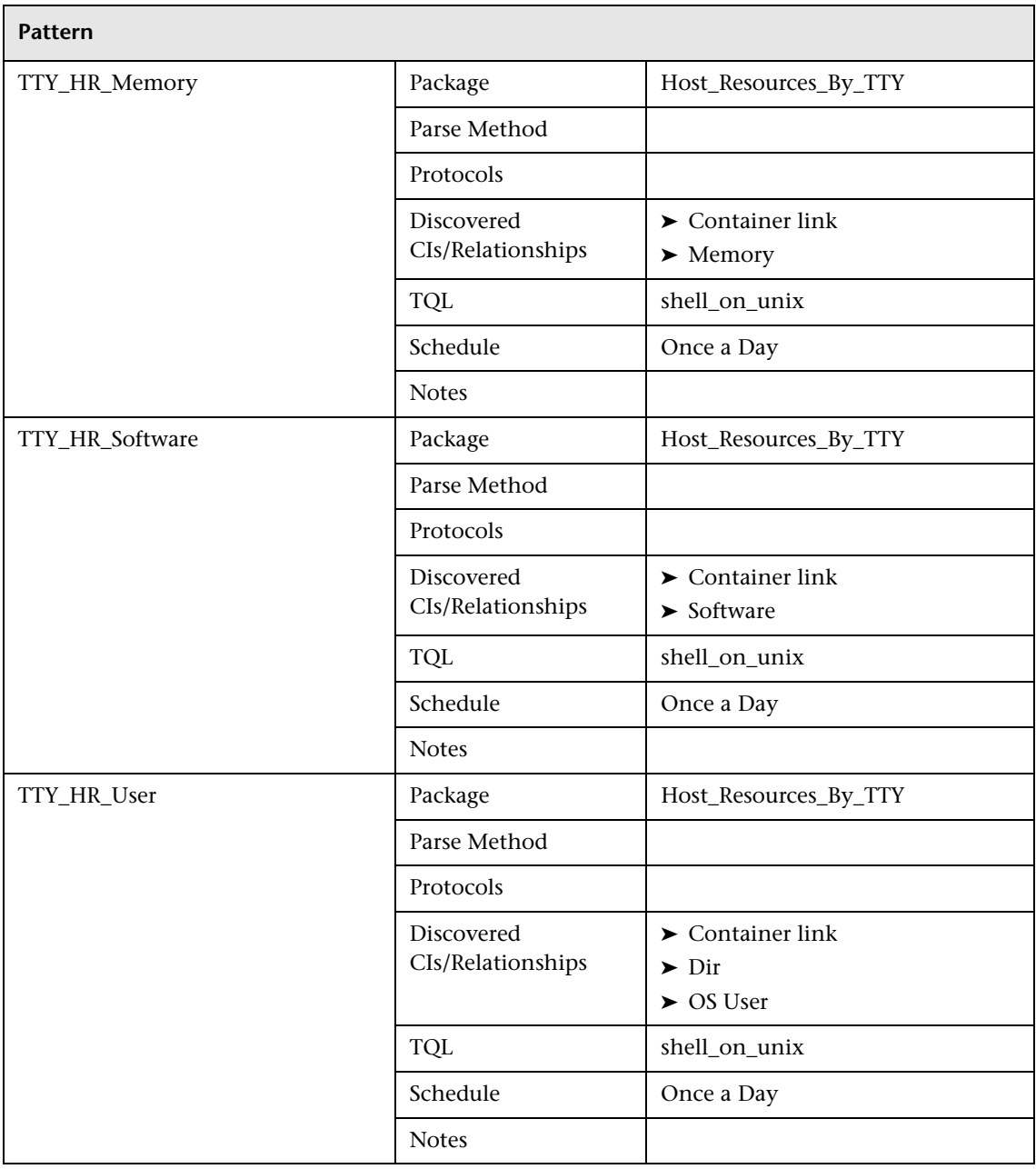

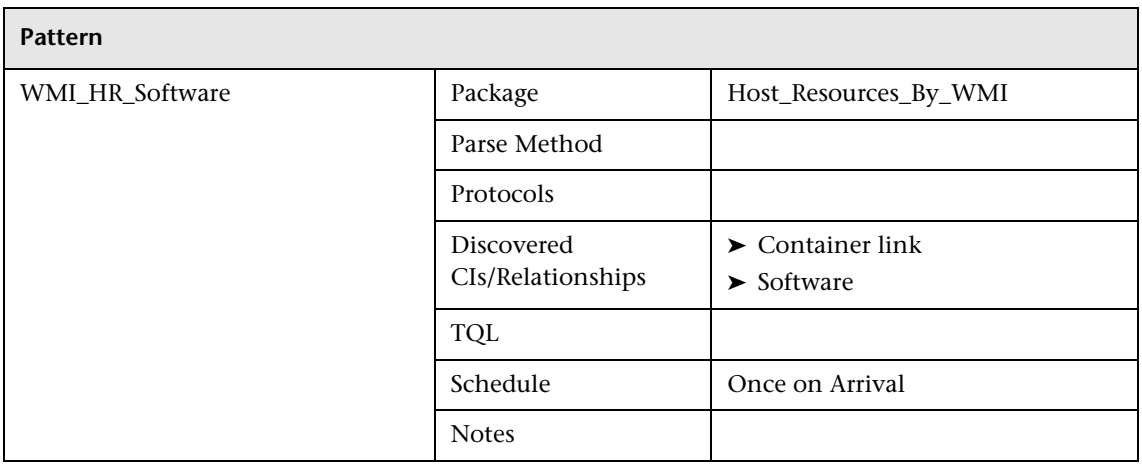

**C**

# <span id="page-304-0"></span>**Discovery Methods**

This chapter describes the list of supported discovery methods, the protocol type that is used to communicate with the device or application, the data that can be discovered, and the required permissions or prerequisites for each type of protocol and operating system.

Mercury Business Availability Center discovery methods hold the logic for the discovery of IT infrastructure components for OSI layers 2 to 7. For details, refer to http://www.cisco.com/univercd/cc/td/doc/cisintwk/ito\_doc/ introint.htm#xtocid5.

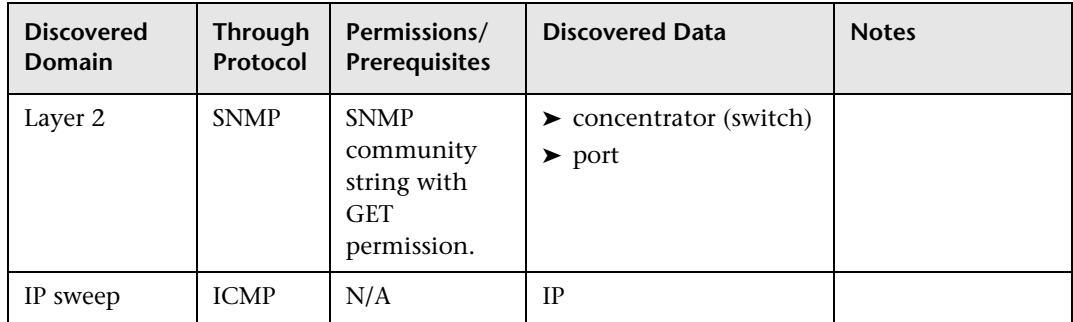

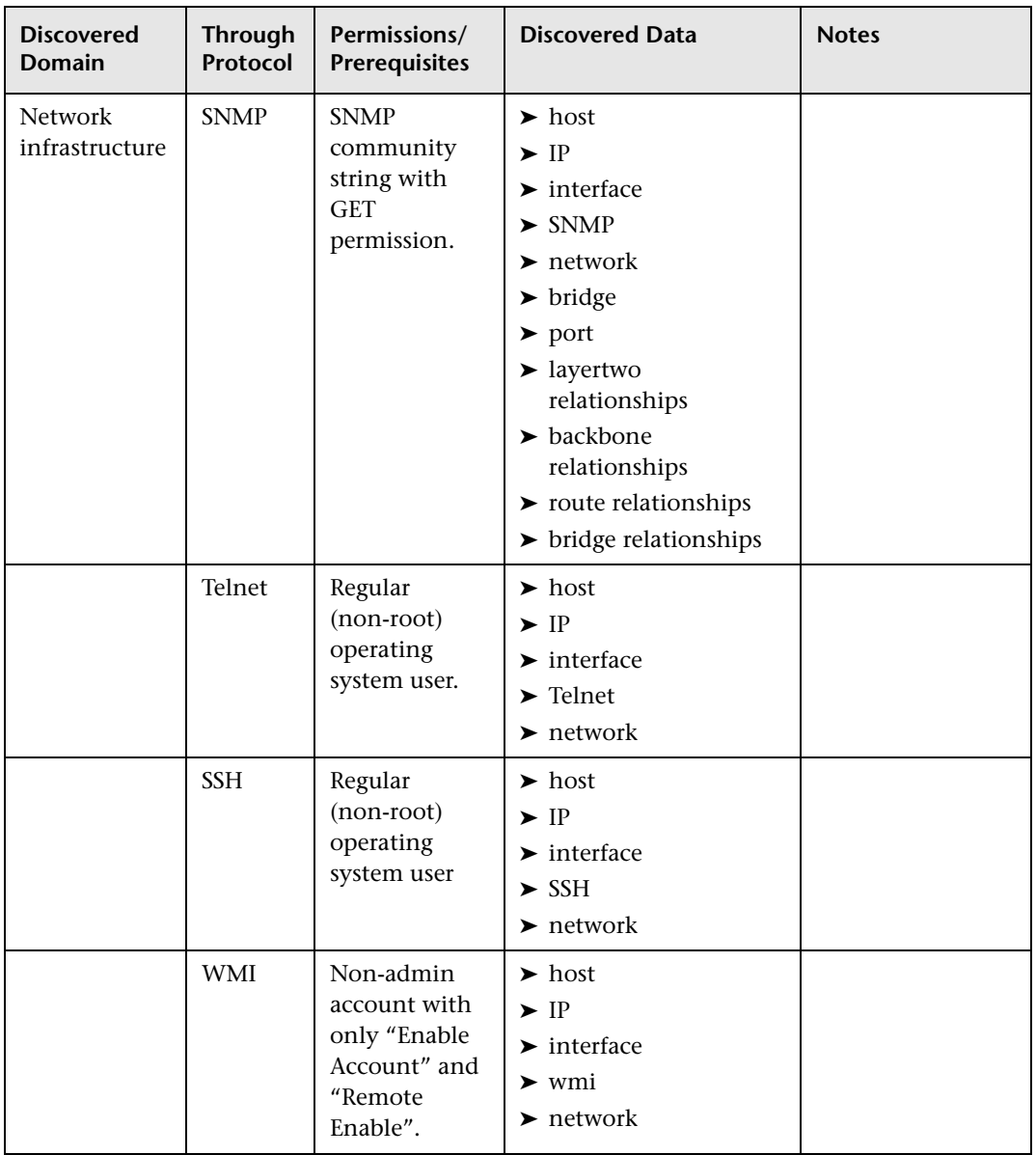

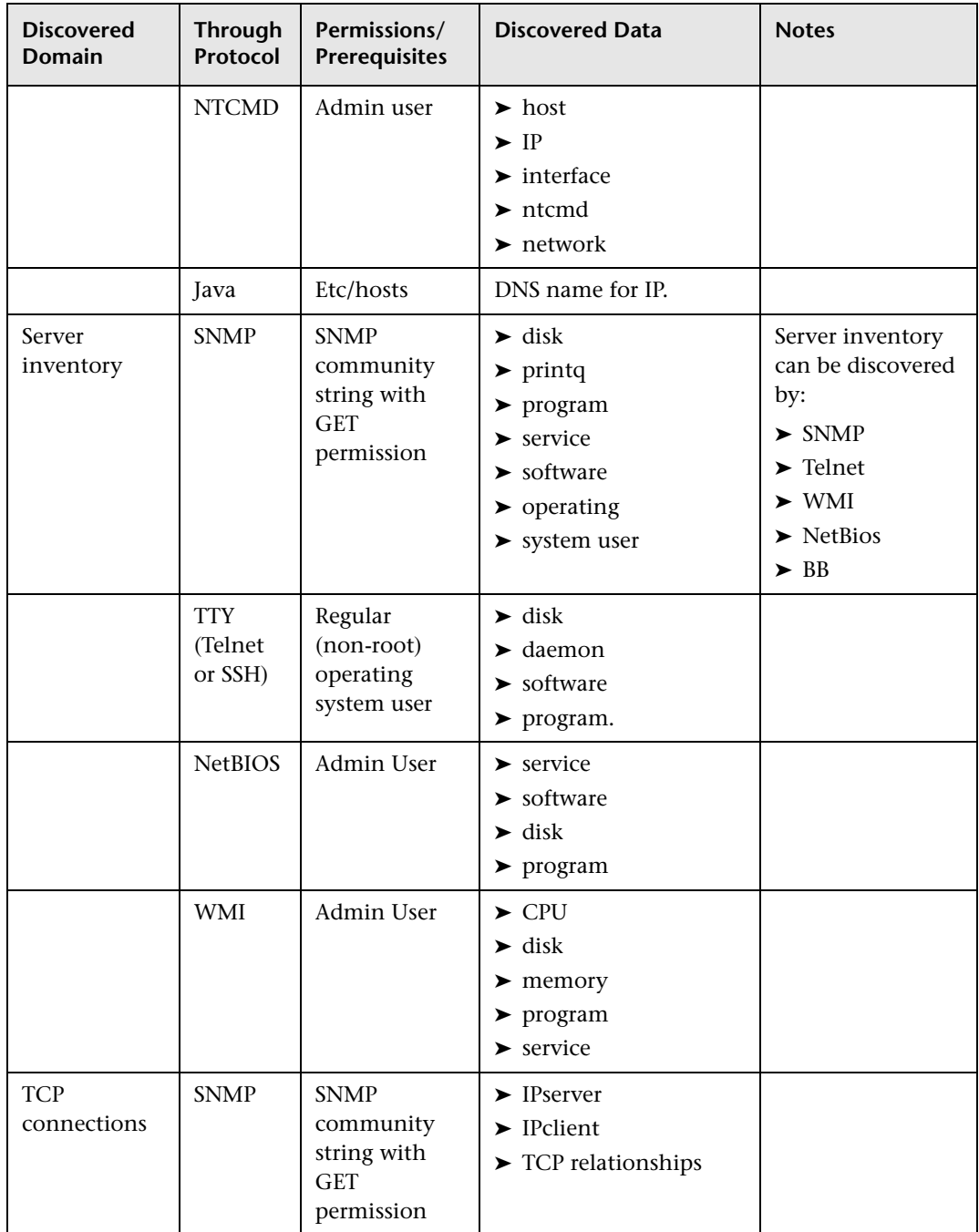

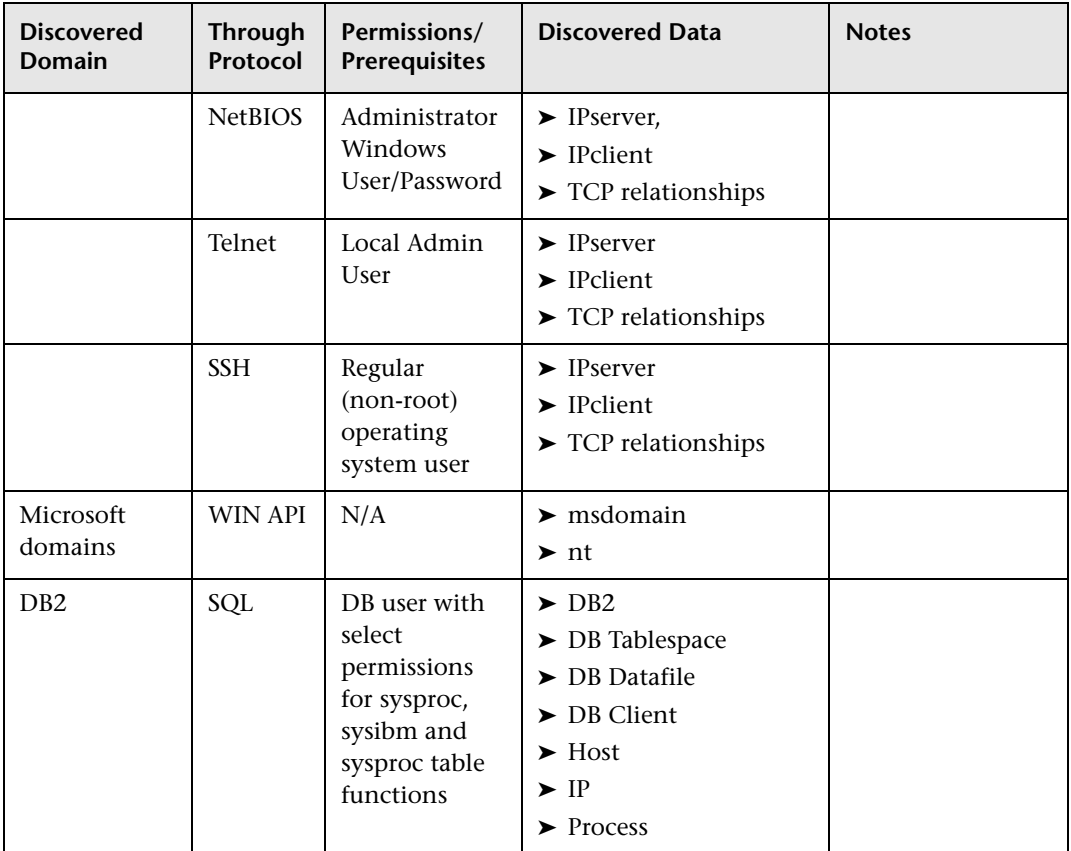

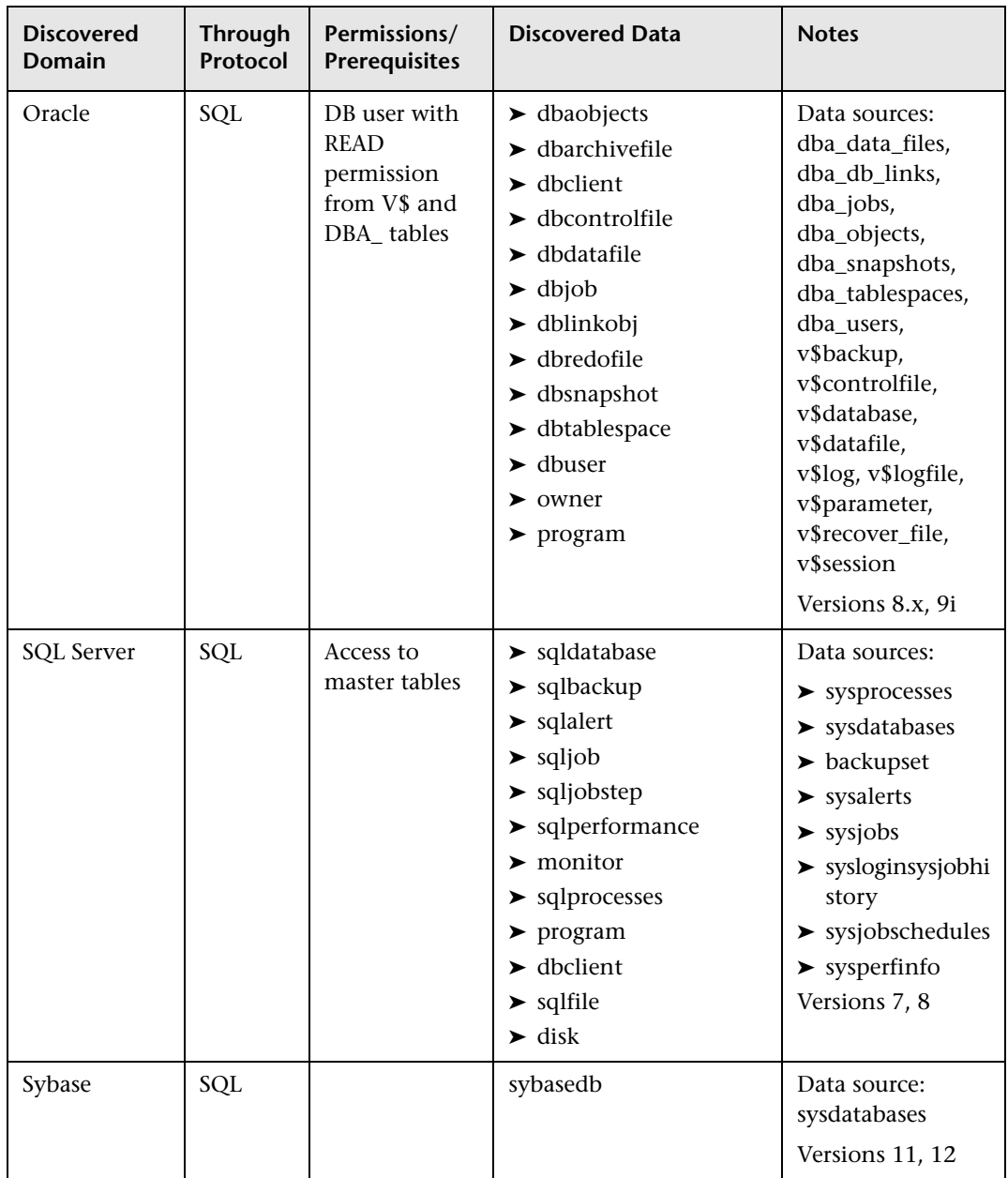

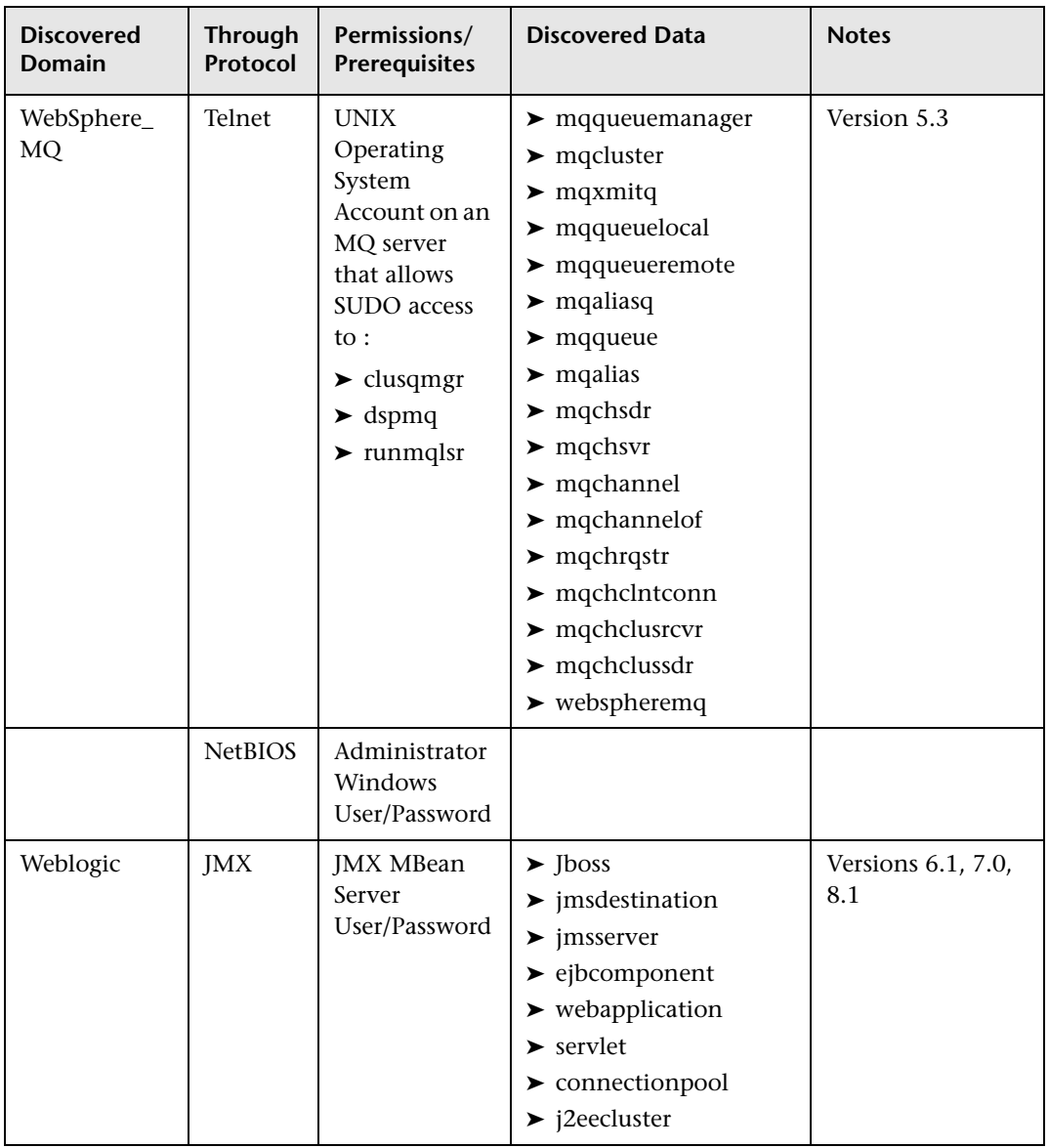

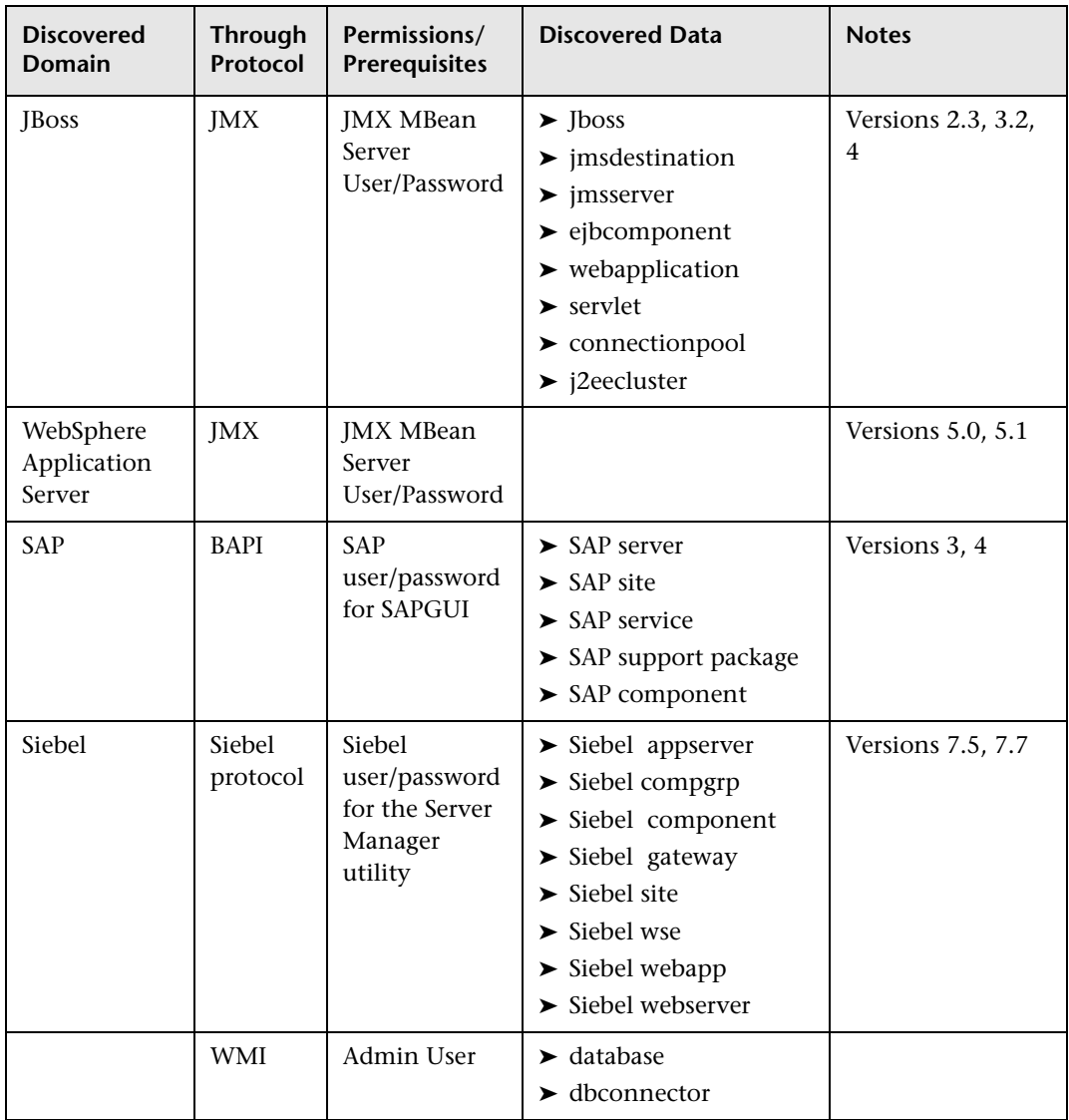

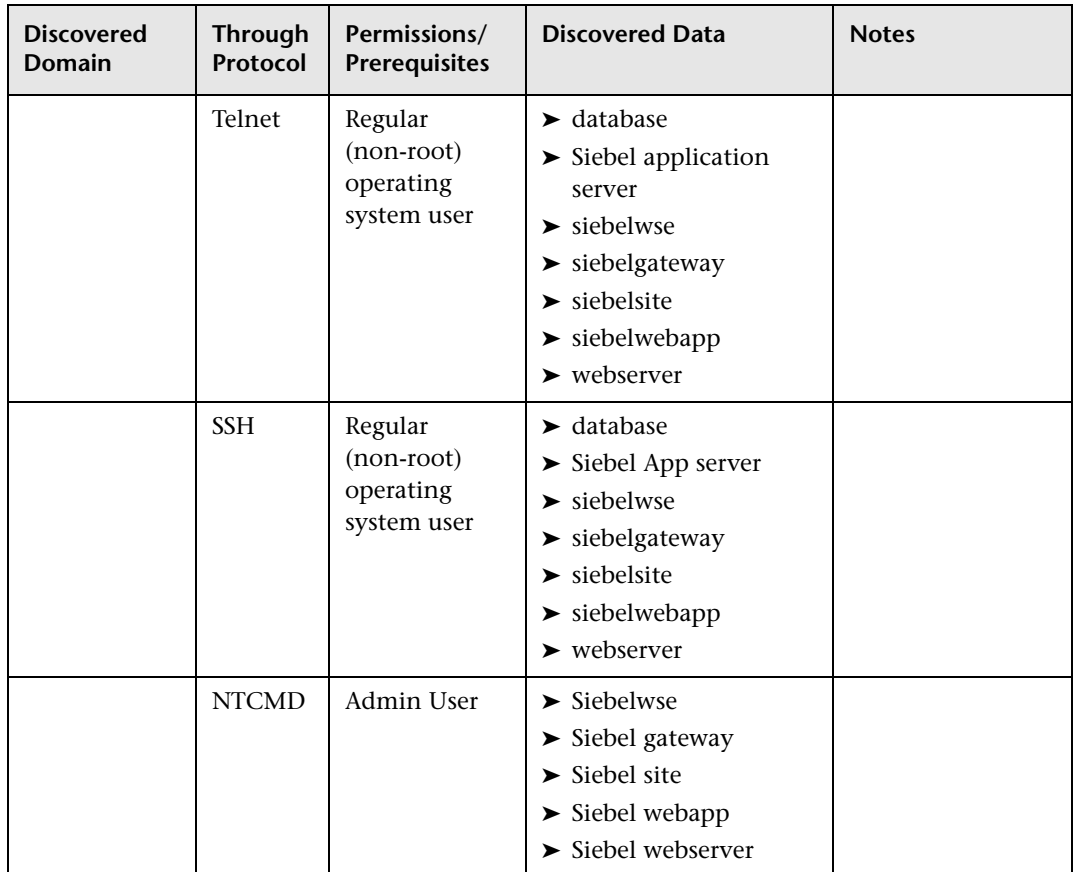

**D**

# **Discovery Log Files**

<span id="page-312-2"></span>This chapter describes various discovery log files and how you can use them to perform basic troubleshooting.

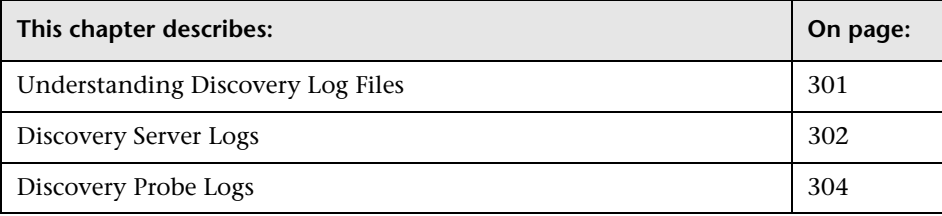

# <span id="page-312-0"></span>**Understanding Discovery Log Files**

<span id="page-312-1"></span>The Discovery Probe is composed of two components: the Probe Gateway and the Probe Manager. The Probe Gateway is responsible for communication with the Mercury Business Availability Center server, such as downloading tasks and sending task results. The Probe Manager is responsible for running the discovery process itself. By default, they run as a single process.

Discovery log files store messages relating to the activation of discovery patterns. This includes a record of errors that may have occurred when trying to activate a discovery pattern.

# <span id="page-313-0"></span>**Discovery Server Logs**

Discovery Server log files reside on the Mercury Business Availability Center server. They store information about discovery server activity, including error messages that occur on the server side.

The logs in this section are located in **<Mercury Business Availability Center root directory>\log\.**

- ➤ ["Management Log" on page 302](#page-313-1)
- ➤ ["User Servlet Log" on page 303](#page-314-0)
- ➤ ["Probe Servlet Logs" on page 303](#page-314-1)

## **Management Log**

➤ The log name is **collectorsManagement.log**. In a distributed environment, the **collectorsManagement.log** file resides on the Data Processing server.

<span id="page-313-1"></span>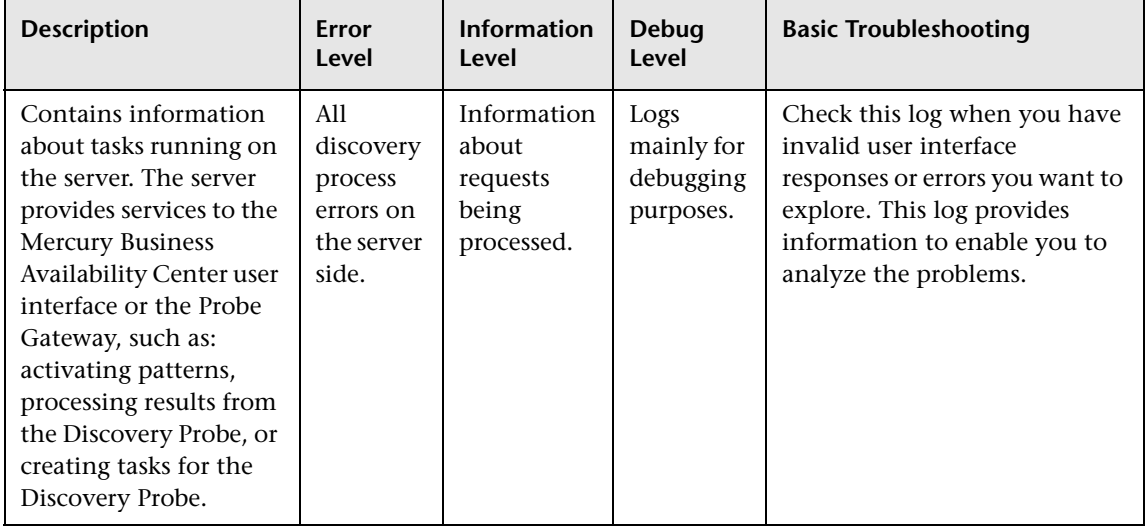

## **User Servlet Log**

➤ The log name is **collectorsUtilitiesServlet.log**.In a distributed environment, the **collectorsUtilitiesServlet.log** file resides on the Center server.

<span id="page-314-0"></span>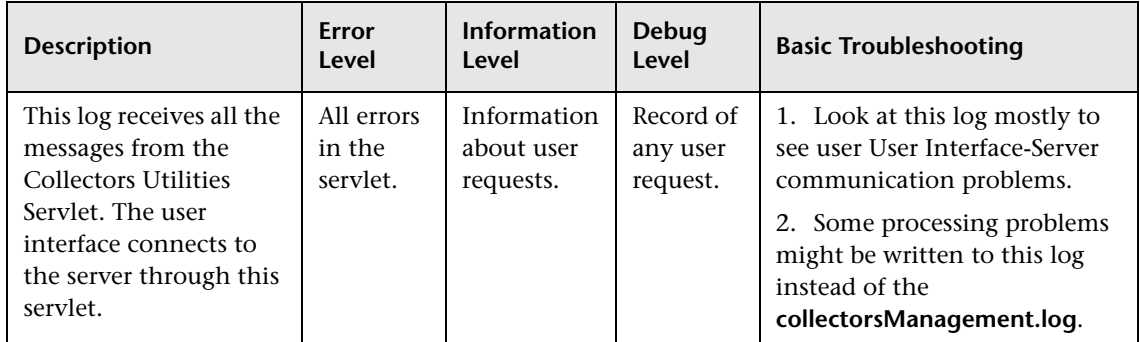

## **Probe Servlet Logs**

➤ The log name is **collectorsServlet.log**.In a distributed environment, the **collectorsServlet.log** file resides on the Core server.

<span id="page-314-1"></span>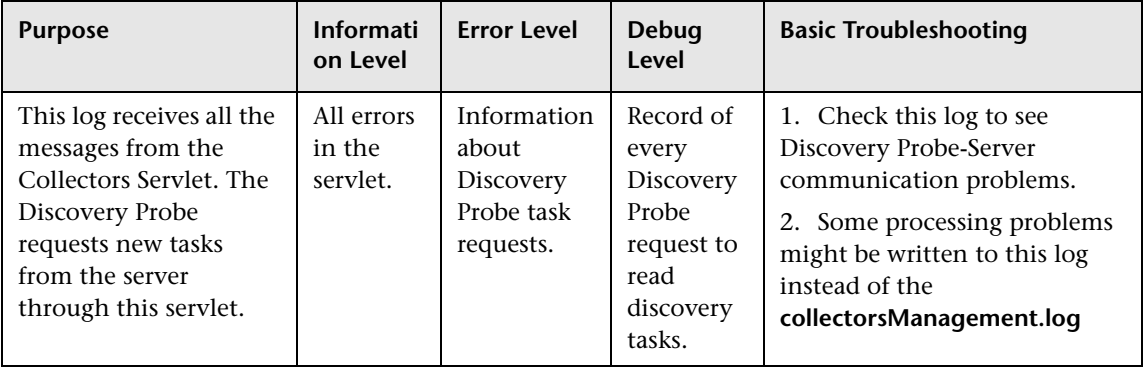

➤ The log name is **collectorsResultsServlet.log.**In a distributed environment, the **collectorsResultsServlet.log** file resides on the Core server.

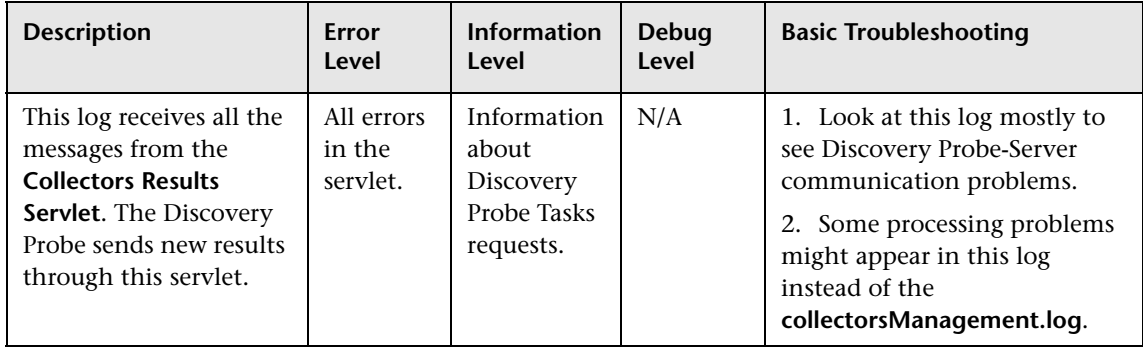

➤ The log name is **collectorsDownloadServlet.log.**In a distributed environment, the **collectorsDownloadServlet.log** file resides on the Core server.

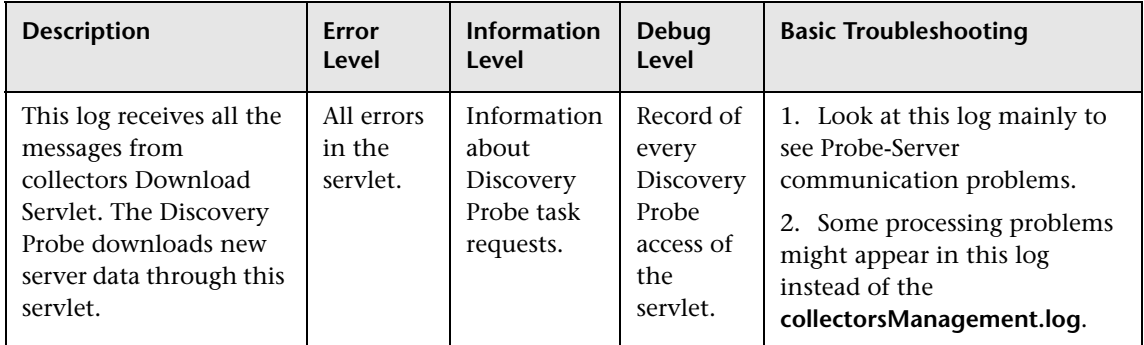

# <span id="page-315-0"></span>**Discovery Probe Logs**

Discovery Probe logs store information involving discovery pattern activation that occurs in the Probe Gateway and Probe Manager.

The logs in this section are located in **<Mercury Business Availability Center root directory>\<Discovery Probe installation location>\root\logs.**

- ➤ ["General Logs" on page 305](#page-316-0)
- ➤ ["Probe Gateway Logs" on page 306](#page-317-0)

➤ ["Probe Manager Logs" on page 307](#page-318-0)

## **General Logs**

➤ The log name is **wrapperProbe.log**.

<span id="page-316-0"></span>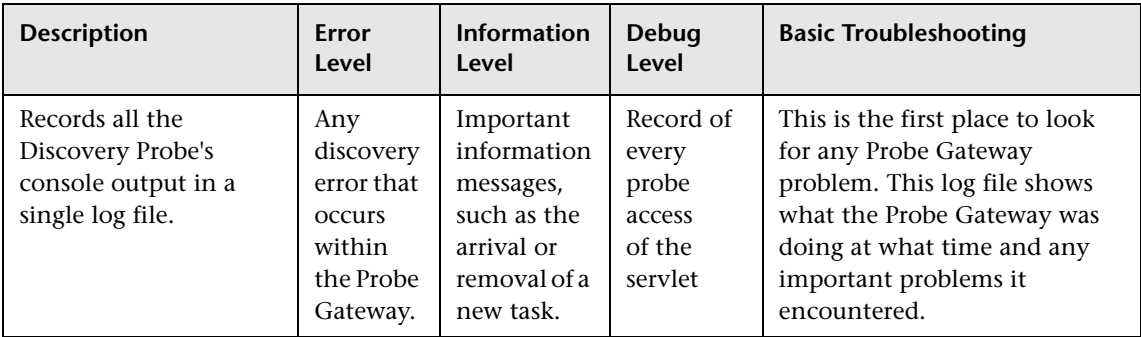

➤ The log name is **probe-error.log.**

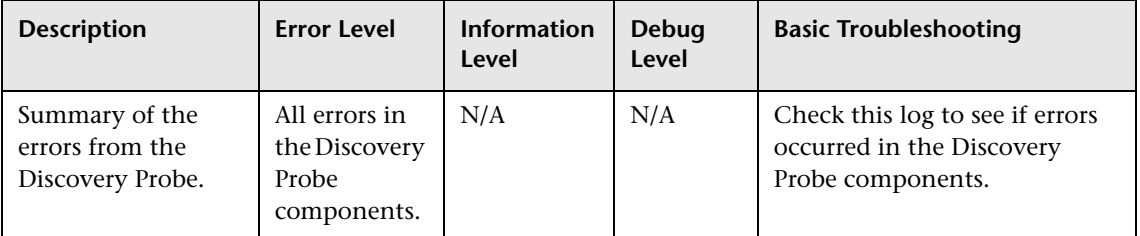

➤ The log name is **probe-infra.log.**

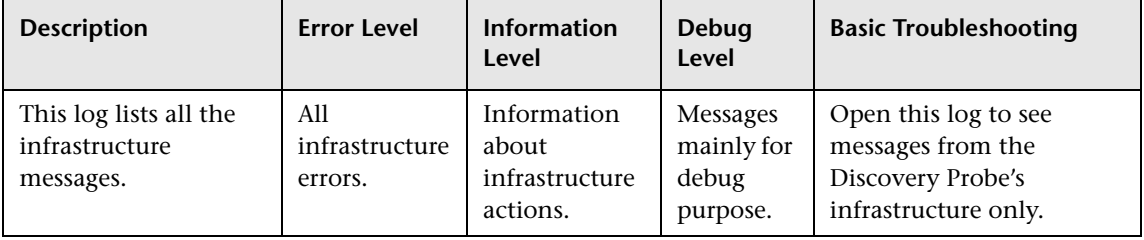

➤ The log name is **wrapperLocal.log.**

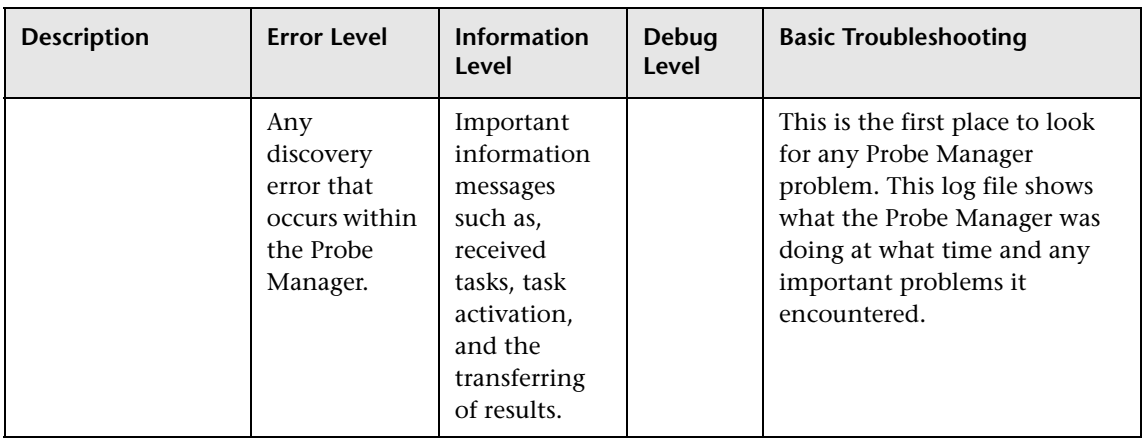

## **Probe Gateway Logs**

➤ The log name is **probeGW-taskResults.log.**

<span id="page-317-0"></span>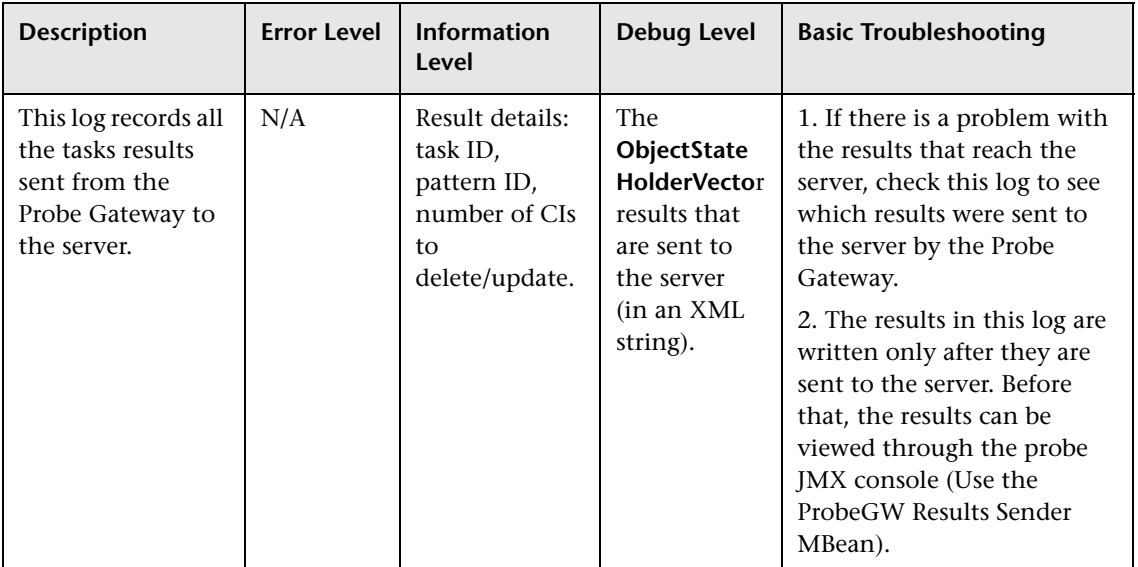

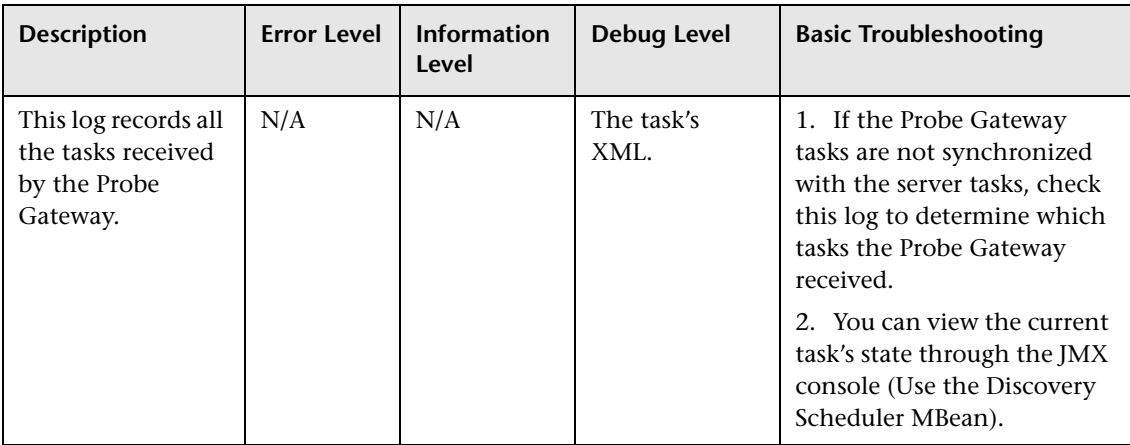

#### ➤ The log name is **probeGW-tasks.log.**

## **Probe Manager Logs**

➤ The log name is **probeMgr-services.log**.

<span id="page-318-0"></span>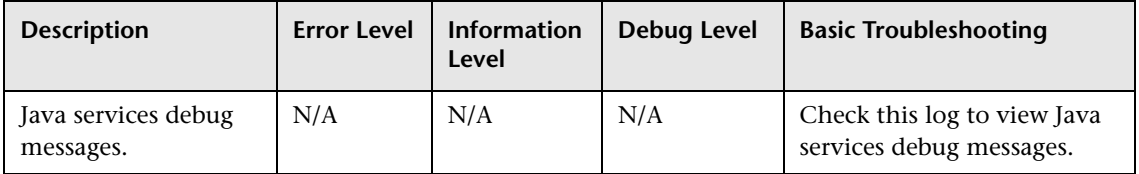

➤ The log name is **probeMgr-performance.log**.

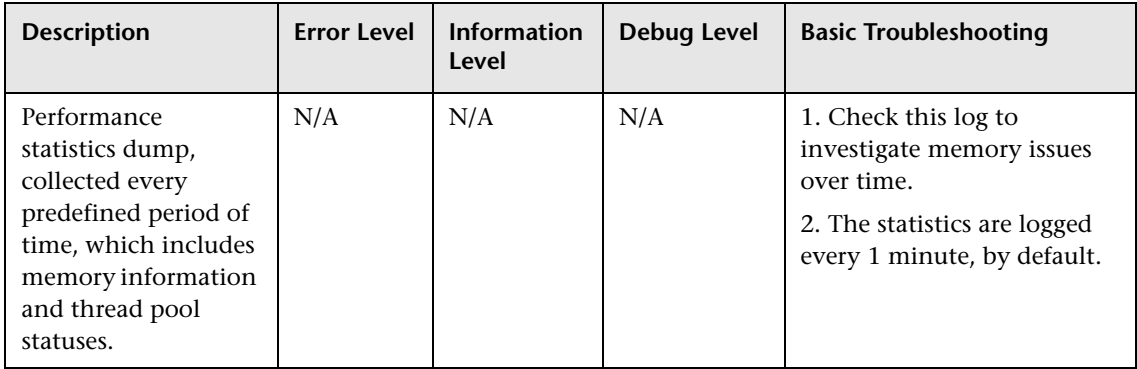

## ➤ The log name is **probeMgr-patternsDebug.log**.

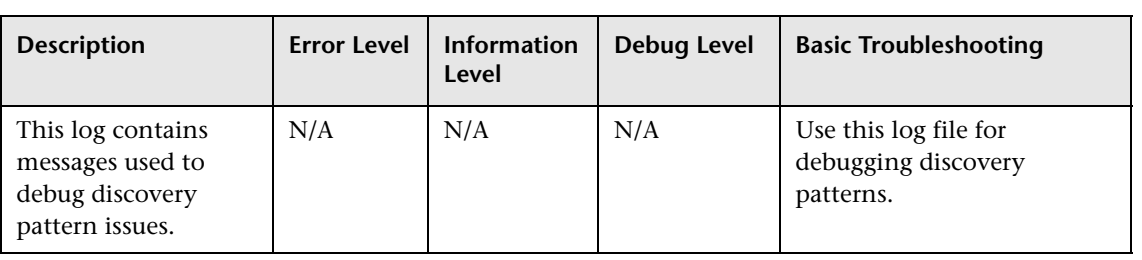

# **Index**

## **A**

active and changed SAP transactions discover [121](#page-132-0) active SAP transactions discover [119](#page-130-0) Application CI [154](#page-165-0) Application Component CI [128](#page-139-0) Application Gateway CI [132](#page-143-0) Application Server CI [156](#page-167-0)

#### **B**

Background Wor[k Process CI](#page-17-0) [133](#page-144-0) before you begin 6 BPM Monitor CI [129](#page-140-0) BPM steps CI [129](#page-140-1), [154](#page-165-1) BPM Transaction/Location CI [155](#page-166-0) Business Process CI [131](#page-142-0)

#### **C**

CCMS Counters CIs [134](#page-145-0) changed SAP transactions discover [120](#page-131-0)  $CI$ showing instances [57](#page-68-0) CIs discovered by discovery process [126](#page-137-0), [151](#page-162-0) discovered by the IDDI discovery process [190](#page-201-0) discovered by the IIS discovery process [183](#page-194-0), [205](#page-216-0) discovered by the UDDI discovery process [199](#page-210-0) discovered by Veritas Cluster discovery process [165](#page-176-0), [175](#page-186-0), [214](#page-225-0),

[222](#page-233-0) Mercury B[usiness Availability Center](#page-137-1)  for SAP 126 CIs discovered by Internet Information Services (IIS) discovery [183](#page-194-1) CITs (configuration item types) [64](#page-75-0) Client CI [131](#page-142-1), [134](#page-145-1) columns in Event tabs hiding [34](#page-45-0) Configuration File CI [134](#page-145-2), [158](#page-169-0) configuration files creating [61](#page-72-0) deleting [62](#page-73-0) viewing and editing [59](#page-70-0) connection data configuring for protocol [40](#page-51-0) defining for protocol [41](#page-52-0) deleting for existing protocol [42](#page-53-0) connection [data for the protocol](#page-52-1) defining 41 Contained Group CI [153](#page-164-0) Contained Location CI [130](#page-141-0), [154](#page-165-2)

#### **D**

Database CI [133](#page-144-1), [157](#page-168-0) dependency graph creating [68](#page-79-0) design view tab [69](#page-80-0) Details View pane using advanced options [43](#page-54-0) Dialog Work Process CI [133](#page-144-2) Discovery SNMP [169](#page-180-0) SQL [209](#page-220-0), [217](#page-228-0) discovery

checking it ran correctly [124](#page-135-0), [148](#page-159-0), [163](#page-174-0), [174](#page-185-0), [181](#page-192-0), [189](#page-200-0), [198](#page-209-0), [205](#page-216-1), [213](#page-224-0), [221](#page-232-0) IBM WebSphere [194](#page-205-0) Internet Information Services (IIS) [178](#page-189-0) network [145](#page-156-0) Siebel [137](#page-148-0), [185](#page-196-0), [193](#page-204-0), [201](#page-212-0) Veritas Cluster [159](#page-170-0) Discovery Log Files [301](#page-312-1) discovery log files [301](#page-312-2) Discovery Manager [25](#page-36-0) Details View tab [26](#page-37-0) introduction [3](#page-14-0) Map View tab [26](#page-37-1) Schedule View tab [26](#page-37-2) understanding [26](#page-37-3) discovery manager [26](#page-37-4) map view [83](#page-94-0) discovery map view displaying data in [85](#page-96-0) discovery methods [293](#page-304-0) discovery modes application components [118](#page-129-0) SAP Transactions [118](#page-129-0) Transports [118](#page-129-0) Discovery Module resetting stati[stics table](#page-16-0) [33](#page-44-0) discovery module 5 activating [30](#page-41-0) creating [31](#page-42-0) deactivating [31](#page-42-1) deleting [32](#page-43-0) editing [29](#page-40-0) updating statistics table [33](#page-44-1) discovery modules accessing [114](#page-125-0), [144](#page-155-0) Discovery Pattern manually activating using specific CIs [49](#page-60-0) discovery pattern creating [58](#page-69-0) deleting from module [58](#page-69-1) running [115](#page-126-0), [146](#page-157-0), [162](#page-173-0), [173](#page-184-0), [180](#page-191-0), [188](#page-199-0), [204](#page-215-0), [212](#page-223-0), [220](#page-231-0) running on a periodic basis [76](#page-87-0)

updating statis[tics table](#page-15-0) [56](#page-67-0) discovery patterns 4 activating [82](#page-93-0) deactivating [82](#page-93-1) defining [70](#page-81-0) deleting [58](#page-69-2) designing [71](#page-82-0) editing [74](#page-85-0) manually acti[vation using only](#page-60-1)  specific CIs 49 running at set time intervals [77](#page-88-0) running on a daily basis [77](#page-88-1) running on a monthly basis [78](#page-89-0) running on a weekly basis [78](#page-89-1) scheduling to run on periodic basis [75](#page-86-0) starting and stopping, setting date for [75](#page-86-1) validating [81](#page-92-0) Discovery Probe installing [10](#page-21-0) discovery probe [5](#page-16-1) adding [36](#page-47-0) configuring [36](#page-47-1) deleting [38](#page-49-0) hardware requirements [10](#page-21-1) installatio[n procedure](#page-20-0) [10](#page-21-2) installing 9 software requ[irements](#page-14-1) [10](#page-21-1) discovery process 3 architecture [4](#page-15-1) configuration files [59](#page-70-1) running [25](#page-36-1) discovery protocol definitions [5](#page-16-2) discovery range configuring [36](#page-47-2) discovery TQL queries adding [nodes and relationships](#page-76-0) [66](#page-77-0) creating 65 defining domains [48](#page-59-0) editing [68](#page-79-1) discovery TQL query creating [65](#page-76-1) domain description, editing [38](#page-49-1)

## **E**

Enqueue Work Process CI [133](#page-144-3) existing dis[covery TQL](#page-79-2) editing 68

#### **G**

getting more information [x](#page-11-0)

#### **H**

hierarchy [127](#page-138-0), [152](#page-163-0) Host CI [155](#page-166-1) Hosts CI [132](#page-143-1) how this guide is organized [ix](#page-10-0)

#### **I**

IBM WebSphere discovery [193](#page-204-1) IIS discovery preparing for [186](#page-197-0), [202](#page-213-0) Internet Information Services (IIS) discovery [177](#page-188-0) IP address range rule definition [39](#page-50-0) IP range deleting [38](#page-49-2) editing [39](#page-50-1) rules [39](#page-50-2)

## **J**

Java Connectors installing [110](#page-121-0)

#### **L**

Locations CI [130](#page-141-1)

#### **M**

map view statistics [88](#page-99-0) tooltips [90](#page-101-0) Map View tab printing contents of [90](#page-101-1) Map View tab toolbar

using [85](#page-96-1) Mercur[y Business Availability Center for SAP](#page-137-1) CIs 126 performing discovery [109](#page-120-0), [159](#page-170-1), [169](#page-180-1), [177](#page-188-1), [209](#page-220-1), [217](#page-228-1) Mercury Business Availability Center servers [5](#page-16-3) module manager [26](#page-37-5) Module Manager tab [27](#page-38-0) module manager, understanding [27](#page-38-1) modules managing [28](#page-39-0) modules, managing [28](#page-39-1) Monitor CIs [135](#page-146-0)

#### **N**

naming conventions XML files [21](#page-32-0) network discovering [145](#page-156-0) Network CI adding to trigger di[scovery of system](#page-154-0)  networking [113](#page-124-0), 143 node or relationship deleting [68](#page-79-3) nodes, deleting [68](#page-79-4)

#### **O**

optional\_variables\_in\_discovery\_patterns [227](#page-238-0)

#### **P**

packages administration [15](#page-26-0) dependencies [18](#page-29-0) removing wi[th JMX console](#page-33-0) [17](#page-28-0) undeploying 22 verifying dependency [21](#page-32-1) verifying operations [22](#page-33-1) pattern editor [69](#page-80-1) pattern editor, understanding [69](#page-80-1) pattern parameters tab [69](#page-80-2) pattern validation indicator [69](#page-80-3) patterns

editing [70](#page-81-1) selecting [46](#page-57-0) probe selecting in discovery process [48](#page-59-1) probe description editing [38](#page-49-3) protocol editing connection details [42](#page-53-1) protocol definitions [92](#page-103-0) SNMP [97](#page-108-0) SQL [100](#page-111-0) Telnet [102](#page-113-0) WebLogic [104](#page-115-0) WMI [106](#page-117-0) protocols configuring connection data [40](#page-51-1) deleting connection data [42](#page-53-0)

## **R**

R/3 Application Server CI [132](#page-143-2) range of dates changed transactions [122](#page-133-0) relationships, deleting [68](#page-79-4)

## **S**

SAP Applications CI [128](#page-139-1) SAP discovery preparing for [110](#page-121-1), [139](#page-150-0), [160](#page-171-0), [170](#page-181-0), [178](#page-189-1), [194](#page-205-1), [209](#page-220-2), [218](#page-229-0) running [138](#page-149-0) SAP Solution [Manager discovery](#page-136-0) [125](#page-136-0) running 125 SAP system CI [128](#page-139-2) SAP transactions CI [129](#page-140-2) SAP\_Dis\_SolutionManager [125](#page-136-0) Siebel discovery [137](#page-148-0), [185](#page-196-0), [193](#page-204-0), [201](#page-212-0) Siebel CIs manual configuration [149](#page-160-0) Siebel Component CI [157](#page-168-1) Siebel Component Group CI [157](#page-168-2) Siebel discovery running [147](#page-158-0) Siebel Enterprises CI [153](#page-164-1)

Siebel Gateway CI [156](#page-167-1) Siebel Web Server Application CI [156](#page-167-2) Siebel Web Server Extension CI [156](#page-167-3) SiteScope Measurement CIs [158](#page-169-1) SNMP Discovery [169](#page-180-2) Software Component CI [134](#page-145-3) Solution Manag[er Projects CI](#page-80-4) [130](#page-141-2) source view tab 69 Spool Work Process CI [133](#page-144-4) SQL Discovery [209](#page-220-3), [217](#page-228-2) statistics table resetting f[or the selected discovery](#page-68-1)  pattern 57 resetting for the selected module [33](#page-44-2) updating f[or the selected discovery](#page-67-1)  pattern 56 updating for th[e selected module](#page-145-4) [33](#page-44-3) Support Package CI 134

#### **T**

the connection details deleting for an existing protocol [42](#page-53-2) toolbars for View Manager [90](#page-101-2) TQL deleting [69](#page-80-5) node and [relationship definitions](#page-78-0)  setting 67 workflow [65](#page-76-2) TQL node setting relationship definitions [67](#page-78-1) TQLs deleting [69](#page-80-6) Transport CI [131](#page-142-2) trigger TQL queries, defining [47](#page-58-0) trigger TQL query defining [47](#page-58-1) triggered CIs table filtering [53](#page-64-0) updating [54](#page-65-0) triggered CIs tab[le, updating](#page-32-2) [54](#page-65-1) troubleshooting 21
## **U**

Update Work Process CI [133](#page-144-0) Update2 Work Process CI [133](#page-144-1)

## **V**

Veritas Cluster CIs discovered by [165](#page-176-0) Veritas Cluster discovery [159](#page-170-0) View Manager using toolbar options [90](#page-101-0)

## **W**

Web Gateway CI [132](#page-143-0) Web Server CI [155](#page-166-0) WebSphere discovery [193](#page-204-0) who should read this guide [x](#page-11-0) Work Process Background Work Process CI [133](#page-144-2) Dialog Work Process CI [133](#page-144-2) Enqueue Work Process CI [133](#page-144-2) Spool Work Process CI [133](#page-144-2) Update Work Process CI [133](#page-144-2) Update2 Work Process CI [133](#page-144-2)

## **X**

XML files naming conventions [21](#page-32-0) Index